# **Installation & Operation Guide FS1-X**

Version 1.1 Published: September 10, 2014

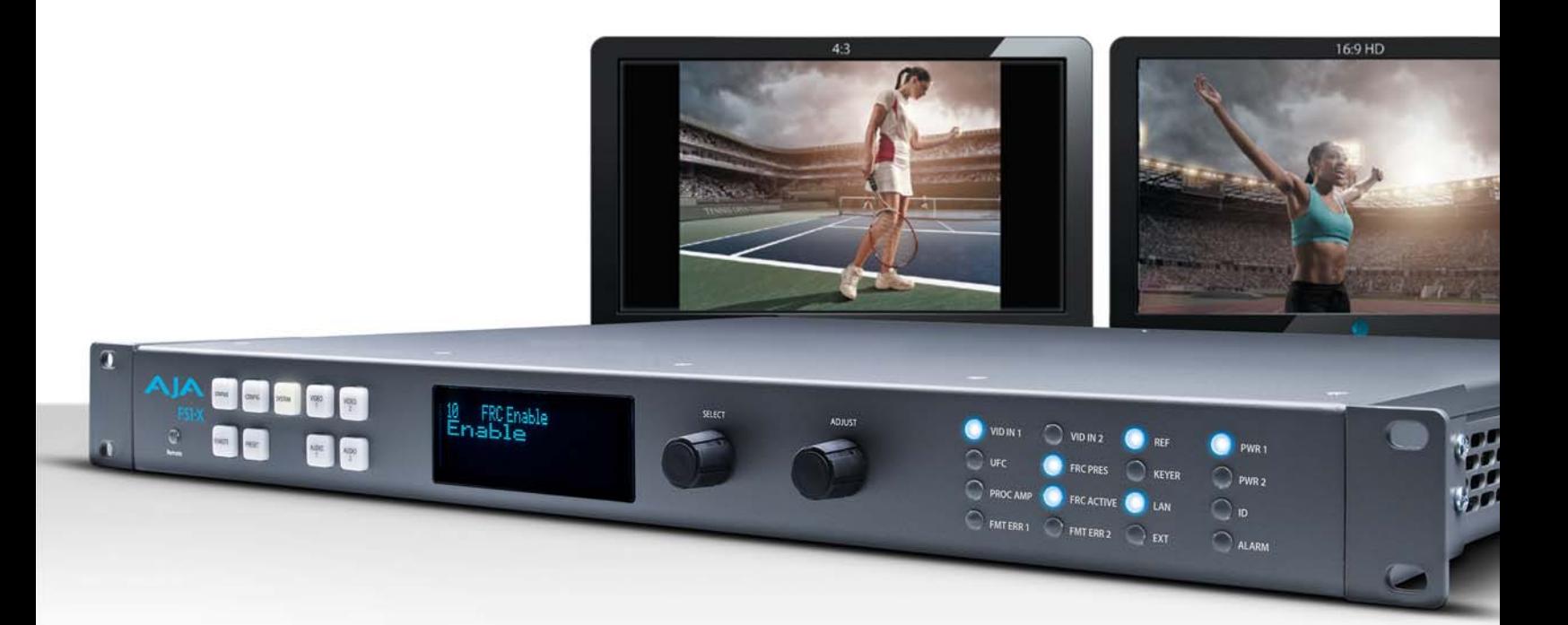

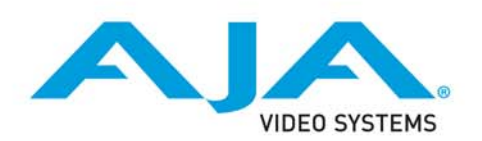

## **Table of Contents**

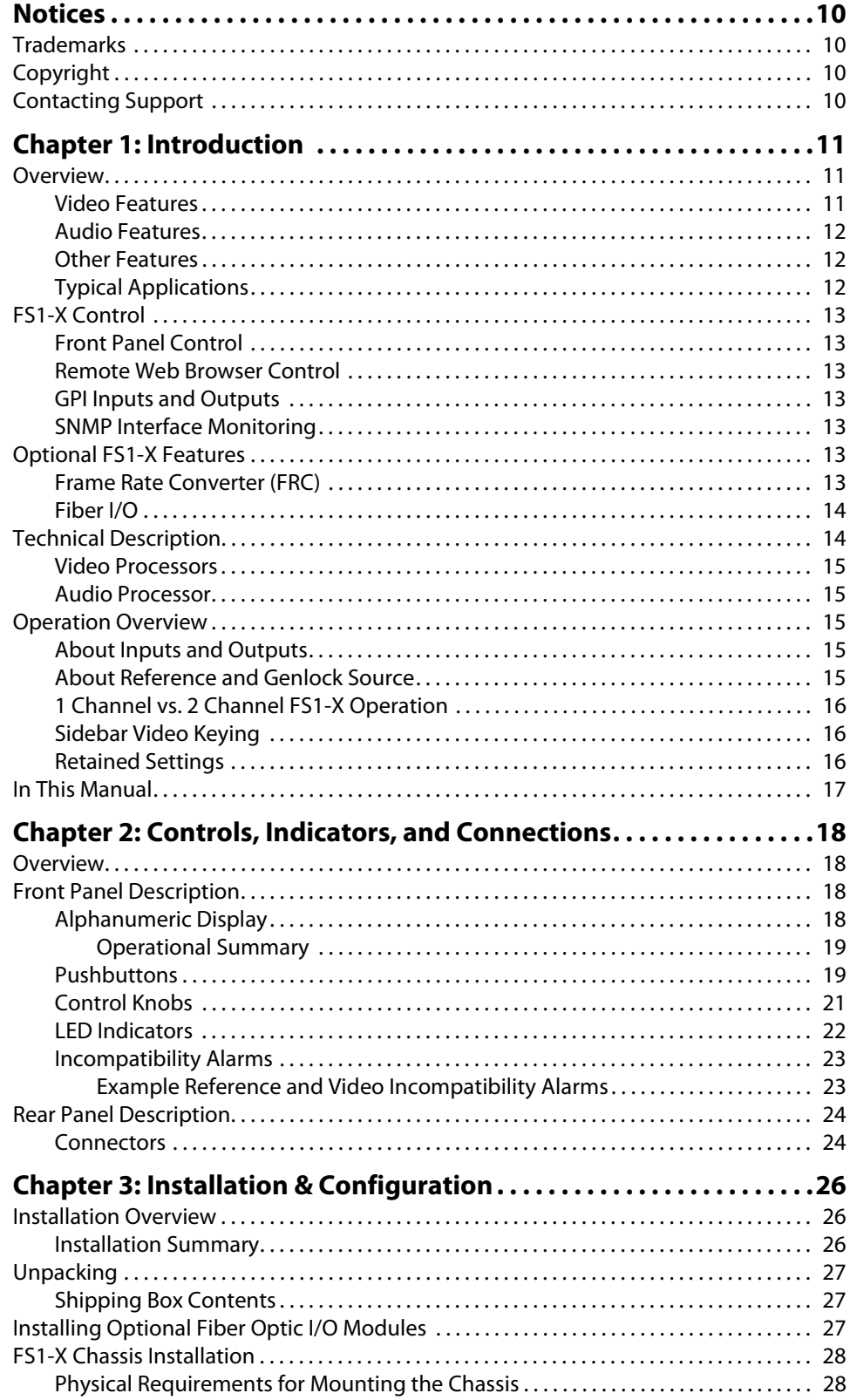

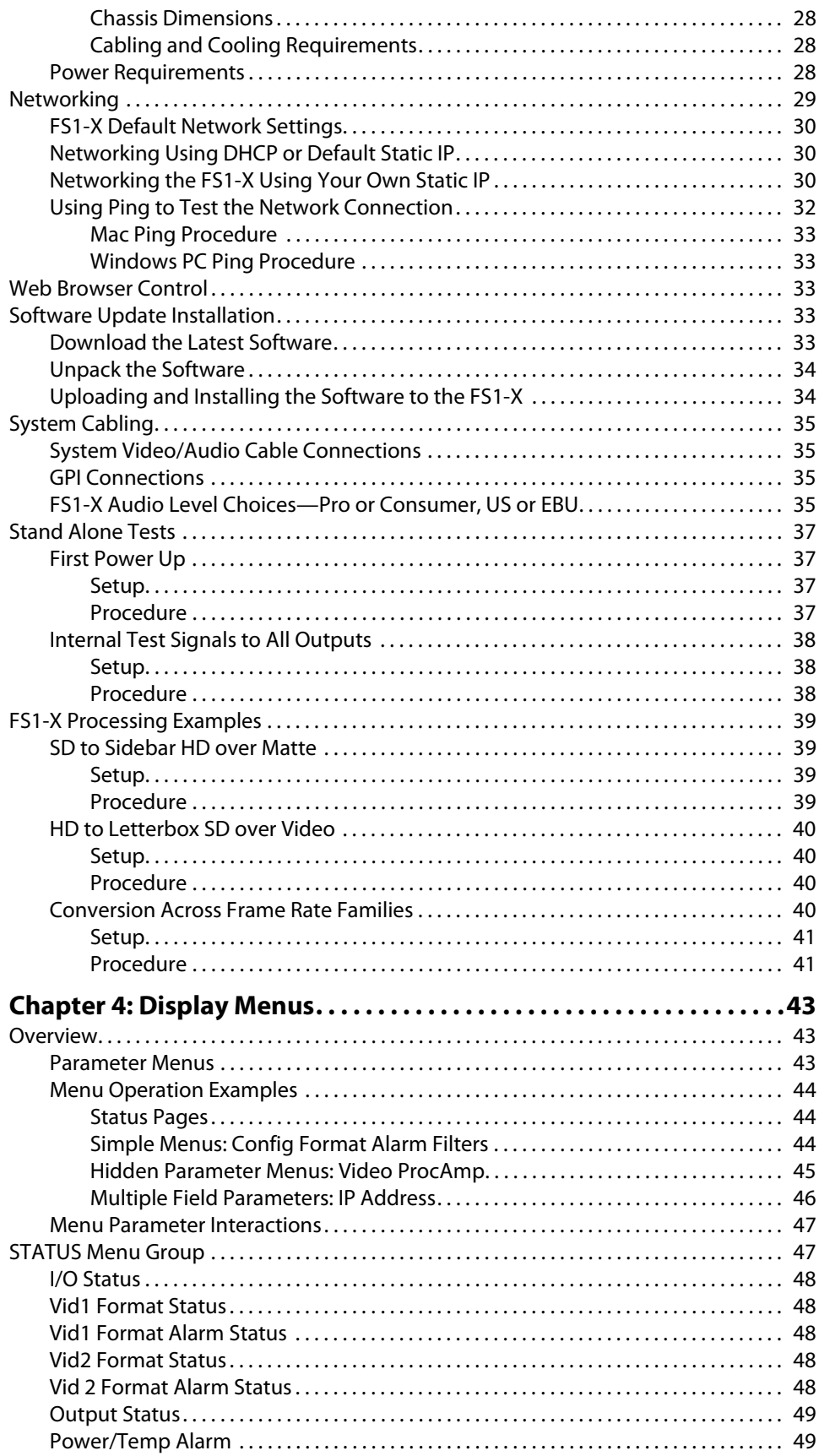

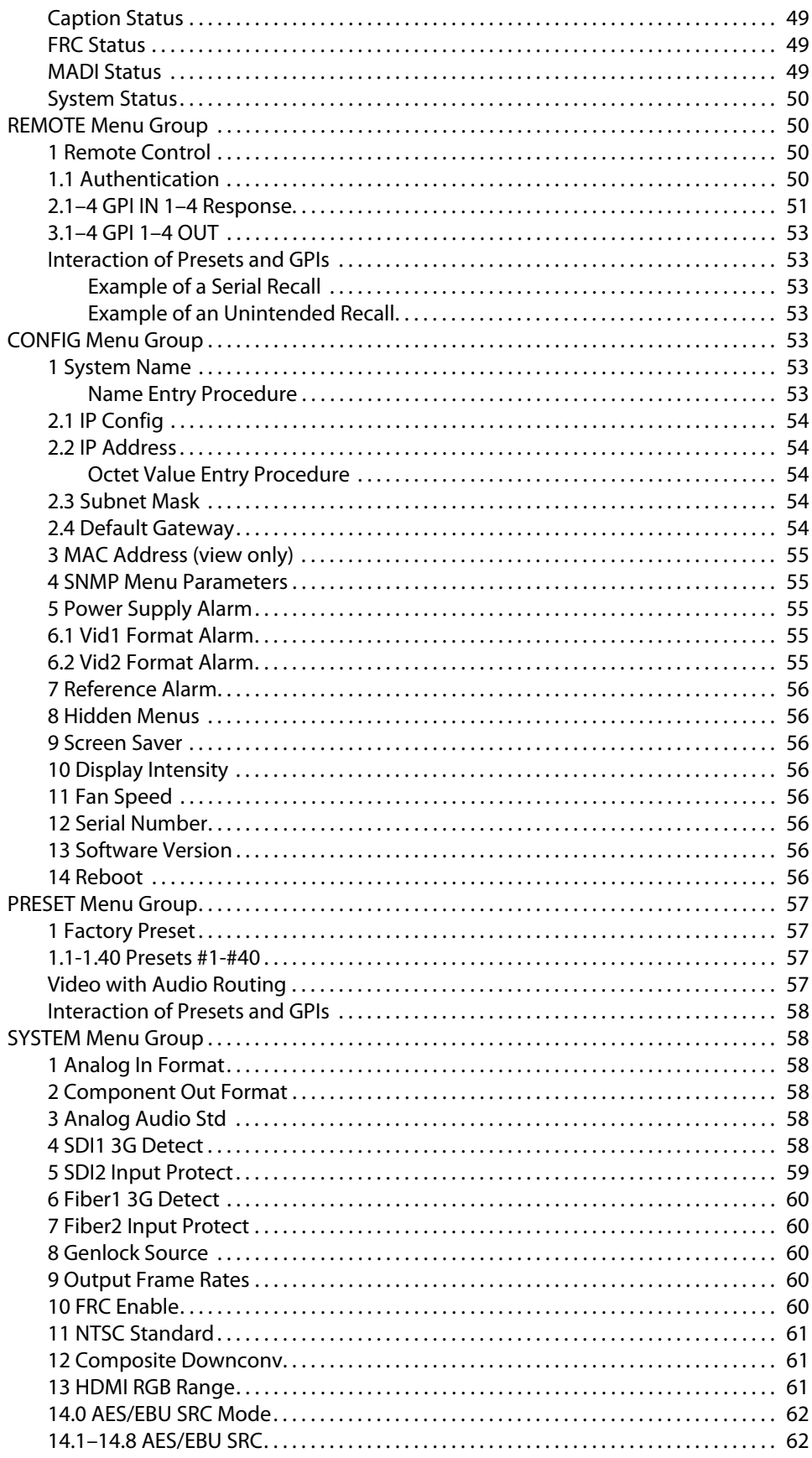

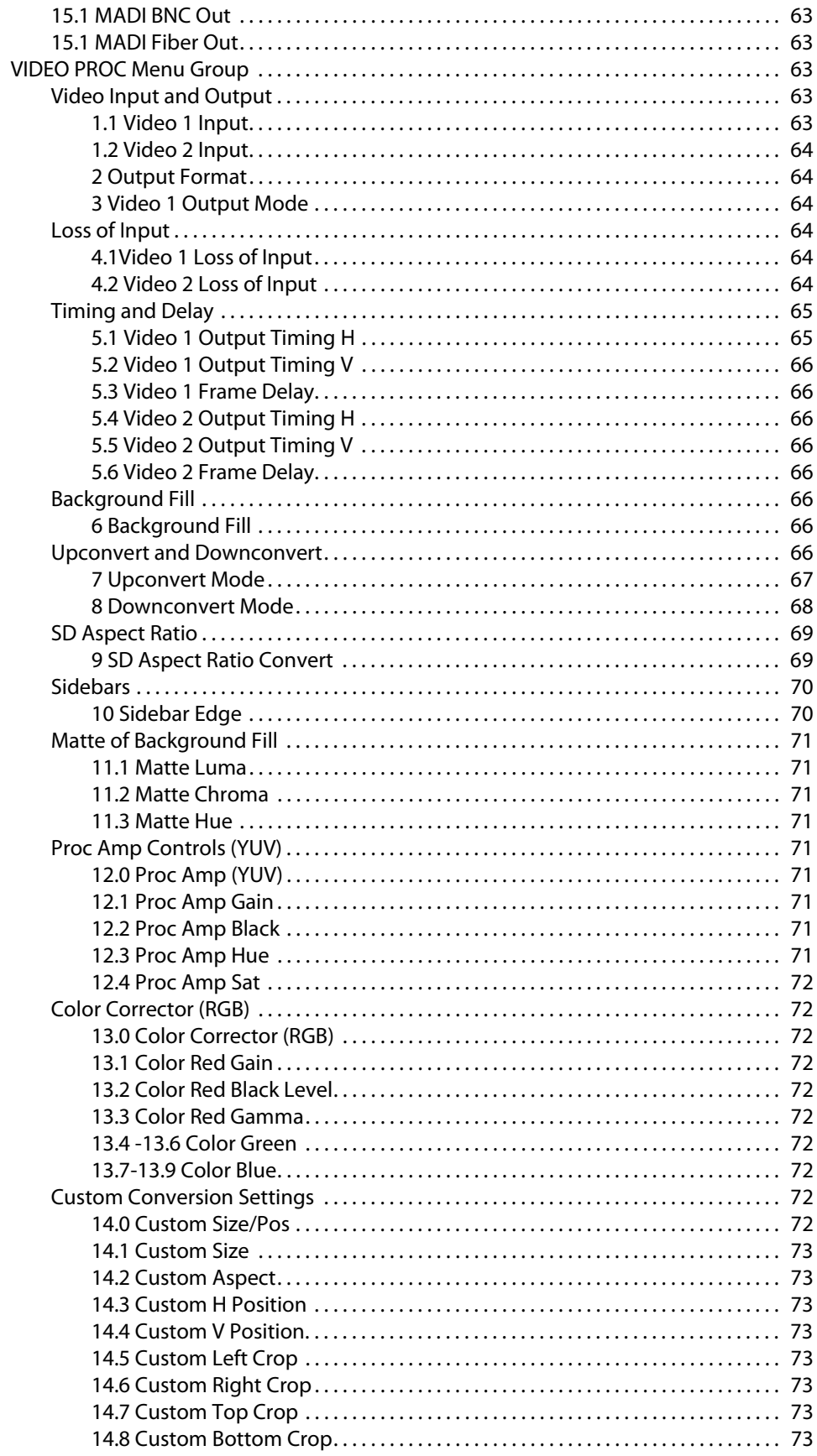

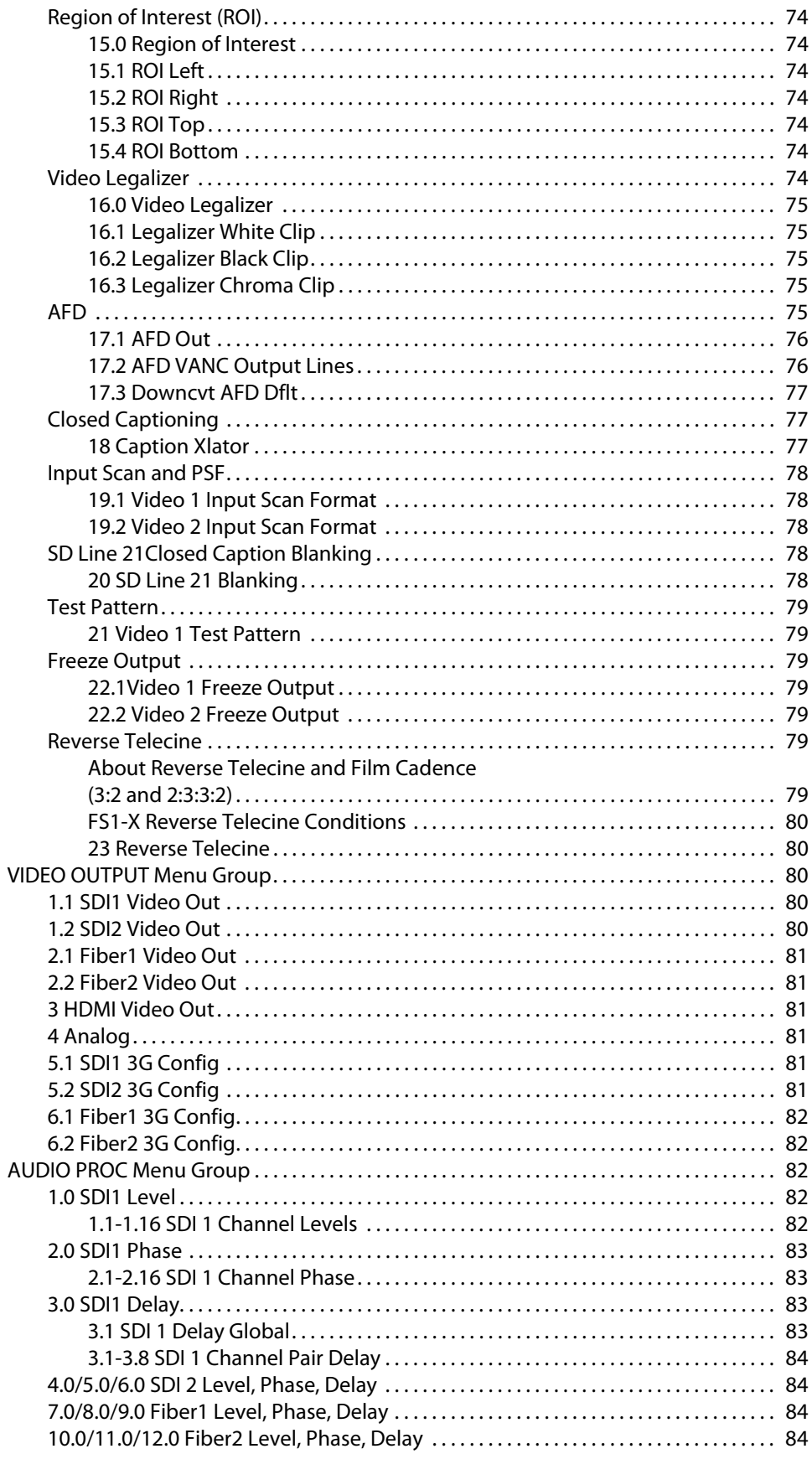

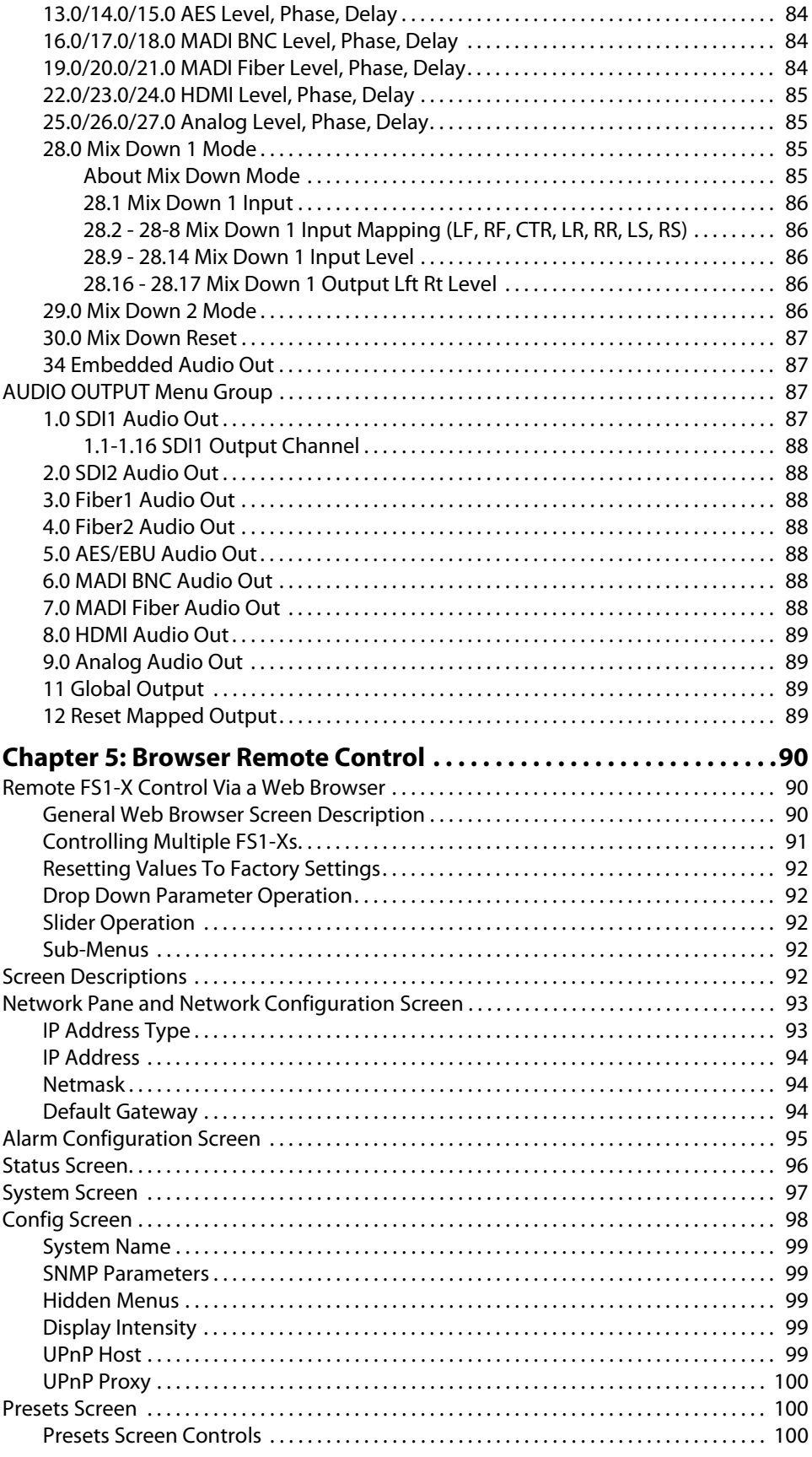

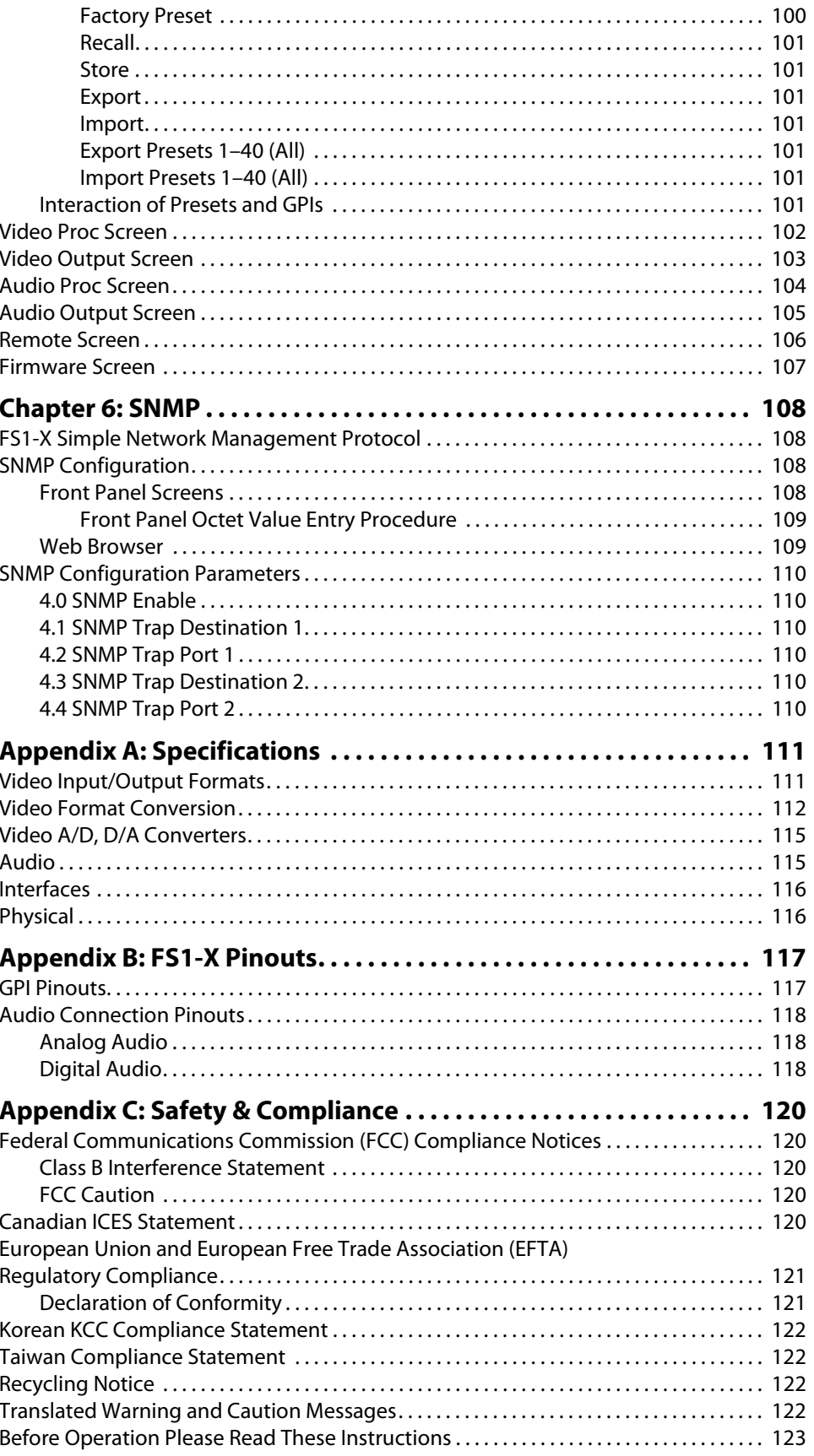

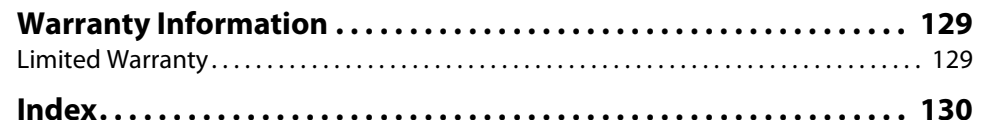

#### <span id="page-9-1"></span><span id="page-9-0"></span>**Trademarks**

AJA®, lo®, Ki Pro®, KONA®, KUMO®,T-TAP®, Because it matters.® and ROI® are registered trademarks of AJA Video Systems, Inc. in the United States. AJA and Ki Pro are trademarks of AJA Video Systems, Inc. registered in other countries. AJA Control Room™, CION™, Corvid Ultra™, FiDO™, Science of the Beautiful™, TruScale™, TruZoom™, V2Analog™ and V2Digital™ are trademarks of AJA Video Systems, Inc.

AirPort, Apple, Apple logo, AppleShare, AppleTalk, FireWire, iPod, iPod touch, Mac and Macintosh are registered trademarks of Apple Inc. Final Cut Pro, QuickTime and QuickTime logo are trademarks of Apple Inc.

Avid, Avid DNxHD and Media Composer are registered trademarks of Avid Technology, Inc.

HDMI, the HDMI logo and High-Definition Multimedia Interface are trademarks or registered trademarks of HDMI Licensing, LLC.

DVI is a registered trademark of DDWG.

TASCAM is a registered trademark of TEAC Corporation.

Dolby® and the double-D symbol are registered trademarks of Dolby Laboratories.

All other trademarks are the property of their respective holders.

### <span id="page-9-2"></span>**Copyright**

Copyright © 2014 AJA Video Systems, Inc. All rights reserved. All information in this manual is subject to change without notice. No part of the document may be reproduced or transmitted in any form, or by any means, electronic or mechanical, including photocopying or recording, without the express written permission of AJA Video Systems, Inc.

#### <span id="page-9-3"></span>**Contacting Support**

When calling for support, have all information at hand prior to calling.

To contact AJA for sales or support, use any of the following methods:

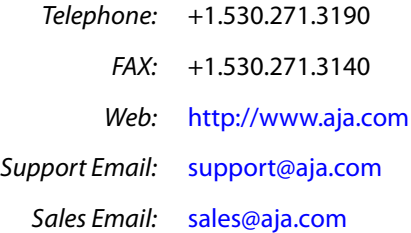

# <span id="page-10-0"></span>**Chapter 1: Introduction**

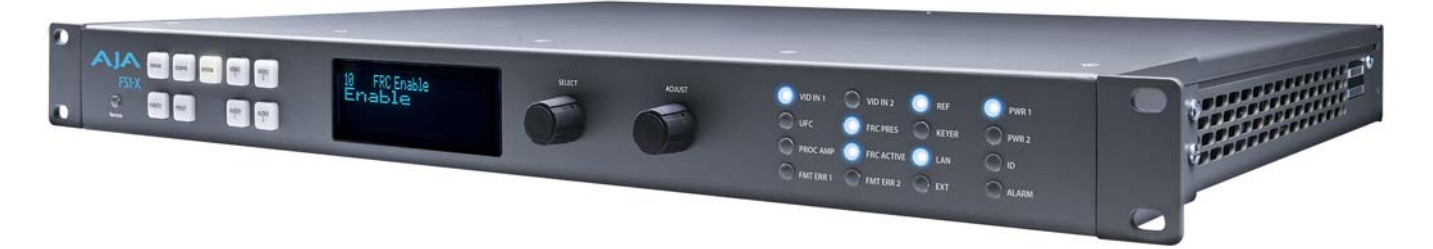

### <span id="page-10-1"></span>**Overview**

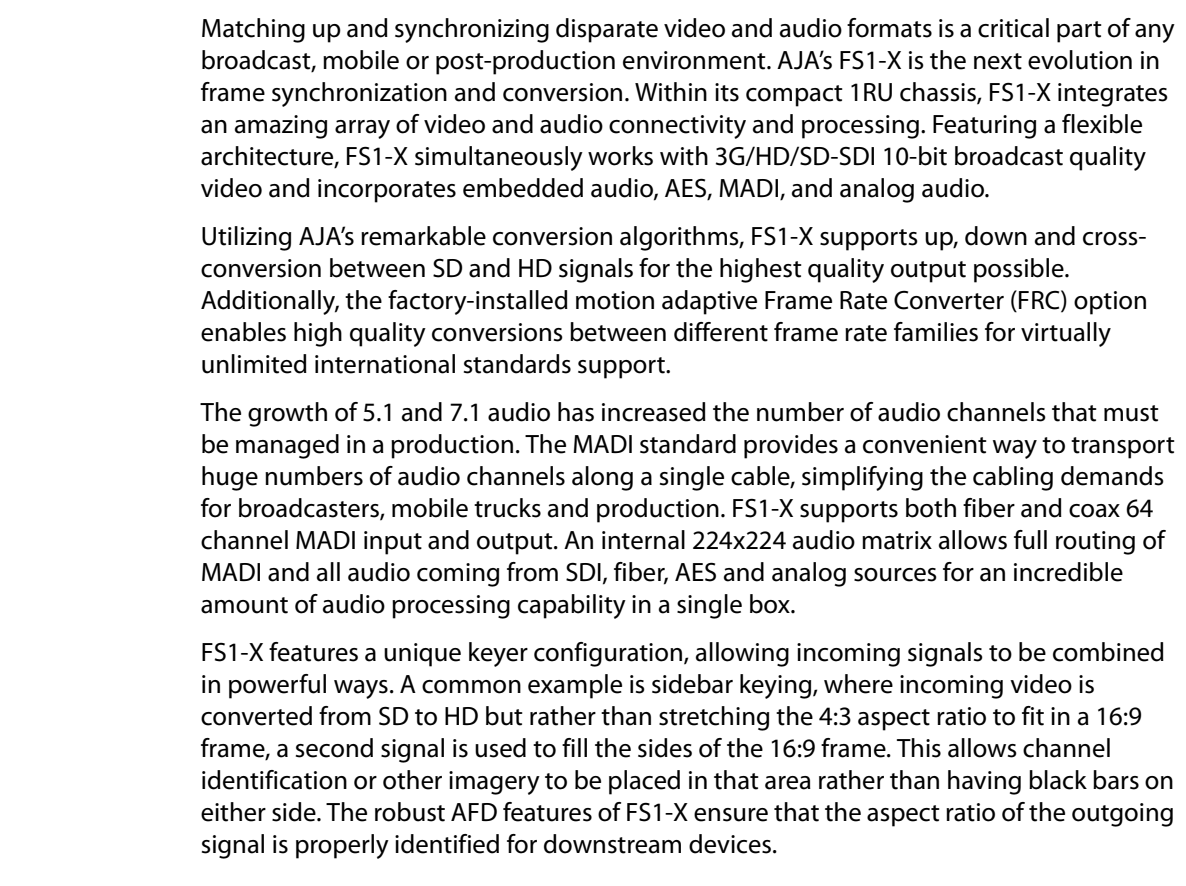

- <span id="page-10-2"></span>Video Features • The FS1-X handles a wide variety of video formats. See "Video Input/Output Formats" on [page](#page-110-2) 111 for a complete list.
	- Video format converter, featuring SD/HD (up/down), 2K/HD (up/down), SD-to-SD (aspect ratio), and HD-to-HD (720/1080 cross) conversions.
	- Video proc amp and color correction.
	- Dual frame synchronizers.
	- User-specified custom format conversion and scaling with variable crop, size, aspect, position, and Region of Interest parameters.
	- Sidebar keying over black, matte, or the same format video.

<span id="page-11-2"></span><span id="page-11-1"></span><span id="page-11-0"></span>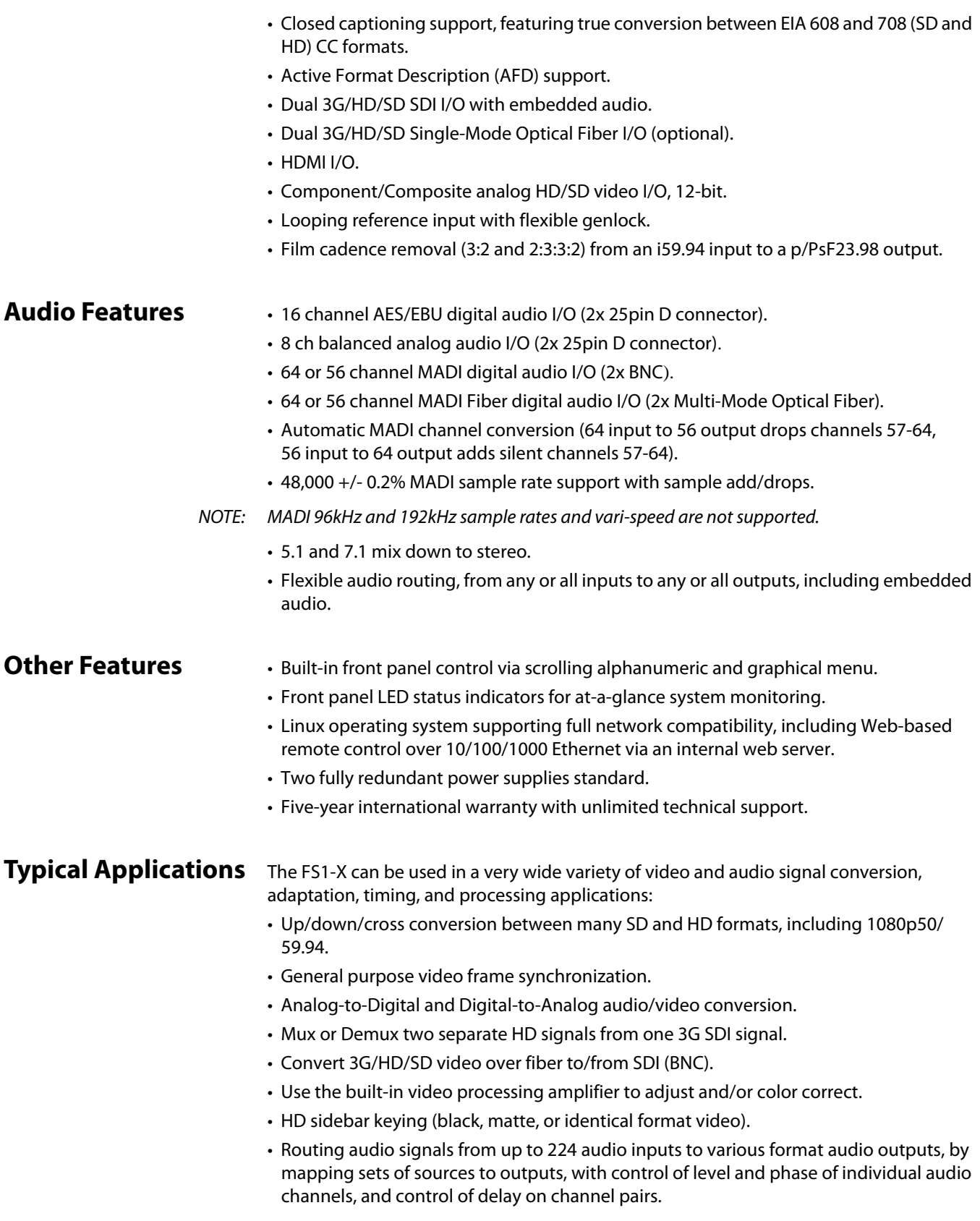

### <span id="page-12-0"></span>**FS1-X Control**

<span id="page-12-2"></span><span id="page-12-1"></span>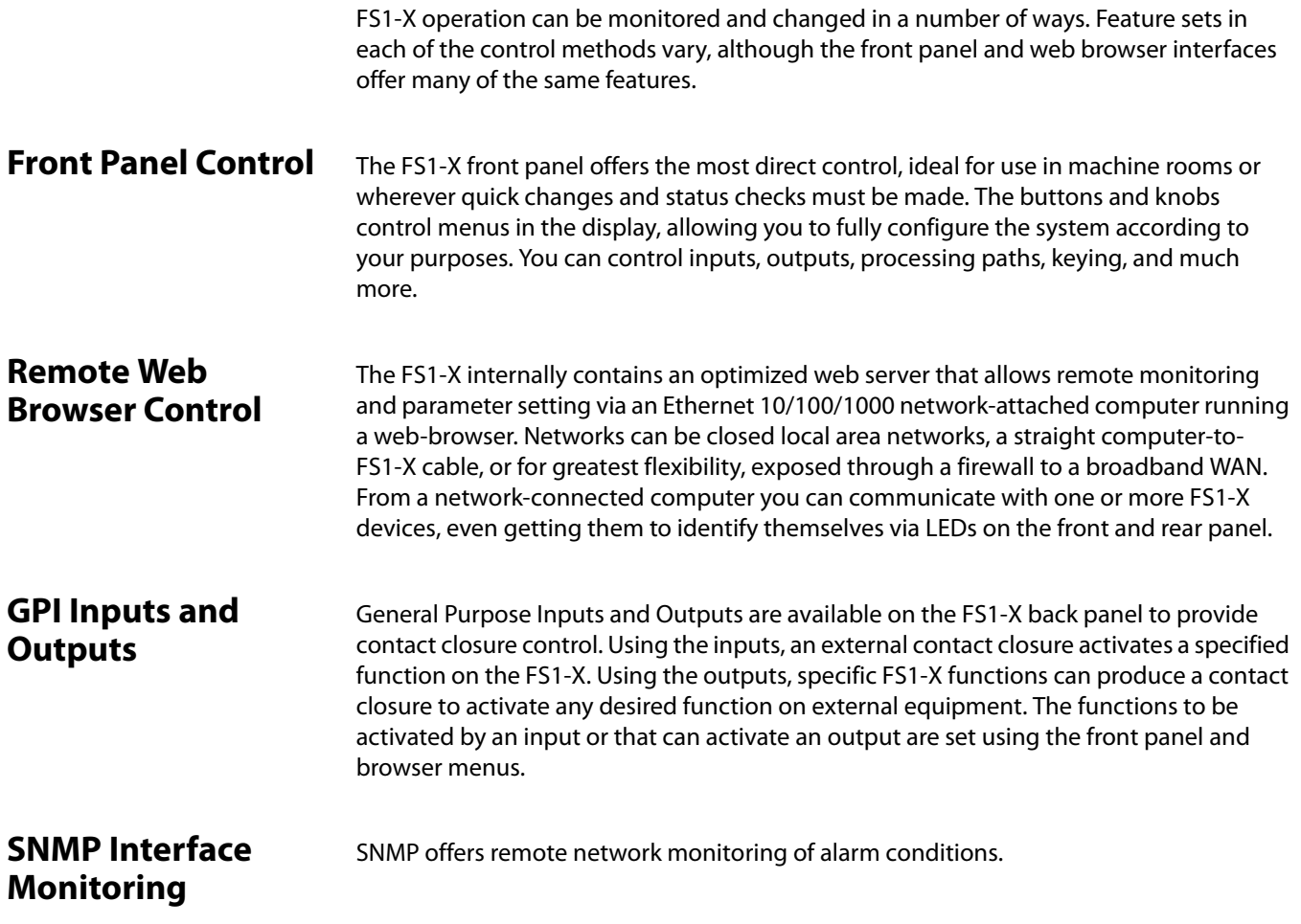

## <span id="page-12-5"></span><span id="page-12-4"></span><span id="page-12-3"></span>**Optional FS1-X Features**

<span id="page-12-6"></span>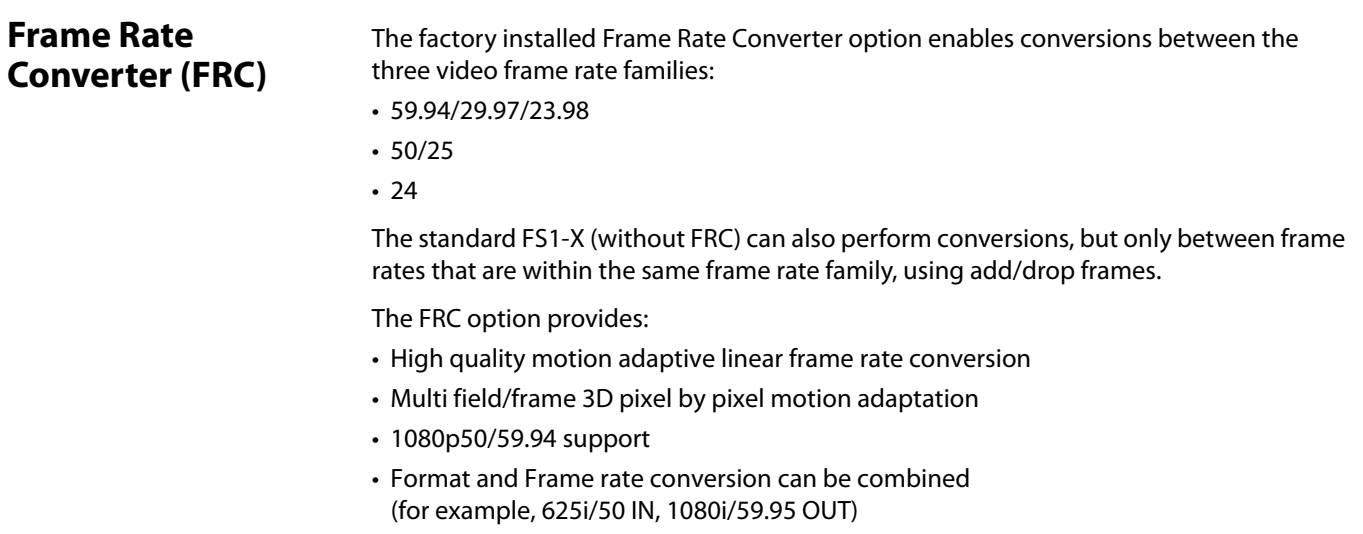

<span id="page-13-0"></span>**Fiber I/O** The FS1-X supports optional AJA Optical Fiber I/O modules as follows:

- Single Input, LC connector
- Single Input SC connector
- Single Output LC connector
- Single Output SC connector
- Dual Input LC connectors
- Dual Output LC connectors

FS1-X's Fiber I/O supports the 3G/HD/SD SDI protocol. Only AJA modules are supported; use of other manufacturers' modules is not supported and may void the warranty.

#### <span id="page-13-1"></span>**Technical Description**

The FS1-X features an incredibly flexible architecture, offering a powerful Video Processor for video conversion and processing, an optional Frame Rate Converter for even greater conversion capabilities, a second Video Processor, a separate Audio Processor, and extensive input and output video and audio signal routing.

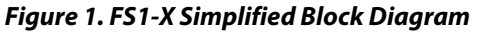

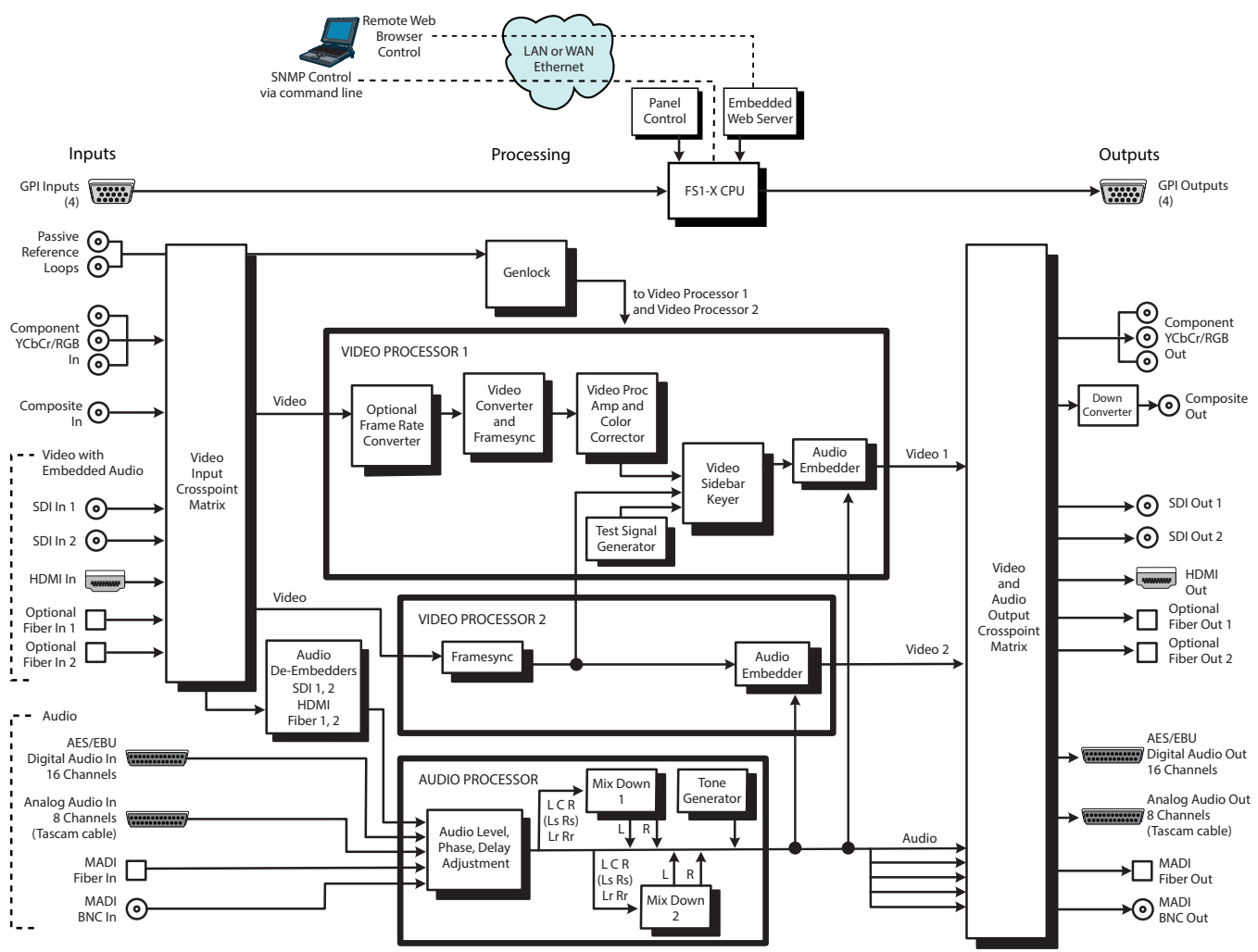

<span id="page-14-1"></span><span id="page-14-0"></span>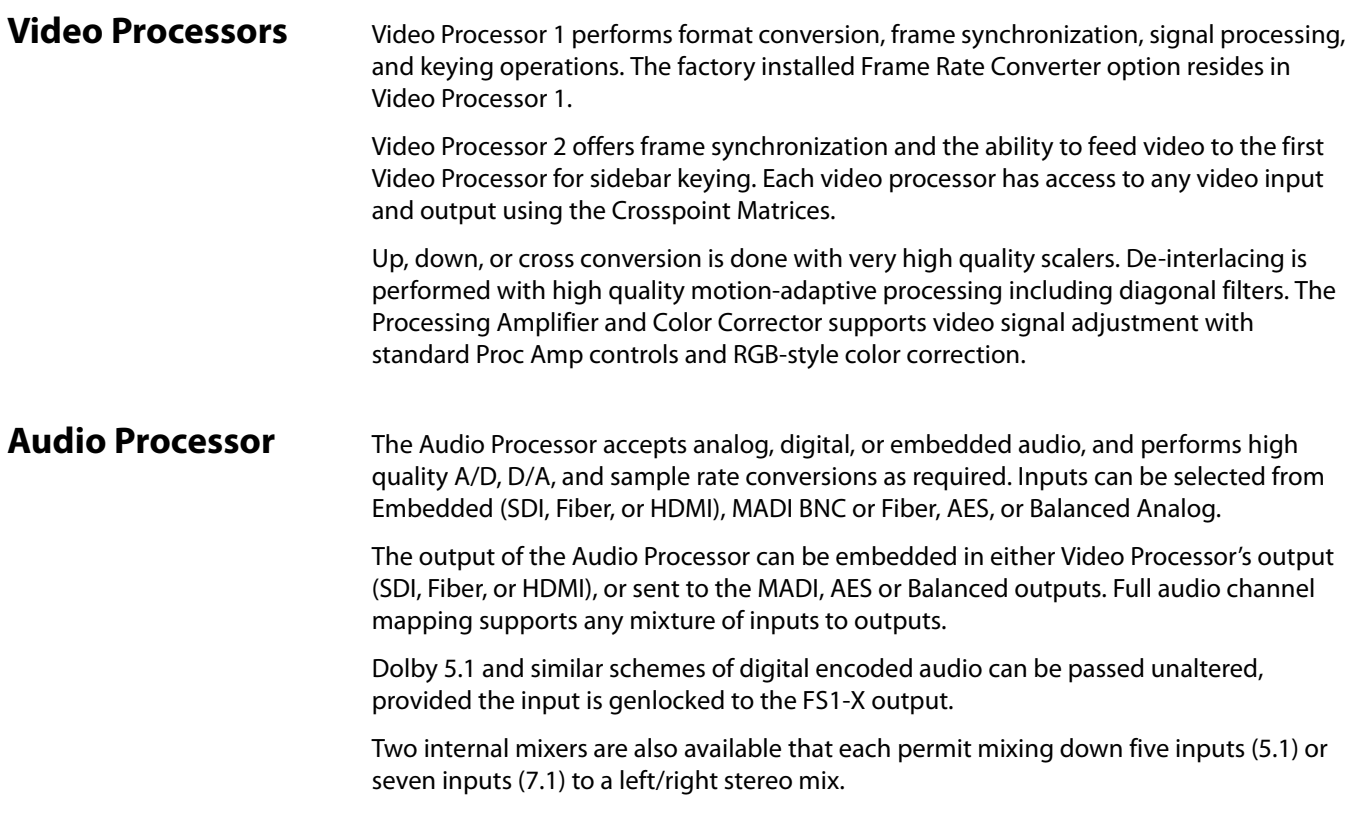

## <span id="page-14-2"></span>**Operation Overview**

<span id="page-14-4"></span><span id="page-14-3"></span>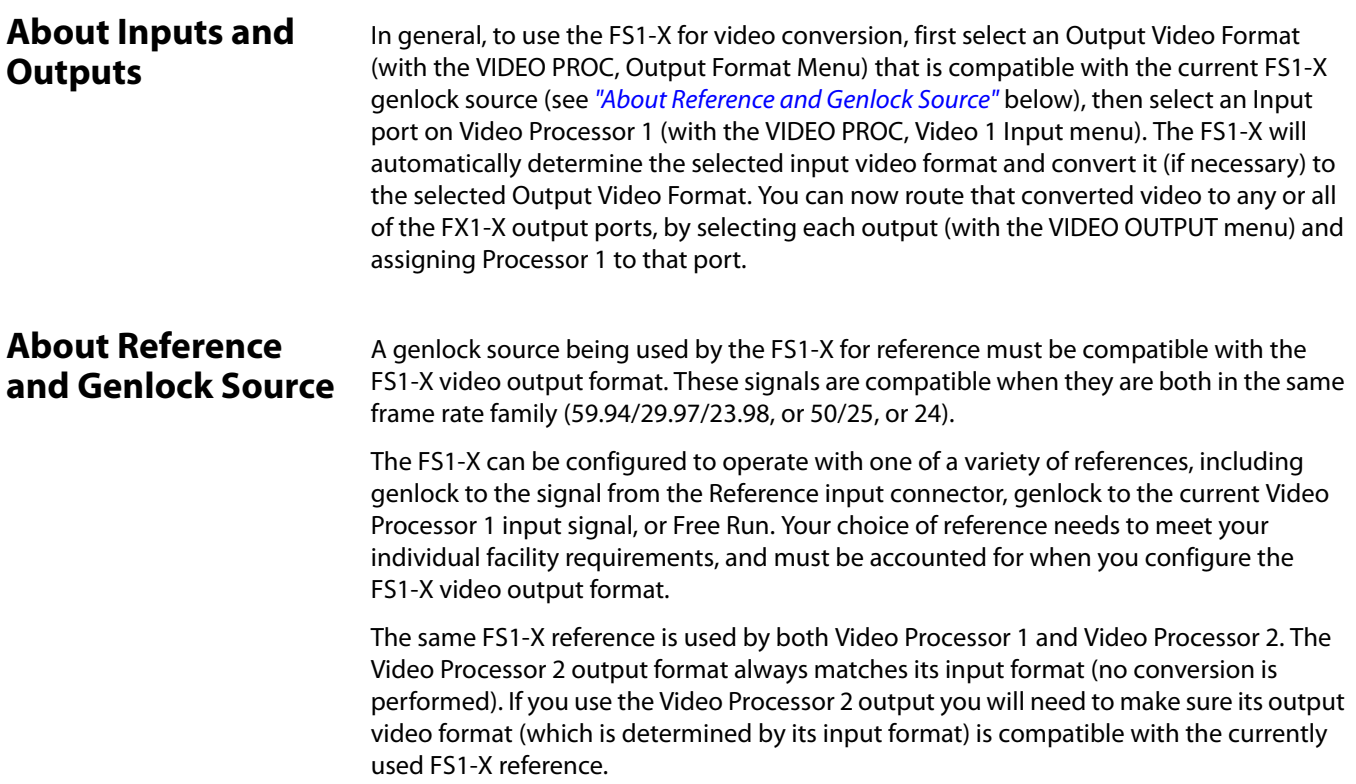

<span id="page-15-2"></span><span id="page-15-1"></span><span id="page-15-0"></span>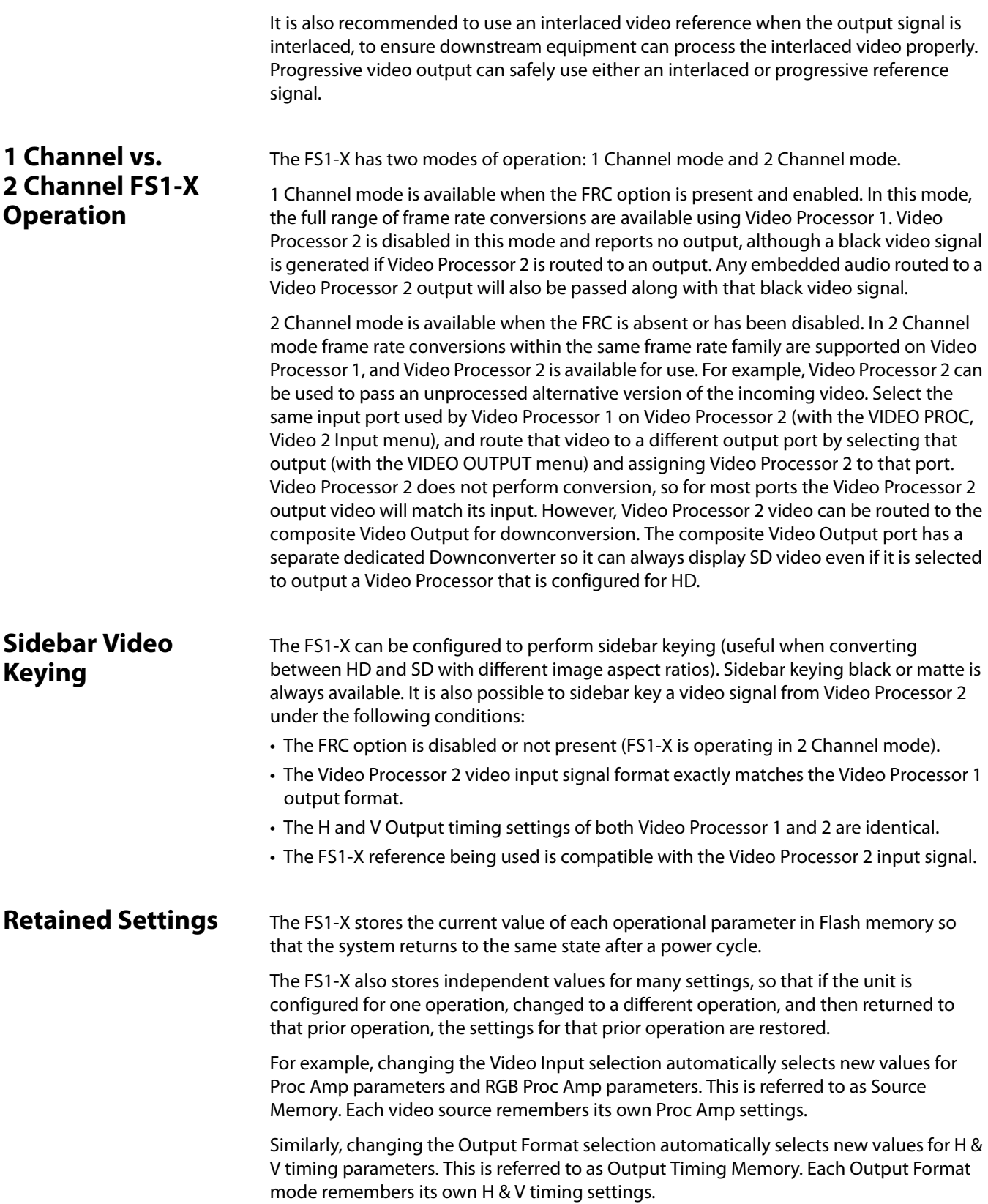

As another example, Output Format Mapping stores the Output Format selected for any of the frame rates. That Mapped Output Format is recalled if the frame rate selection is changed.

Presets can also be used to restore the FS1-X to a previous state. Many parameters can be individually reset to factory values using individual menus, or the entire FS1-X can be reset to defaults (with the PRESET, Factory Preset menu).

#### <span id="page-16-0"></span>**In This Manual**

*Chapter 1: Introduction* provides an overview and a list of box contents.

*Chapter 2: Controls, Indicators, and Connections* describes controls, indicators, and connections.

*Chapter 3: Installation and Configuration* provides complete instructions for installing and configuring the FS1-X.

*Chapter 4: Display Menus* explains how to use the FS1-X controls and display menus.

*Chapter 5: Browser Control* explains how to use the FS1-X remotely via a web browser on a network-attached computer.

*Chapter 6: SNMP* discusses FS1-X support of SNMP.

*Appendix A: Specifications* presents a list of technical specifications for the product.

*Appendix B: Pinouts* explains the FS1-X rear panel connector pinouts.

*Appendix C: Safety & Compliance* provides regulatory compliance statements, advisories and warnings.

*Index*

## <span id="page-17-0"></span>**Chapter 2: Controls, Indicators, and Connections**

#### <span id="page-17-1"></span>**Overview**

The controls, indicators, and connectors illustrated and described in this chapter allow you to connect, operate, and monitor the FS1-X system and to troubleshoot problems if you encounter them. Becoming familiar with the FS1-X front and rear panels also simplifies system installation, setup, and operation.

### <span id="page-17-2"></span>**Front Panel Description**

<span id="page-17-3"></span>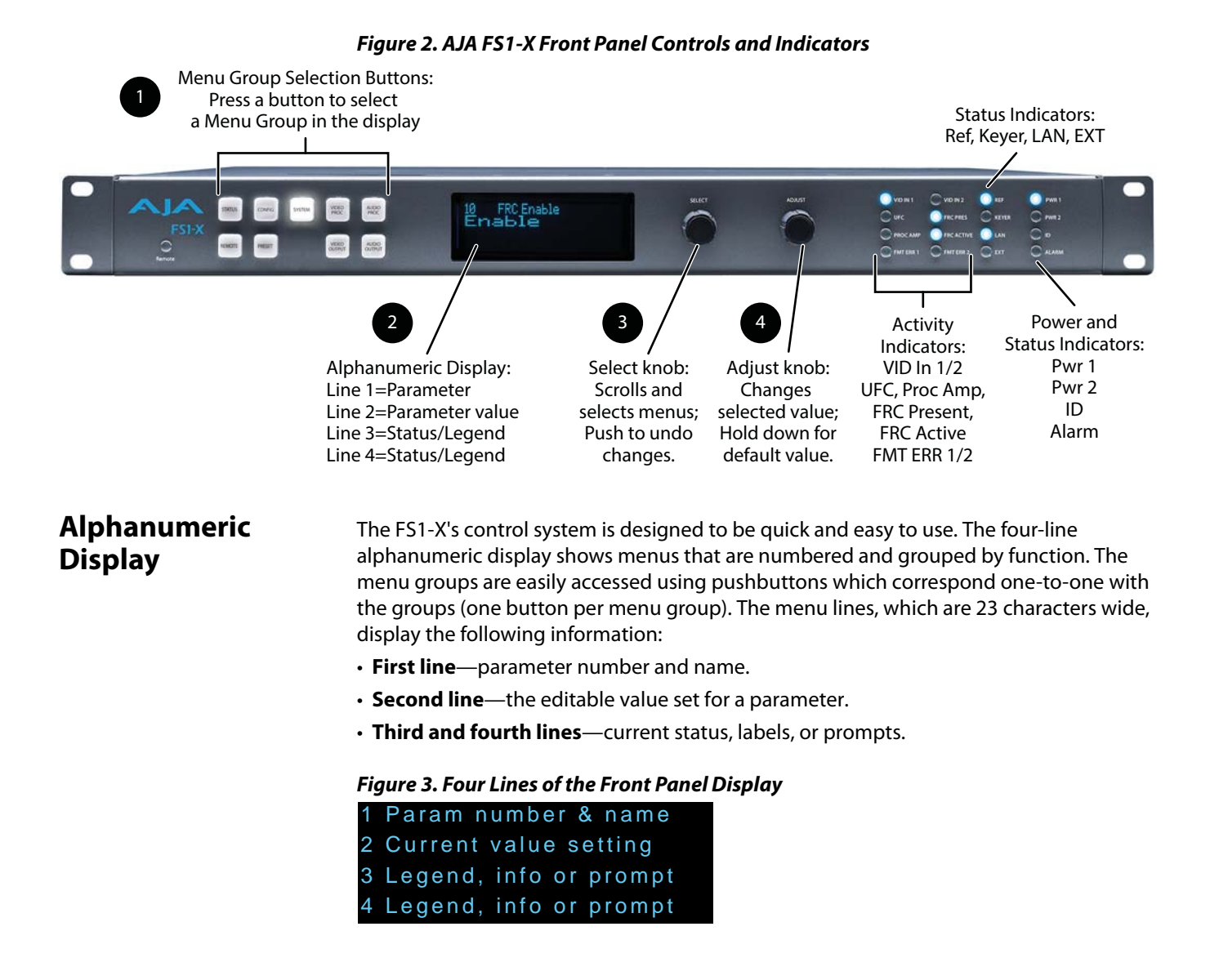

<span id="page-18-1"></span><span id="page-18-0"></span>When you edit a parameter containing multiple values, such as the IP address, the value currently being edited blinks. **Operational Summary** The nine front panel pushbuttons allow you to select display menu groups. The two knobs allow you to change menus and set parameters within the menu groups. These functions can be summarized as follows: • Select a menu group: Press one of the ten pushbuttons. • Scroll through menus in a group: Turn SELECT. • Edit a menu parameter: Stop SELECT on the menu. • Change a parameter value: Once the parameter is selected with SELECT, turn ADJUST to set the value. Changes apply in a few seconds. • To edit a multiple part parameter, such as the IP address, push the ADJUST knob momentarily (the value blinks). To save the whole parameter after editing, push ADJUST momentarily again. • Coarse adjust a value: Hold down the menu group button (the button turns blue) and turn ADJUST. • Undo a change (restore previous setting): Push SELECT momentarily. • Reset to factory default: Hold down ADJUST for 4 seconds. **Pushbuttons** The general rules of Menu Group button operation are: • Press one of the nine Menu Group buttons to access the associated menu group. The SELECT and ADJUST knobs control the display menus. • The selected Menu Group button lights and the other buttons turn off. • Each menu group returns to the last menu changed when you select the button. After a reboot, each group displays its first menu. • Hold down a button (turns blue) to make coarse adjustments using the Adjust knob. Release the button to make fine adjustments. The following text briefly lists the functions accessed by each pushbutton: **STATUS** Displays the Status Menu Group, which shows current machine status and error conditions: • Video 1, Video 2, and Caption status • Reference and Genlock status • Output Status • Power and Temperature status • System Name display • Alarms • FRC status • Audio Output routing **REMOTE** Displays the Remote Menu Group, which lets you select how to control the FS1-X: • Control by local front panel, or local and remote • Authentication • GPI input and output behavior **CONFIG** Displays the Config Menu Group, which lets you configure the FS1-X for your environment:

• System Name setting

- IP settings, MAC address
- SNMP settings
- Alarm control
- Hidden Menus, Screen Saver, and Display intensity
- Fan speed
- System serial number and software version
- System reboot
- **PRESET** Displays the Reg Menu Group, which accesses the memory registers:
	- Store, Recall, and edit the names of Presets
	- Factory Preset (defaults)
- **SYSTEM** Displays the System Menu Group, which lets you change or enable FS1-X video and audio input and system functions:
	- Video input format settings, including Analog and 3G setup
	- Video component output format settings
	- Analog audio standard levels
	- Genlock reference source selection
	- Output frame rate selection
	- Frame Rate Converter option enable
	- NTSC standard selection
	- Composite video downconvert settings (HD to SD)
	- HDMI RGB Range
	- AES audio input format and sample rate conversion settings
- **VIDEO PROC** Displays the Menu Groups that access Video Processor video input, format, and conversion selections and adjustments:

Settings for both Video Processor 1 and 2:

- Input source selections
- Loss of input selection
- H and V timing and delay settings
- Freeze output setting
- Input scan format (pSF de-interlacer) settings
- Setting for Video Processor 1 only:
- Output format and mode
- Background fill selection
- Conversion (up, down, aspect, edge, ROI, and custom settings)
- Matte adjustments
- Proc amp, color corrector, and legalizer settings
- Active Format Descriptor (AFD) settings
- Caption translation selection
- SD line 21 blanking selection
- Test pattern selection

#### **VIDEO OUTPUT** Displays the Output Menu Group, which selects which Video Processor output feeds the various FS1-X output connectors:

<span id="page-20-0"></span>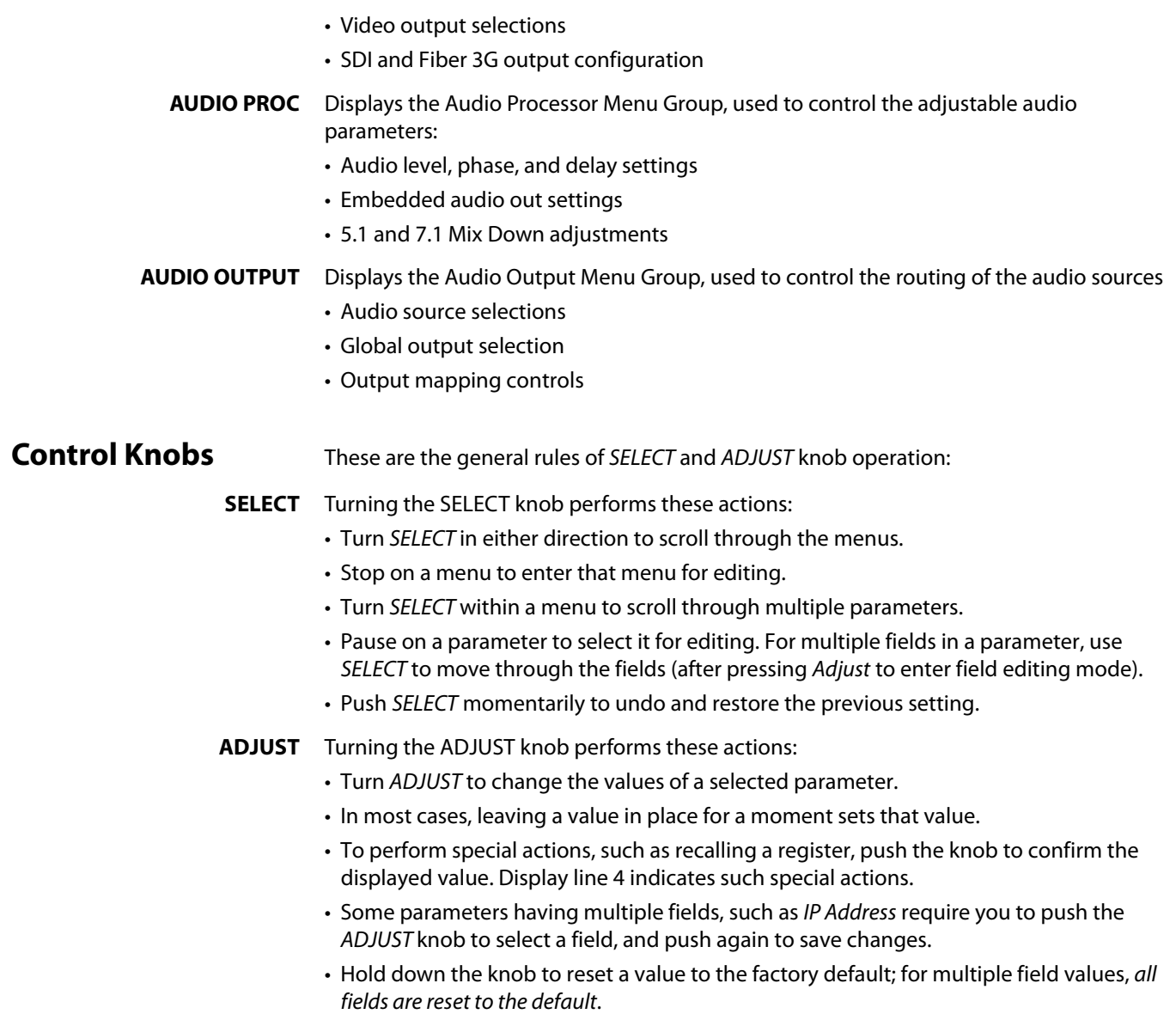

#### *Table 1. SELECT and ADJUST Knob Operation Summary*

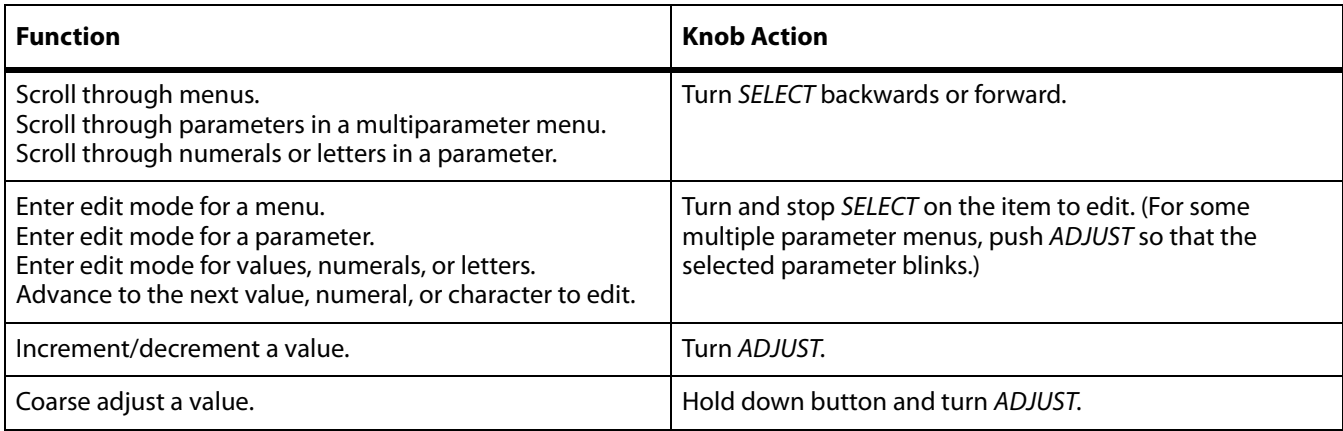

#### *Table 1. SELECT and ADJUST Knob Operation Summary (continued)*

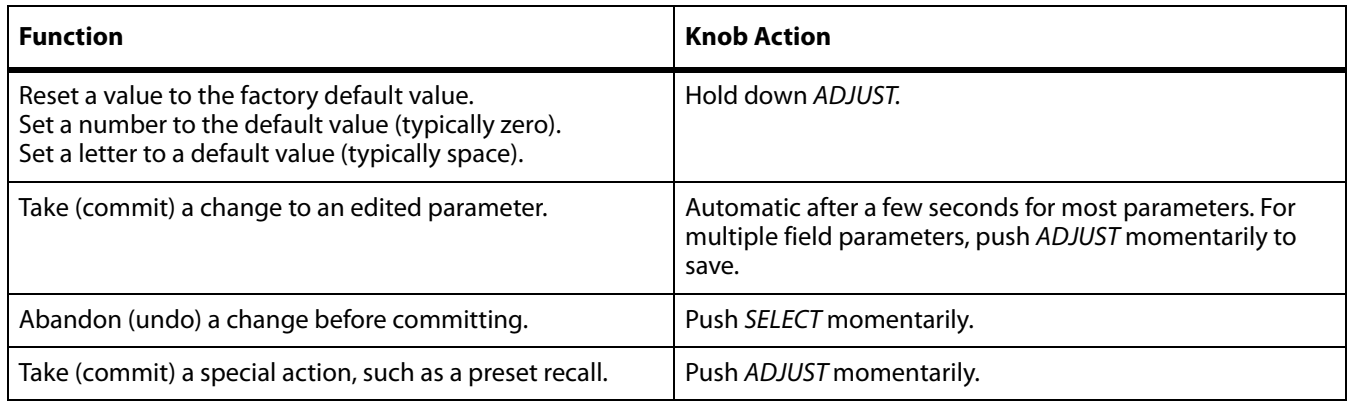

<span id="page-21-0"></span>**LED Indicators** Indicators on the front panel are multi-state LEDs that light when a condition is present. They are conveniently arranged in groups to show specific subjects. For example, indicators for the two video processors are aligned in two columns with 1 and 2 labeling the tops of the columns.

The indicators and the conditions that cause them to light are as follows:

- **REMOTE** A multicolor LED that indicates the current control mode:
	- Green = Local Only (front panel control only)
	- Red = Remote Only (remote browser or panel control only)
	- Amber = Local + Remote (front panel and remote control both enabled)
- **VID IN 1/2 (blue)** An active video input signal is detected for Channel 1 or 2.
- **UFC (blue** The Universal Format Converter has been changed from the default setting.
- **PROC AMP (blue)** The Proc Amp has been changed from the default setting (it's no longer at unity).
- **FMT ERR 1/2 (blue)** The selected input and output formats are incompatible for Channel 1 or Channel 2.
- **FRC PRES (blue)** Frame Rate Converter option is present.
- **FRC ACTIVE (blue)** Frame Rate Converter is actively converting frame rates.
	- **REF (blue)** The REF connector has an external reference video source applied.
	- **KEYER (blue)** Reserved for future use.
	- **LAN (blue)** The FS1-X is connected to an operational local area network. This indicator lights momentarily when web browser selections are changed.
- **EXT (blue flashing)** Flashes when a remote control source (remote panel or GPI) has initiated a change in the system.
	- **PWR 1/2 (blue)** Power Supply 1 or 2 is operational and receiving power. Both PWR 1 and PWR 2 LEDs must be lit to indicate redundant power is available.
- **ID (blue blinking)** Blinks on and off when you right-click on an FS1-X system name and choose Identify in the web interface Network list. This action helps identify which FS1-X you're controlling when multiple FS1-X units are operated from a single computer. The ID LEDs on the front and rear panels perform the exact same function. No matter which side of a rack you're facing, you'll be able to see one of the LEDs.

<span id="page-22-0"></span>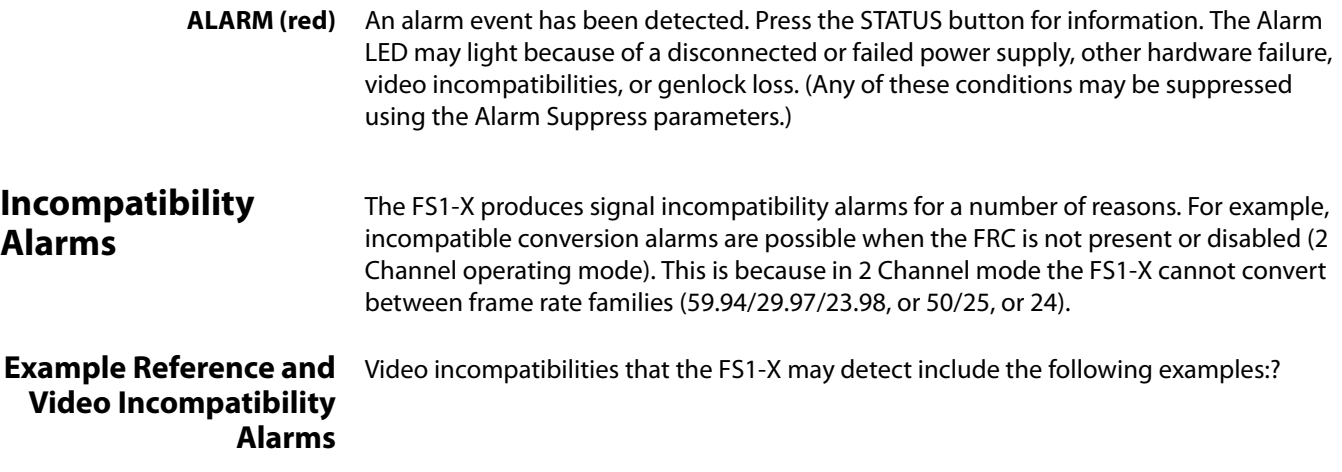

<span id="page-22-1"></span>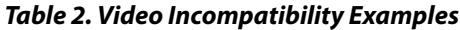

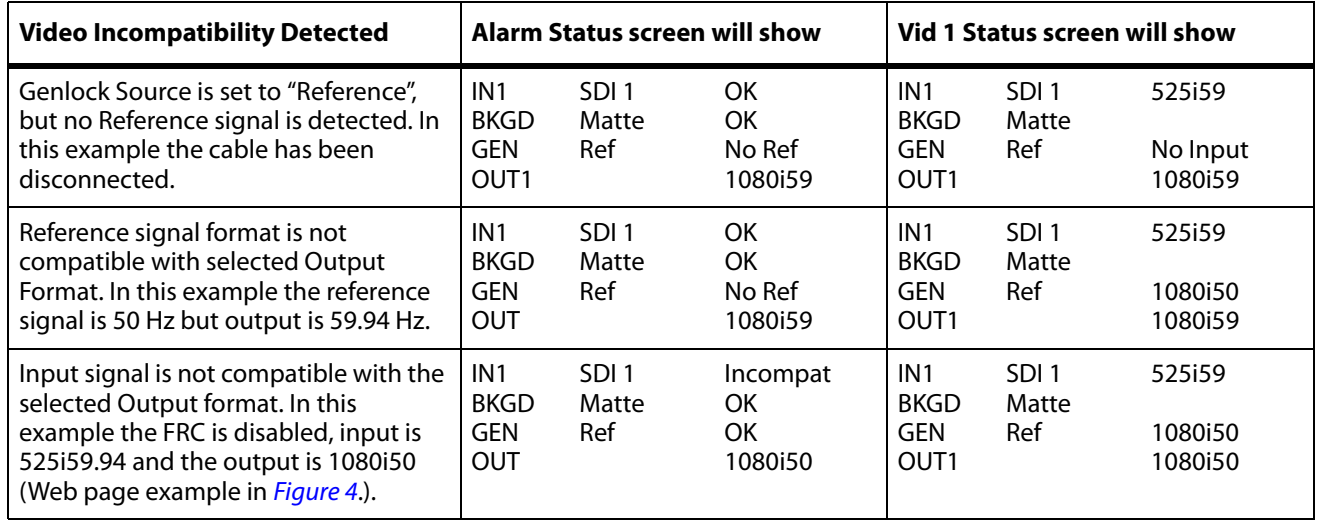

#### <span id="page-22-2"></span>*Figure 4. Web page example of un-supported signals alarm.*

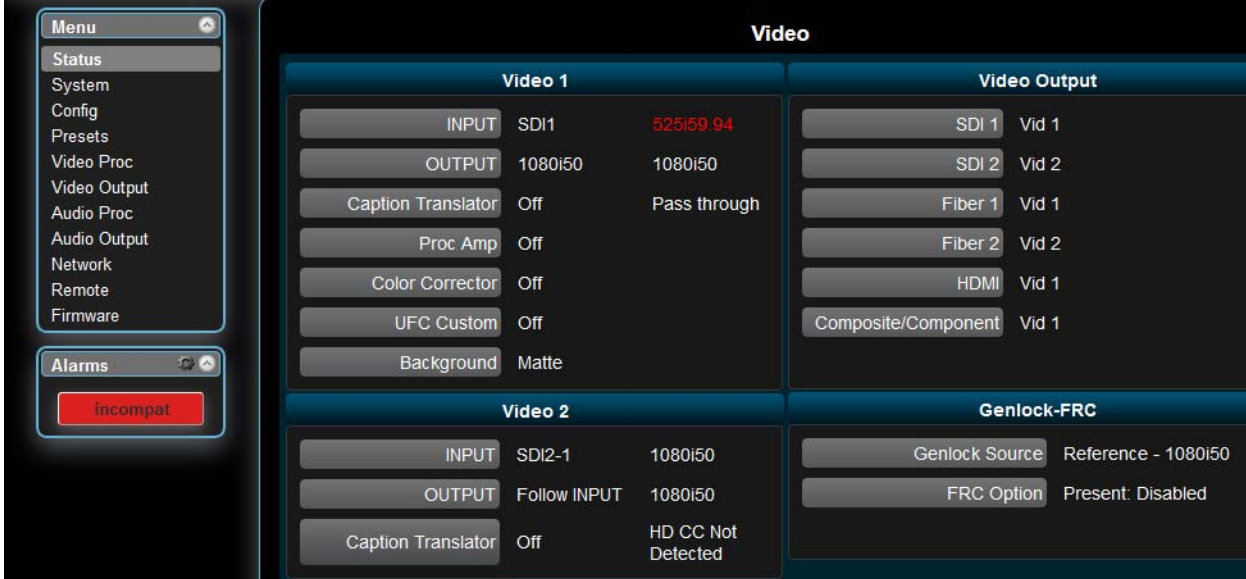

## <span id="page-23-0"></span>**Rear Panel Description**

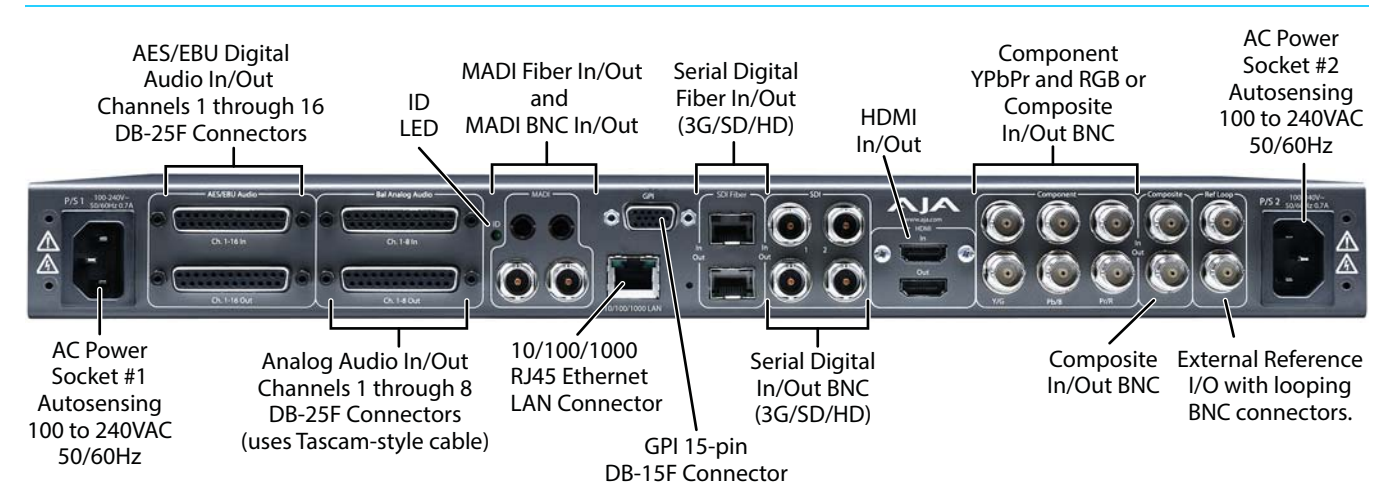

<span id="page-23-1"></span>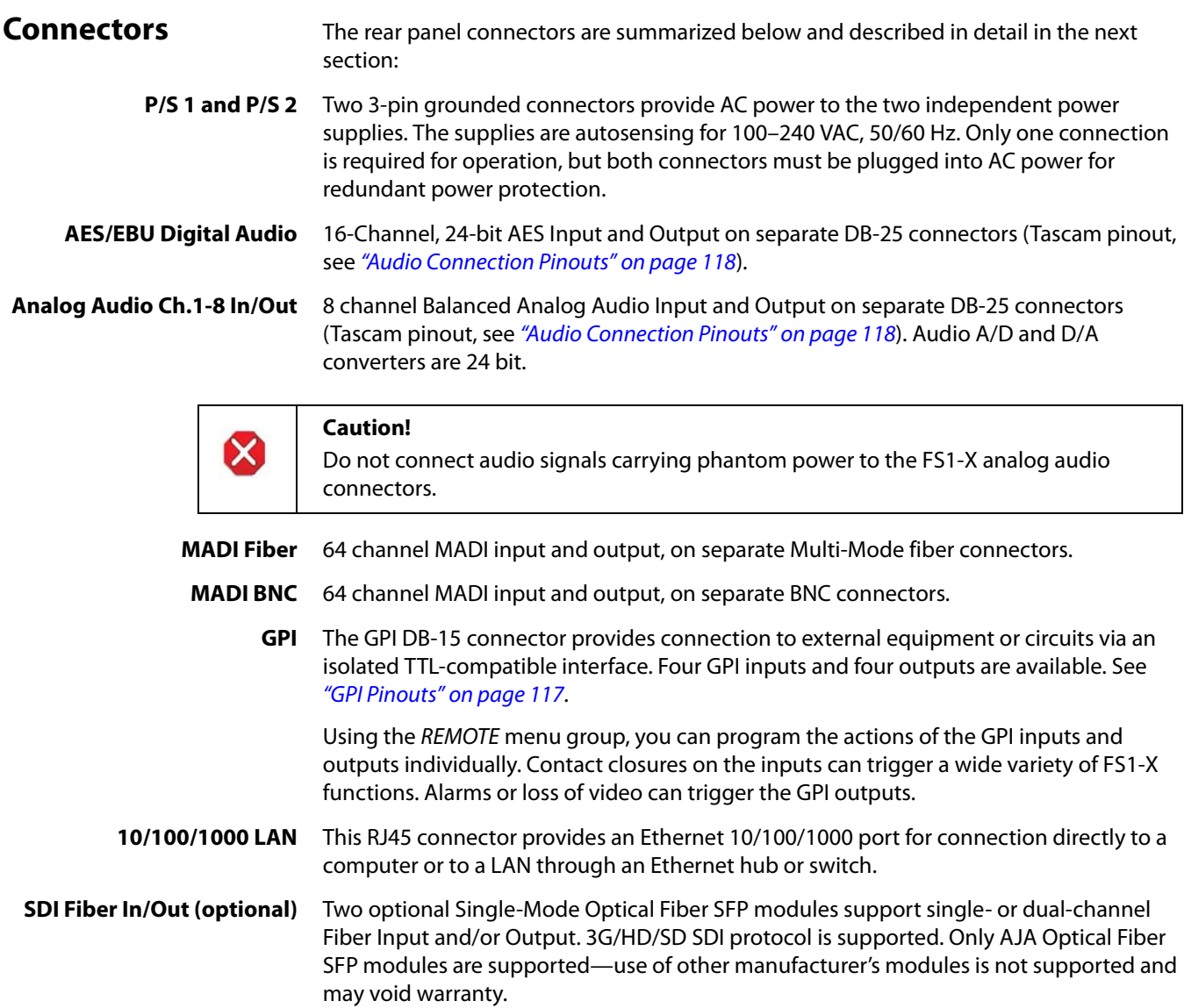

- **SDI In/Out** Digital video with embedded audio. Two SDI input and two SDI Output BNCs. 10 bit 3G/ HD/SD SDI is supported.
- **HDMI In/Out** HDMI In and Out is supported on HDMI connectors. Standard SD and HD video formats are supported, including support for 8 channel embedded audio. Also supports standard computer DVI video formats (input via a DVI to HDMI cable). HDCP (copy protected) HDMI video is not supported.

#### **Component In/Out YPbPr/ RGB Video** Component Analog Video is supported on 3x BNCs for Input and Output. Video A/D and D/A converters are 12-bit and support both SD and HD. YPbPr format is supported or the outputs can be switched to RGB.

- NOTE: Unlike the other connectors, the set of three Component input connectors and the single Composite analog video input connector cannot be used simultaneously. You can choose either Component or Composite input, but not both. The same source video is also sent to both sets of analog video outputs.
- **Composite In/Out** Composite NTSC or PAL standard definition Input and Output. Composite Video A/D and D/A converters are 12-bit.
	- **Ref Loop** The Reference Loop BNCs accept an Output timing reference signal. The reference can be SD Blackburst or HD tri-level sync. Examples of permissible reference video input signals:
		- 525 Color Black
		- 625 Color Black
		- 1080i Tri-level Sync
		- 720p Tri-level Sync

The 2 BNCs are a passive loop: one BNC is for the Input, and the remaining BNC can be connected to another piece of equipment in the reference chain or terminated.

NOTE: For proper operation the input Reference signal must be stable and properly terminated using a 75-ohm terminator on either the unused loop connector or the last piece of downstream equipment to which the Ref Video is connected.

# <span id="page-25-0"></span>**Chapter 3: Installation & Configuration**

#### <span id="page-25-1"></span>**Installation Overview**

The installation and set up of an FS1-X is very simple. Plug both AC supply cords into AC mains power (separate branch circuits for redundancy), connect the LAN connector to a LAN, WAN or local computer with a web-browser, and then connect source and destination video and audio equipment.

NOTE: The AJA FS1-X should be plugged into 3-wire 100-240 VAC 50/60 Hz power (autosensing) before you make connections to other equipment. The AC cords provide a path to ground for accidental static discharge to protect system equipment. The FS1-X has two fully independent and redundant power supplies and will operate with one or both AC power cords plugged into the unit. However, fault-tolerance exists only if both power supplies are connected and plugged into separate branch circuits. Then if power is lost on a branch or one of the supplies, the FS1-X will continue to operate on the remaining circuit and power supply.

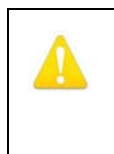

#### **Warning!**

To meet safety regulations for leakage current and to ensure redundancy in the event that a branch circuit breaker shuts off a branch, connect the FS1-X dual power supplies to separate branch circuits.

#### <span id="page-25-2"></span>**Installation Summary**

All the steps of installation and configuration are documented in this chapter and are summarized as follows:

- 1. Unpack the shipping box, removing the FS1-X and two power cords.
- 2. Install any physical options, such as fiber optic I/O modules or Dolby I/O cards.
- 3. Mount the physical chassis as desired: front rack, rear rack, or desk mount. If you are mounting multiple FS1-X units, try to place them visually in the same area so you can use an attached computer to turn on and see the ID LED of the FS1-X you're communicating with. For physical installation details, see ["FS1-X Chassis Installation"](#page-27-0)  [on page](#page-27-0) 28.
- 4. Connect the two FS1-X power cords to mains AC. For redundancy, use both power supplies and connect them to separate branch circuits so that the FS1-X will continue to operate even if a circuit breaker opens on one branch.
- 5. If you plan to use remote control, connect your computer to the FS1-X directly using an Ethernet cable, or connect both the computer and the FS1-X to a local area network through an appropriate hub or router. Also set the FS1-X IP address in the menus, and then use a computer to test (ping) the FS1-X over the network connection to verify communication. For details, see ["Networking" on page](#page-28-0) 29.
- 6. Install a web browser on the computer, if not already present, for accessing the FS1-X web pages. You can access the pages simply by entering the FS1-X IP address in the browser address field. See ["Web Browser Control" on page](#page-32-2) 33 for details.
- 7. Connect the FS1-X to system audio and video sources, including VTRs, monitors, DVD players, video switchers, and audio mixers. For details, see ["System Cabling" on](#page-34-0)  [page](#page-34-0) 35.
- 8. Test the FS1-X with all of your devices to verify everything is working.

#### <span id="page-26-0"></span>**Unpacking**

#### <span id="page-26-1"></span>**Shipping Box Contents**

An FS1-X chassis is shipped with two AC power cords, a user manual CD, and any latebreaking news bulletins (if applicable). Chassis rackmount brackets are provided as part of the chassis with screws.

#### *Figure 5. Shipping Box Contents*

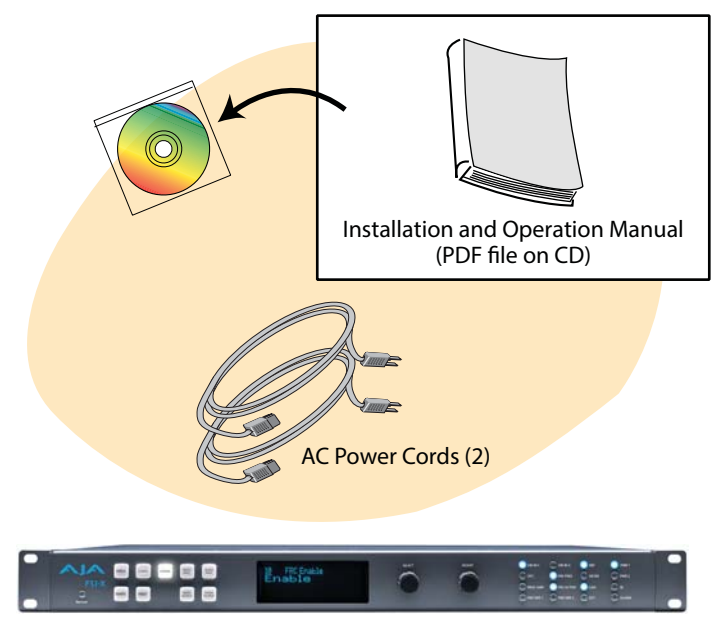

AJA FS1-X Panel Chassis

As you unpack the shipping box, carefully examine the contents. Ensure you received everything and that nothing was damaged during shipment. If you find any damage, immediately notify the shipping service and supply them with a complete description of the damage. AJA will repair or replace damaged items.

If you find shipping damage, contact your AJA dealer or distributor for details on how to have your FS1-X repaired or replaced.

NOTE: Save packing materials and the shipping box. If your FS1-X ever requires service or you move your system, use the packaging materials and box for safe shipment.

#### <span id="page-26-2"></span>**Installing Optional Fiber Optic I/O Modules**

The optional AJA Fiber Optic I/O modules are purchased separately from the FS1-X. These AJA fiber modules work with the FS1-X:

- Single-channel LC connector modules
- Single-channel SC connector modules
- Dual-channel LC connector modules

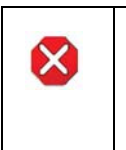

#### **Caution!**

Only AJA fiber optic I/O option modules may be inserted into the FS1-X Fiber slots. DO NOT USE fiber modules from other manufacturers; they will damage the FS1-X connectors and circuits.

Install the optional fiber I/O modules by inserting them into the rectangular holes marked Fiber on the back panel with the electrical connectors facing downward. Press gently but firmly until the modules seat in the inside connectors. For additional installation and operation details, see the instructions provided with the fiber modules.

### <span id="page-27-0"></span>**FS1-X Chassis Installation**

<span id="page-27-4"></span><span id="page-27-3"></span><span id="page-27-2"></span><span id="page-27-1"></span>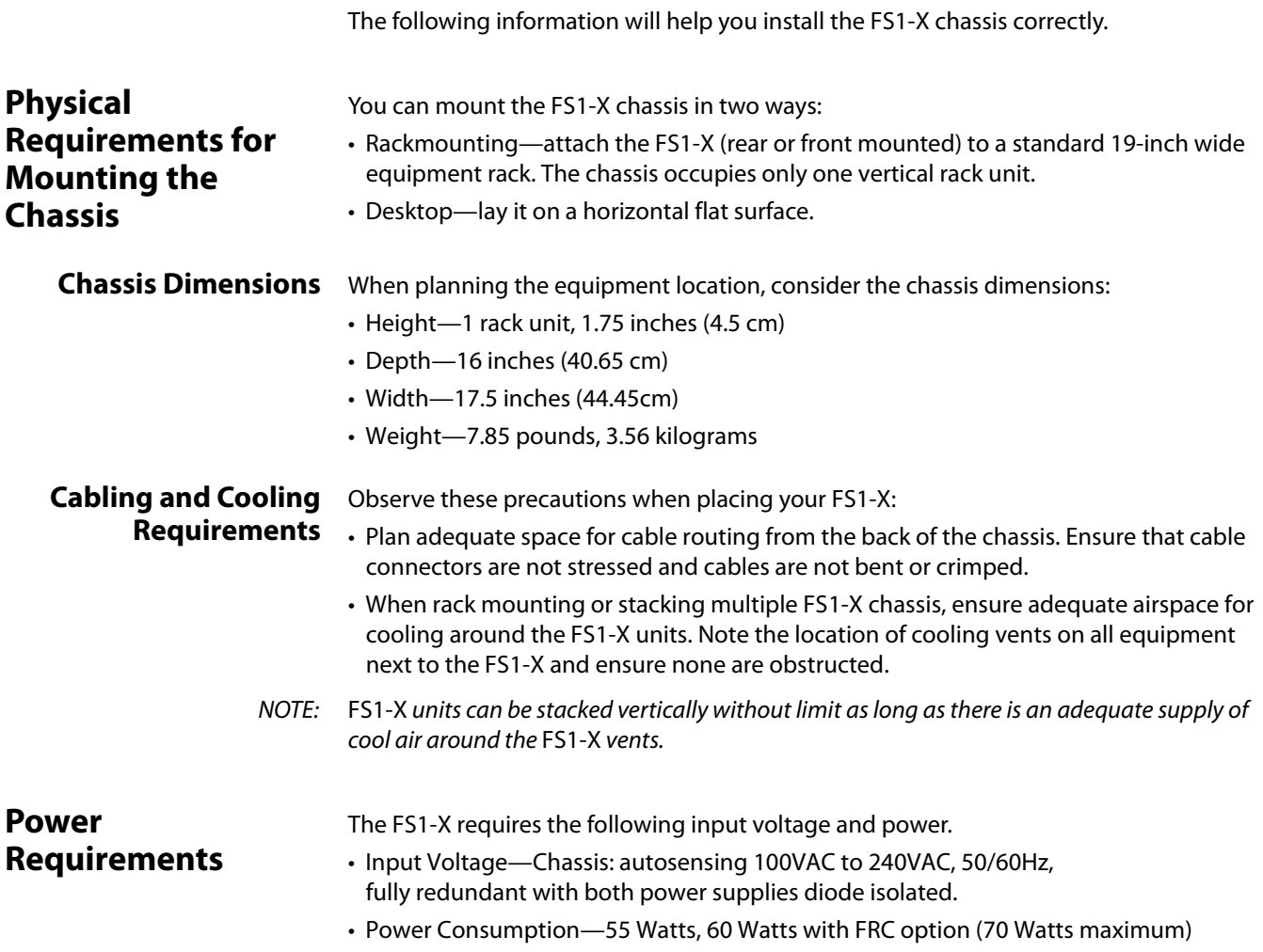

#### <span id="page-28-0"></span>**Networking**

You can network the FS1-X directly to a laptop or other desktop computer using a single Ethernet cable (straight or cross-over), or connect it to a local area network (LAN). In either case, the FS1-X connects via its 10/100/1000 Base-TX Ethernet connector. A LAN is a shared network that includes other Ethernet devices all attached via a hub or digital switch. LANs may be divided into zones separated by software or hardware routers. Routers may also be used to connect the LAN to an outside wide area network (WAN) such as the internet.

Devices on a LAN have IP addresses which may be fixed and permanent or dynamically assigned by the network (DHCP). When attaching the FS1-X to a LAN, talk to your network administrator to find out how they want it connected (static IP or DHCP). Your IT department will be able to supply the information you need to install the FS1-X on a LAN.

The following illustration shows a network connection example; your installation may differ.

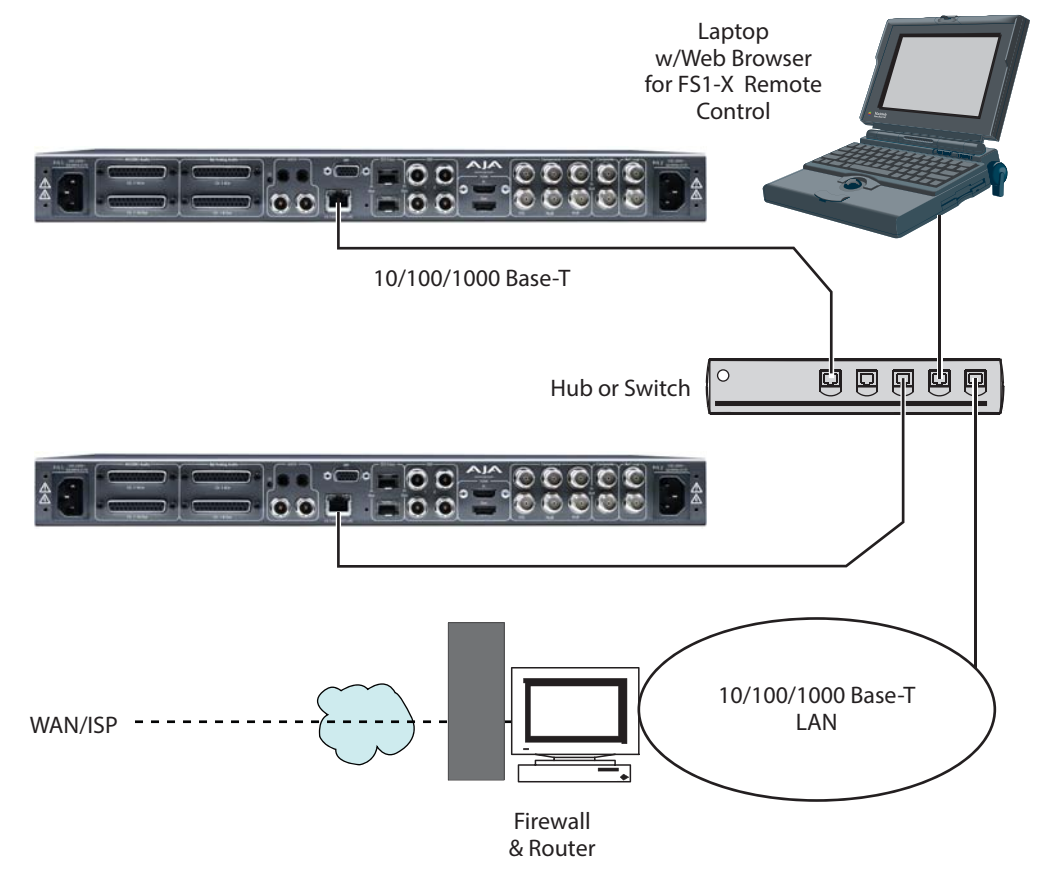

#### *Figure 6. Network Example, Two FS1-Xs on a LAN, with Laptop for Remote Control*

#### <span id="page-29-0"></span>**FS1-X Default Network Settings**

The FS1-X ships from the factory set for DHCP networking, and can be manually reset to the following default network settings:

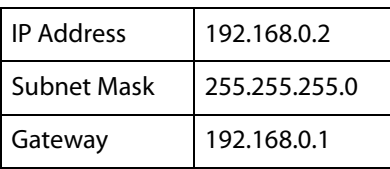

The following topics discuss two ways to set up the FS1-X to communicate over a TCP/IP network connection: via DHCP or via a static IP address.

#### <span id="page-29-1"></span>**Networking Using DHCP or Default Static IP**

The FS1-X factory default configuration automatically looks for a DHCP server to issue an IP address. If your network includes a DHCP server, plug the FS1-X into the network and connect with the FS1-X as follows:

- 1. Press the CONFIG button.
- 2. Turn the SELECT knob to navigate to config parameter 2.2. Note on a piece of paper the DHCP-supplied IP address shown.
- 3. With your laptop or desktop computer connected to the same LAN as the FS1-X and DHCP enabled, type the IP address you noted into the browser address field and press Enter. You should now see the FS1-X's browser Status screen.

If the FS1-X cannot get an address from the network DHCP server, the FS1-X will automatically use a preset factory static IP address of 192.168.0.2. You can access the FS1-X using the default static address as follows:

- 1. Set your computer's IP address to whatever address you prefer.
- 2. Set the computer's Subnet mask to 255.255.255.0 (most PCs default to the proper netmask when the address is set).
- 3. Set the gateway address, if used, to match the FS1-X default: 192.168.0.1. Alternatively, change the FS1-X gateway address to match your gateway:
	- A. Press CONFIG, turn SELECT to 2.4 Default Gateway, push and then turn ADJUST to change the first group of digits.
	- B. Turn SELECT to advance to the next set of numbers, and turn ADJUST to set these numbers.
	- C. Continue using SELECT and ADJUST to set the full address.
	- D. When finished, push ADJUST momentarily to save the address.
- 4. Run a browser on the computer and type "192.168.0.2" (the factory static IP address). You should now see the FS1-X's browser status screen.

When you can access the FS1-X screens, see ["Browser Remote Control" on page](#page-89-3) 90 for details about configuring the FS1-X using a browser.

#### <span id="page-29-2"></span>**Networking the FS1-X Using Your Own Static IP**

If you don't want to use DHCP or the default static IP address, you can set your own static IP address:

- 1. Select the CONFIG button and use the SELECT knob to navigate to parameter 2.1 IP CONFIG. Use the ADJUST knob to select Static.
- 2. Turn SELECT to navigate to parameter 2.2 IP ADDRESS. The display shows the default static IP address: 192.168.0.2.
- 3. Change the IP address as follows.
	- A. Push the ADJUST knob momentarily so that the first octet (set of numbers) blinks, and then turn ADJUST to change the numbers.
	- B. Turn SELECT to advance to the next set of numbers, and turn ADJUST to set these numbers.
	- C. Continue using SELECT and ADJUST to set the full address.
	- D. When finished, push ADJUST momentarily to save the address.
- 4. Turn SELECT to advance to 2.3 Subnet Mask. Use the SELECT and ADJUST knobs as in the previous step to set the desired subnet mask.
- 5. Turn SELECT to advance to 2.4 Default Gateway. Use the SELECT and ADJUST knobs as in the previous step to set the desired gateway address.
- 6. Run a browser on the computer and type in the IP address you set for the FS1-X. You should now see the FS1-X's Status screen.

When you can access the FS1-X screens, turn to ["Browser Remote Control" on page](#page-89-3) 90 for details about configuring the FS1-X using a browser.

#### *Figure 7. Setting FS1-X Static IP Address*

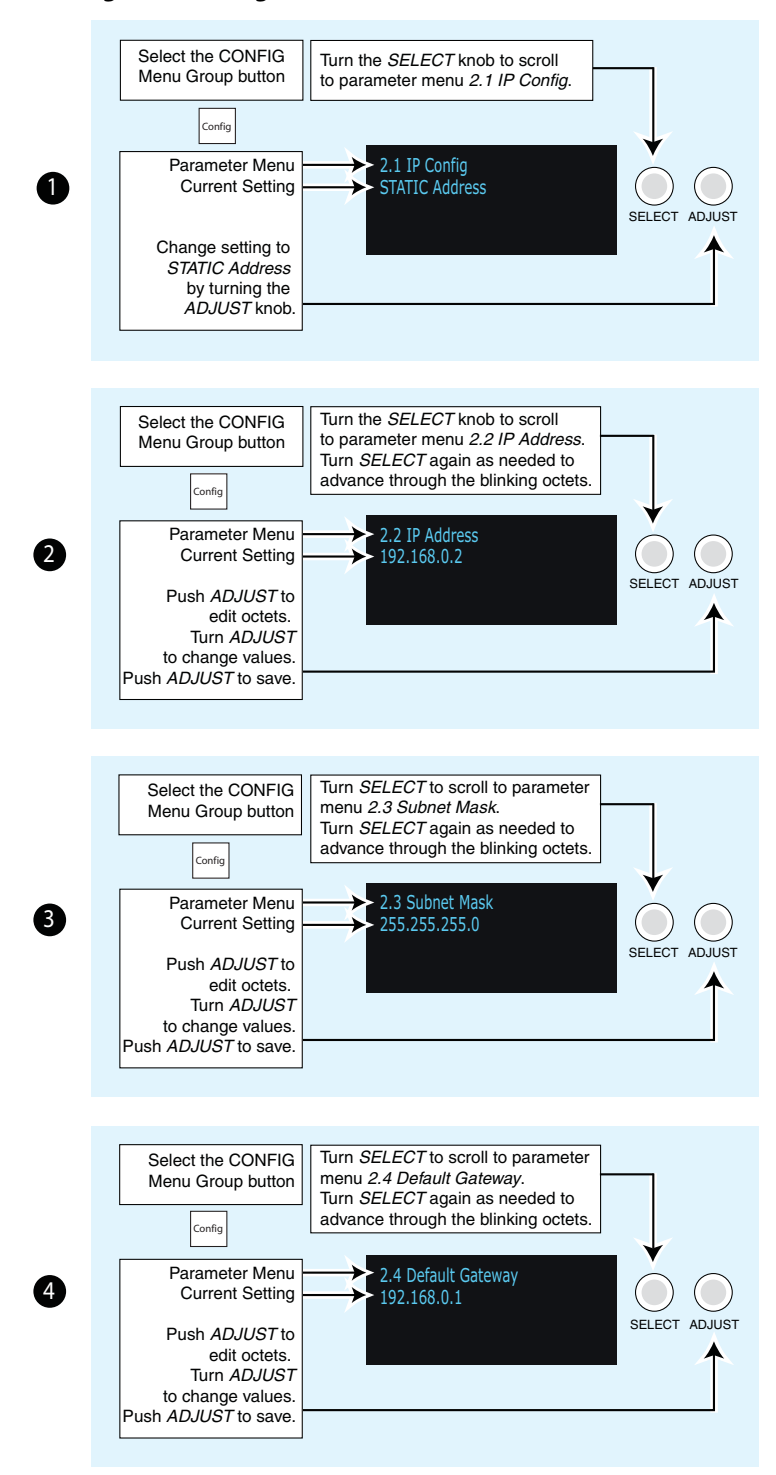

#### <span id="page-31-0"></span>**Using Ping to Test the Network Connection**

If you have connected the FS1-X to a computer and set up the IP address and still do not see the FS1-X screens in your browser, you can ping the network to verify the connection. Simply run the Ping utility from a Mac OS X or Windows PC computer attached directly or on the same LAN as the FS1-X as described below:

- <span id="page-32-0"></span>**Mac Ping Procedure** 1. Find the Utilities Folder inside of the Applications Folder.
	- 2. Locate the "Terminal" utility application and double-click it.
	- 3. On the FS1-X, select the CONFIG button and go to parameter menu 2.2 to read the IP address.
	- 4. At the Mac terminal prompt, enter ping and the IP address noted in step 3. For example: ping 192.168.0.2
	- 5. If successful, the ping utility will respond that packets were sent, received and how long it took. For example: 64 bytes from 192.168.0.2: icmp\_seq=0 ttl=64 time=0.590 ms
	- 6. If unsuccessful, check the FS1-X network settings and resolve the problem with your IT administrator.

#### <span id="page-32-1"></span>**Windows PC Ping**  1. From the Start button, select the All Programs menu.

#### **Procedure**

- 2. Select Accessories/Command Prompt from the All Programs list.
- 3. On the FS1-X, select the CONFIG button and go to parameter menu 2.2 to read the IP address.
- 4. In the PC Command Prompt utility, enter ping and the IP address noted in step 3. For example: ping 192.168.0.2
- 5. If successful, the ping utility will respond that packets were sent, received and how long it took. For example: 64 bytes from 192.168.0.2: icmp\_seq=0 ttl=64 time=0.590 ms
- 6. If unsuccessful, check the FS1-X network settings and resolve the problem with your IT administrator.

#### <span id="page-32-2"></span>**Web Browser Control**

To control the FS1-X from a web browser on a network attached computer, enter the FS1-X IP address as a URL in the browser. For example, if the FS1-X IP address were "90.0.6.31", you would then type into the web browser: http://90.0.6.31. This topic is explained in greater detail in Chapter 5: Browser Remote Control.

NOTE: The webUI (browser GUI) will keep up with most changes initiated at the front panel. However, the webUI may not reconnect (displays "Disconnected") when network changes are initiated at the FS1-X front panel. To manually reconnect, type the new IP address into the browser, or click the browser Refresh button. Sometimes the browser caches the old FS1-X address. If you can't get the browser to connect, try clearing the Browser history to clear the cache, and then enter the new address again.

#### <span id="page-32-3"></span>**Software Update Installation**

<span id="page-32-4"></span>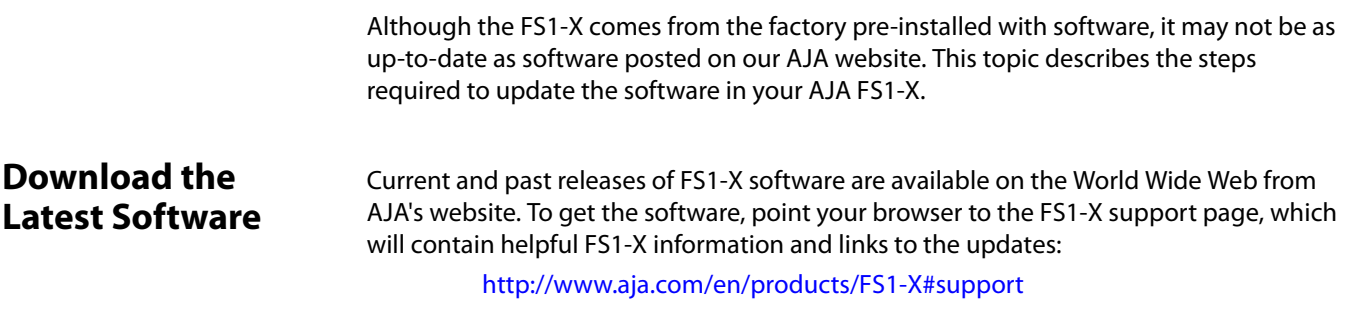

Once you're at the update page, you can select FS1-X software files to download to your Mac or PC for upgrading your local FS1-X machine.

#### <span id="page-33-0"></span>**Unpack the Software** FS1-X software update files are "ZIP" files that you can open with a number of standard and third party file compression applications. The software image that you'll install on the FS1-X is a file with a name like FS1-X ver 1.0.0.0.bin or similar.

NOTE: Depending on your PC or Mac operating system settings, the "bin" extension may not be visible to you in a file directory.

#### <span id="page-33-1"></span>**Uploading and Installing the Software to the FS1-X**

- Uploading and installing the software update requires a PC or Mac that can "see" the FS1-X via its Ethernet connection. Follow this procedure to install the software:
- 1. Point your browser at the FS1-X's upgrade page by clicking on the Update Firmware link at the bottom of the navigation box on the left-hand side of any FS1-X web page. The FS1-X web pages are discussed in Chapter 5.

*Figure 8. Update Firmware Browser Screen.*

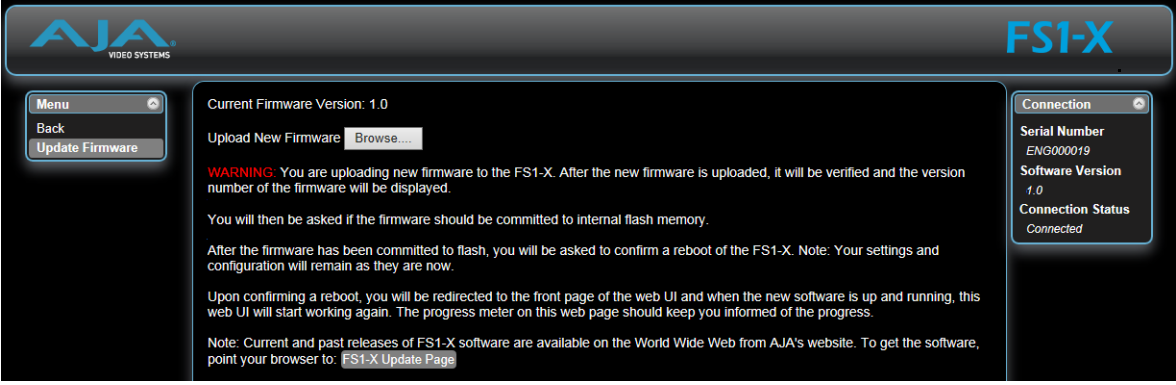

- 2. Click the Browse... button to find and select the downloaded file. For example: FS1-X ver 1.0.0.10.bin contained in the file downloaded from AJA.
- 3. Click OK when asked if you want to Upload Firmware. The file uploads to the FS1-X and is tested for validity. Incomplete, corrupted, or non-FS1-X files are rejected. Wait for the procedure to complete—it will take only a few minutes. Progress bars show upload progress.
- 4. Click Commit Uploaded Firmware when prompted after the upload is finished. Progress bars show progress as the file is written to flash memory.
- 5. Click Restart FS1-X with New Firmware to restart the FS1-X. This will take the FS1-X offline for a minute or two. During the restart, progress is shown in the connection area in the upper right corner of the FS1-X Status screen. After restart, the FS1-X will be running the new software.
- 6. Once these steps are complete, the FS1-X will be running the software, and the Software Version on the Status screen shows the new version number. Check that the new software is running by bringing up the FS1-X web page again; the software version is displayed at the top of all FS1-X web screens. If the FS1-X did not update successfully, run through the update steps again.
- NOTE: The configuration of the FS1-X prior to the upgrade is preserved. The unit returns to service exactly as it was before the upgrade.

If there is a power outage or glitch during the software download, the FS1-X will boot the older software version and you can restart the upgrade process. This happens because the FS1-X has been designed with a safety feature where an internal "safe" copy of the previous software is retained in the event the updating process fails.

## <span id="page-34-0"></span>**System Cabling**

<span id="page-34-3"></span><span id="page-34-2"></span><span id="page-34-1"></span>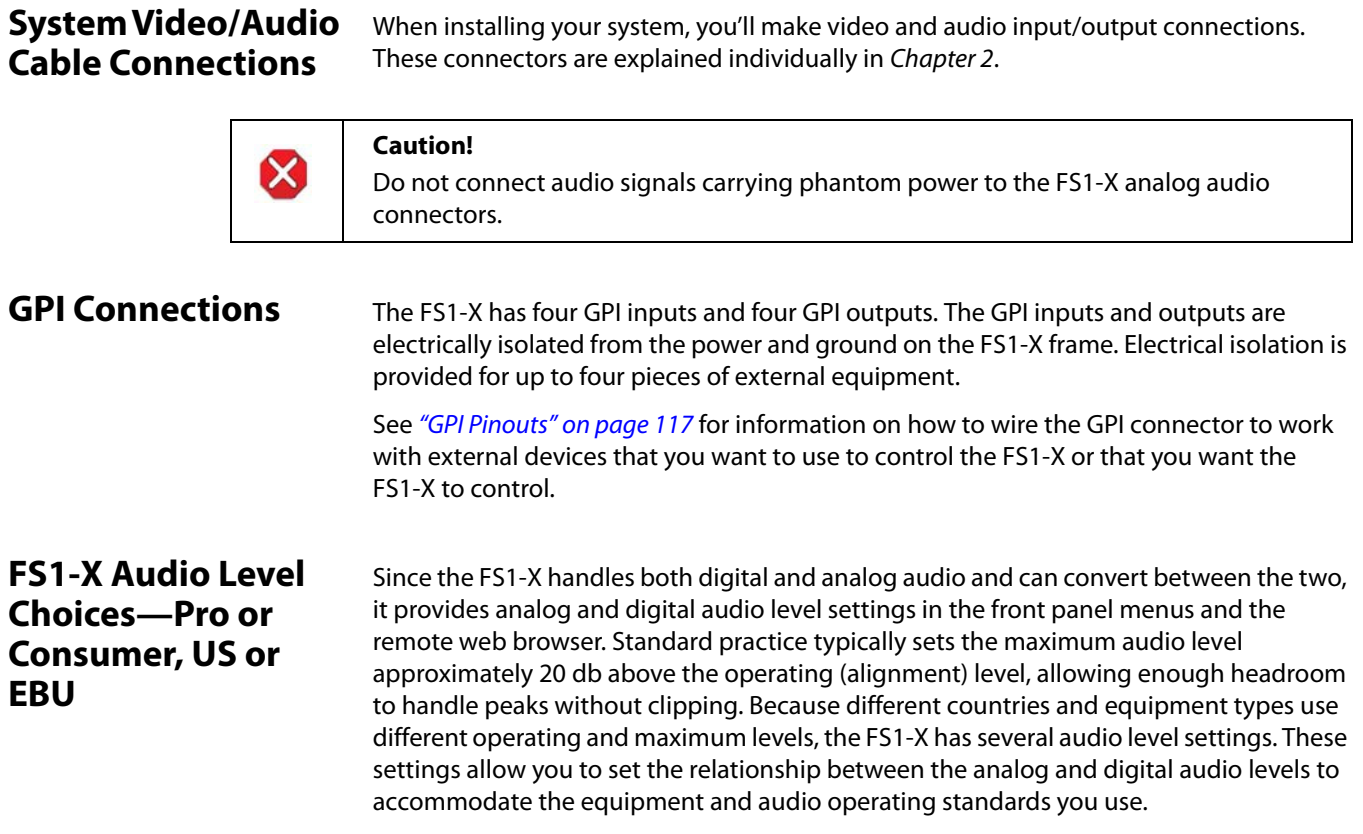

The FS1-X offers four settings shown in the following table. The analog audio levels listed in the table are defined in reference to 0 dBFS (where FS = full scale), which is the maximum level that can be represented digitally. Note that the test method for these levels uses a 1kHz sine wave.

#### *Table 5. FS1-X Audio Level Settings*

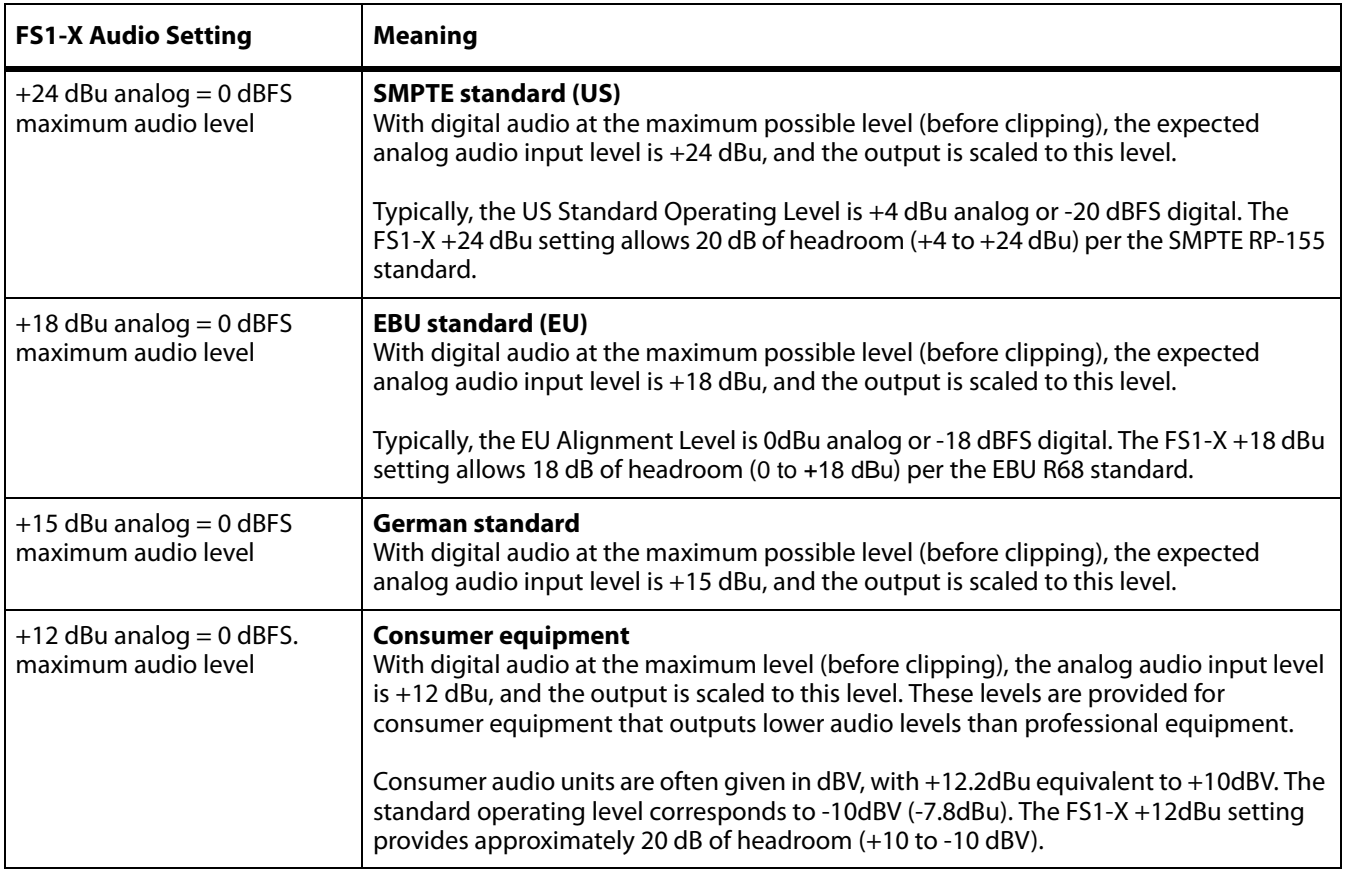
# **Stand Alone Tests**

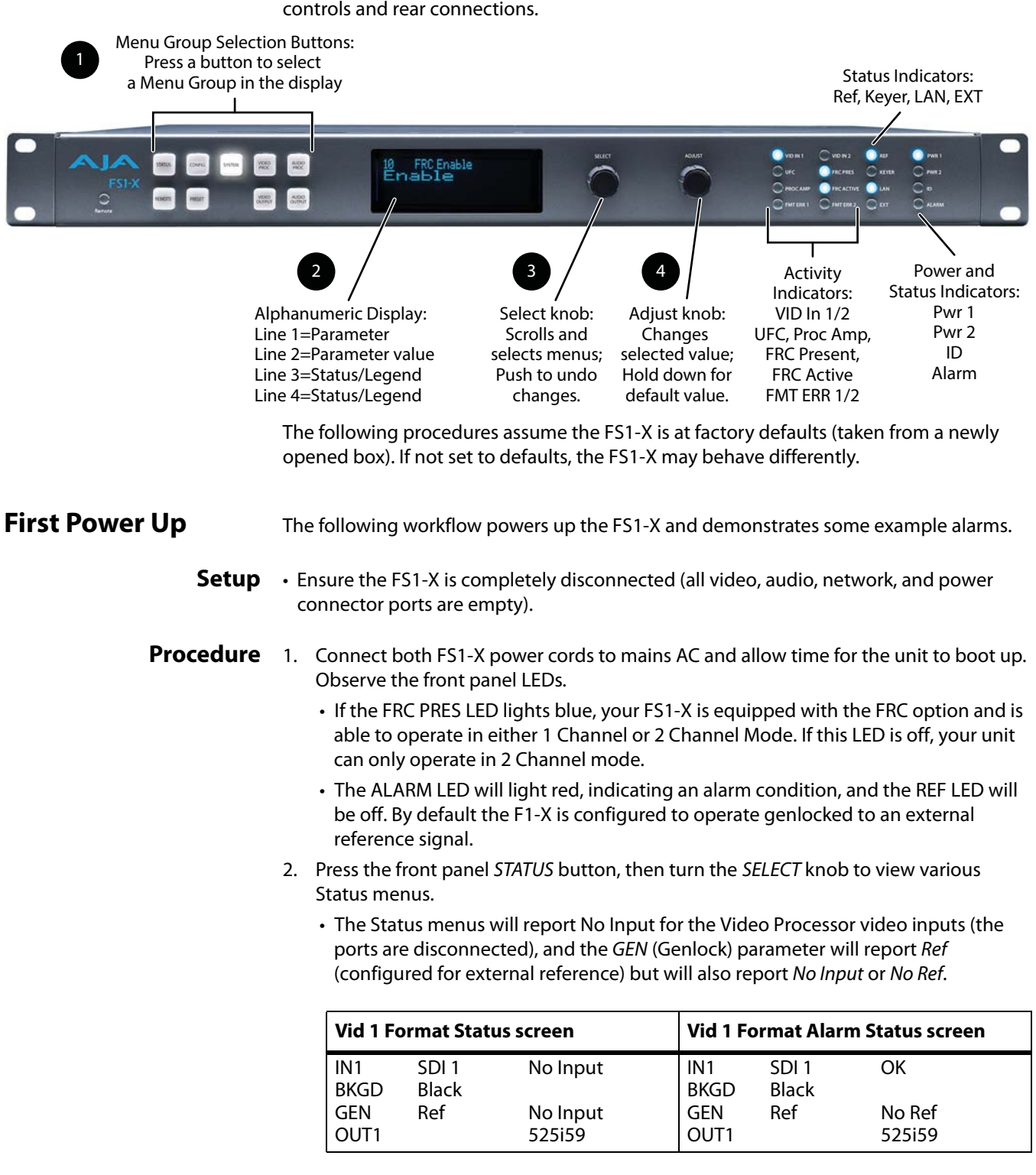

The stand alone tests can be performed without a computer, using the FS1-X front panel

3. Connect a 525i color black reference signal to one of the FS1-X Ref Loop BNCs.

- The front panel ALARM LED will go off and the REF LED will light blue, indicating no alarm exists and the FS1-X is genlocked to an external reference signal.
- The Status menu GEN parameters will report Ref and indicate the format of the incoming reference signal or OK.

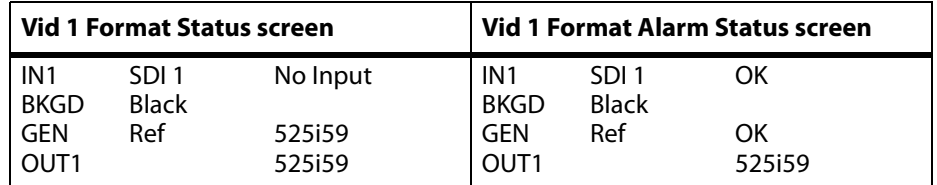

- NOTE: If you connect a 625i25 frame rate color black reference signal, the alarm condition above persists because the default FS1-X output frame rate setting is 29.97/59.94. To clear this alarm when using 625i25 reference, press the SYSTEM button, turn the SELECT knob to 9 Output Frame Rates, and turn the ADJUST knob to choose 50/25.
	- 4. Disconnect one of the power cords, leaving the other attached.
		- The ALARM LED will light red, and the PWR LED of the power supply with the removed cord will turn off.
	- 5. Reconnect the power cable. The ALARM LED will turn off and the PWR LED will light.

This workflow confirms the FS1-X powers up successfully and reports reference and power supply alarms.

NOTE: FS1-X Reference, Power Supply, and Video Format alarms can be disabled, if desired,

# **Internal Test Signals to All Outputs**

This workflow generates bars and tone and sends them to all the FS1-X outputs. This example uses the HDMI output connector for convenient monitoring, but any output can be used for that purpose. In the following procedures, where the terms select and adjust are used, turn the front panel SELECT and ADJUST knobs.

**Setup** • Connect the FS1-X HDMI output connector to an HDMI display equipped with audio monitoring using a standard HDMI cable.

### **Procedure** 1. Press the VIDEO PROC button.

- Select 3 Vid 1 Output Mode, and adjust to Test Pattern.
- Select 21 Vid 1 Test Pattern and adjust to 75% Bars.
- 2. Press the VIDEO OUTPUT button.
	- Select 1.2 SDI2 Video Out and adjust to Vid 1.
	- Select 2.2 Fiber2 Video Out and adjust to Vid 1.
	- Select 3 HDMI Video Out and adjust to Vid 1.
- 3. Press the AUDIO OUTPUT button.
	- Select 11 Global Audio Out and adjust to Sig Gen 1KHz.

You should now be able to see and hear the test signals on the HDMI display, and on any other devices connected to the FS1-X outputs.

This workflow confirms the FS1-X generates and outputs video and audio.

In the following procedures, your exact actions depend on which FS1-X interface you are using. Where the terms MENU NAME, select and adjust are used:

- On the front panel interface, press the indicated Menu Group Selection button and then turn the SELECT and ADJUST knobs to choose the parameter and change the setting. The Front Panel menu numbers are included in the procedures.
- On the web browser interface, use your mouse to select the name of the Menu Screen and then choose the parameter and setting using the drop down list or slider. Menu numbers are not present on the FS1-X web pages.

# **SD to Sidebar HD over Matte**

The following workflow demonstrates converting an SD SDI input to an HD SDI output with a matte sidebar background. If the input, reference, and output signal formats are all in the same frame rate family, this processing can be performed with or without the FRC option. This example uses a 525i59.94 input and generates a 1080i59.94 output.

- **Setup** Ensure the FS1-X is receiving a valid reference signal.
	- Connect a 525i59.94 SD SDI signal to the SDI1 input on the rear of the FS1-X. Once connected the FS1-X front panel VID IN 1 LED will light.
	- Connect the FS1-X HDMI output connector to a compatible HDMI display.
	- Connect the FS1-X SDI1 video output connector to a compatible monitor.
	- NOTE: The FS1-X factory default setting routes the output of Video Processor 1 to the SDI1, Fiber 1, HDMI, and Analog Video output connectors. All these outputs are active simultaneously.

### **Procedure** 1. SYSTEM menu:

- Select 8 Genlock Source, and adjust to Reference.
- Select 9 Output Frame Rates, and adjust to 59.94/23.98.
- 2. VIDEO OUTPUT menu:
	- Select 1.1 SDI 1 Video Out, and adjust to Video Proc 1.
	- Select 3 HDMI Video Out and adjust to Video Proc 1.
- 3. VIDEO PROC menu:
	- Select 1.1 Video Input, and adjust to SDI 1.
	- Select 2 Video Output Format, and adjust to 1080i59.94.
	- Select 3 Vid 1 Output Mode and adjust to Normal.
	- Select 6 Background Fill and adjust to Matte.
	- Select 7 Upconvert Mode and adjust to 4x3 Pillar.

You should now see the processed sidebar image on the SDI and HDMI monitors.

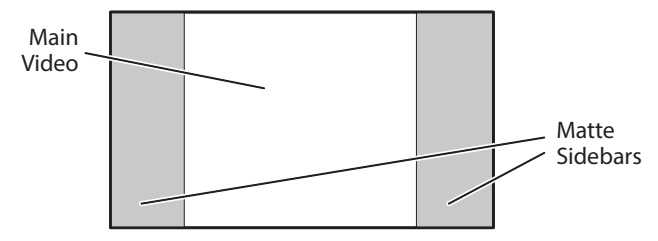

• Select 11.3 Matte Hue and adjust to different degree settings. You should see the sidebar color hue change as you adjust.

This workflow confirms the FS1-X upconverts incoming video with matting.

# **HD to Letterbox SD over Video**

The following workflow recalls the FS1-X to factory preset, downconverts a 1080i SDI input to 525i SDI letterbox, keys the letterbox over a second 525i SDI video input, and displays the result on the FS1-X Composite video output. This processing requires 2 Channel mode.

- **Setup** Connect a 10801i59.94 HD SDI signal to the SDI1 input on the rear of the FS1-X. This signal will be downconverted and letterboxed.
	- Connect a 525i59.94 SD SDI signal to the SDI2 input on the rear of the FS1-X. This signal will be the background.
	- Ensure the FS1-X is receiving a valid reference signal compatible with the SDI2 input.
	- Connect the FS1-X Composite video output to an analog video monitor.
- **Procedure** 1. PRESET menu:
	- Select 1.0 Factory Preset and recall that preset.
		- Front panel interface: Push in the ADJUST knob momentarily.
		- Web page interface: Select Factory Preset Recall.

This recall sets the following default values for this procedure:

- SYSTEM 1.1 Vid 1 Input is set to SDI 1
- SYSTEM 1.2 Vid 2 Input is set to SDI 2
- SYSTEM 3 Vid 1 Output Mode is set to Normal
- VIDEO OUTPUT 4 Analog is set to Vid 1.
- 2. If the FRC option is present, go to the SYSTEM menu:
	- Select 10 FRC Enable and adjust to Disable (this sets 2 Channel mode). This menu is not available on FS1-X units lacking the FRC option.
- 3. VIDEO PROC menu:
	- Select 2 Video Output Format, and adjust to 525i59.94.
	- Select 6 Background Fill, and adjust to Vid 2.
	- Select 8 Downconvert Mode, and adjust to Letterbox.
- NOTE: The H and V Output Timing settings of both Video Processor 1 and 2 must also be identical. The factory Preset recalls 0 values.

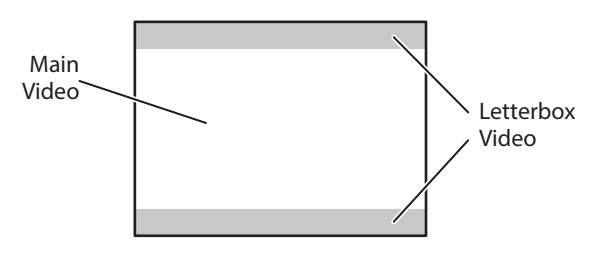

This workflow confirms the FS1-X downconverts incoming video to letterbox, and can key over another incoming video signal.

# **Conversion Across Frame Rate Families**

The following workflow converts a 1080i59.94 SDI input to 1080i50 SDI output, using the optional FRC. This processing requires 1 Channel mode operation. In this example frame rate conversion with and without the FRC option is demonstrated.

- **Setup** Ensure the FRC is installed. The front panel FRC PRES LED must be lighted blue. The FS1-X Status web page FRC Option setting must read Present. The web page may also report Disabled, which is the FRC's normal state when it is not actively converting video.
	- Ensure the FS1-X is using a valid reference. For this example, if an external reference signal is used for genlock it must be 50 Hz to match the frame rate converted output. Alternatively the FS1-X can be set to Free Run.
	- Connect a10801i59.94 HD SDI signal to the SDI1 input on the rear of the FS1-X. This signal must be moving video (not a static test pattern) to properly demonstrate frame rate conversion.
	- Connect the FS1-X SDI1 video output connector to a compatible monitor.

### **Procedure** 1. SYSTEM menu:

- Select 8 Genlock Source.
	- If your external genlock signal is 50 Hz, adjust to Reference.
	- Otherwise select Free Run.

.

- Select 9 Output Frame Rates, and adjust to 50/25.
- Select 10 FRC Enable and adjust to Enable (this sets 1 Channel mode). The FRC ACTIVE LED will light blue because it is converting 59.94 Hz video to 50 Hz.
- 2. Observe the monitor. Motion will be completely smooth without momentary jumps or discontinuities, and the FS1-X will not report any alarms.

To demonstrate non FRC operation and alarms, do the following:

- 3. SYSTEM menu:
	- Select 10 FRC Enable and adjust to Disable. The FRC ACTIVE LED will go off and the ALARM LED will light red, because this conversion requires the FRC. FS1-X status reporting will be as shown below:

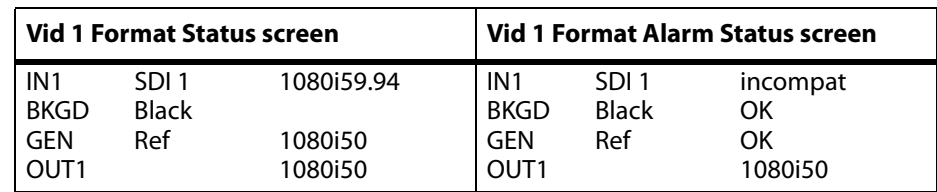

### *Figure 9. FRC Option Present and Disabled Alarm Condition*

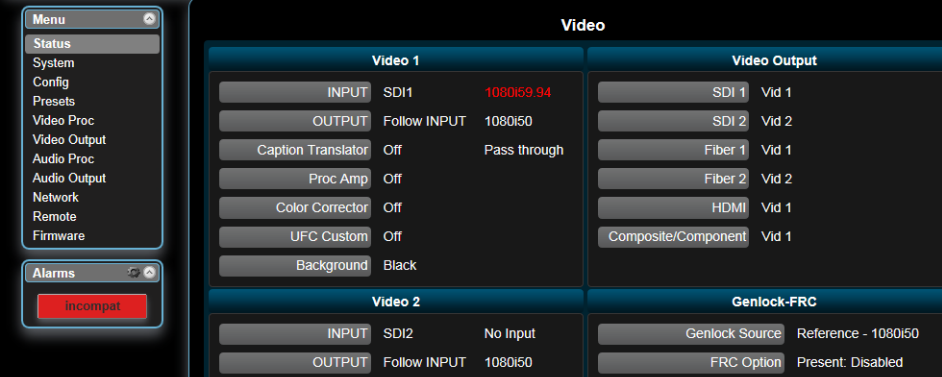

- 4. Observe the monitor. Motion will have momentary jumps, because the FS1-X is converting with add/drop frames instead of using the FRC.
- 5. SYSTEM menu:

• Select 10 FRC Enable and adjust to Enable (this restores FRC operation).

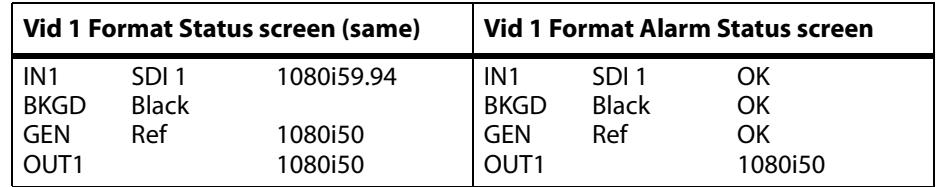

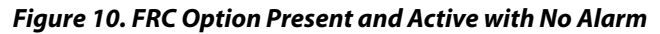

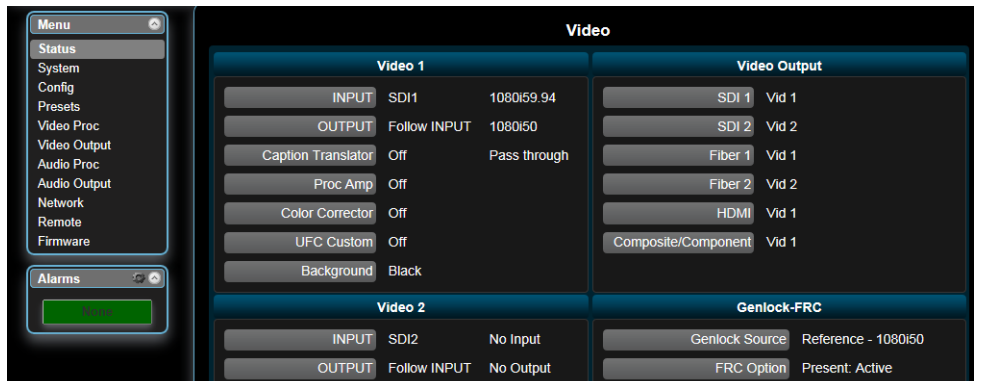

This workflow confirms an FS1-X equipped with the FRC option can frame rate convert between frame rate families.

# **Chapter 4: Display Menus**

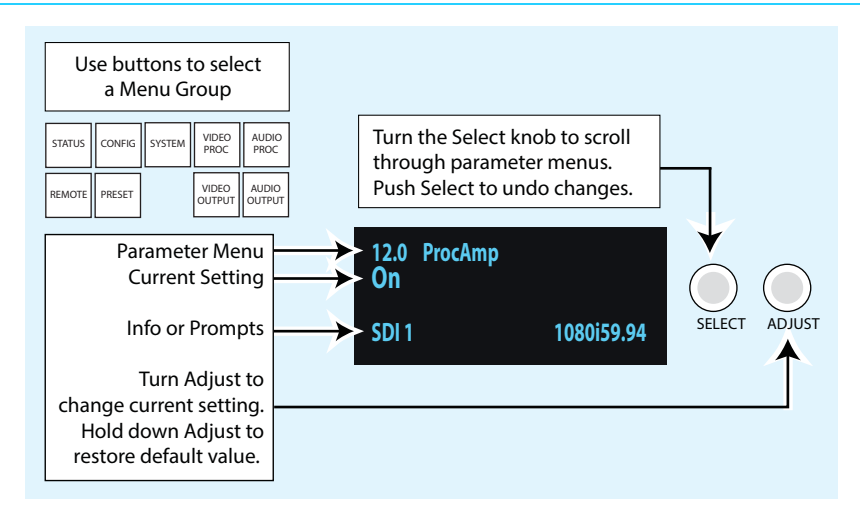

# **Overview**

The FS1-X can be controlled in two different ways: (1) direct control using the front panel buttons, knobs, and display menus, (2) remote control using a web browser. This chapter describes the first, using the front panel controls, which is the most direct way to configure and use an FS1-X. The other method, using a computer, is described in the next chapter.

In Chapter 2 we discussed the panel controls overall, so please read and understand that material first. In this chapter we discuss each of the Parameter Menus and their use. These are the topics covered:

- ["Menu Operation Examples" on page](#page-43-0) 44
- ["STATUS Menu Group" on page](#page-46-0) 47
- ["REMOTE Menu Group" on page](#page-49-0) 50
- ["CONFIG Menu Group" on page](#page-52-0) 53
- ["PRESET Menu Group" on page](#page-56-0) 57
- ["SYSTEM Menu Group" on page](#page-57-0) 58
- ["VIDEO PROC Menu Group" on page](#page-62-0) 63
- ["VIDEO OUTPUT Menu Group" on page](#page-79-0) 80
- ["AUDIO PROC Menu Group" on page](#page-81-0) 82
- ["AUDIO OUTPUT Menu Group" on page](#page-86-0) 87

## **Parameter Menus** The FS1-X display presents five major types of menu pages:

- Status pages—present status information that cannot be changed.
- Simple parameter menus—contain a parameter number and name on line 1 and its current value setting on line 2. The line 2 value can be changed using SELECT and ADJUST. Example: Output Format.
- "Take action" parameter menus—contain a parameter number and name on line 1, and the value to "take" on line 2. A "take" prompt may appear on line 3. The line 2 value can

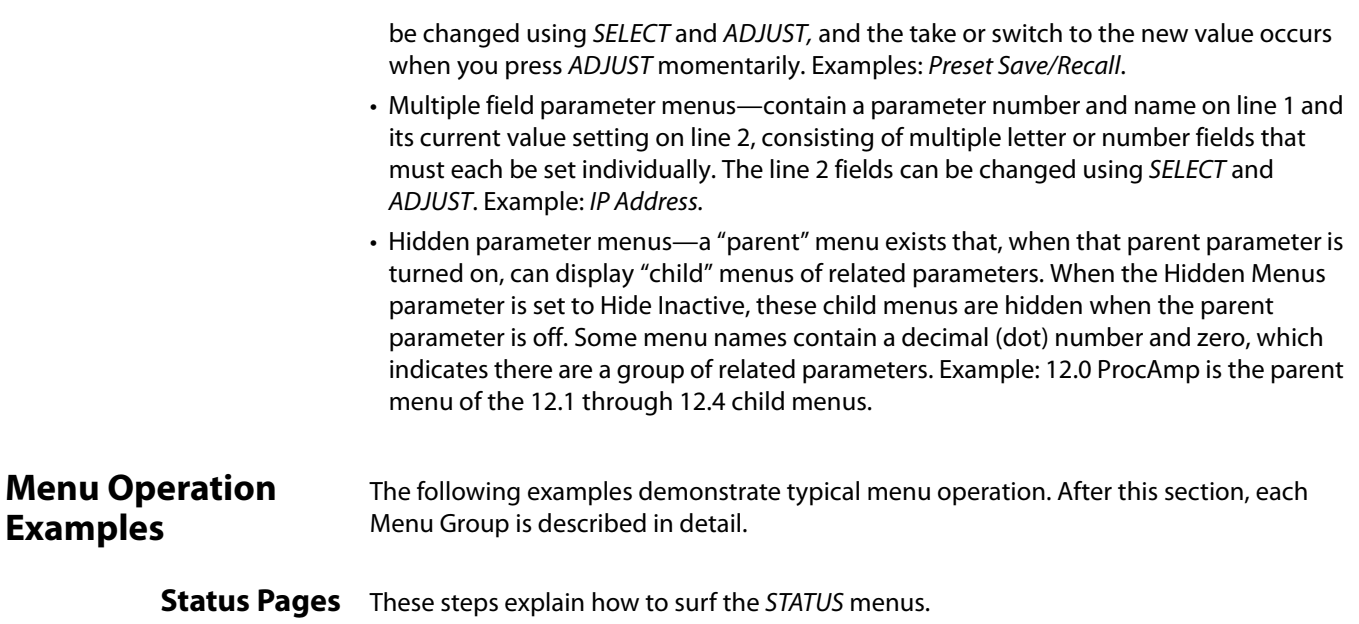

- <span id="page-43-0"></span>1. Press the STATUS Menu Group button.
- 2. Turn the SELECT knob forward and backward to display the Status pages. The display scrolls through the pages as you turn the knob. The Status displays simply show the status of important FS1-X operational parameters.

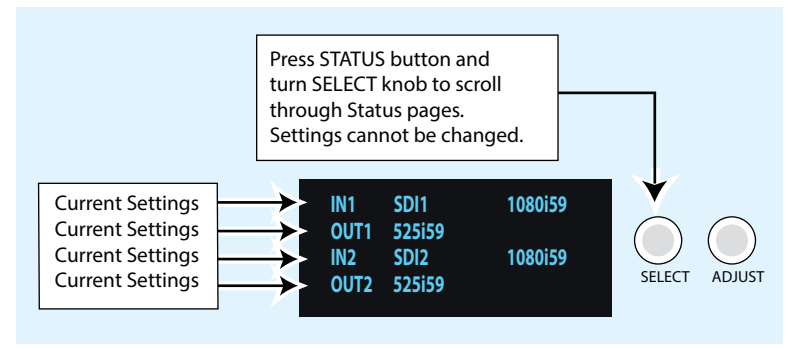

### **Simple Menus: Config Format Alarm Filters**

These steps explain how to surf and change simple menus, such as the Power Supply Alarm Filters.

1. Press the CONFIG Menu Group button.

2. Turn the SELECT knob to access menu Power Supply Alarm. The default alarm setting is Normal.

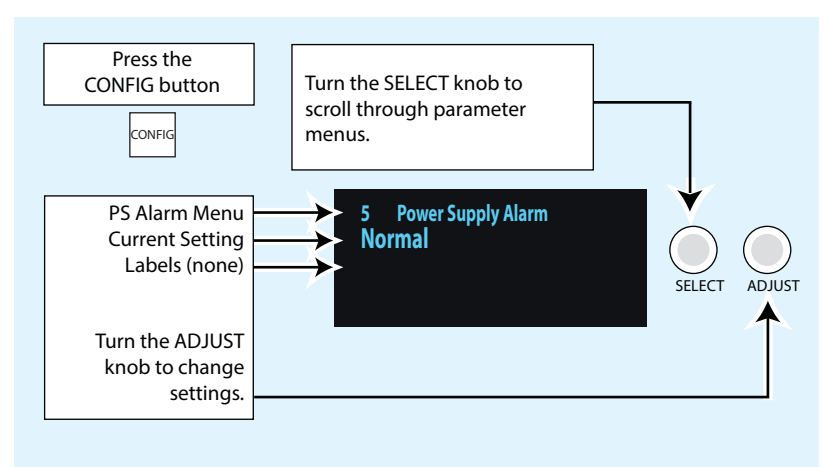

- 3. Turn the ADJUST knob one click clockwise to change the setting to Suppress, which turns off the alarm so that it will never come on.
- 4. Turn the SELECT knob clockwise again to access menu Vid1 Format Alarm.
- 5. Now change the Vid1 setting, using the ADJUST knob.
- 6. Continue by turning SELECT to access the Reference Alarm setting. Change the settings using the ADJUST knob, if you wish.

### **Hidden Parameter Menus: Video ProcAmp**

These steps explain how to surf and change hidden parameter menus, such as the Video ProcAmp settings.

- 1. Press the VIDEO PROC Menu Group button.
- 2. Turn the SELECT knob as necessary to display menu ProcAmp.
- 3. Turn the ADJUST knob to change the value setting from OFF (default) to ON.

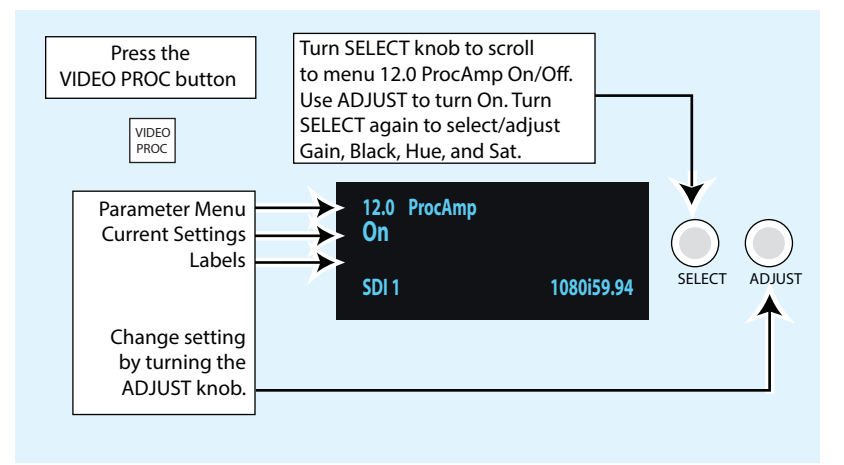

- 4. Turn the SELECT knob clockwise to access menu ProcAmp Gain and set the Gain as desired using the ADJUST knob.
- 5. Turn the SELECT knob one click clockwise to advance to the ProcAmp Black menu. Turn ADJUST to set the black level.
- 6. Turn the SELECT knob clockwise again one click to advance to the ProcAmp Hue menu. Turn ADJUST to set the hue.

7. Turn the SELECT knob clockwise again one click to advance to the ProcAmp Sat menu. Turn ADJUST to set the saturation.

# **Parameters: IP Address**

**Multiple Field**  These steps explain how to surf and change multiple field parameter menus, such as the IP Address settings, where there are multiple fields to set within the value.

- 1. Press the CONFIG Menu Group button. The Config menus appear.
- 2. Turn the SELECT knob clockwise to access the IP Config menu. Turn the ADJUST knob to change the setting to Static Addr. This setting allows you to manually set the IP address in the following steps.
- 3. Turn the SELECT knob clockwise one click to access menu IP Address. The current IP address appears on the second line.
- 4. Push the ADJUST knob momentarily to highlight the first field, which is the octet (group of numbers) to the left of the first period. The numbers blink to indicate they are ready for editing.
- 5. Turn the ADJUST knob to change the blinking field value.
- 6. Turn the SELECT knob to highlight the next field, a group of numbers to the right of the first period. The field will blink when they are ready for editing.
- 7. Turn the ADJUST knob to change the blinking field value. For coarse adjustment of wide-ranging values, hold down CONFIG and turn ADJUST.
- 8. Repeat this process of selecting fields and changing them until all fields have been changed as desired.
- 9. Push the ADJUST knob quickly to confirm all settings. Alternatively, you can scroll counterclockwise back through the fields, stopping on any of them to change them. They must be blinking before they can be changed.

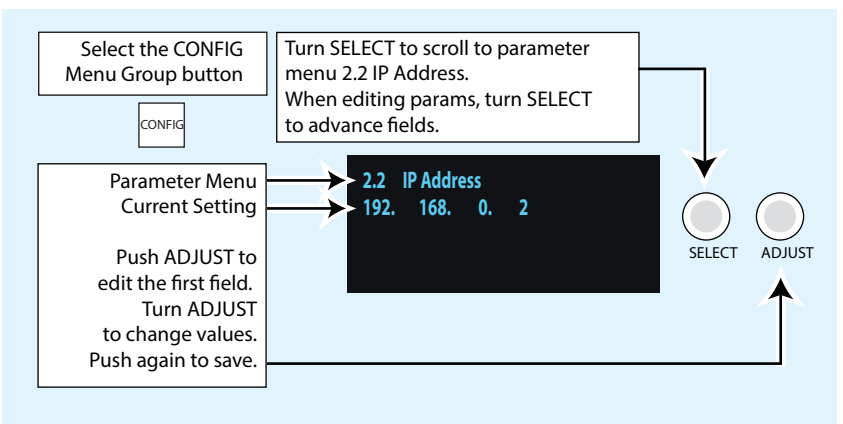

- **Other Actions** To begin editing the first field in the parameter, push ADJUST momentarily.
	- To confirm (save) edits, push the ADJUST knob momentarily again. This saves the edits and exits the edit mode.
	- To undo edits to all of the fields before the changes are confirmed, push the SELECT knob. This returns all fields to their previous settings.
	- To reset the entire parameter to the factory default value, push in and hold down the ADJUST knob for at least 4 seconds.

# **Menu Parameter Interactions**

Several FS1-X menus interact with one another, such that changing a parameter value in one menu may change the settings of another menu, change what settings are available in other menus, or cause settings that exist in other menus to be ignored. [Figure 11](#page-46-1) shows some of these relationships.

<span id="page-46-1"></span>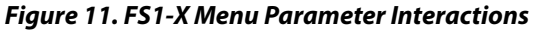

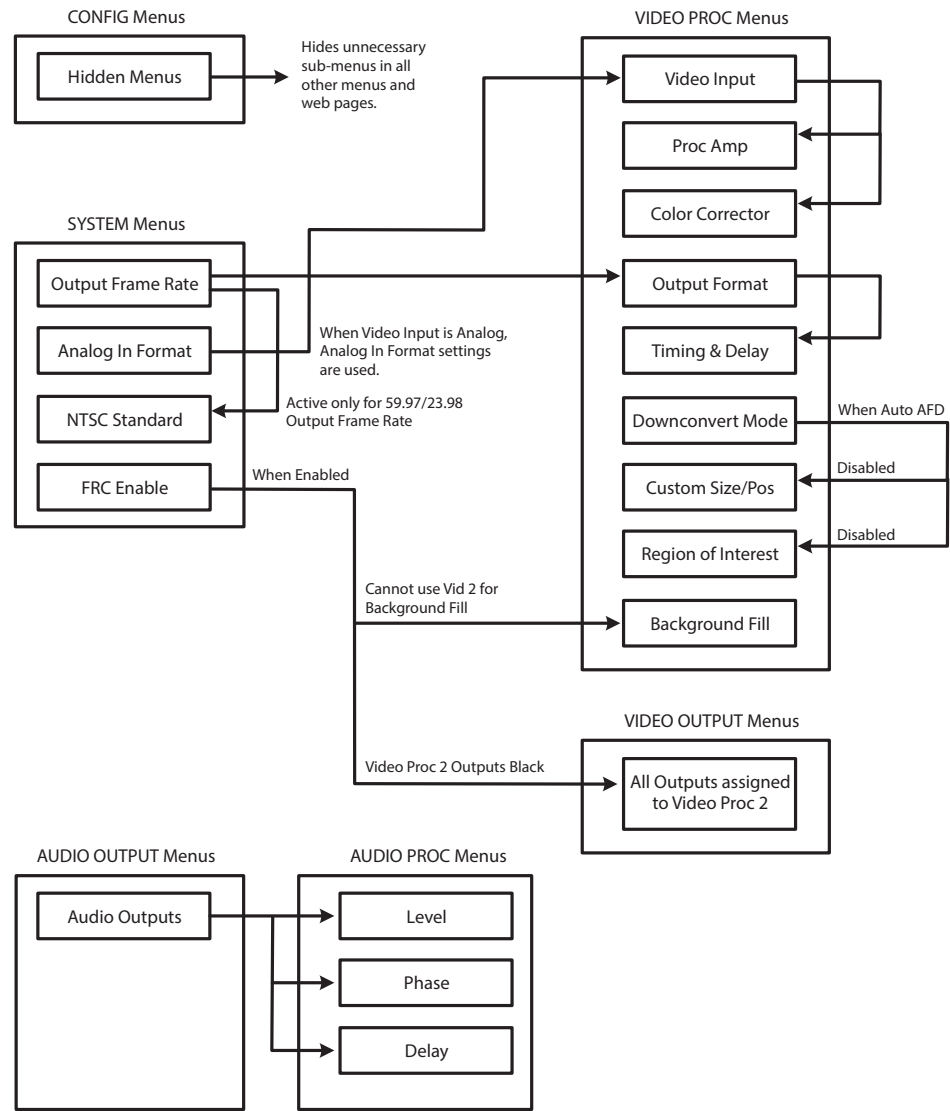

# <span id="page-46-0"></span>**STATUS Menu Group**

The Status Menu Group contains a series of Status display pages that you can scroll using the SELECT knob. The various Status pages are actually just displays, not menus, since they don't include menu numbers or editable values. The ADJUST knob doesn't affect the Status display pages.

When you press the STATUS button, the display shows the first menu unless there is an active alarm. If an alarm is active, the relevant alarm status page is displayed first. If more than one alarm is active, the highest priority alarm page is displayed first.

**I/O Status** This menu shows the current primary settings for Video Processors 1 and 2.

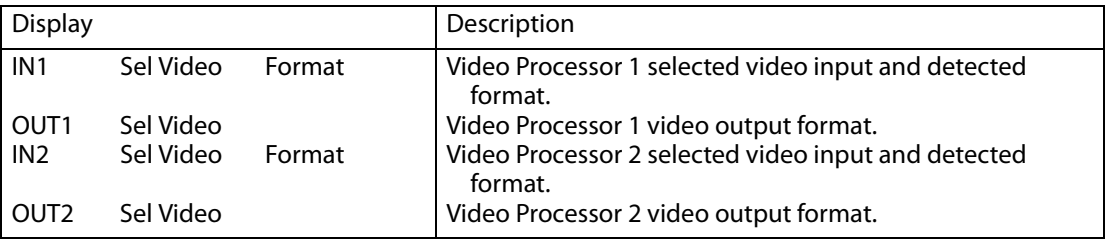

**Vid1 Format Status** This menu shows the current primary video settings for Video Processor 1.

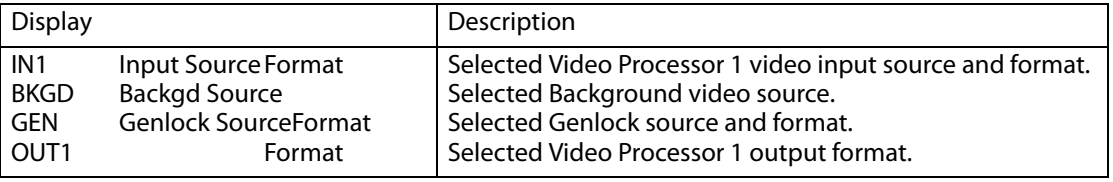

### **Vid1 Format Alarm Status**

This menu shows the Video Processor 1 alarm status. Absence of alarm shows as OK. If selections are incompatible, the status of the affected signal shows incompat.

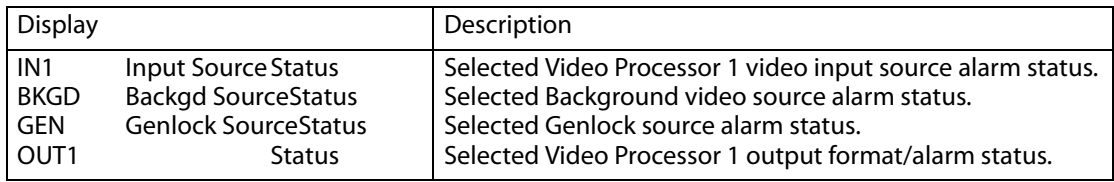

**Vid2 Format Status** This menu shows the current primary video settings for Video Processor 2.

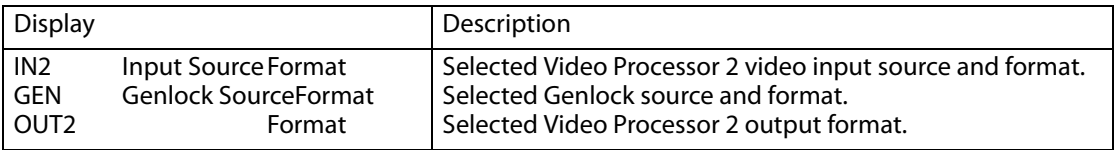

### **Vid 2 Format Alarm Status**

This menu shows the Video Processor 2 alarm status. Absence of alarm shows as OK. If selections are incompatible, the status of the affected signal shows incompat.

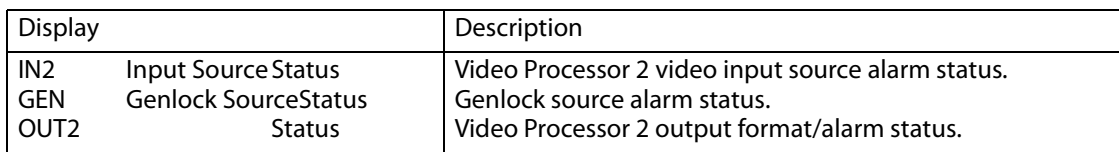

**Output Status** This menu shows the video processor selected for each of the video outputs.

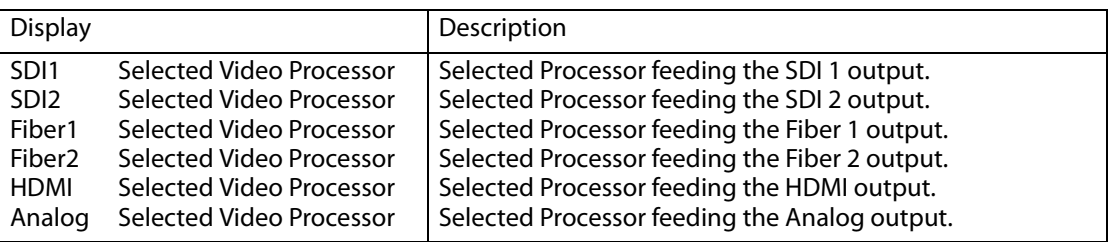

**Power/Temp Alarm** This menu shows the power supply status of the FS1-X and the temperature status. If a power supply is unplugged, the display top line indicates PS OFF or PS Error.

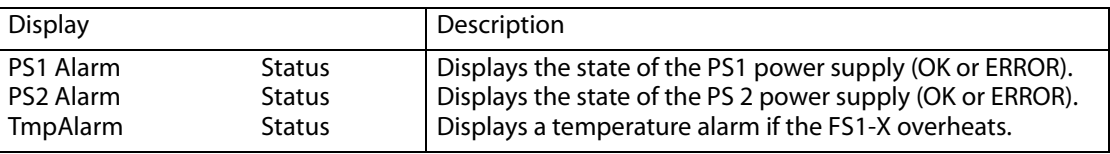

**Caption Status** This menu shows what type of closed caption data is selected and whether closed caption data is present on the selected video input.

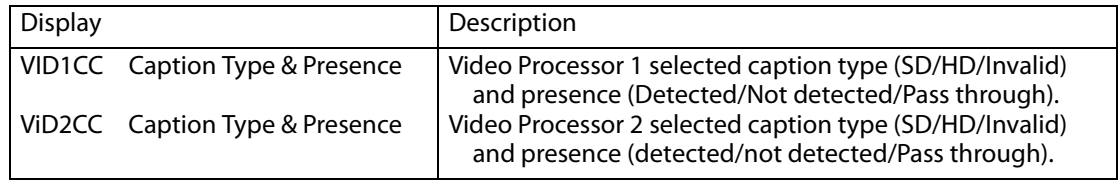

**FRC Status** This menu shows the status of the Frame Rate Converter. factory installed option. This menu is hidden if the FRC option is not present.

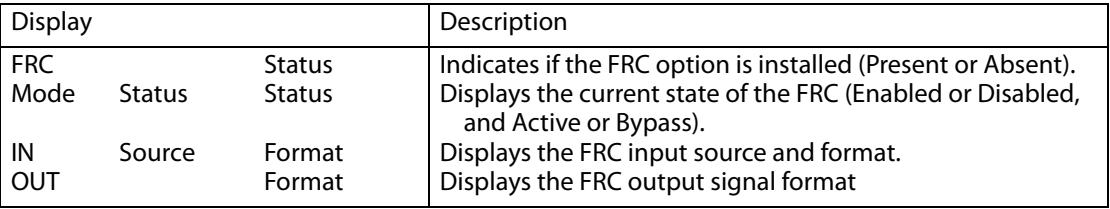

**MADI Status** This menu shows the status of the MADI input and output channels.

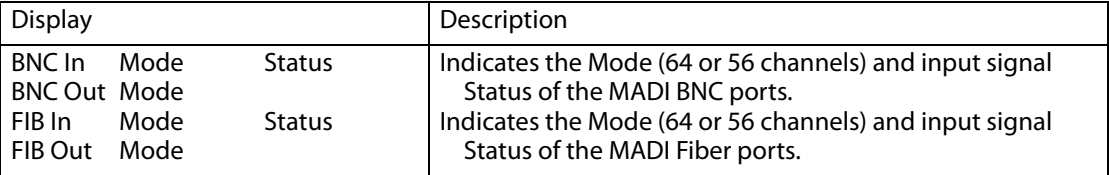

**System Status** This menu shows the FS1-X's System Name, IP address and mask, and version number.

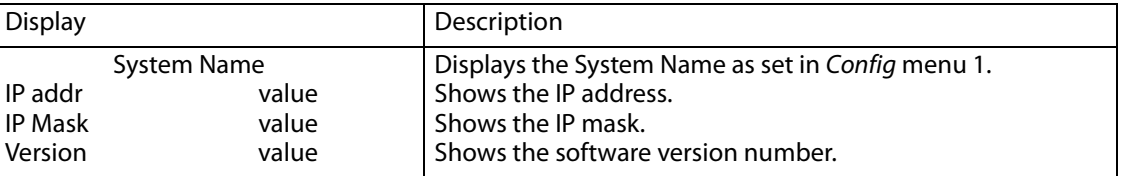

NOTE: The IP parameters shown here on the STATUS menu group System Status menu are the actual settings of the Ethernet interface, as read from the interface. The CONFIG menu group IP configuration parameters show the values the FS1-X is supposed to use to configure the interface (they are read from memory). If there is ever a discrepancy between the two, the STATUS screen is the more correct.

# <span id="page-49-0"></span>**REMOTE Menu Group**

The REMOTE Menu Group lets you set up how you want the FS1-X to be controlled. Control options include the front panel, a remote computer running a browser, and GPI inputs and outputs.

NOTE: The Remote Menu Group parameters available on the front panel interact with the browser parameters available on an attached computer, and vice versa. For example, the Remote Control parameter can only be changed from the front panel, and when set to Local Only will deactivate all browser remote control parameters.

**1 Remote Control** This parameter determines whether the FS1-X panel responds to controls locally from the front panel, from a network attached computer with a web browser, or both. The selected mode is indicated by the color of the REMOTE LED.

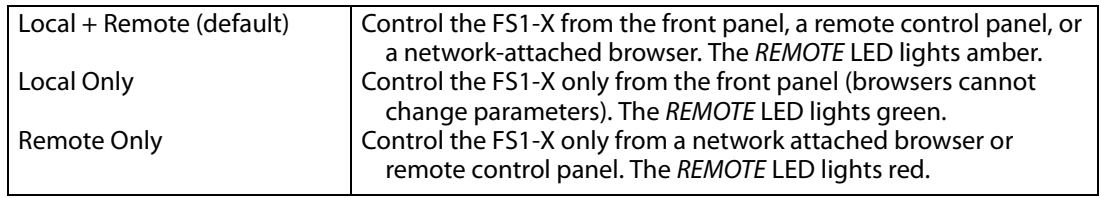

**1.1 Authentication** This parameter enables or disables an authentication login requirement. By default this parameter is set to Disabled.

> When you select Login via the front panel parameter, you must then go to the browser interface to perform a login each time you access the FS1-X. The browser presents the login screen first, requiring you to log in before you can access any other browser screens. The password is initially set to the default value, but you can change it using the Remote browser screen.

The default password is password.

NOTE: If authentication is used, it provides only a minimum security safeguard against unauthorized use of the FS1-X. The authentication mechanism is simple and does not provide robust security.

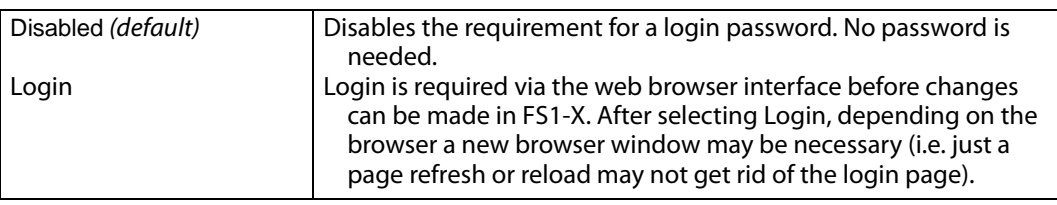

# **2.1–4 GPI IN 1–4 Response**

The setting of this parameter determines what happens when a GPI trigger is received at the FS1-X's GPI Inputs (1–4). A GPI Trigger is defined as a TTL low voltage level (0 to 0.8V with respect to its isolated ground pin). The GPI interface pinout and specifications are

discussed in ["GPI Pinouts" on page](#page-116-0) 117. Input video sources selected by GPI trigger remain selected until the trigger is released. GPI Inputs light the front panel EXT LED when triggered.

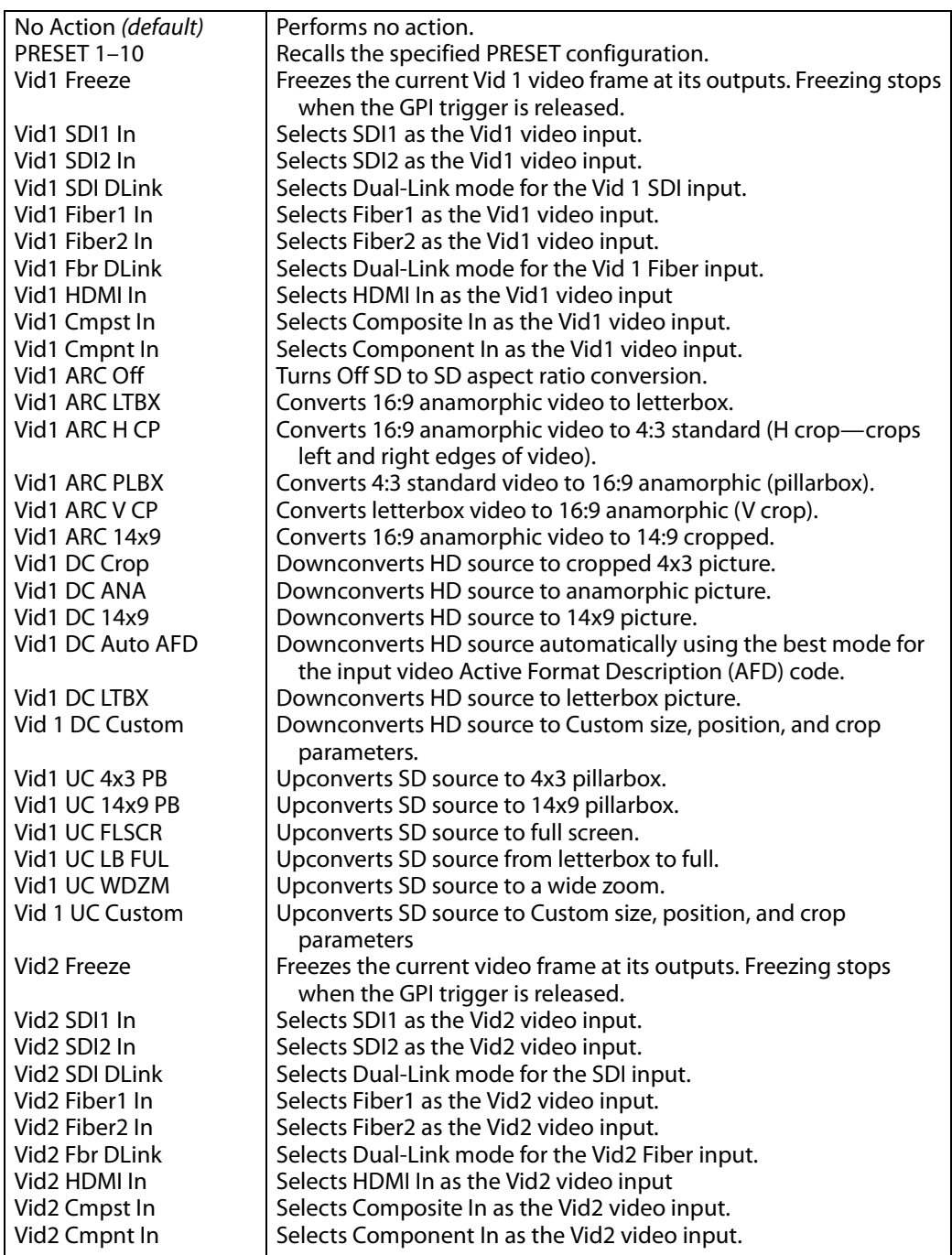

**3.1–4 GPI 1–4 OUT** The setting of this parameter determines whether certain FS1-X events will generate a GPI trigger output at GPI outputs 1, 2, 3, or 4. The GPI interface pinout is presented in "GPI [Pinouts" on page](#page-116-0) 117.

<span id="page-52-1"></span>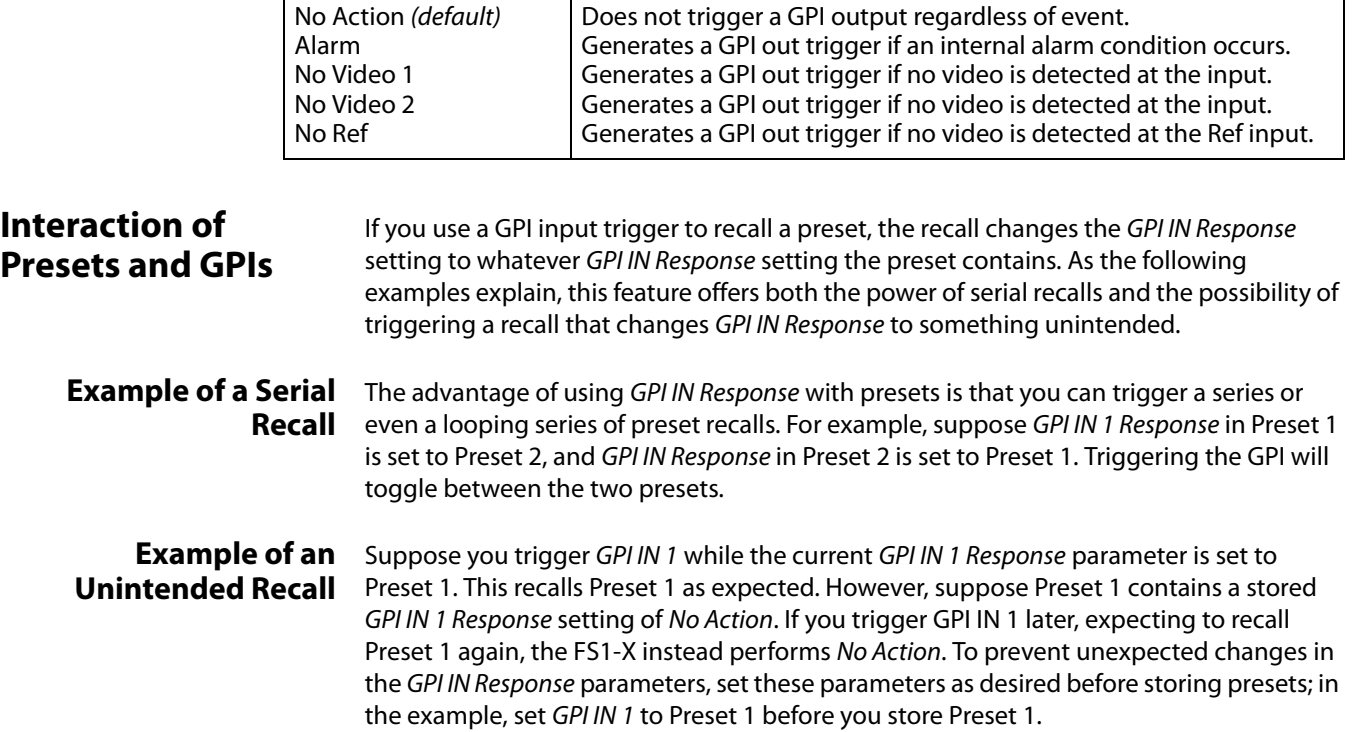

# <span id="page-52-0"></span>**CONFIG Menu Group**

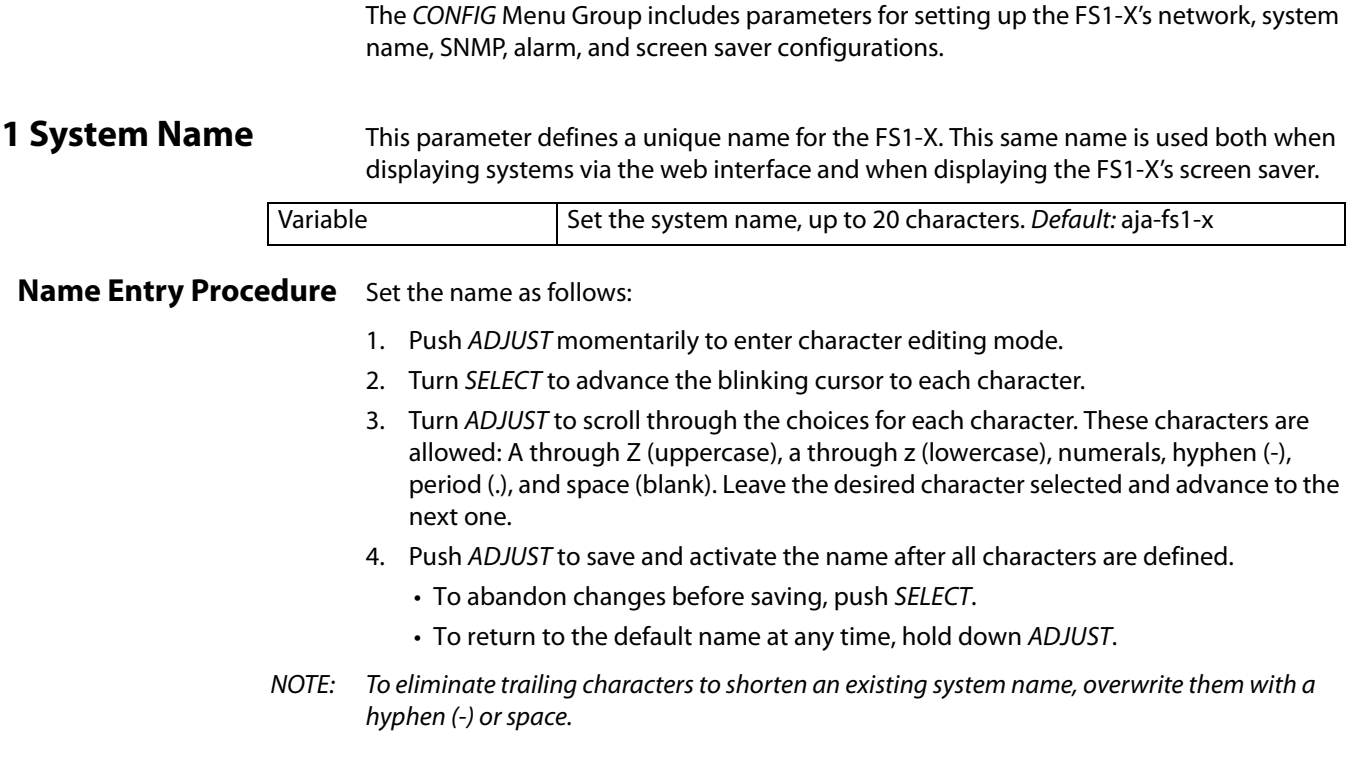

**2.1 IP Config** This parameter determines the type of TCP/IP network configuration used by the FS1-X. Consult your network administrator about how to set this value.

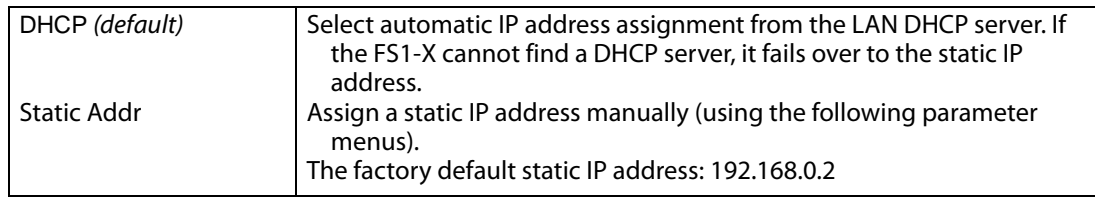

**2.2 IP Address** This parameter determines the static IP address used by the FS1-X for TCP/IP networking. Consult your network administrator about how to set this value.

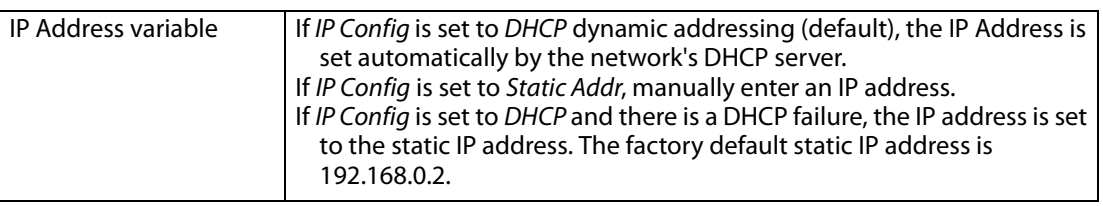

### **Octet Value Entry Procedure**

- Set the octets (numbers between periods) values as follows:
	- 1. Push ADJUST momentarily to enter edit mode.
	- 2. Turn SELECT to select the octet you want to edit, indicated by blinking.
	- 3. Turn ADJUST to enter the new value.
		- If you need to revert to the previous setting (undo changes), push SELECT.
	- 4. Push ADJUST momentarily to save and activate the new setting.
		- If you want to revert to the default value, hold down ADJUST for 4 seconds.

2.3 Subnet Mask This parameter determines the subnet mask used by the FS1-X for TCP/IP networking. Consult your network administrator about how to set this value.

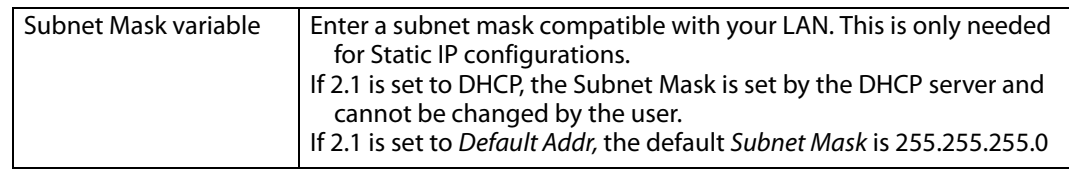

**2.4 Default Gateway** This parameter determines the gateway or router used on your LAN for TCP/IP networking. Consult your network administrator about how to set this value.

> Without a properly configured default gateway (whether you have a router/gateway or not), the FS1-X will be unable to see other FS1-Xs on the network, although you may still be able to control this FS1-X via a web browser. Also, without a proper gateway defined, the discovery feature on the Network web page will fail to list other FS1-Xs on the network.

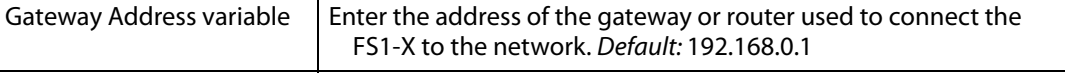

<span id="page-54-0"></span>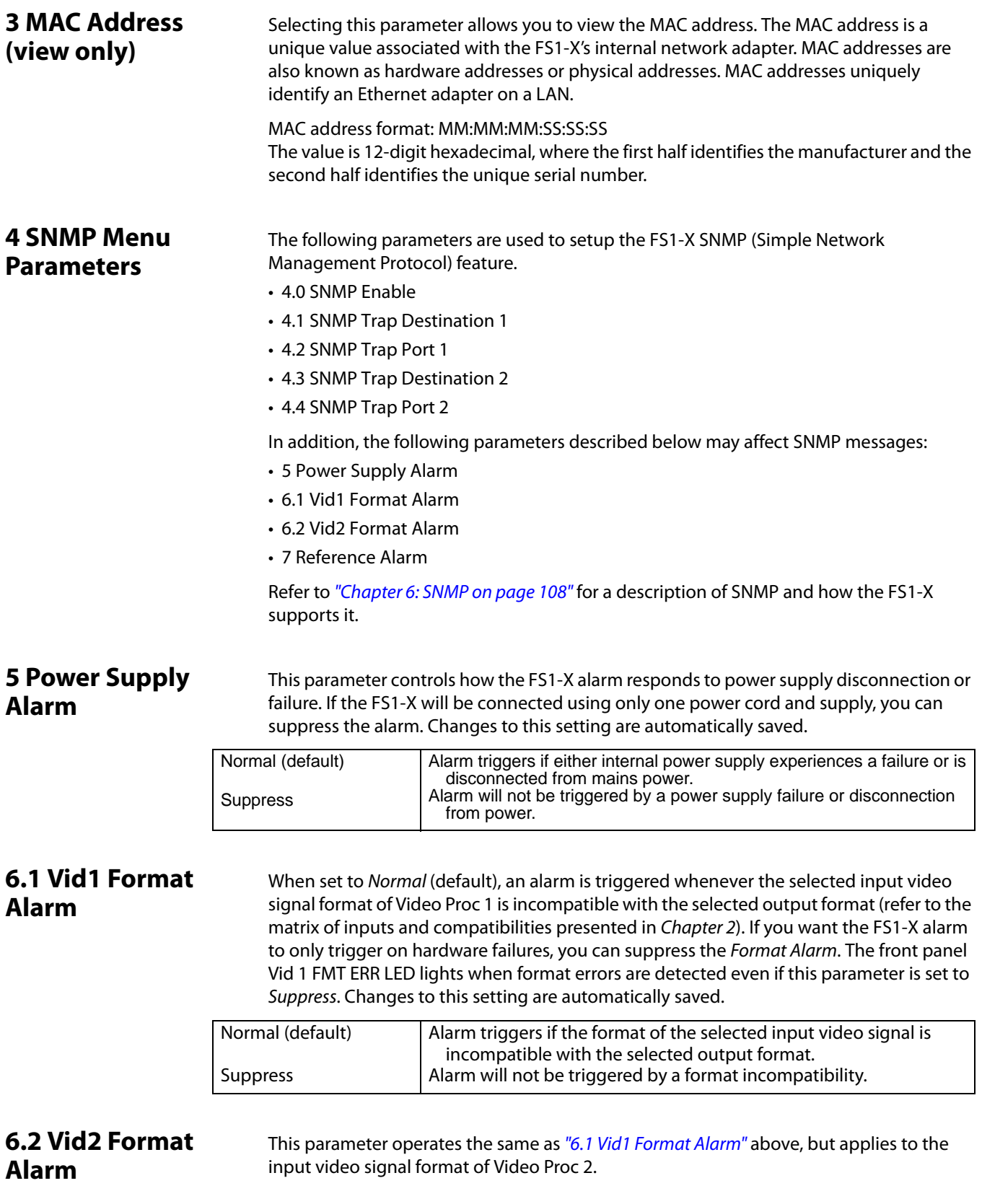

**7 Reference Alarm** This parameter controls how the FS1-X responds when one of the Video Processors has a format that is incompatible with the Reference video signal. When set to NORMAL, the alarm triggers if the Reference signal is not detected or is incompatible with the processor format. If you want the FS1-X Reference alarm to trigger only on hardware failures, you can suppress the alarm. Changes to this setting are automatically saved.

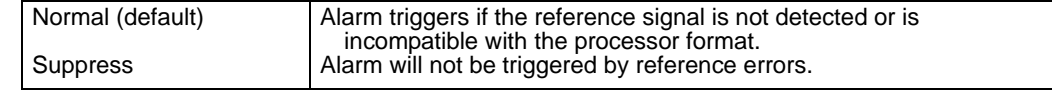

NOTE: For proper operation the Input reference signal must be stable and properly terminated using a 75-ohm terminator on either the unused loop connector or the last piece of downstream equipment to which the Ref Video is connected.

### **8 Hidden Menus** This parameter lets you choose whether to hide or show inactive menus.

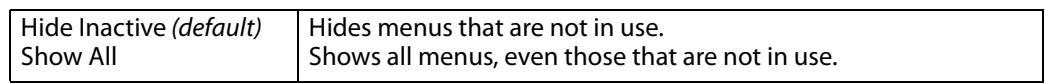

**9 Screen Saver** This parameter lets you choose the menu screen saver.

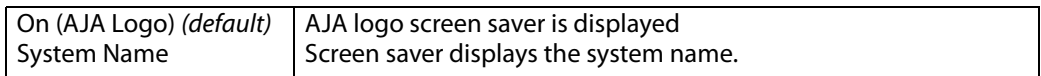

**10 Display Intensity** This parameter determines the brightness of the alphanumeric display and front panel

LEDs.

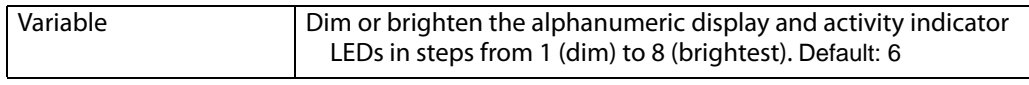

**11 Fan Speed** This parameter determines the speed (and sound level) of the FS1-X's internal cooling fans. To prevent system damage, this setting may be overridden temporarily, and the fan can be set to a higher speed if the system detects very high internal temperatures. Changes to this setting are automatically saved

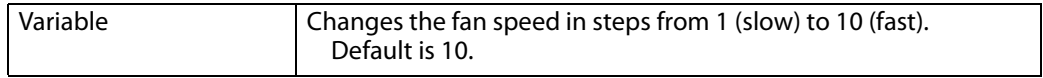

**12 Serial Number** This parameter displays the FS1-X's unique serial number.

**13 Software Version** This parameter displays the FS1-X's software version number.

**14 Reboot** This parameter lets you reboot the FS1-X. Press and hold in both front panel knobs simultaneously to reboot.

> During reboot, the display shows [Rebooting], goes dark momentarily, and then shows the percentage of progress as the system reboots. Rebooting takes a couple of minutes.

<span id="page-56-0"></span>X

The PRESET Menu Group provides the means of saving, editing the names of, and loading FS1-X presets. A preset is a set of all System, Video, Audio, and most Config parameters as they were set at the time the preset was stored.

### **Caution!**

When you recall a Preset Configuration, the recalled preset immediately replaces the system's existing configuration. All previous settings are lost unless you have previously stored them in another preset configuration or an exported file.

During recall, the display reads, Recalling until the recall is finished. On recall completion, the displays shows the success or failure: Recalled, Failed, or Empty. A failed or empty recall does not recall anything and leaves the FS1-X as it was. (Preset registers are empty until you store something in them.)

During a store, the display reads Storing until the store is finished. On store completion, the display shows Complete or Failed. A failed store does not store anything and leaves the preset register as it was. To retry a failed store, turn SELECT to another preset number and then back to the desired preset number.

**1 Factory Preset** This parameter recalls a read-only Factory Preset.

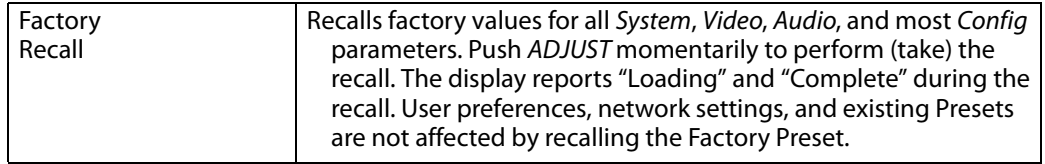

### **1.1-1.40 Presets #1- #40**

These parameters let you recall, edit the name of, and store an FS1-X preset configuration for the selected storage register. Forty storage registers are available.

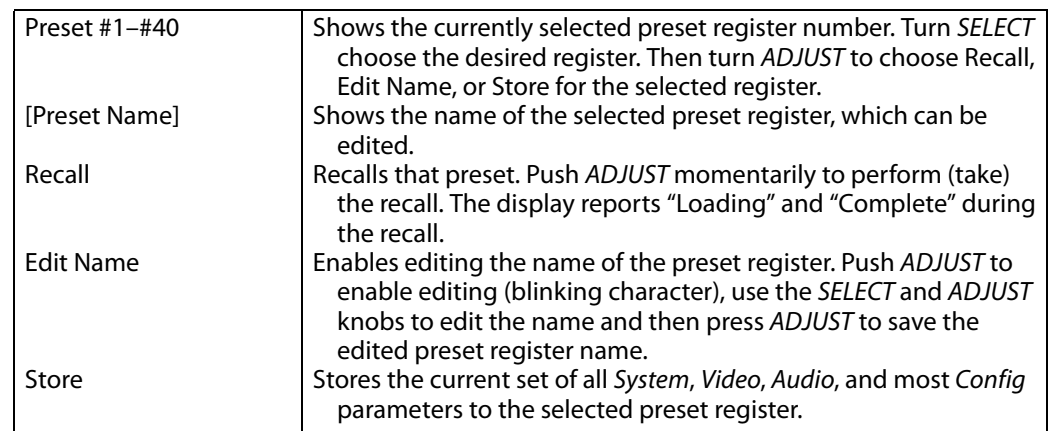

# **Video with Audio Routing**

Presets can be used to coordinate audio and video routing. Store and name presets that match the desired audio inputs to each desired video input, and use those presets to select the video inputs, causing the configured audio to follow.

# **Interaction of Presets and GPIs**

Triggering presets using GPI inputs offers considerable power but also requires some care to avoid unexpected results. If you plan to trigger presets using GPIs, please see the information about the ["Interaction of Presets and GPIs" on page](#page-52-1) 53.

# <span id="page-57-0"></span>**SYSTEM Menu Group**

The SYSTEM Menu Group includes parameters for setting up various FS1-X system related features (video formats, audio level standards, etc.

<span id="page-57-2"></span>**1 Analog In Format** This parameter configures the format of the Analog (i.e. Component or Composite) video inputs, for SMPTE, Beta, or Composite. When SMPTE or Beta are selected, the three Component BNC inputs will be used. When Composite is selected, the single Composite BNC input will be used.

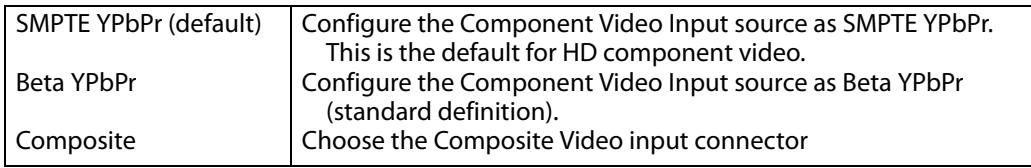

### **2 Component Out Format** This parameter configures the format of the Component video output for SMPTE, Beta, or RGB.

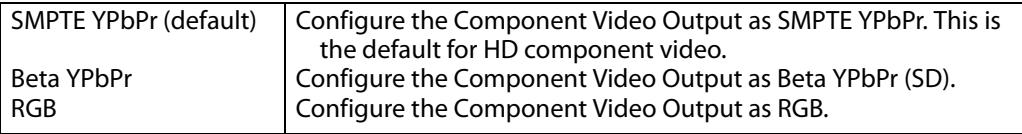

**3 Analog Audio Std** This parameter sets the Analog Audio Input and Output levels of the FS1-X with reference to full scale digital (0 dBFS). Selections range from consumer levels (+12 dBu) to SMPTE professional (+24 dBu).

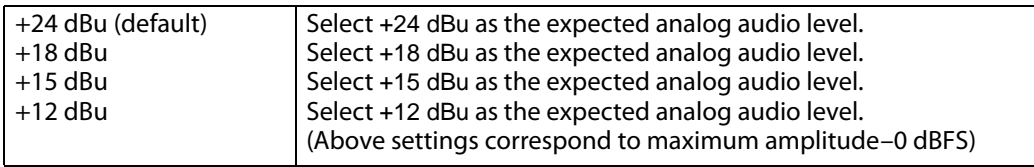

NOTE: See Chapter 3 FS1-X Audio Level Choices—Pro or Consumer regarding audio levels.

<span id="page-57-1"></span>**4 SDI1 3G Detect** This parameter configures 3G operation of the SDI 1 video input.

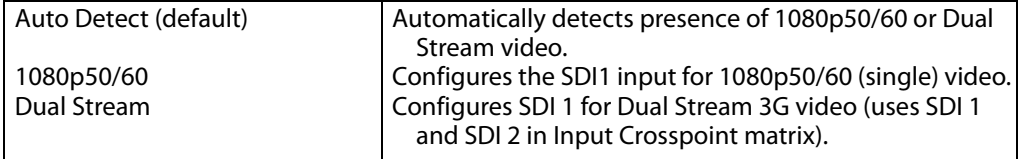

In Auto Detect mode, the hardware looks for SMPTE 352 Payload ID ANC data on the video inputs to determine whether there are two independent 1080i signals (Dual Stream) or a single 1080p50/60 signal. If there is no SMPTE 352 data, the default is to assume 1080p50/60 (single), but you can manually instruct the FS1-X to always assume either 1080p50/60 or Dual Stream by selecting one of those choices.

In 1080p50/60 mode, the system always assumes that the input is a single 1080p50/60 signal (even if there is SMPTE 352 data to the contrary).

NOTE: The 50/60 text in the menu and description above actually refers to 50/59.94 video. The FS1-X does not support 30 or 60 frame rate video.

In Dual Stream mode, the system always assumes (even if there is SMPTE 352 data to the contrary) that the input consists of two multiplexed independent 3G video streams. The signals are demuxed as shown.

*Figure 12. Dual Stream 3G Mode Schematic*

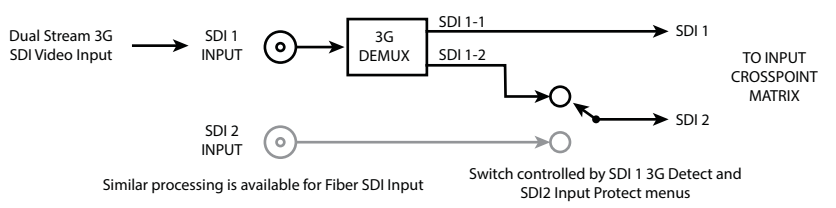

### <span id="page-58-0"></span>**5 SDI2 Input Protect** This parameter allows you to protect Input SDI 2 from being taken by a Dual Stream selection made with SDI1 3G Detect above.

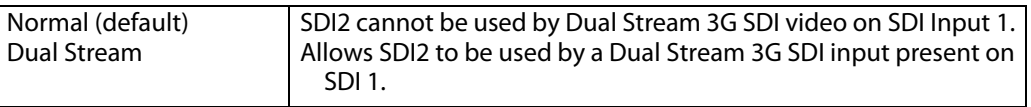

In the Normal setting (default), the SDI 2 video signal always comes from the SDI 2 physical input. Choosing Auto Detect or Dual Stream in SDI1 3G Detect does not switch away from the physical input.

In the Dual Stream setting, the FS1-X assumes both channels of Dual Stream 3G video are muxed onto a single wire at the SDI1 input. The SDI 2 video signal is then taken internally from the SDI 1 Stream 2 signal instead of the SDI2 In connector.

The following table shows the selections and their results. In the table, SDI1-1 and SDI1-2 are the two muxed streams entering the SDI1 Input.

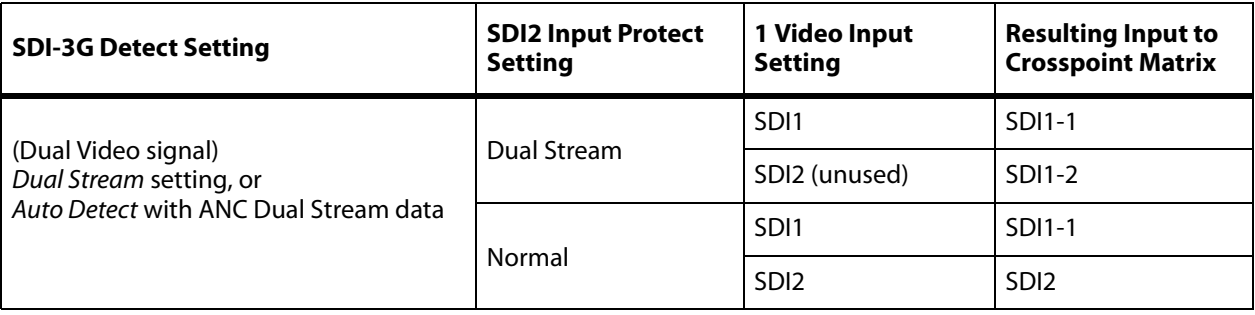

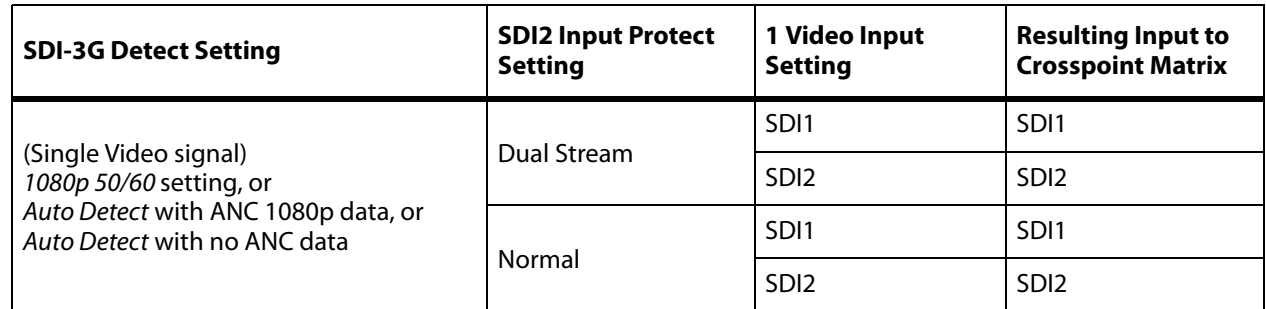

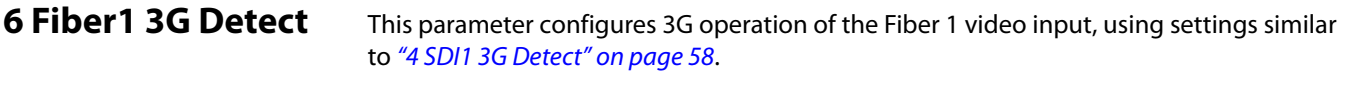

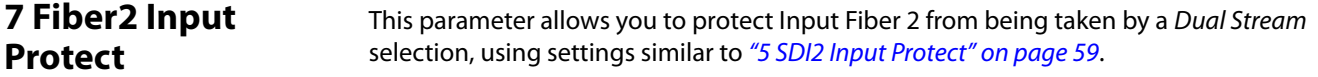

**8 Genlock Source** This parameter selects the source of reference video used for genlock, either automatically or explicitly. The same setting is applied to Video Processor 1 and Video Processor 2

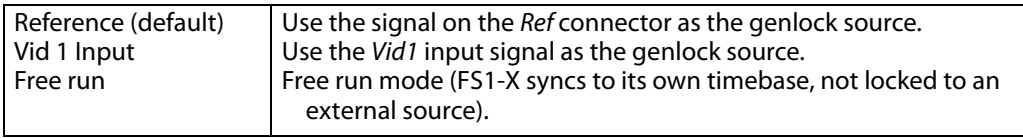

NOTE: HDMI can be used as a reference, but HDMI is not a valid reference source when the signal on the HDMI input originates from a VESA-format computer DVI signal.

# <span id="page-59-0"></span>**9 Output Frame Rates**

59.94/23.98 (default) 50/25 24 Select 59.94/23.98 if your desired rate is either 59.94 or 23.98. Select 50/25 if your desired rate is either 50 or 25 (PAL). Select 24 if your desired rate is 24.

This parameter selects the HD video frame rate associated with the video standard.

NOTE: Changing the Frame Rates selection automatically selects a new value for "2 Output Format" [on page](#page-63-0) 64. Each Frame Rates selection remembers its own Output Format settings.

**10 FRC Enable** This parameter Enables or Disables the factory installed Frame Rate Converter (FRC) option, if present. When present, the FRC PRES LED on the FS1-X front panel will be ON.

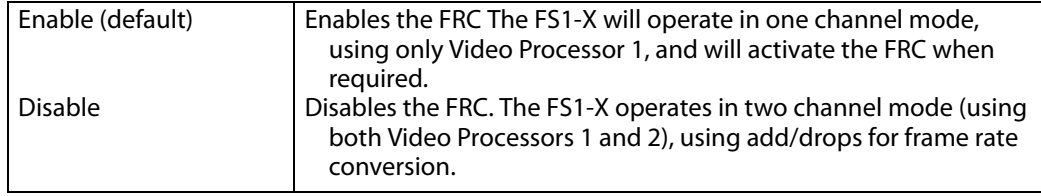

In the Enable setting, when supported FRC format conversion is being performed the FRC ACTIVE LED on the FS1-X front panel will be ON, and its status will be reported as Active on the front panel display and web pages. If the FRC is not actively being used for conversion, the FRC ACTIVE LED will be off, and its status will be reported as Bypass on the front panel and web pages. The *Enable* setting also disables Video Processor 2, which will report a No Output status, although a black video signal is generated if Video Processor 2 is routed to an output. Any embedded audio routed to a Video Processor 2 output will also be passed along with that black video signal.

In the Disable setting, advanced Frame Rate Conversion is disabled (add/drop frames will be used instead), and both Video Processor 1 and Video Processor 2 become available for use.

- NOTE: This parameter menu is not available if the FRC option is not installed.
- NOTE: The FRC must be disabled or not installed to do Reverse Telecine. See ["FS1-X Reverse Telecine](#page-79-1)  [Conditions" on page](#page-79-1) 80.

**11 NTSC Standard** This parameter selects the NTSC video standard. This setting only applies when parameter ["9 Output Frame Rates"](#page-59-0) is "59.97/23.98".

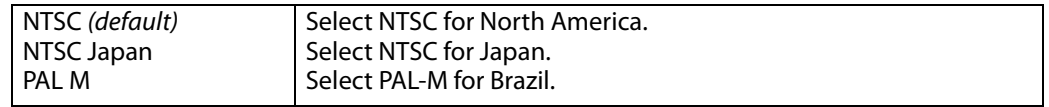

The NTSC standard applies to both the Output video standard, and the expected Input video standard. The FS1-X does not convert NTSC to PAL-M, or vice-versa.

### <span id="page-60-0"></span>**12 Composite Downconv**

This parameter selects the type of down conversion performed on the incoming selected HD source input for the analog composite (NTSC or PAL) video output.

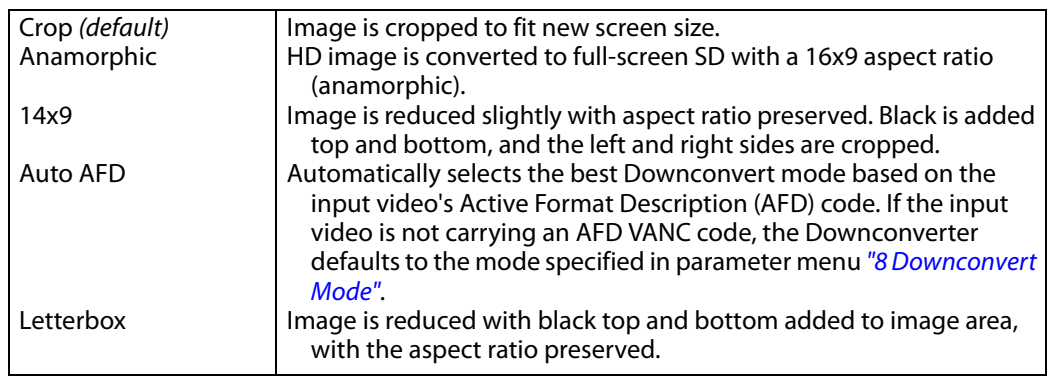

NOTE: Using the Downconverter adds a frame of video delay, making the analog Composite output be one frame behind the other outputs.

**13 HDMI RGB Range** This parameter selects the output range for HDMI YCbCr. Full allows a range of 0-255 and SMPTE limits the range to 16 to 235 (see note for details).

> NOTE: YCbCr luminance (Y) channel data ranges nominally between 16 (black) and 235 (white). Values outside of this range are typically clamped to the valid range. This may cause confusion because JPEG JFIF YCbCr values range between 0 and 255. Mixing these values

causes video contrast shifts. You can avoid these shifts if you maintain one range of values throughout your system.

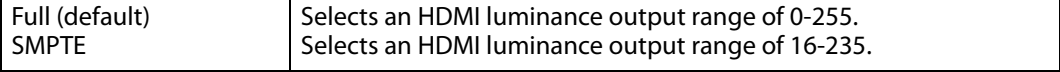

## **14.0 AES/EBU SRC Mode**

This parameter controls the mode of the audio sample rate converters for AES/EBU input audio pairs.

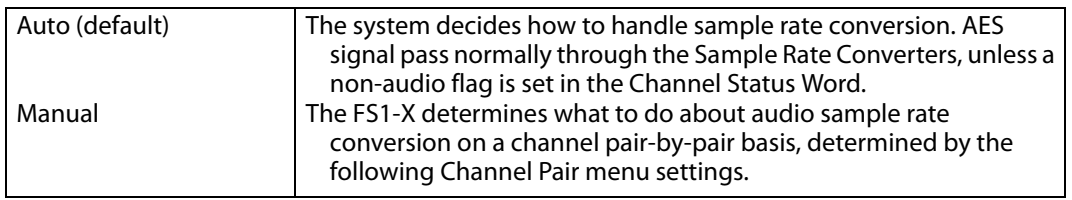

In Auto mode, normal PCM audio passes through the Sample Rate Converters and gets converted, as appropriate. AES channels in which the non-audio flag is set in the Channel Status Word are automatically detected and allowed to bypass the Sample Rate Converters; the signal passes unaltered and the existing data is preserved.

In Manual mode, the sample rate converters are turned ON or bypassed manually for each AES pair using the following Channel Pair menus. If a channel pair is set to Bypass, the FS1-X leaves embedded audio as is, bypassing sample rate conversion. This is useful for Dolby® 5.1 embedded audio and other applications where you do not want sample rate conversion to occur.

### **14.1–14.8 AES/EBU SRC**

This group of parameters controls audio sample rate conversion on AES/EBU input audio channel pairs 1/2, 3/4, 5/6, 7/8, 9/10, 11/12, 13/14, and 15/16. When AES/EBU SRC Mode is set to Manual, these menus become available, allowing each channel pair to be set manually to On or Bypass.

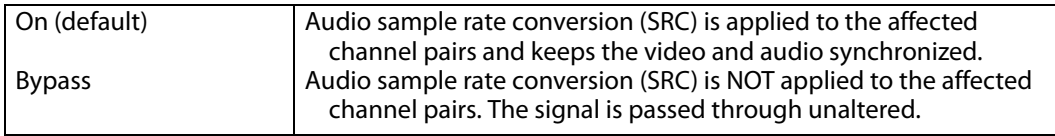

On is the default setting in which audio is rate-converted and synced with video (SRC is applied).

Bypass is available for use when Dolby<sup>®</sup> 5.1 and similar schemes need to be preserved and the audio data passed unaltered (no SRC is applied).

Set these parameters to Manual and Bypass only if BOTH the following items are true:

- You want to pass unaltered digital encoded audio from either an embedded or AES Input to an embedded and/or AES Output.
- You have the embedded or AES input genlocked to the FS1-X output. In other words, the encoded audio will not survive the frame-sync function (dropping or repeating frames) so it needs to be set to lock to the input. You can lock to a reference only if that reference is driving both the FS1-X and the upstream source of the embedded or AES input to the FS1-X.

**15.1 MADI BNC Out** This parameter controls the number of MADI channels sent to the MADI BNC output connector. When the FS1-X receives 56 channels and outputs 64 channels, active silent channels 57 to 64 are added. When the FS1-X receives 64 channels and outputs 56 channels, channels 57 to 64 are dropped.

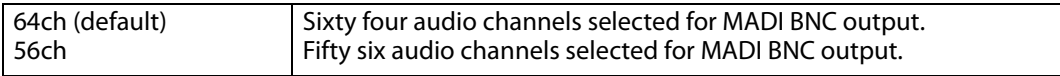

**15.1 MADI Fiber Out** This parameter controls the number of MADI channels sent to the MADI Fiber output connector. When the FS1-X receives 56 channels and outputs 64 channels, active silent channels 57 to 64 are added. When the FS1-X receives 64 channels and outputs 56 channels, channels 57 to 64 are dropped.

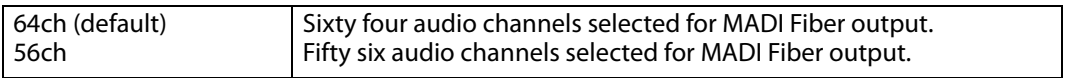

# <span id="page-62-0"></span>**VIDEO PROC Menu Group**

The following descriptions explain the Video Proc Menu Groups. The Video Proc menu displays are formatted as follows

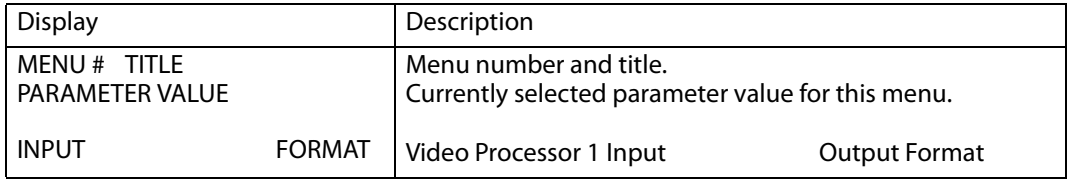

The currently selected Input video source and output video format for Video Processor 1 is reported on the bottom line of each menu.

# **Video Input and Output**

These parameters perform input video source selection for the selected Video Processor (1 or 2). Multiple input sources are available at the connectors on the FS1-X rear panel, but the active input source routed to the selected Video Processor is the one you select here.

### **1.1 Video 1 Input**

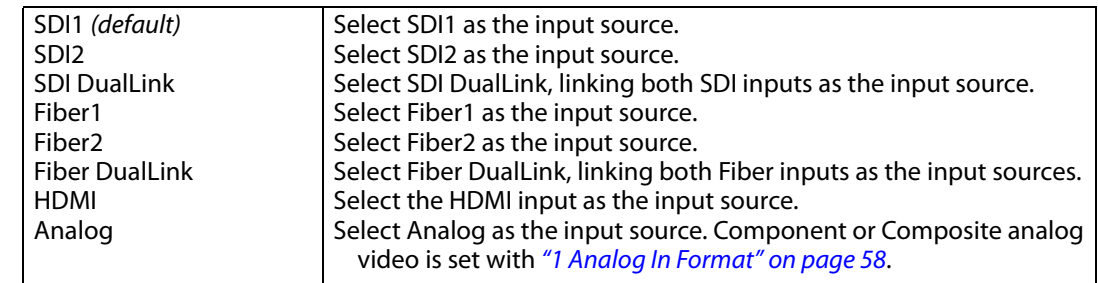

**Source Memory** Changing the Video Input selection automatically selects new values for Proc Amp parameters and Color Corrector (RGB) parameters. Each video source remembers its own Proc Amp and Color Corrector settings. This is referred to as Source Memory.

- **Dual Link** Dual Link referred to here is 1080p50/59.94 on two 1.5 Gb HD-SDI connections. Selecting Dual Link as the Video Input for Video Processor 1 or 2 will allocate both SDI Inputs for Dual Link use. Both Processors can use the Dual Link Input, or if only one Processor is using it, the other Processor is free to select another input. The Fiber inputs operate the same way.
- **1.2 Video 2 Input** Same settings as above, but affects Video Processor 2.

its own H and V timing settings.

<span id="page-63-0"></span>**2 Output Format** This parameter defines the output format of the Video Processor 1. Available choices depend on the frame rate selection.

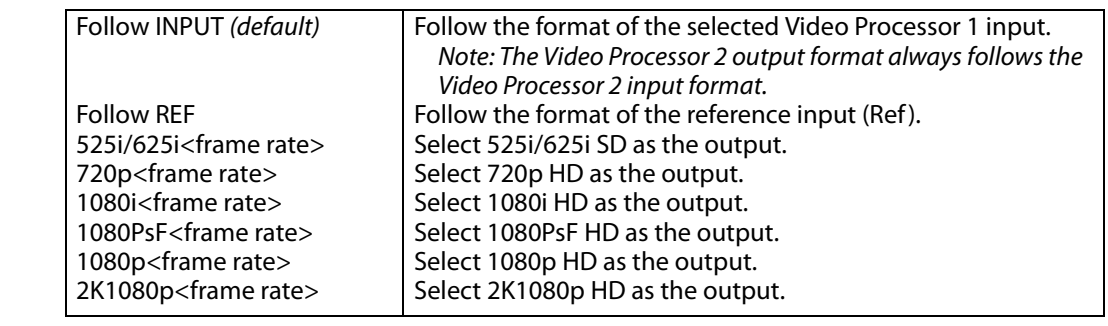

**Output Format Selection Constraint** Available frame rates depend on System menu ["9 Output Frame Rates" on page](#page-59-0) 60 parameter setting. **Output Timing Memory** Changing the Output Format selection automatically selects new values for H & V timing parameters (see ["Timing and Delay" on page](#page-64-0) 65). Each Output Format mode remembers

**Output Format Mapping** The Output Format selection is remembered for each of the frame rates. If you change the Output Frame Rate (["9 Output Frame Rates" on page](#page-59-0) 60), the Output Format setting associated with the newly selected frame rate is recalled.

**3 Video 1 Output Mode** The parameter sets the final video output of Video Processor 1 to normal video or the test pattern generator. Alarms occur if conflicting video formats are selected.

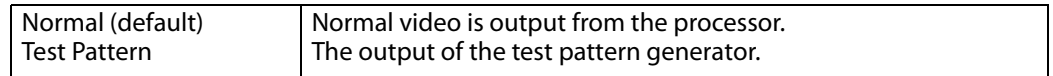

NOTE: Normal output for the Video Processor 1 can be a version of its currently selected input, a Sidebar or Letterbox display, a Freeze of last good video, or Black, depending on how the Video 1 process or has been configured.

**Loss of Input** This parameter selects the automatic action that occurs if the video input is lost. The Black selection (default) cuts the video to black. The Freeze selection freezes video on the last available good frame.

### **4.1Video 1 Loss of Input**

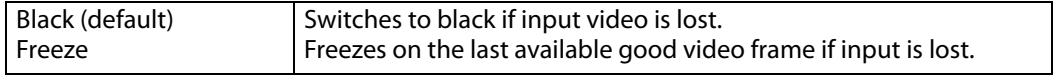

**4.2 Video 2 Loss of**  Same settings as above, but affects Video Processor 2. **Input**

<span id="page-64-0"></span>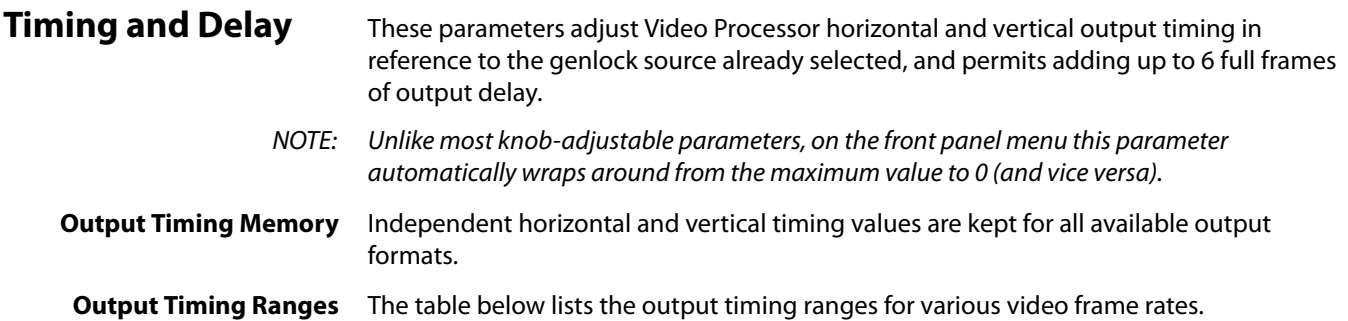

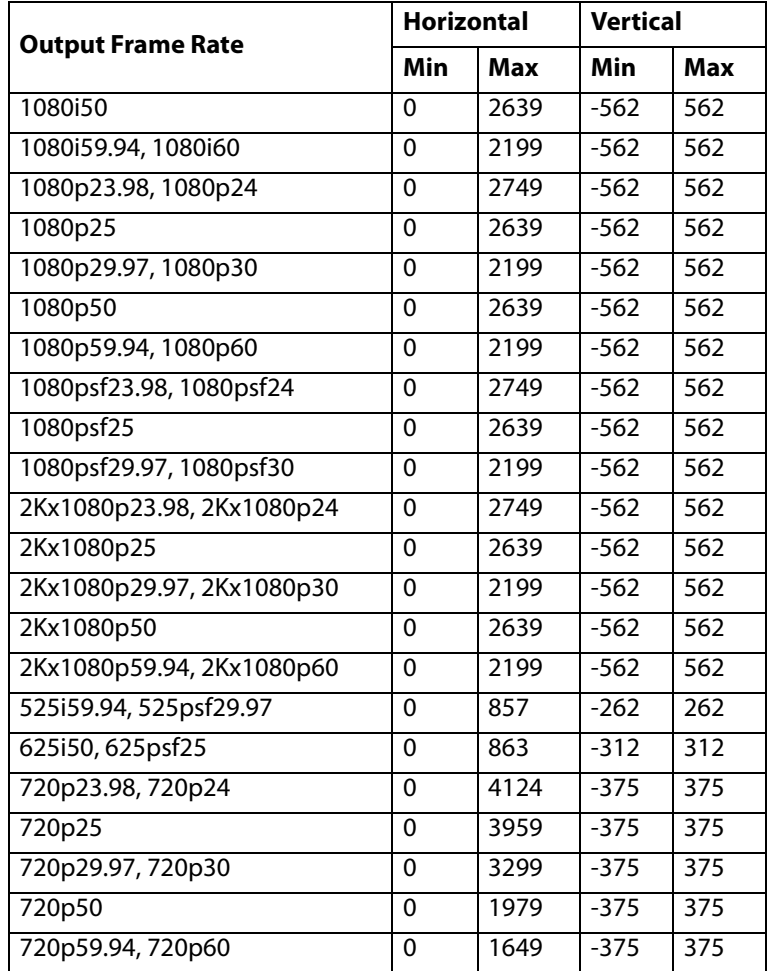

### *Table 6. Output Timing Ranges*

NOTE: The table above is intended for reference only. It includes 30 and 60 frame rates that are not supported by the FS1-X.

# **Timing H**

**5.1 Video 1 Output** When adjusting the horizontal timing (H), this parameter specifies a number of pixels to offset, from zero to full line width. Adjustment range increments from 0 to the width of the line in pixels. The maximum value varies, depending on the format already chosen.

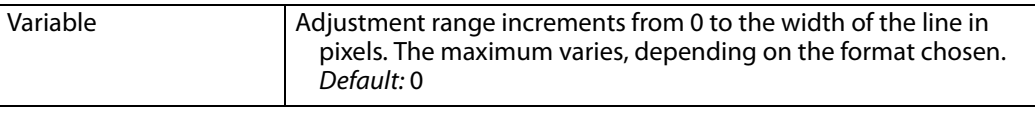

### **5.2 Video 1 Output** When adjusting the vertical timing (V), this parameter specifies a number of lines to **Timing V** offset, moving the screen up to a half a frame up or down.

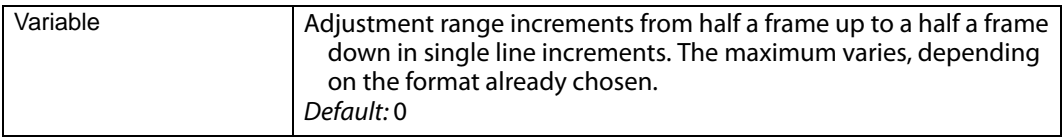

**5.3 Video 1 Frame** This parameter adjusts Video Processor output timing. **Delay**

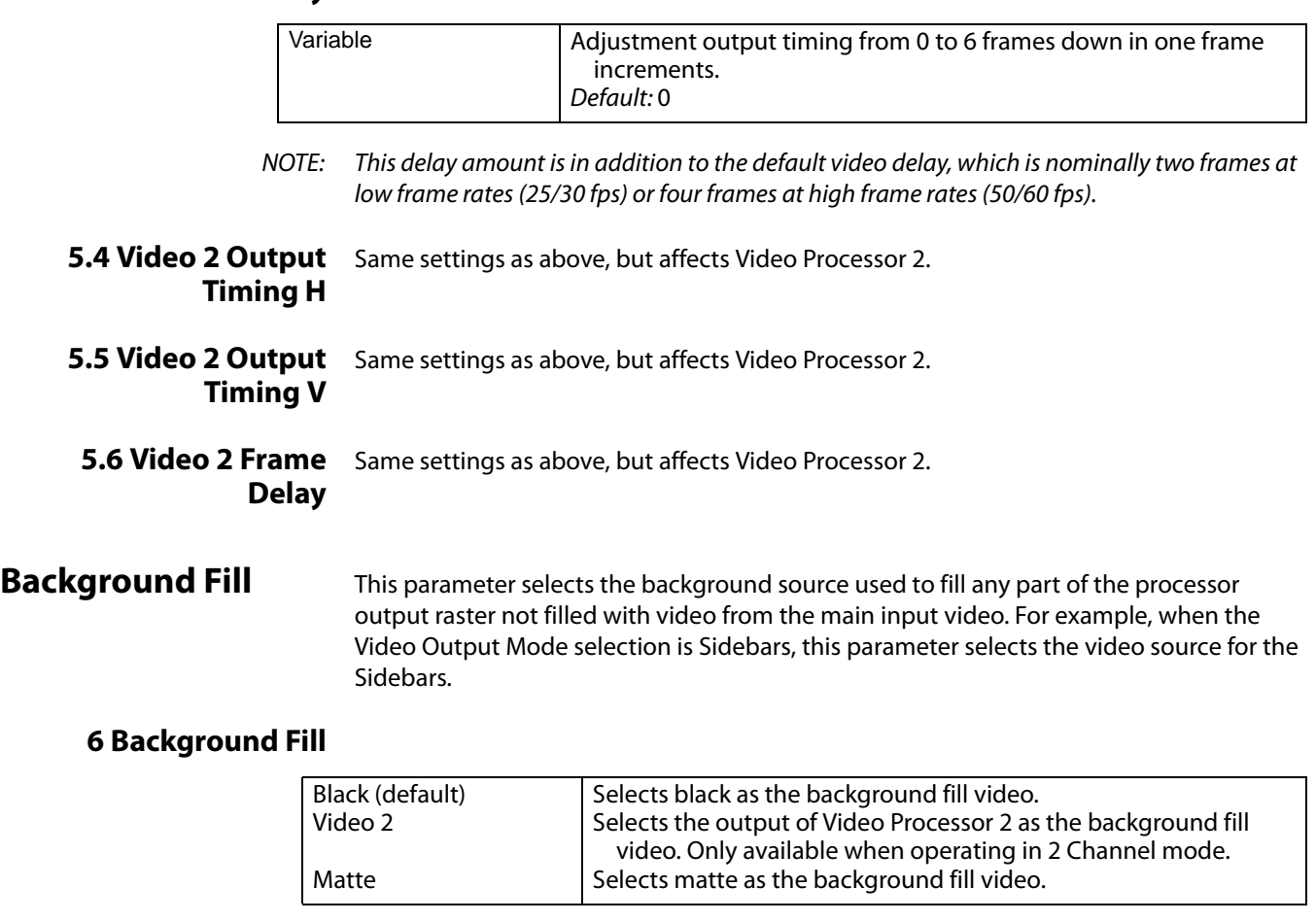

### **Upconvert and Downconvert** These parameters select the type of upconversion the Video Processor performs on the selected SD source input, or the type of downconversion performed on the selected HD source input.

- NOTE: Any Custom Size/Pos values will be applied on top of these Upconvert and Downconvert settings (except when Downconvert Mode is set to AUTO AFD).
- NOTE: When converting to or from 2K, the selections do not precisely describe the resulting picture. For example, 4x3 pillar is not precisely 4x3, and 14x9 is not precisely 14x9. However, picture scaling is such that the visual effect closely resembles an SD-to-HD upconvert.

**7 Upconvert Mode** This parameter selects the type of upconversion performed by the Video Processor. This parameter is in effect only when the input is SD (525i or 625i) and the selected output format is HD (720p, 1080i, or 1080p), or when the input is HD (720p, 1080i, or 1080p) and the output is 2K (2048 x 1080). See the following Upconvert Illustrations for examples.

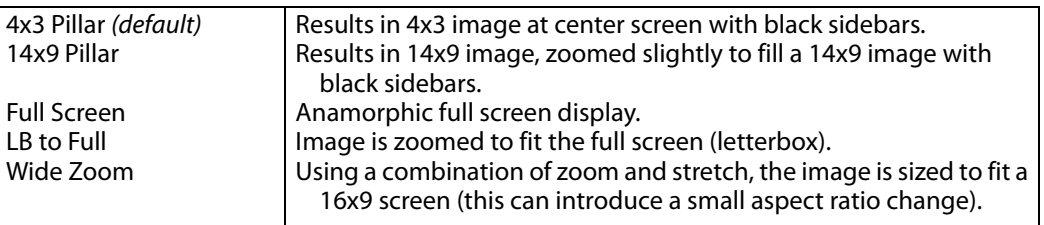

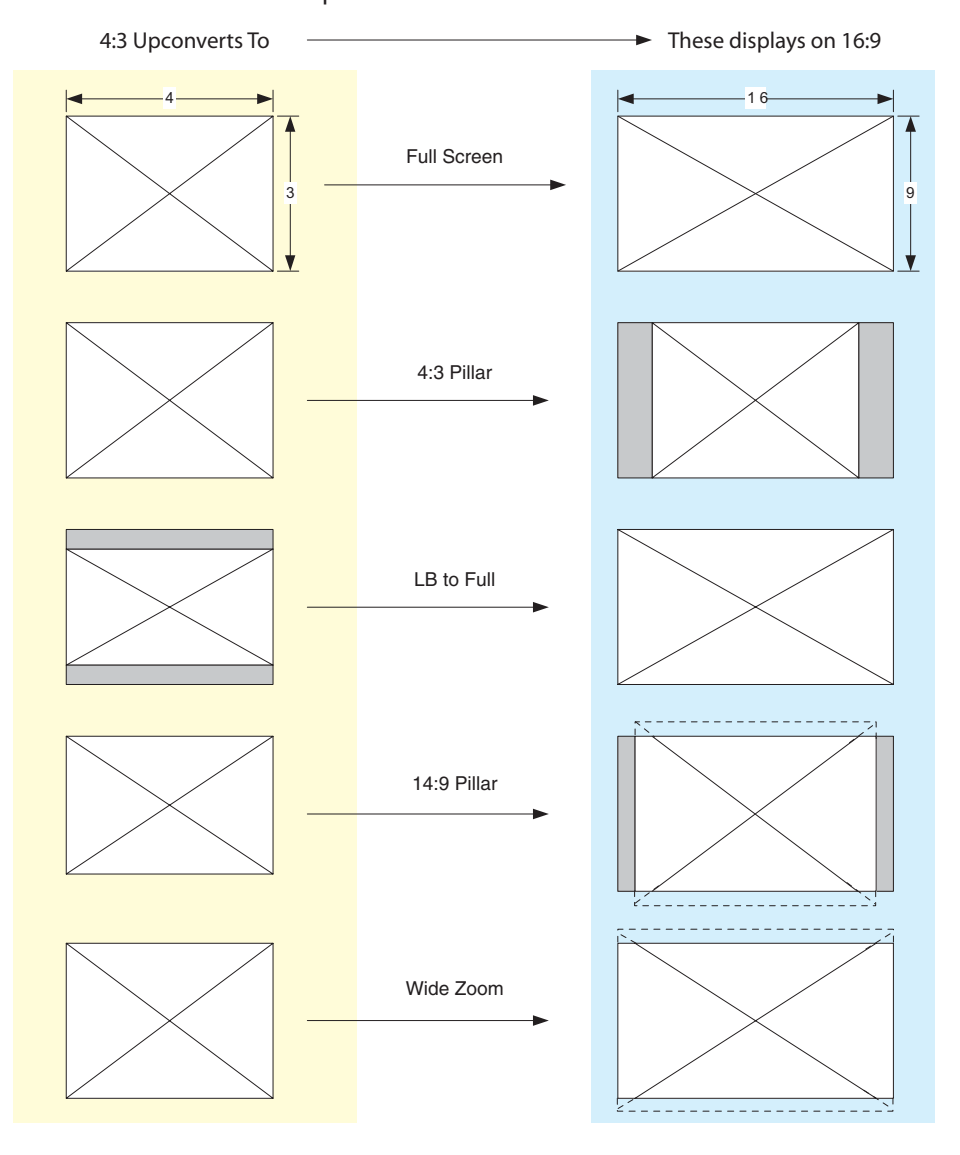

Upconvert Illustrations

<span id="page-67-0"></span>**8 Downconvert Mode** This parameter selects the type of downconversion performed by the Video Processor. This parameter is in effect only when the input is HD (720p, 1080i, or 1080p) and the output format is SD (525i or 625i), or when the input is 2K (2048 x 1080) and the output is HD (720p, 1080i, or 1080p). See the following Downconvert Illustrations for examples.

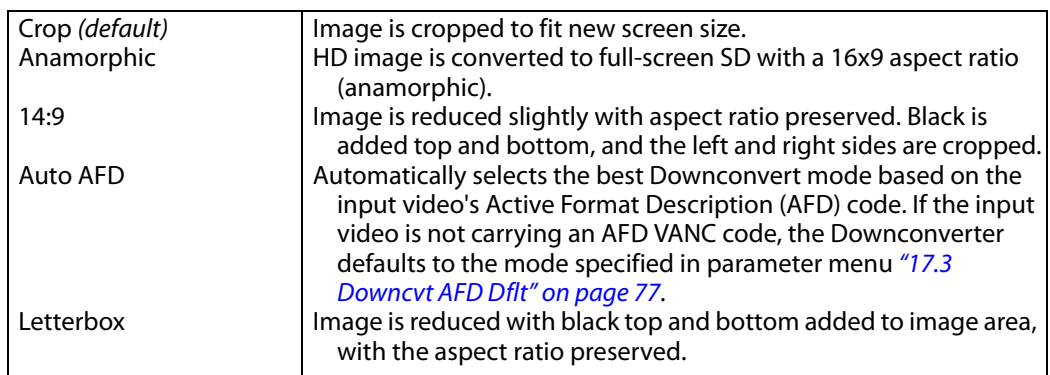

Active Format Description (AFD) codes are carried in the vertical ancillary (VANC) portion of HD SDI video signals, specified in SMPTE 2016 as follows: "AFD information is intended to guide DTV receivers and/or intermediate professional video equipment regarding the display of video of one aspect ratio on a display of another aspect ratio."

In the FS1-X Downconverter, the AFD code on the video input can be used to guide the Downconverter in choosing which mode to use to best display the important content of the input 16:9 HD video on the 4:3 SD output. For example, if the input AFD code is 10 (Full Frame), it means that the input video has important picture information throughout the full 16:9 frame, so the Downconverter should use Letterbox mode to be sure none of the content is cropped off. An AFD code of 9 (Pillarbox) says that the input video only has content within the center 4:3 area of the picture (usually because it originally came from an Upconverted SD signal) so the Downconverter Crop mode would be the best choice. There are 16 possible HD AFD codes, of which eight are in common use. The FS1-X does not process or use SD AFD codes.

FS1-X AFD processing (passing, removing, and re-inserting) occurs based on the setting of parameters ["8 Downconvert Mode" on page](#page-67-0) 68, ["12 Composite Downconv" on page](#page-60-0) 61, and ["AFD" on page](#page-74-0) 75.

Auto AFD mode fully defines the size, position, and aspect ratio of the output raster. Thus, when in Auto AFD mode (Output Format set to an SD format, with an HD video input, and Downconvert Mode set to Auto AFD), any Custom Size/Pos settings are ignored, and those menus are hidden. Likewise, when in Auto AFD mode, any Region Of Interest settings are ignored, and those menus are hidden.

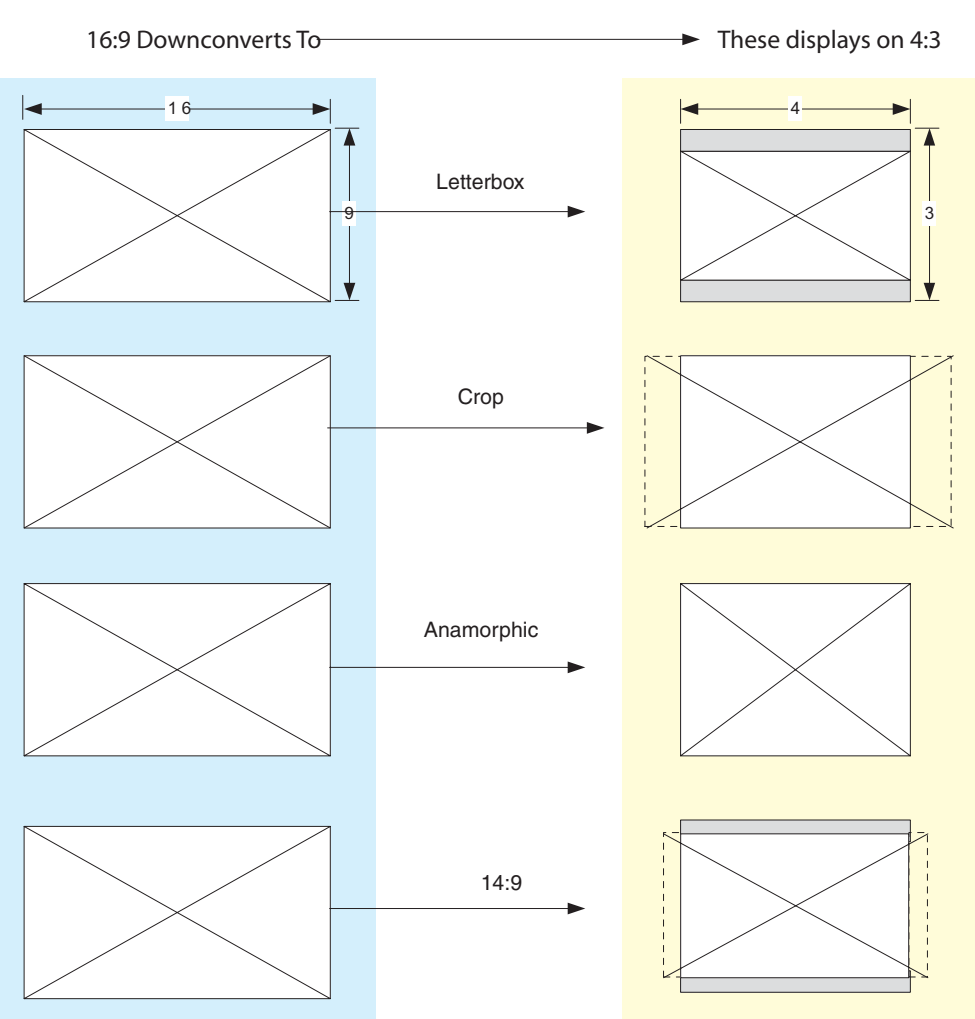

### Downconvert Illustrations

**SD Aspect Ratio** This parameter selects the type of SD-to-SD Aspect Ratio Conversion (ARC) performed on an incoming selected SD source. This parameter is in effect only when the input and output are both SD (525i or 625i). (In Europe 16:9 anamorphic video is also known as "wide screen" video.)

### **9 SD Aspect Ratio Convert**

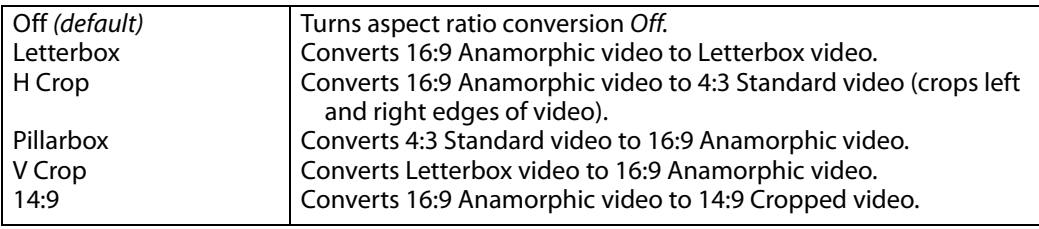

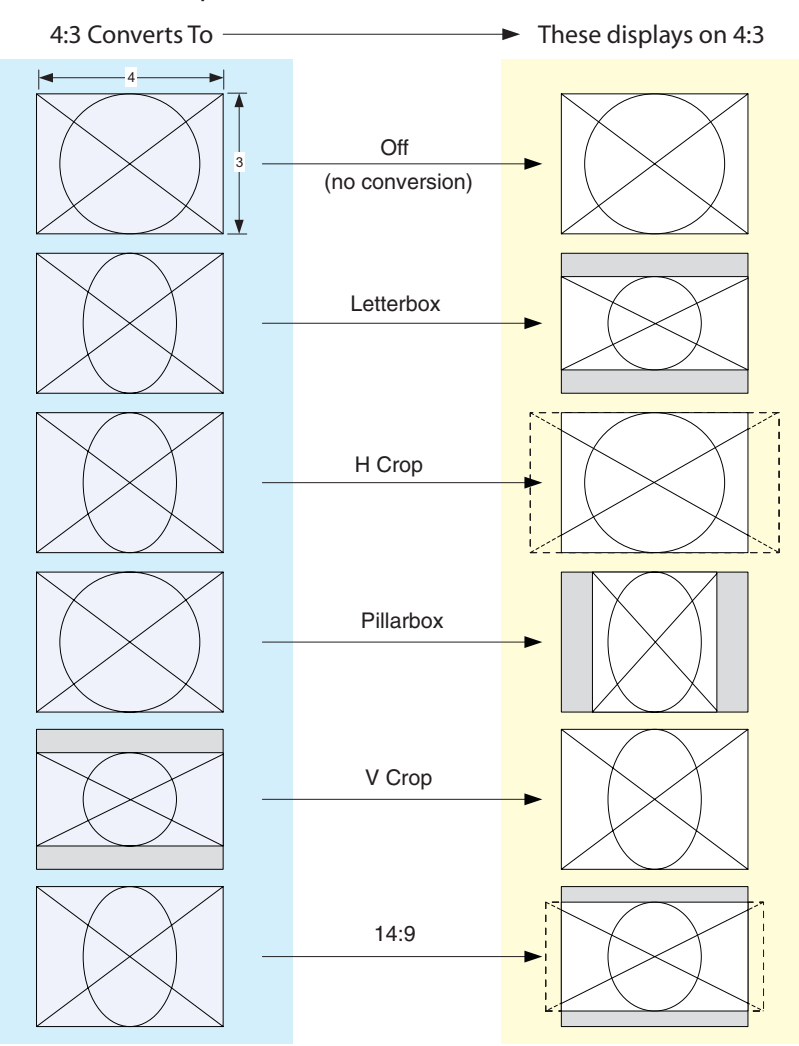

### SD Aspect Ratio Conversion Illustrations

**Sidebars** The parameter adjusts the sidebar position where the center video meets the pillarbox background video on both sides. The underlying hardware feature is the same as Custom Right Crop and Custom Left Crop. This is effectively an extra handle on the Left Crop and Right Crop parameters.

> The Crop and Sidebar Edge controls are additive; increasing Sidebar Edge (making the sidebars larger and the center-video smaller), equates to setting Left and Right Crop values to smaller percentages. The Sidebar Edge can be set to 0 through +128. A value of 0 produces a 4:3 center. Positive values produce wider sidebars (and a narrower center).

### **10 Sidebar Edge**

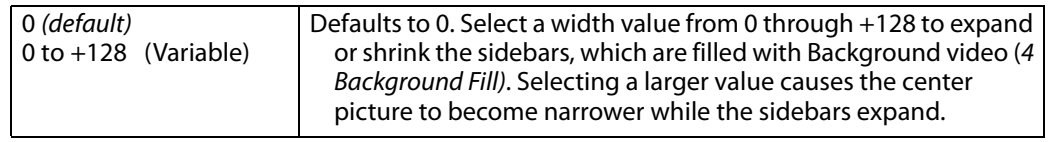

# **Matte of Background Fill**

**11.1 Matte Luma** This parameter determines the Matte Luma level of the background fill.

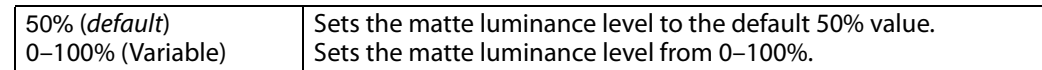

**11.2 Matte Chroma** This parameter determines the Matte Chroma level of the background fill.

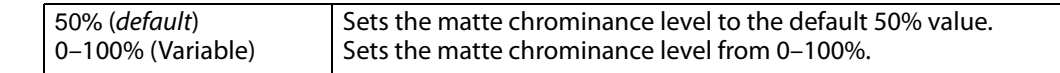

**11.3 Matte Hue** This parameter determines the Matte Hue of the background fill.

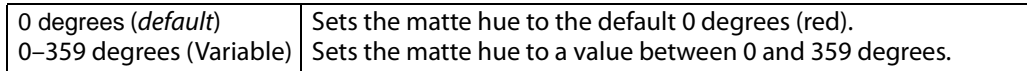

NOTE: On the front panel, as you turn the Matte Hue ADJUST knob the values wrap from 359 back to 0 degrees.

# **Proc Amp Controls (YUV)**

**12.0 Proc Amp (YUV)** This parameter turns the Proc Amp On and Off for signals composed of YUV components. When it is On, you can set additional parameters to control video Gain, Black Level, Hue, and Saturation.

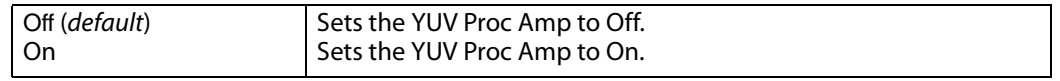

**Source Memory** Independent Proc Amp parameter values are kept for each input format.

**12.1 Proc Amp Gain** This parameter adjusts the video gain from 0 to 1.5 times luma in 0.01 steps

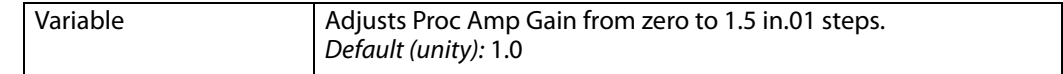

**12.2 Proc Amp Black** This parameter adjusts the video black level from -20 IRE to +20 IRE in 0.5 steps.

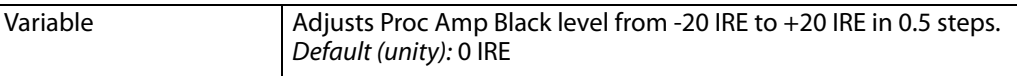

**12.3 Proc Amp Hue** This parameter adjusts the video color hue through 360 degrees (color wheel) in 1 degree steps.

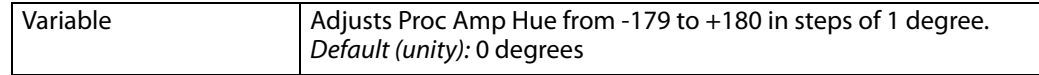

### **12.4 Proc Amp Sat** This parameter adjusts the video color saturation from black and white to 1.5 times chroma in steps of 0.01.

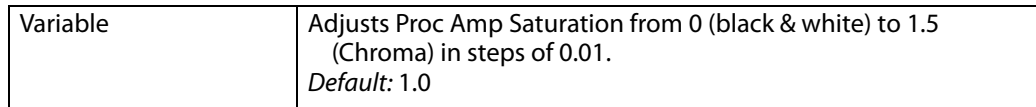

## **Color Corrector (RGB)**

13.0 Color Corrector This parameter turns the RGB Color Corrector On and Off. When it is On, you can set **(RGB)** additional parameters to control RGB video Gain, Black Level, and Gamma. When set to Off, all RGB Color Corrector settings are programmed for unity (or bypass).

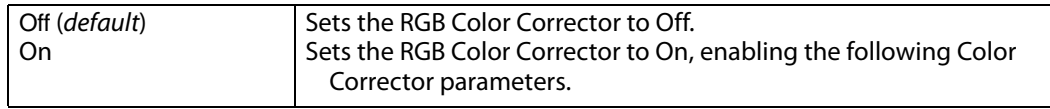

**Source Memory** Independent RGB Color Correct parameter values are kept for each input format.

**13.1 Color Red Gain** This parameter adjusts the RGB Red Gain.

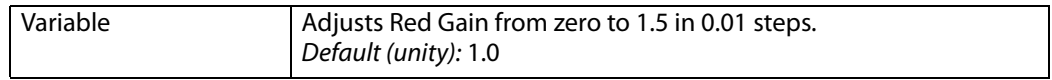

13.2 Color Red Black This parameter adjusts the RGB Red Black level. **Level**

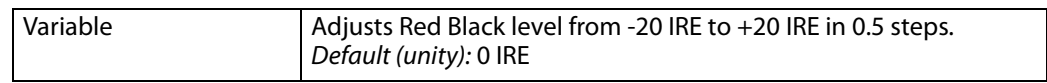

**13.3 Color Red Gamma** This parameter adjusts the RGB Red Gamma.

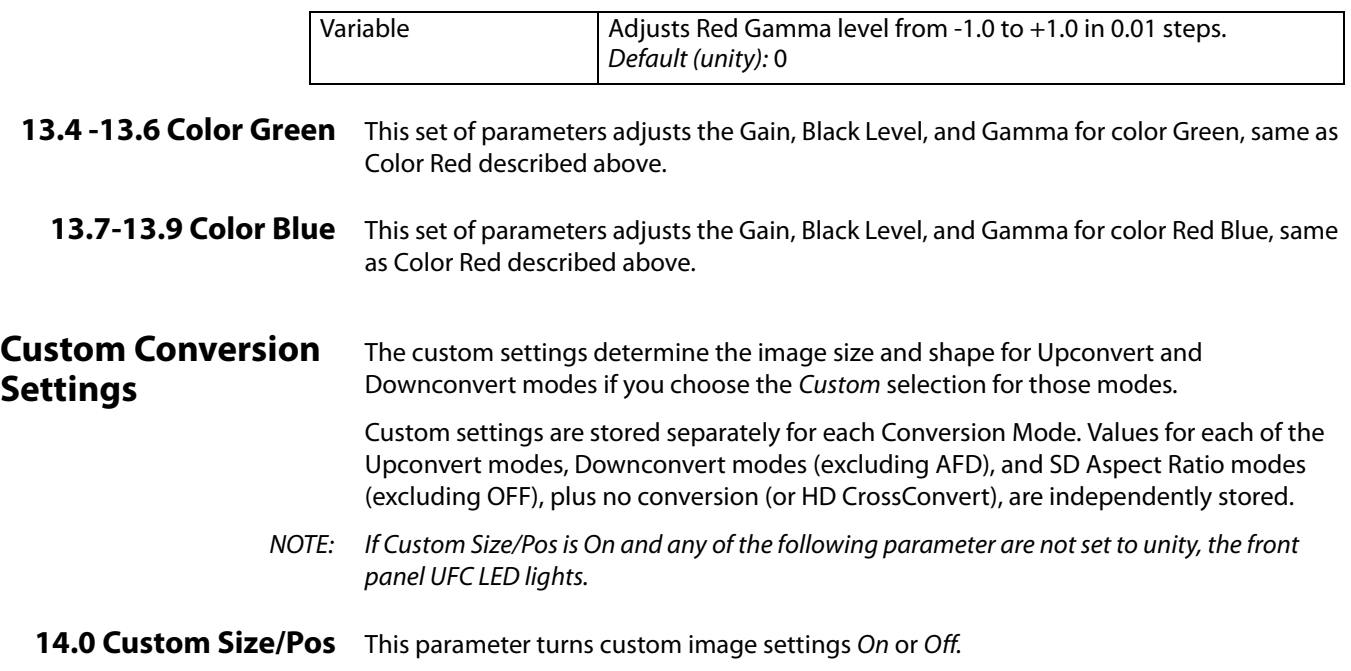
When Hide Inactive is on, the Custom Size/Position controls are only displayed when Custom Size/Pos is On. When Custom Size/Pos is Off, modified parameters are skipped in the menu system, and the UFC hardware is programmed for unity.

This menu is also not displayed when Active Format Description (AFD) is in control of the Conversion Mode. While downconverting, with Downconvert Mode set to Auto AFD, any values assigned for Custom Size/Pos parameters are ignored, and the menus are hidden.

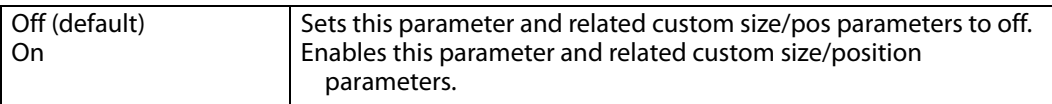

**14.1 Custom Size** This parameter changes the H and V size of the output picture by the specified percentage (%) while maintaining the current aspect ratio.

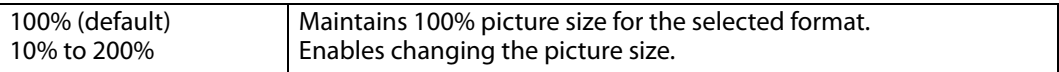

**14.2 Custom Aspect** This parameter changes the H/V aspect ratio of the output picture while maintaining the current V size (Aspect  $<$  0) or H size (Aspect  $>$  0).

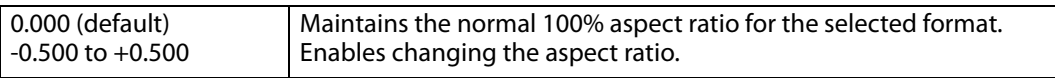

**14.3 Custom H Position** This parameter changes the H position of the output picture.

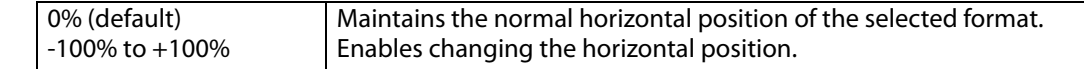

**14.4 Custom V Position** This parameter changes the V position of the output picture.

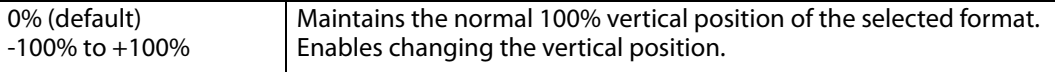

**14.5 Custom Left Crop** This parameter changes the Left picture crop position.

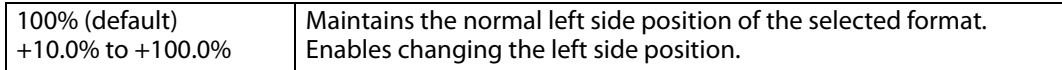

**14.6 Custom Right Crop** This parameter changes the Right picture crop position.

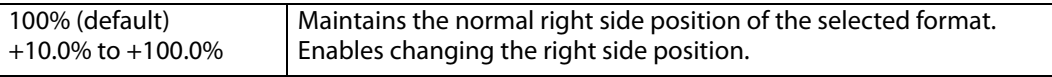

14.7 Custom Top Crop This parameter changes the Top picture crop position.

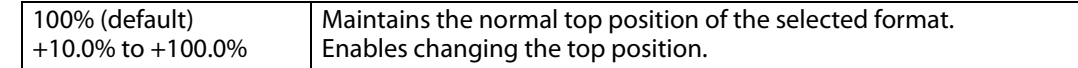

14.8 Custom Bottom This parameter changes the bottom picture crop position.

**Crop**

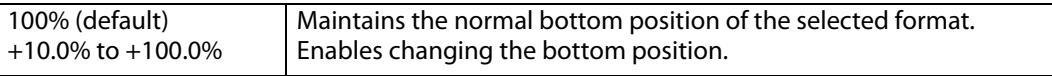

### <span id="page-73-0"></span>**Region of Interest (ROI)**

The Region of Interest parameters select a portion of the input picture that will be used for scaling and/or positioning. The selected area can then be scaled to a standard pillarbox or letterbox size and shape (On Square), or it can be set to a full screen input image (On Full).

NOTE: On Full may cause image distortion if it is used to expand an odd-shaped region of interest to full screen.

The ROI Setup mode allows you to preview the edges of your selected Region Of Interest as you set it up. After selecting the desired region using the Setup Cursor, you can take the region to air by setting Region Of Interest to On Square or On Full.

The Setup mode is not required to operate the ROI feature. The edges of the Region Of Interest can also be adjusted while in On Square or On Full modes

**15.0 Region of Interest** This parameter turns the Region of Interest settings On or Off. When enabled, the ROI Left, Right, Top, and Bottom controls define the rectangular shape and position of the ROI.

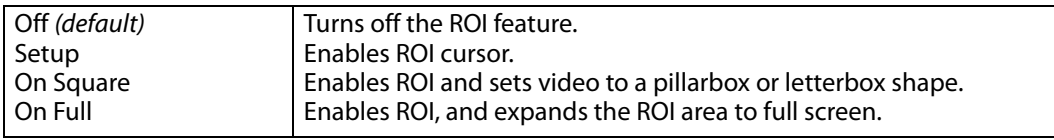

Interactions occur between ROI settings and other parameters:

- The Region of Interest menu is not displayed when Active Format Description (AFD) is in control of the Conversion Mode. While downconverting, with Downconvert Mode set to Auto AFD, any values assigned for ROI parameters are ignored.
- Custom Size and Position settings work interactively with ROI, but Custom Crop settings are disabled. Custom Size/Pos is also temporarily disabled while in the ROI Setup mode.

**15.1 ROI Left** This parameter sets the left boundary of the ROI.

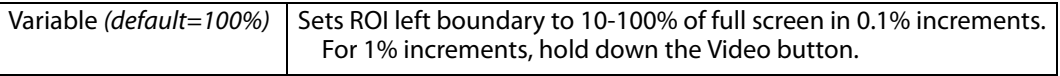

**15.2 ROI Right** This parameter sets the right boundary of the ROI.

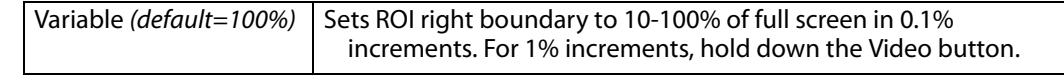

**15.3 ROI Top** This parameter sets the top boundary of the ROI.

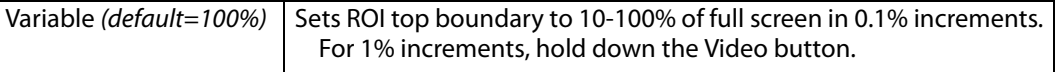

**15.4 ROI Bottom** This parameter sets the bottom boundary of the ROI.

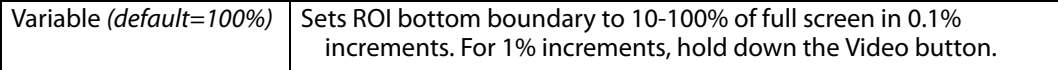

<span id="page-73-1"></span>**Video Legalizer** These parameters allow adjustment of signal levels to meet legal broadcast requirements.

### **16.0 Video Legalizer** This parameter determines the Video Legalizer mode. When set to Off, the Video Legalizer is not enabled, and the following clip controls are not active. In YUV mode, the White Clip, Black Clip, and Chroma Clip controls are enabled and clip any luma/chroma that exceed the set limits. In RGB mode only the White Clip and Black Clip controls are active and limit the R, G, and B values to those settings. RGB mode requires the video to pass through the RGB Proc Amp to be converted to and from RGB.

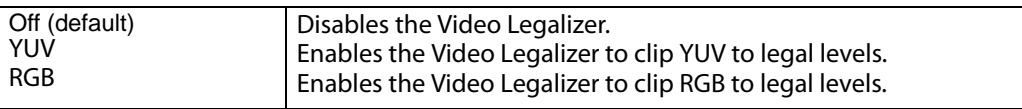

**16.1 Legalizer White** When the Video Legalizer mode is YUV or RGB, this parameter limits the white level so **Clip** that it does not exceed the adjusted limit. Limit can be set from +80 IRE to +120 IRE.

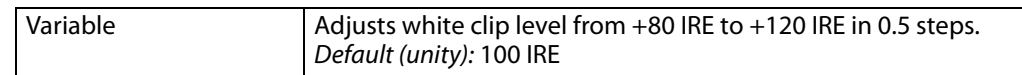

16.2 Legalizer Black When the Video Legalizer mode is YUV or RGB, this parameter limits the black level to the **Clip** adjusted limit. Limit can be set from -10 IRE to +20 IRE,.

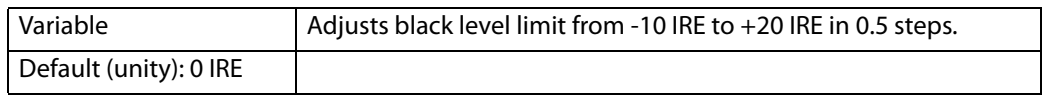

16.3 Legalizer Chroma When the Video Legalizer mode is YUV, this parameter limits the maximum chroma level **Clip** to the adjusted limit. The limit can be set from +60% to +140%,.

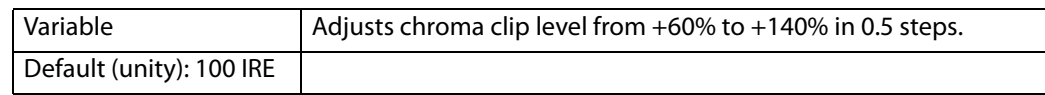

<span id="page-74-0"></span>

**AFD** These parameters determines if and where the Video Processor will insert a SMPTE 2016 Active Format Descriptor (AFD) packet into its output video. The inserted AFD code does not affect the Video Processor's up/down/cross conversion, but it may affect downstream video processing if the signal is Downconverted.

NOTE: AFD codes are only inserted into HD video outputs.

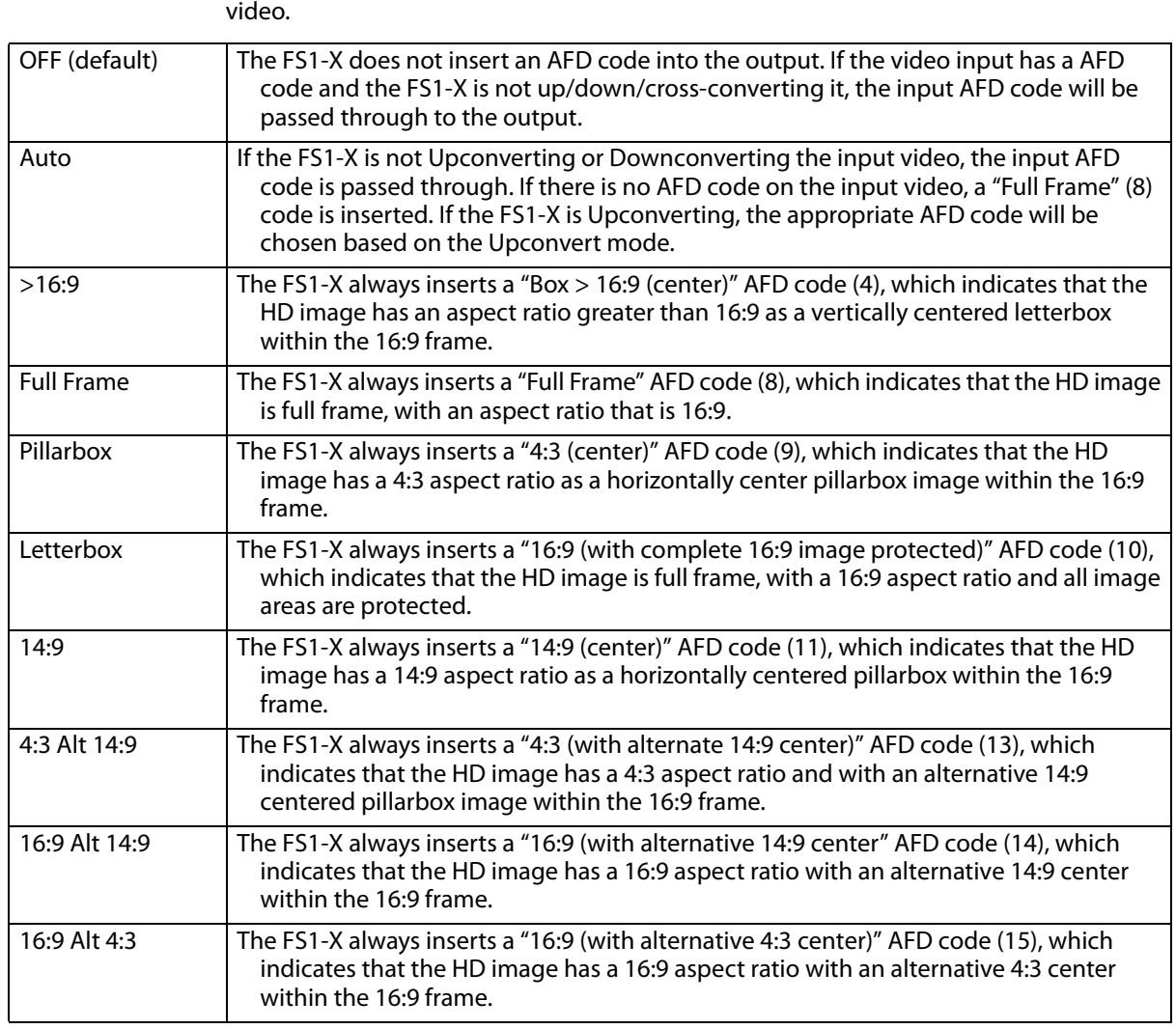

# **17.1 AFD Out** These determines whether the Video Processor inserts an ADF packet into the output

17.2 AFD VANC Output This parameter determines which video output lines have AFD VANC inserted (HD output **Lines** only) on the Video Processor output.

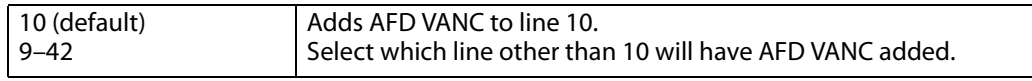

17.3 Downcvt AFD Dflt This parameter selects how the Video Processor will operate when parameter 7 Downconvert Mode has been set to Auto AFD and no AFD codes are detected at the selected input source (that is, this menu selects the default Downconversion to use when AFD is absent). This parameter is in effect only when the input is HD (720p, 1080i, or 1080p) and the selected output format is SD (525i or 625i).

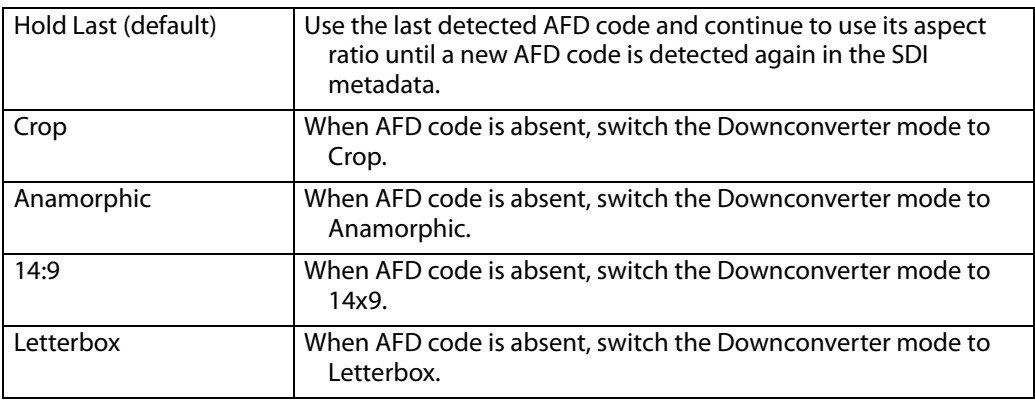

**Closed Captioning** This parameter translates closed captioning from the SD CEA-608 format on line 21 to the HD CEA-708 format and inserts it into the HD output video stream.

> NOTE: This parameter interacts with parameter 20 SD Line 21 Blanking; see the explanation for that parameter also.

### <span id="page-76-0"></span>**18 Caption Xlator**

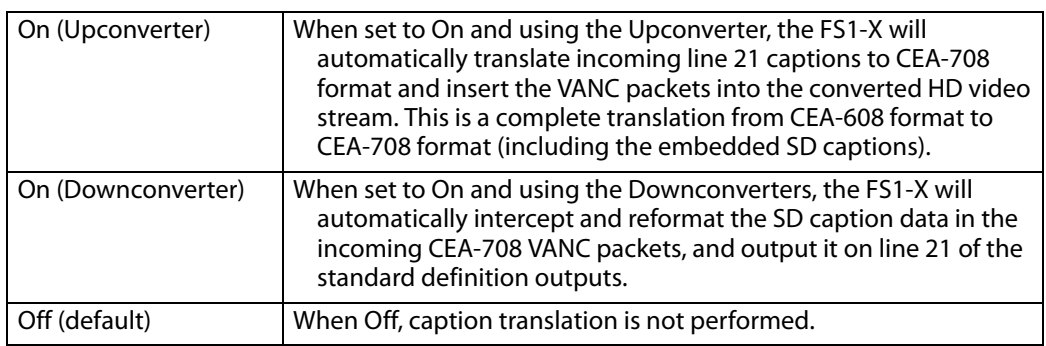

In standard definition video (525i59.94), closed captioning data is encoded and sent on line 21 of both fields, using a format defined by the Consumer Electronics Association standard, CEA-608. This is traditionally called "line 21", "SD", or "608" captioning, and is used for analog composite, analog component, and serial digital (SDI) video.

In high definition video, closed captioning is encoded and sent as Vertical Ancillary (VANC) packets in SDI video, using a format defined by the Consumer Electronics Association standard CEA-708 (there is no equivalent for analog HD video). This is traditionally called "HD," "DTV," or "708" captioning. The data formatting and encoding for 708 captions is very different from the data contained in 608 (SD) captioning, reflecting the added features and capabilities available with the CEA-708 standard.

When the Caption Translator is on, the FS1-X Upconverter automatically translates incoming line 21 captions to CEA-708 format and inserts the VANC packets into the converted HD video stream. This is a complete translation from CEA-608 format to CEA-708 format (including the embedded SD captions).

The FS1-X Downconverters automatically intercept and reformat the SD caption data in the incoming CEA-708 VANC packets, and output it on line 21 of the standard definition outputs.

### <span id="page-77-0"></span>**Input Scan and PSF** This parameter determines how the Deinterlacer handles interlaced vs. PsF inputs. Normally, this control will only be used to indicate that a 1080PsF25 input is PsF and not interlaced.

- **Auto** When Auto is selected, the system will look for clues in the source's SMPTE 352 (Payload ID) data and respond accordingly. If there is no SMPTE 352 information, the system will assume that 23.98/24 fps sources are PsF, and 25/29.97/30 fps sources are interlaced.
- **Progressive** When Progressive is selected, the system will assume that all sources are PsF (even if there is SMPTE 352 data to the contrary).
- **Interlaced** When Interlaced is selected, the system will assume that all sources are interlaced (even if there is SMPTE 352 data to the contrary)

### **19.1 Video 1 Input Scan Format**

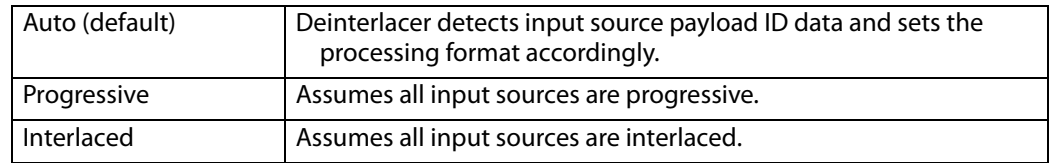

**19.2 Video 2 Input Scan**  Same settings as above, but affects Video Processor 2.

### **Format**

### **SD Line 21Closed Caption Blanking**

This parameter determines whether the FS1-X blanks line 21 closed captioning data prior to video processing of an SD 525i video input. (Line 21 normally occurs at the top of the raster in the overscan area of video, so the presence of captioning data or blanking does not interfere with the visible SD or Upconverted video.)

### <span id="page-77-1"></span>**20 SD Line 21 Blanking**

**Blank** In Blank mode, the FS1-X copies and remembers the contents of SD line 21 and then blanks those lines before transformation to ensure captioning data does not get included in the transformed video. If the output video is SD 525i, the copied caption information gets reinserted on line 21 of the output. If the output video is Upconverted and parameter 18 Caption Xlator is On, the copied caption gets translated into an HD caption and inserted into the transformed output (and if the caption translator is Off, the HD output does not contain caption data). This is the setting to use if the SD input includes a caption and you want to retain it at the output (parameter 18 Caption Xlator must be On), or you want to blank it at the output (18 Caption Xlator must be Off).

- **Pass** In Pass mode, the FS1-X does not blank line 21 of the SD video input and passes the unaltered video to the Video Processor for transformation. This is the setting to use if there is no captioning data present on line 21 of a 525i video input.
- **Auto blank** In Auto Blank mode, the FS1-X automatically detects presence or absence of line 21 caption data on the SD input. If no line 21 caption is present, the FS1-X passes the video unaltered. If line 21 data is detected, the FS1-X copies the data, blanks line 21, and reinserts translated captioning on the transformed HD output if parameter 18 Caption

Xlator is On. If the Caption Translator is Off, the HD output will not contain captioning. This is the setting to use if your SD input video sometimes contains captions and other times does not, or if you are uncertain which setting to use.I

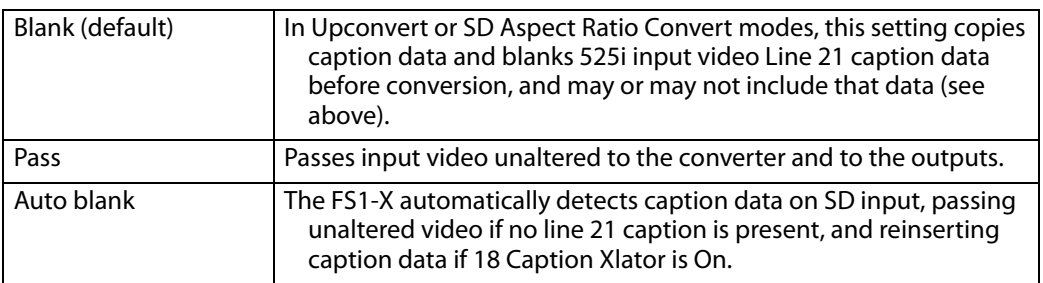

**Test Pattern** This parameter selects the video source for the Test Pattern Generator. The pattern generator is turned off and on using Output parameter ["3 Video 1 Output Mode" on](#page-63-0)  [page](#page-63-0) 64.

### <span id="page-78-0"></span>**21 Video 1 Test Pattern**

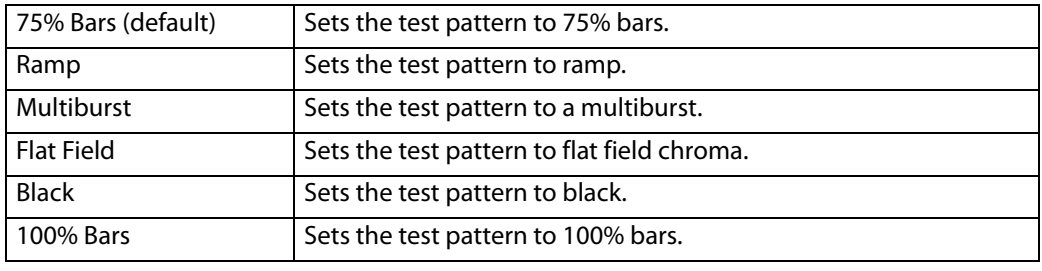

<span id="page-78-1"></span>**Freeze Output** This parameter tells the FS1-X to freeze the current video frame on all outputs. This may be useful either for testing or in case of loss of the input source.

### **22.1Video 1 Freeze Output**

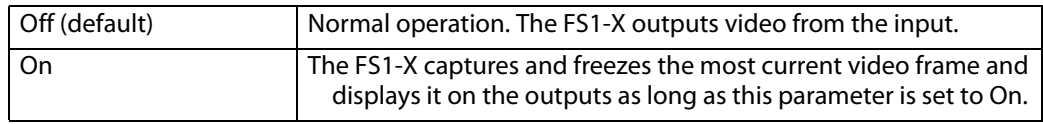

The freeze feature can be controlled not only by the front-panel and web browser interface, but also by a GPI input. When a GPI input is causing the freeze condition, the EXT lamp will be lit on the front-panel.

**22.2 Video 2 Freeze Output** Same settings as above, but affects Video Processor 2.

### **Reverse Telecine**

**About Reverse Telecine and Film Cadence (3:2 and 2:3:3:2)** Film cadence is a way to convert film frame rates (24 fps) to i59.94 interlaced field rate video suitable for broadcast, commonly employed by telecine equipment when converting film to video. This requires a 4/5 conversion ratio. For 3:2 pulldown cadence, the most common, two fields are duplicated for every four input frames, with a resulting

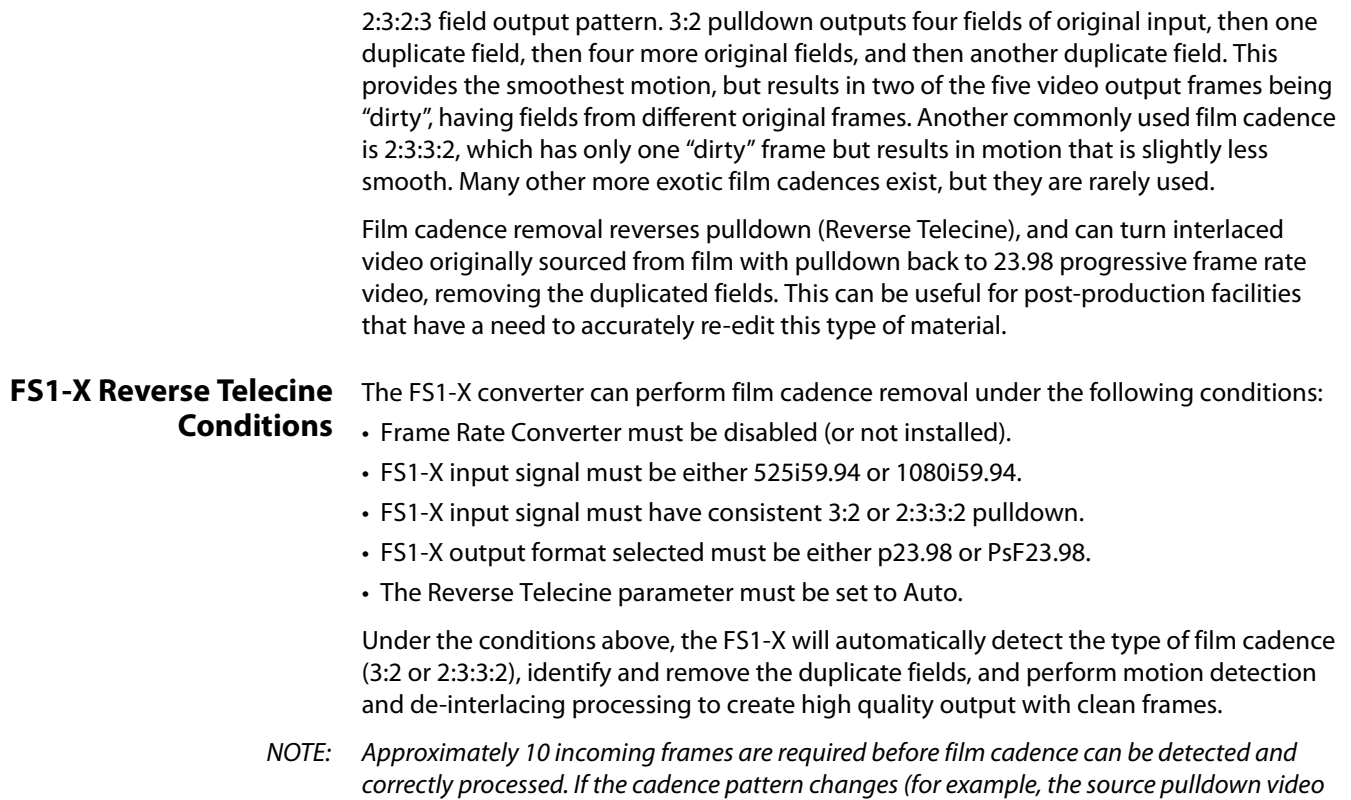

discontinuity to detect and process the new cadence pattern.

### **23 Reverse Telecine**

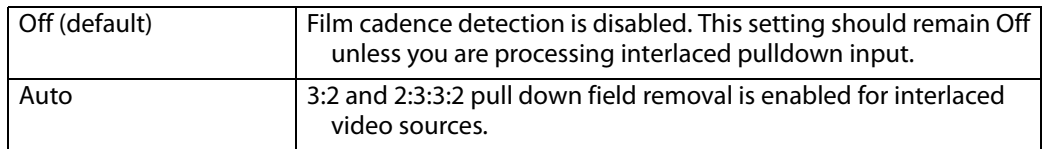

may have been edited) that same approximately 10 frame interval is required after the

# **VIDEO OUTPUT Menu Group**

This menu group selects the Video Processor outputs that are routed to the rear panel connectors.

### <span id="page-79-0"></span>**1.1 SDI1 Video Out**

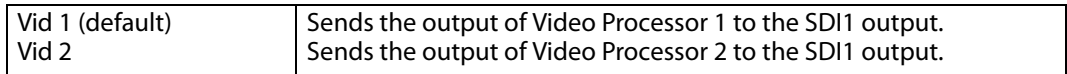

### <span id="page-79-1"></span>**1.2 SDI2 Video Out**

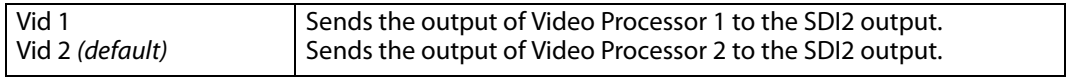

### <span id="page-80-0"></span>**2.1 Fiber1 Video Out**

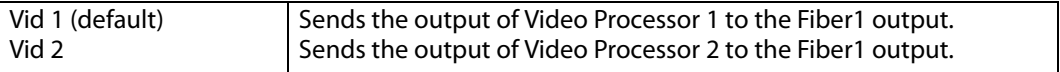

### <span id="page-80-1"></span>**2.2 Fiber2 Video Out**

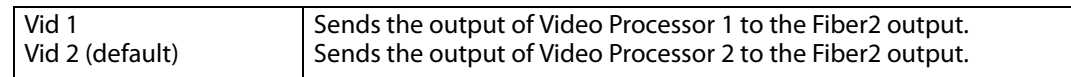

### <span id="page-80-2"></span>**3 HDMI Video Out**

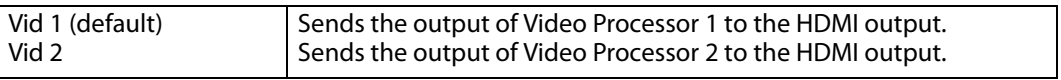

<span id="page-80-3"></span>**4 Analog** This parameter selects the video processor output to be sent out the three Component and the single Composite analog FS1-X outputs.

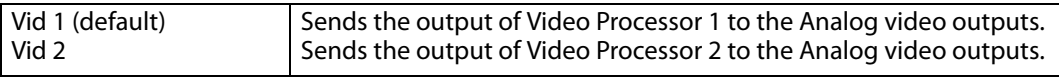

Different signals are sent depending on the assigned Video Processor configuration.

- If the video processor assigned is configured for SD output, SD component is sent to the Component outputs, and SD composite is sent to the Composite output.
- If the video processor assigned is configured for HD output, HD is sent to the Component outputs, and SD is sent to the Composite output.
- If the video processor assigned is configured for 3G output, HD is sent to the Component outputs, and SD is sent to the Composite output.

<span id="page-80-4"></span>**5.1 SDI1 3G Config** The SDI13G Config parameter determines how 1080p50/59.94 signals are formatted for the SDI 1 output. The first two choices select either "Level A" or "Level B" as described in the SMPTE 425 standard. The third selection ties SDI 1 Out and SDI 2 Out together into a single 1.5 Gb Dual-link 1080p50/59.94 output. In this case, the SDI2 Video Out and SDI2 Audio Out selections are ignored.

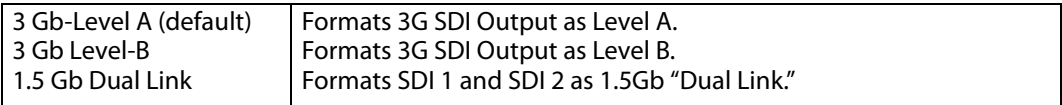

<span id="page-80-5"></span>**5.2 SDI2 3G Config** The SDI2 3G Config parameter determines how 1080p50/59.94 signals are formatted for the SDI 2 output. The two choices select either "Level A" or "Level B" as described in the SMPTE 425 standard. (If the SDI1 selection is Dual Link, these SDI2 settings are ignored because the SDI 2 output is used for dual link.)

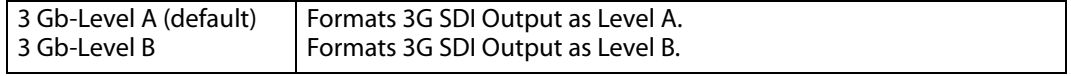

<span id="page-81-1"></span>**6.1 Fiber1 3G Config** The Fiber1 3G Config parameter determines how 1080p50/59.94 signals are formatted for the Fiber 1 output. The first two choices select either "Level A" or "Level B" as described in the SMPTE 425 standard. The third selection ties Fiber 1 Out and Fiber 2 Out together into a single 1.5 Gb Dual-link 1080p50/59.94 output. In this case, the Fiber2 Video Out and Fiber2 Audio Out selections are ignored.

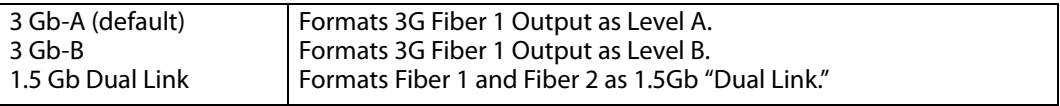

<span id="page-81-2"></span>**6.2 Fiber2 3G Config** The Fiber2 3G Config parameter determines how 1080p50/59.94 signals are formatted for the Fiber 2 output. The two choices select either "Level A" or "Level B" as described in the SMPTE 425 standard. (If the Fiber1 selection is Dual Link, these Fiber2 settings are ignored because the Fiber 2 output is used for dual link.)

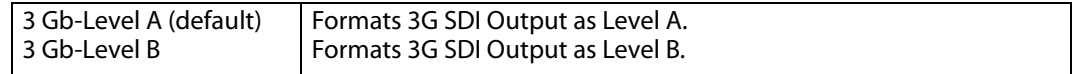

# **AUDIO PROC Menu Group**

The following descriptions explain the Audio Proc Menu Groups, which allows you to make adjustments to the audio inputs to the FS1-X audio processor.

### The Audio Proc Menus are formatted as follows

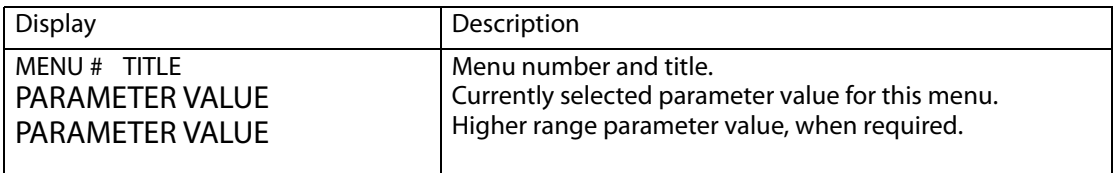

<span id="page-81-3"></span><span id="page-81-0"></span>**1.0 SDI1 Level** This parameter selects the Audio Level Mode for all 16 SDI1 audio input channels. The default Unity setting applies 0.0. db gain to all the input channels

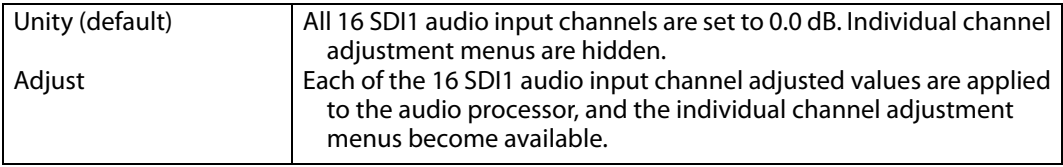

When Adjust mode is selected:

- After selecting an individual channel adjustment menu, the ADJUST knob changes the value shown by 0.5 dB (up or down) for each knob detent.
- The range of adjustment is -18.0dB to +18.0dB.
- Switching from Unity to Adjust will apply the individual level values that were set in the Adjust mode to the input for each of the channels. Switching from Adjust to Unity will apply unity (0.0dB) to all channels.

**1.1-1.16 SDI 1 Channel**  When Adjust is selected above, individual SDI 1 audio channel menus become available, **Levels** permitting +/- 18.0 dB level adjustment to each input channel.

<span id="page-82-2"></span><span id="page-82-0"></span>**2.0 SDI1 Phase** This parameter selects the Audio Phase Mode for all 16 SDI1 audio input channels The default Unity setting applies normal (non-inverted) phase to all the input channels.

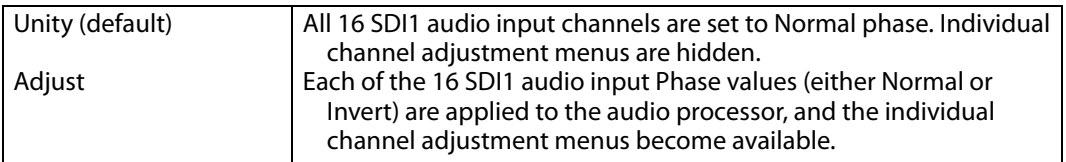

When Adjust mode is selected:

• After selecting an individual channel adjustment menu, the ADJUST knob toggles the Phase value shown between Normal and Invert. When Invert is selected the phase of the audio input on that channel will be inverted.

Switching from Unity to Adjust will apply the individual Phase values that were set in the Adjust mode to the input for each of the channels. Switching from Adjust to Unity will apply unity (Normal) to all channels.

### **2.1-2.16 SDI 1 Channel Phase** When Adjust is selected above, individual SDI 1 audio channel menus become available, permitting inverting the phase of each input channel.

<span id="page-82-3"></span><span id="page-82-1"></span>**3.0 SDI1 Delay** This parameter selects the Audio Delay Mode for the eight SDI1 audio input channel pairs. Delay operates on channel pairs only. Delay cannot be adjusted on any single channel. Channel pairs are grouped as: Channel 1 and 2, Channel 3 and 4,…, Channel 15 and 16. The default Global setting applies the currently set Global delay value to all eight input channel pairs. The factory default Global setting is 0 seconds delay, but whatever value the user changes this setting to will be applied when Global is selected.

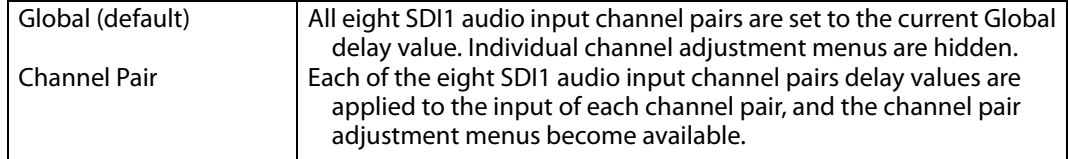

When Channel Pair mode is selected:

- Each of the individual eight SDI1 audio input channel pair delay values are applied to the input delay of each channel pair.
- The range of delay is -128 to +12288 in units of samples where 48 samples = 1 millisecond.

Switching from Global to Channel Pair will apply the individual delay values that were set for each individual channel pair. Switching from Channel Pair to Global will apply the same currently set Global delay value to all the channel pairs.

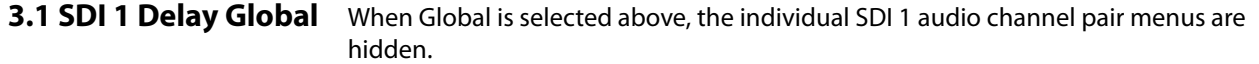

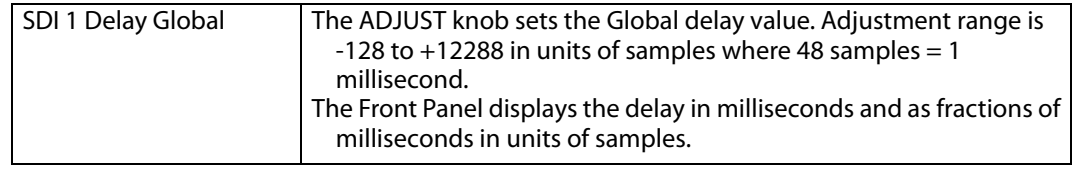

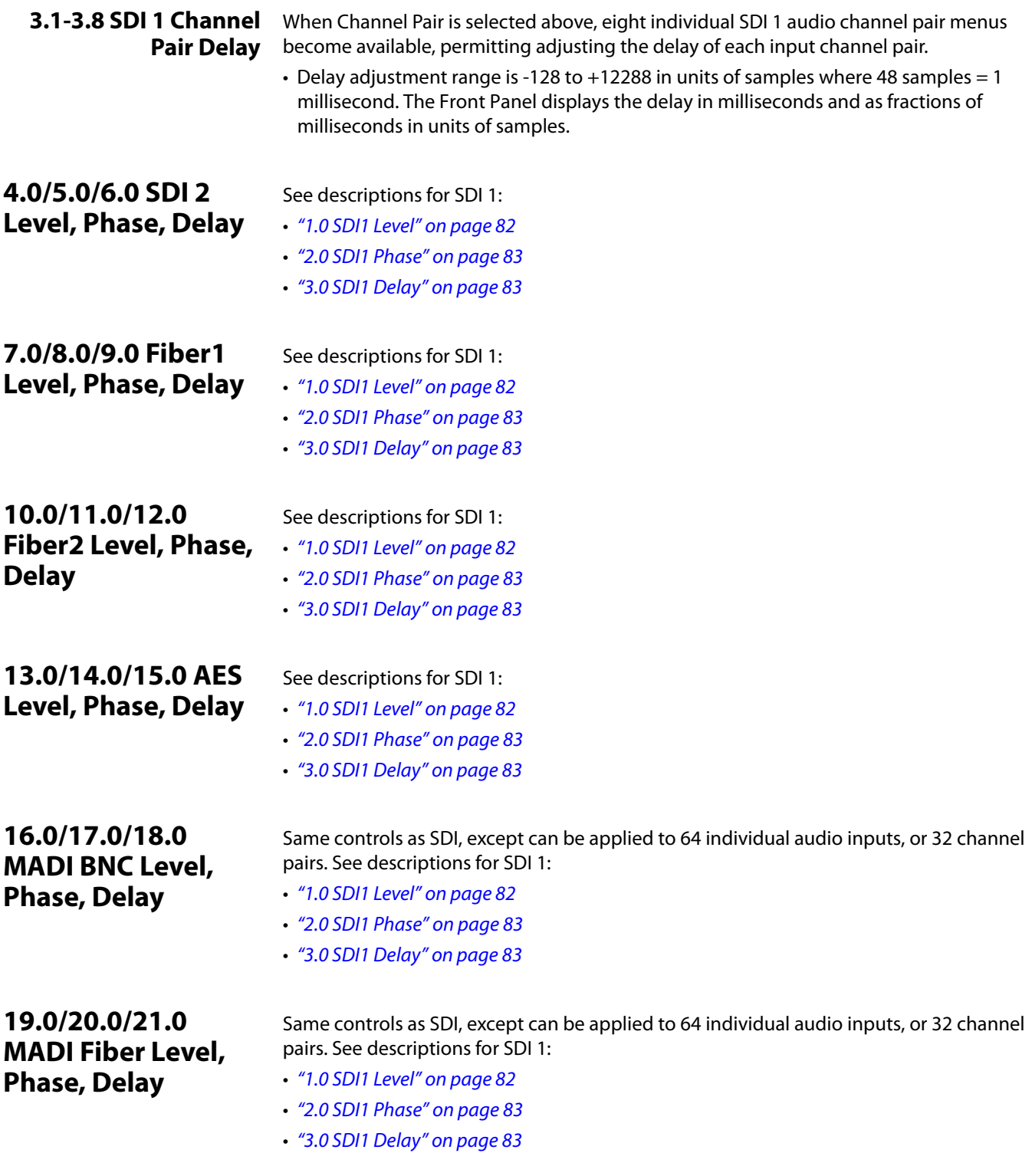

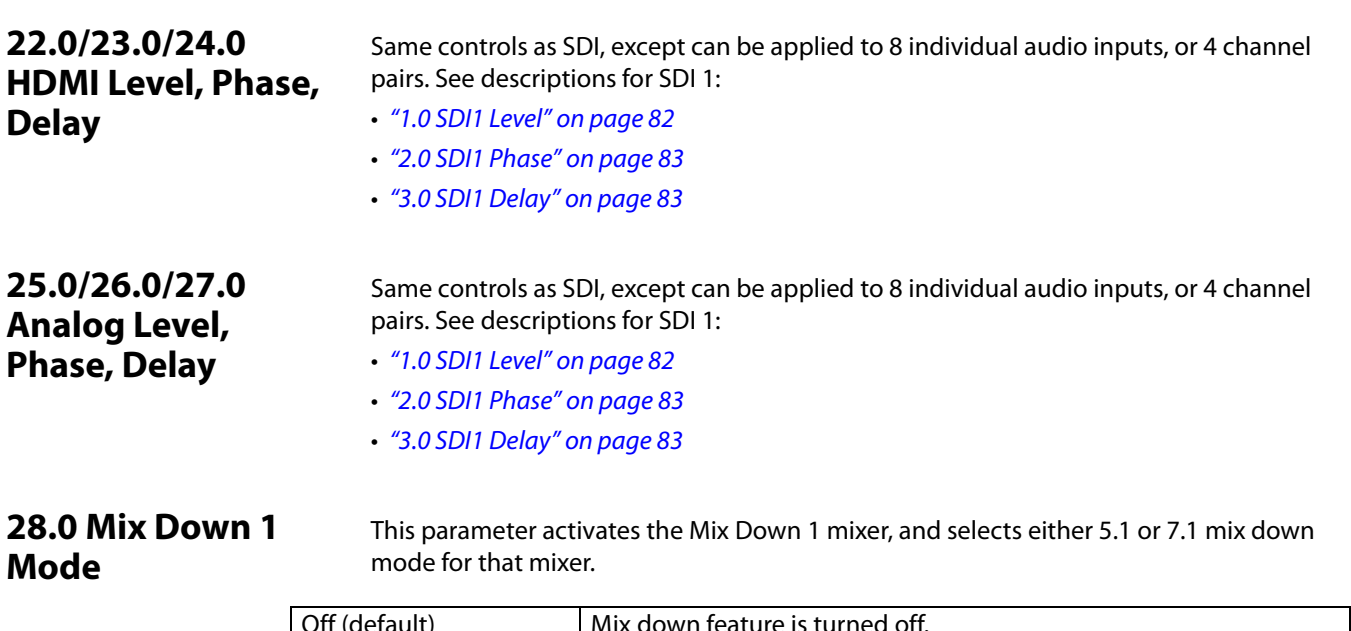

<span id="page-84-1"></span><span id="page-84-0"></span>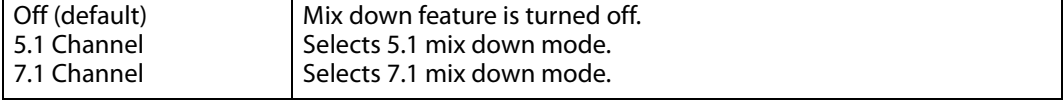

When set to 5.1 or 7.1 Channel Mode, additional menus follow that are used to select the source of the incoming multi-channel audio, adjust the levels of each of the incoming channels to the Left and Right outputs, and adjust the gain of the Left and Right output channels.

About Mix Down Mode Multi-channel audio uses more than two speakers to represent the sound field.

### *Figure 13. Multi-Channel 5.1 and 7.1 Speaker Positions*

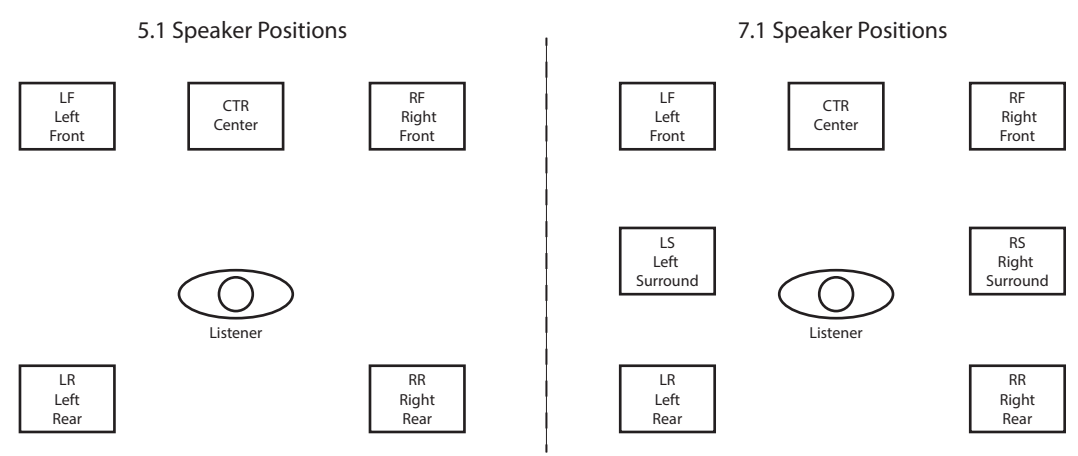

Multi-channel audio, typically embedded in an SDI or HDMI signal, can be passed through the FS1-X converter unchanged. The multi-channel sound can also be mixed down to stereo, using the two Mix Down Modules built into the FSI-X audio processor.

The default FS1-X 5.1 to 2 ch. mix-down equation is:

Left Ch Output =  $LF + (-3dB * CTR) + (-3dB * LR)$ 

Right Ch Output =  $RF + (-3dB * CTR) + (-3dB * RR)$ 

The default FS1-X 7.1 to 2 ch. mix-down equation is:

Left Ch Output = LF +  $(-3dB * CTR) + (-3dB * LS) + (-3dB * LR)$ Right Ch Output =  $RF + (-3dB * CTR) + (-3dB * RS) + (-3dB * RR)$ 

These default settings can be adjusted using the front panel menus or web interface.

NOTE: The LFE channel is not used in the stereo mix down output, but is passed through the FS1-X audio routing matrix.

**28.1 Mix Down 1 Input** When 5.1 Channel or 7.1 Channel is selected above, this parameter selects the source of the multi-channel audio coming into that mixer.

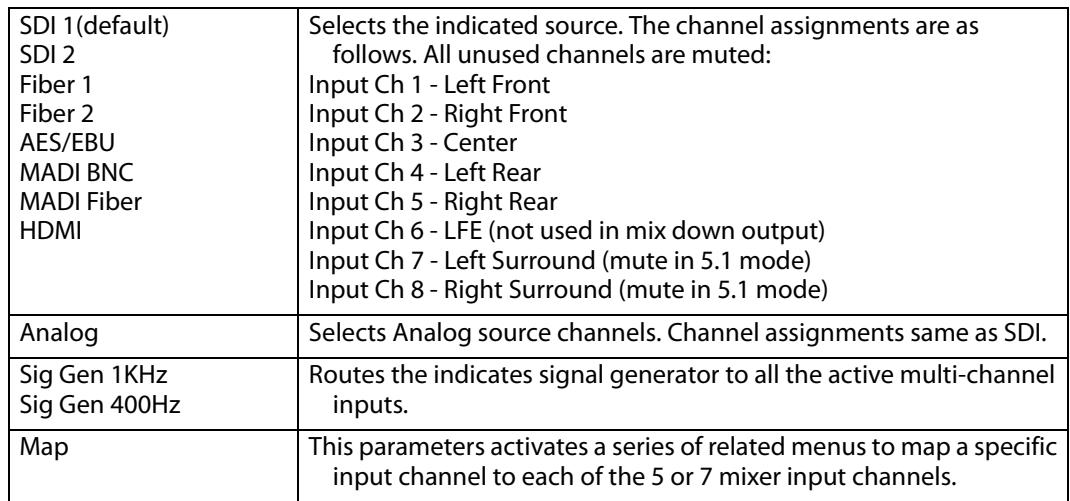

**28.2 - 28-8 Mix Down 1 Input Mapping (LF, RF, CTR, LR, RR, LS, RS)** When Map is selected above, these menus permit the mapping of any FS1-X audio input channel or signal generator to any of the mixer inputs (L Front, R Front, Center, L Rear, R Rear, and in 7.1 mode L Surround and R Surround). Each mixer input can also be turned Off (muted). Default setting is Off.

**28.9 - 28.14 Mix Down 1 Input Level**  In Mix Down Mode, multi-channel input channels are mixed to the Left and Right output channels. The level of each input signal sent to its mixed output can adjusted plus or minus 18 dB, in half dB increments, using these menu controls.

The default settings are set to the basic equations above, and are listed below.

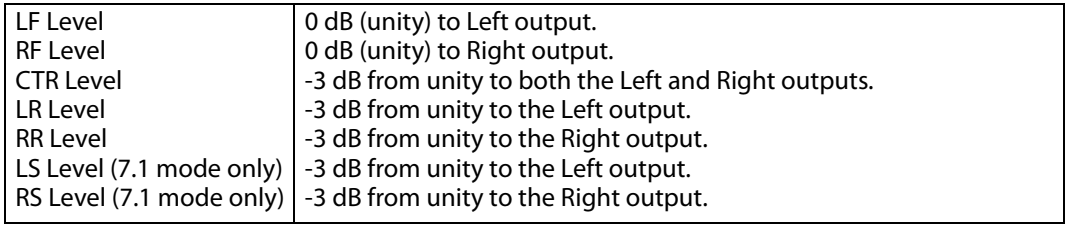

NOTE: The LFE channel is not used in the stereo mix down output, but is passed through the FS1-X audio routing matrix.

### **28.16 - 28.17 Mix Down**  The level of the Left and Right mixer output signal can adjusted plus or minus 18 dB, in **1 Output Lft Rt Level** half dB increments, using these menu controls. Default is 0 dB (unity).

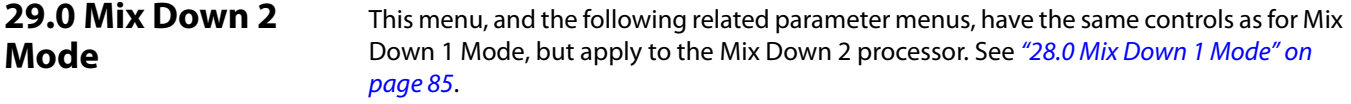

### <span id="page-86-2"></span>**30.0 Mix Down Reset**

This parameter resets all of the mix down levels (five or seven input, two output) for the selected mixer to the factory defaults.

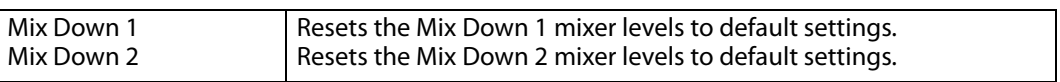

### <span id="page-86-1"></span>**34 Embedded Audio Out**

This parameter selects whether or not audio is embedded in the SDI1/SDI2/Fiber1/Fiber2 outputs.This setting affects both Video Processors 1 and 2

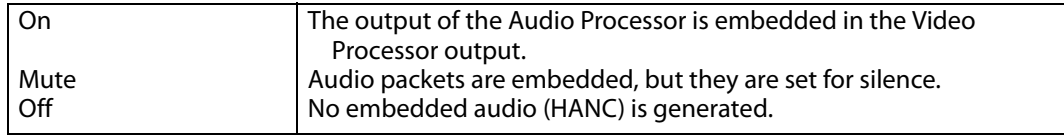

# **AUDIO OUTPUT Menu Group**

..

The Audio Output Menus control the FS1-X's audio routing. Any audio input can be routed to any output, including embedded audio. The general routing procedure using the FS1-X front panel is to select the menu of the audio output with the Select knob, and then select the input source you wish to route to that output with the Adjust knob. Channel mapping allows different sources to be routed to different outputs

<span id="page-86-3"></span><span id="page-86-0"></span>**1.0 SDI1 Audio Out** This parameter selects the Audio Input Sources for the SDI1 audio output channels.

The factory default for each output is the corresponding input: i.e. SDI1 to SDI1, SDI2 to SDI2, etc.

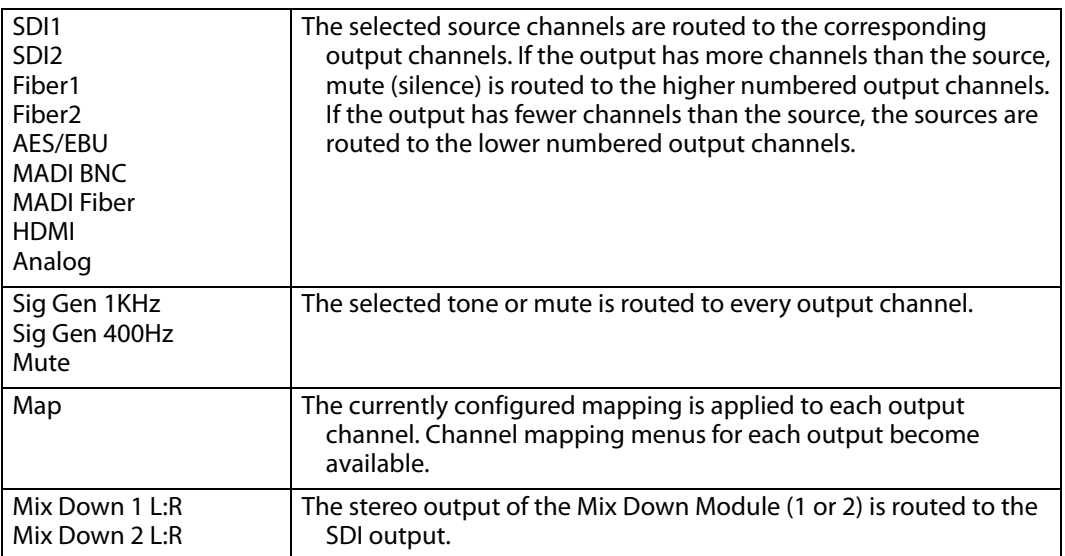

When set to SDI1, SDI2, Fiber1, Fiber2, MADI BNC, MADI Fiber, HDMI or Analog:

- The selected source channels are routed to the corresponding output channels. For example, SDI1 input Ch n to SDI1 output Ch n, where  $n = 1$  thru 16.
- If the destination (output) has more channels than the source, then mute (silence) is routed to the channel outputs beyond the source channel range.

• If the destination has fewer channels than the source, then the n channels in the source are routed to the first n channels in the destination, where n is the number of channels in the destination.

When set to Sig Gen 1KHz, Sig Gen 400Hz or Mute:

• The selected source (tone or silence) is routed to every output channel.

When set to Map:

- The mapped source is routed to each output channel according to the last configured mapped source for each channel in the output.
- The following channel map menus become available via the Select knob.

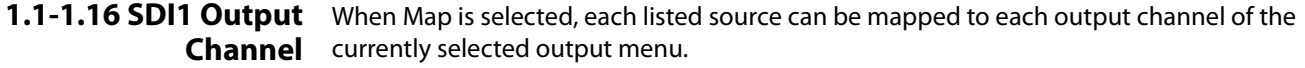

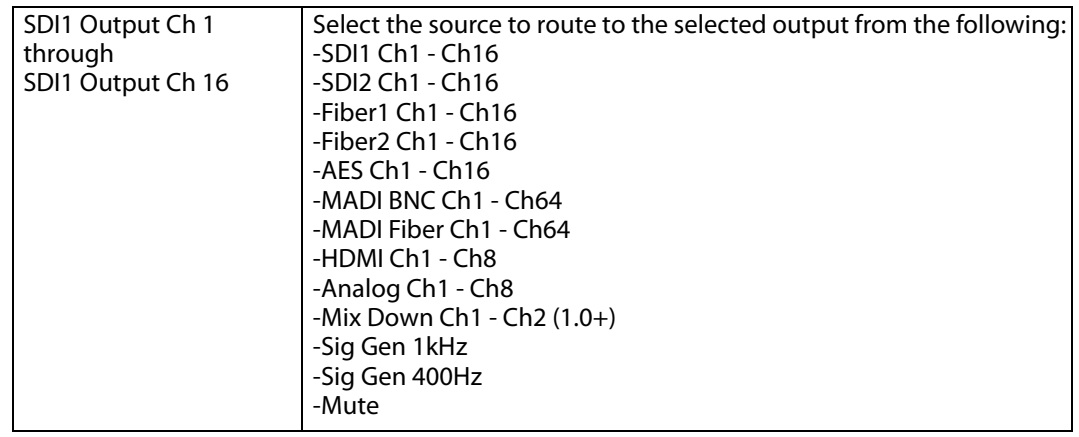

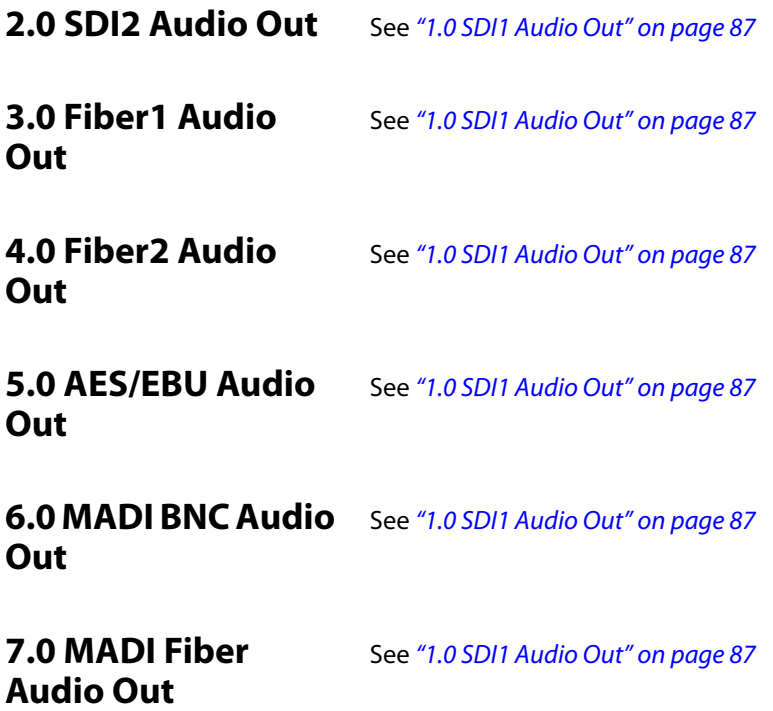

# 8.0 HDMI Audio Out See ["1.0 SDI1 Audio Out" on page](#page-86-0) 87

### **9.0 Analog Audio Out**

See ["1.0 SDI1 Audio Out" on page](#page-86-0) 87

<span id="page-88-0"></span>**11 Global Output** This parameter allows routing the same source or set of sources to all the FS1-X outputs. The rules used for Audio Out apply if the number of outputs do not match the number of inputs.

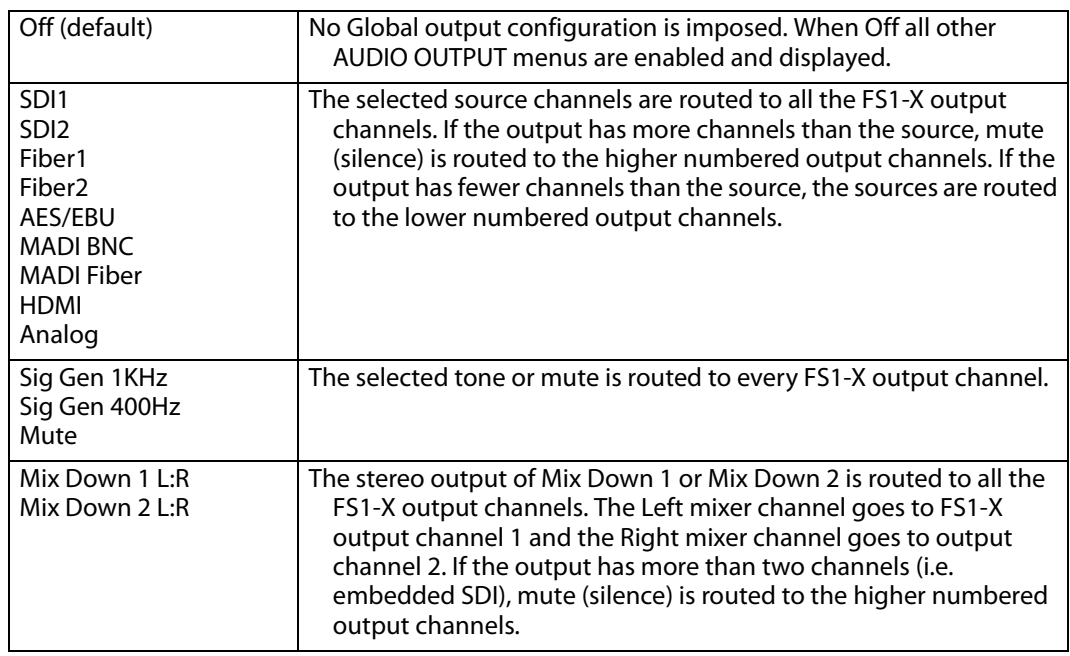

- NOTE: When any Global Output other than Off has been selected, and Hidden Menus is set to Hide Inactive, no other AUDIO OUTPUT menu group menus will be accessible (they are hidden).
- NOTE: No Global Map source is available.

### <span id="page-88-1"></span>**12 Reset Mapped Output**

This parameter resets the selected output map to the factory default values

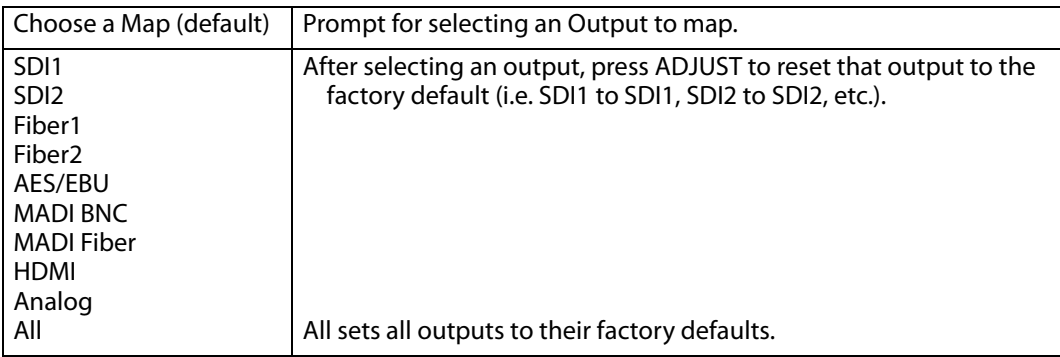

# **Chapter 5: Browser Remote Control**

# **Remote FS1-X Control Via a Web Browser**

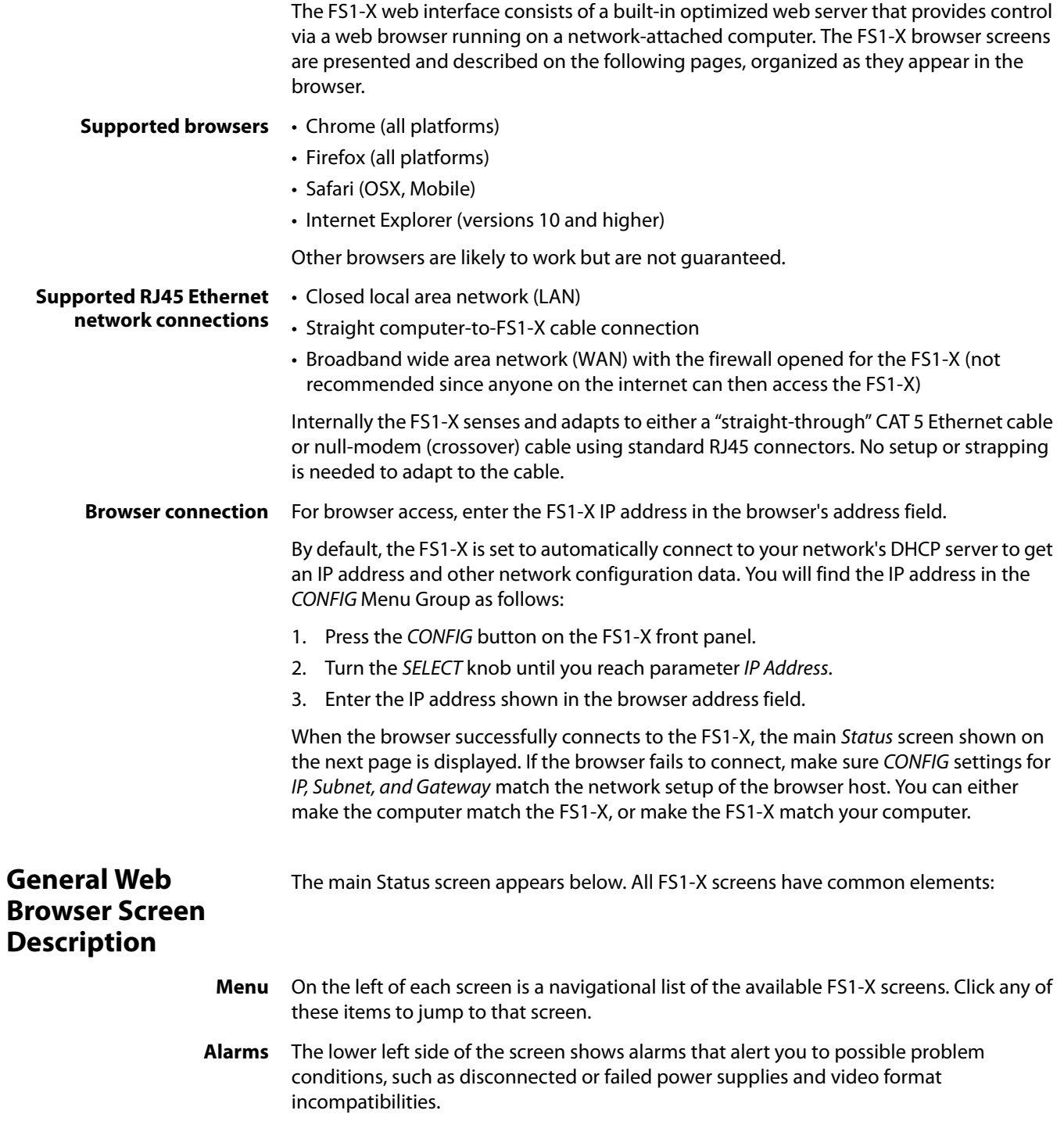

- **Status and Menu Display** In the center of each screen you'll find the main display showing the status and menu selections for the screen you are viewing. The content of FS1-X web screens closely mirrors the parameter menus displayed on the front panel. On all menus except Status, if you hover the cursor over any parameter, the equivalent front panel parameter number is displayed.
	- **Connection** The right side of the screen lists FS1-X system details, including system serial number, installed software version, and connection status. This information is useful if you ever have to call AJA Technical Support for help.
		- **Network** The right side of the screen lists systems on the network. If you right-click any FS1-X system in the list and select Identify, the ID LEDs on the unit will blink to identify it. Click on Identify again to stop the blinking. Another way to identify systems is to notice which FS1-X system's EXT front panel LED flashes when you change any setting from a remote control device, such as the web browser.

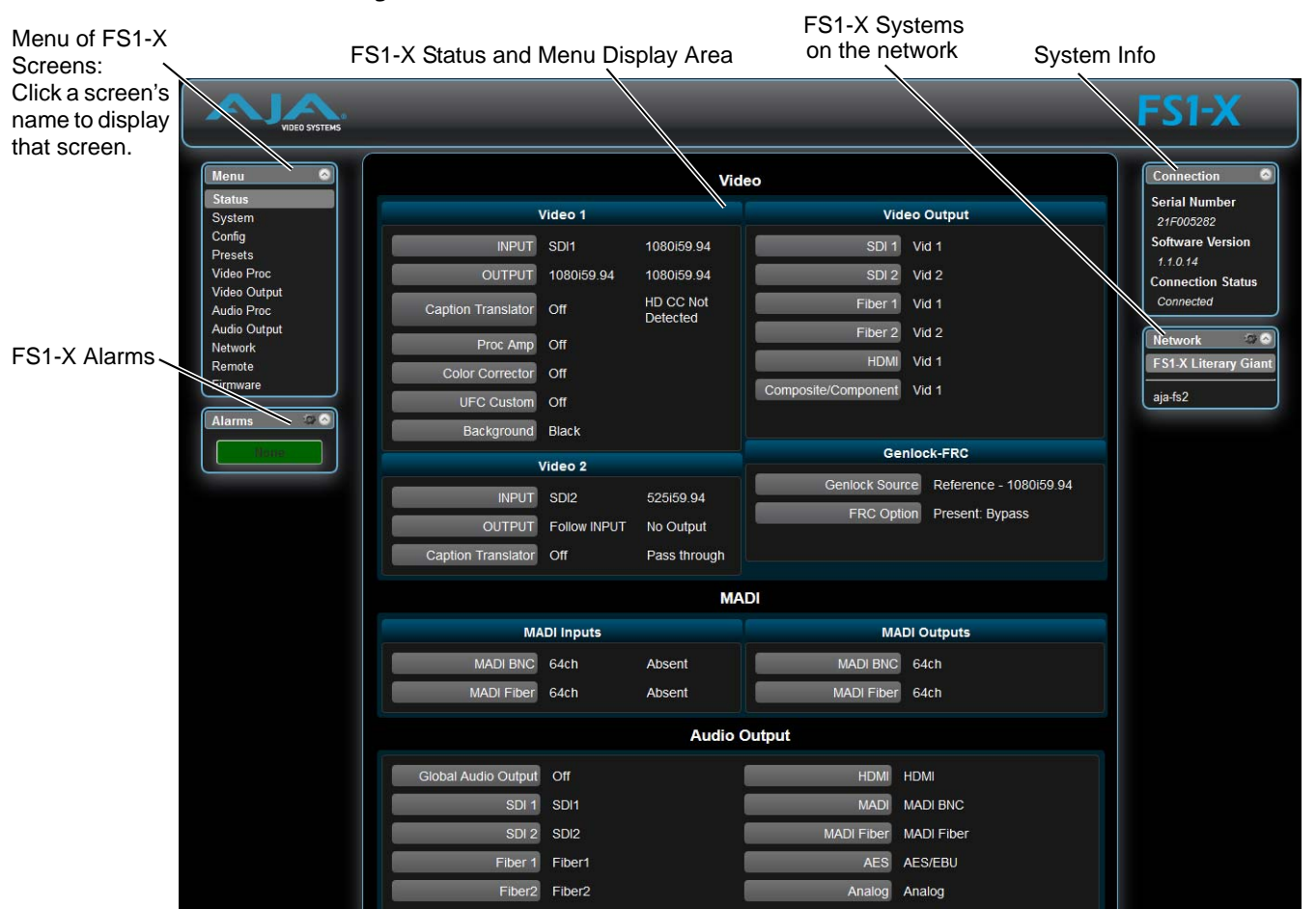

### *Figure 14. FS1-X Web Interface, Main Status Screen*

### **Controlling Multiple FS1-Xs**

From any screen, you can see at-a-glance all of the FS1-X devices present on the same local LAN as well as the current FS1-X you are controlling. Clicking on any of the listed systems will bring up the Status screen of that FS1-X.

NOTE: The FS1-X you control may be running a different software version, so screens may look different. It's a good idea to have all your FS1-X devices running the most current software and the same version. Also, if the Default Gateway (parameter 2.4) is not configured properly,

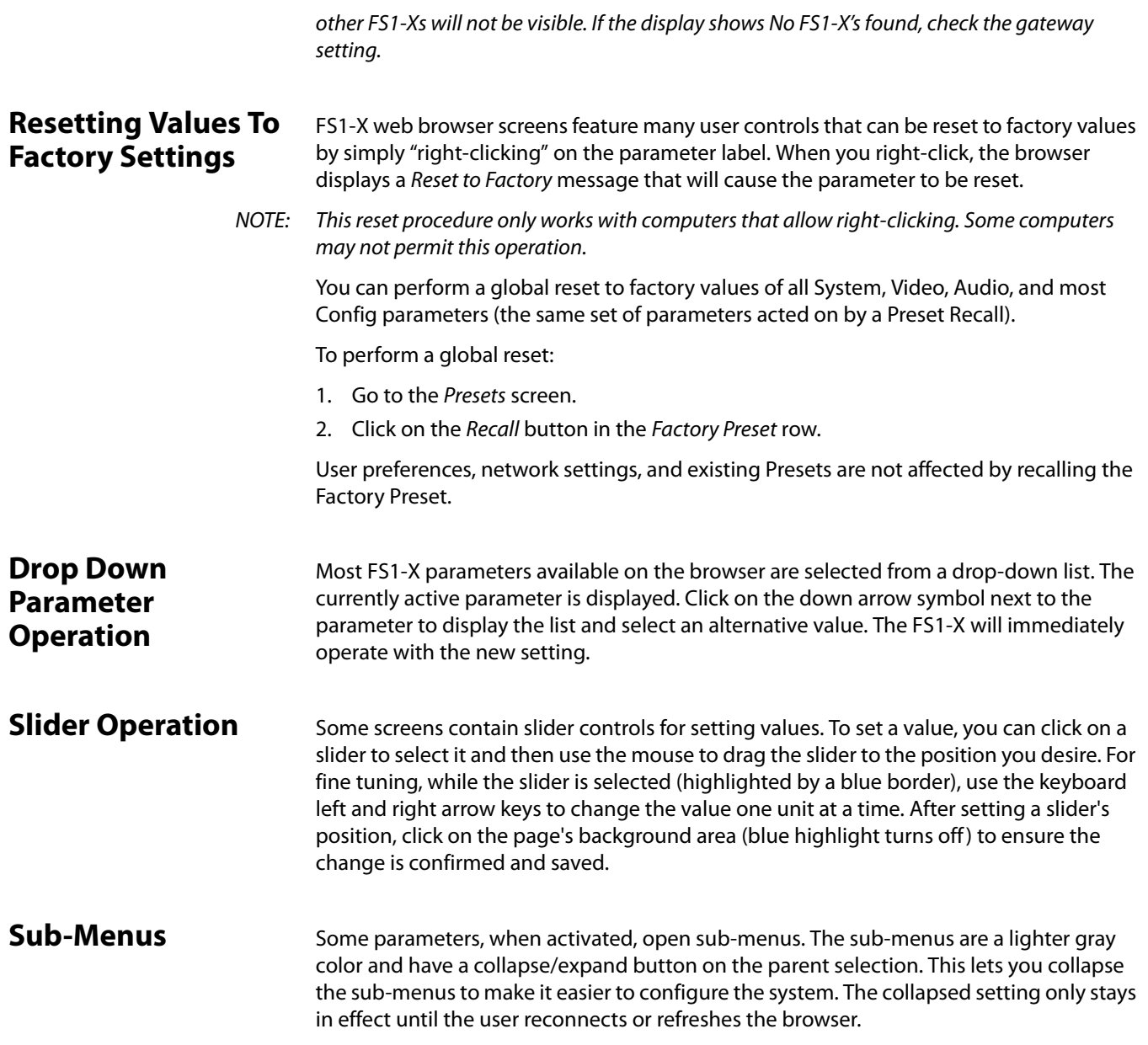

# **Screen Descriptions**

Now that you have had an introduction to how the FS1-X browser works and how to navigate the screens, each screen and its settings are described in detail. The screens are described in the order listed on main screen (click to jump):

- ["Network Pane and Network Configuration Screen" on page](#page-92-0) 93
- ["Alarm Configuration Screen" on page](#page-94-0) 95
- ["Status Screen" on page](#page-95-0) 96
- ["System Screen" on page](#page-96-0) 97
- ["Config Screen" on page](#page-97-0) 98
- ["Presets Screen" on page](#page-99-0) 100
- ["Video Proc Screen" on page](#page-101-0) 102
- ["Video Output Screen" on page](#page-102-0) 103
- ["Audio Proc Screen" on page](#page-103-0) 104
- ["Audio Output Screen" on page](#page-104-0) 105
- ["Remote Screen" on page](#page-105-0) 106
- ["Firmware Screen" on page](#page-106-0) 107

## <span id="page-92-0"></span>**Network Pane and Network Configuration Screen**

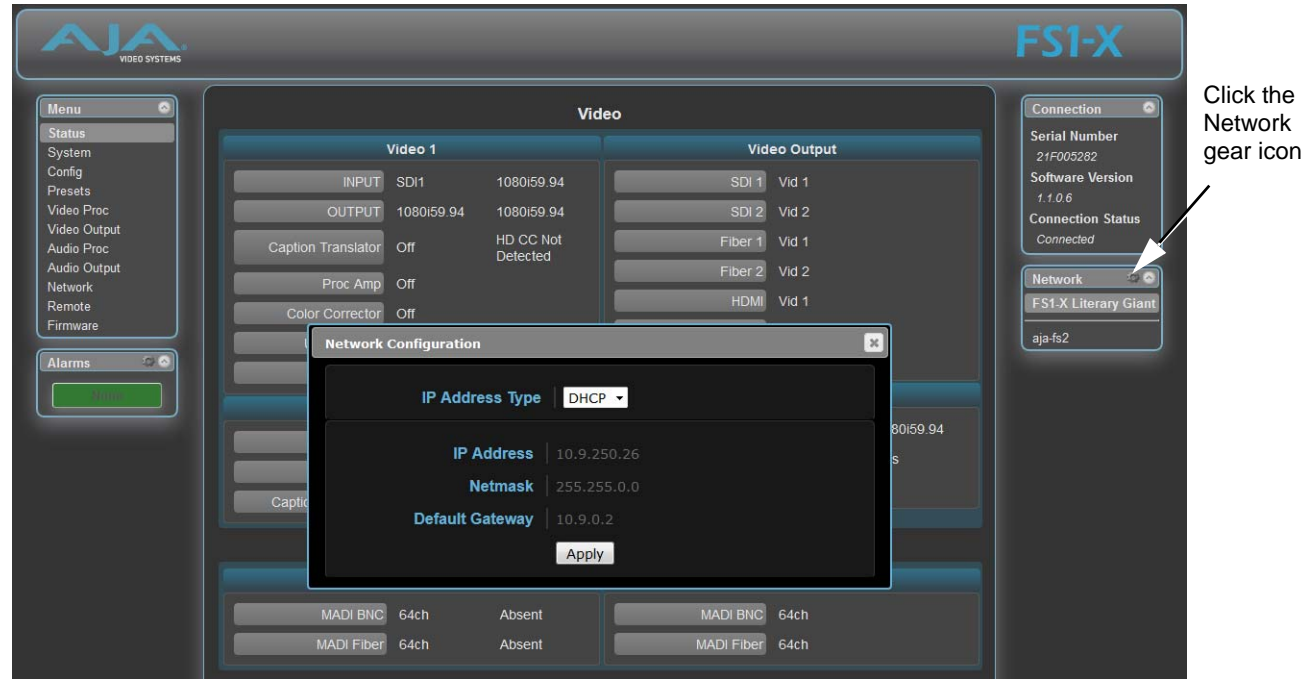

The Network pane on the right side of any screen lists the FS1-X systems that appear on the network. This pane includes three additional controls:

- Hover the cursor over any system name to see its IP address.
- Right-click any system and select Identify to blink the system ID LEDs.
- Click the gear-shaped icon in the Network pane (or select Network from the Menu list on the left side of the screen) to open the Network Configuration screen listing FS1-X network settings.

The Network Configuration screen allows you to view and change your FS1-X's network settings and then click Apply to activate them.

See ["Networking" on page](#page-28-0) 29 for detailed setup instructions for connecting the FS1-X to a network. Consult your network administrator about how to configure network settings.

**IP Address Type** *IP Address Type* determines the type of TCP/IP network configuration used by the FS1-X. DHCP enables the FS1-X to connect to the network DHCP server, which assigns the IP Address, Netmask, and Gateway automatically. Static lets you set these parameters manually.

NOTE: If the IP Address Type is DHCP, the IP Address, Netmask, and Default Gateway are gray, indicating they are set automatically and cannot be changed unless IP Address Type is first set to Static. Changes are saved and activated upon confirmation using the Apply button.

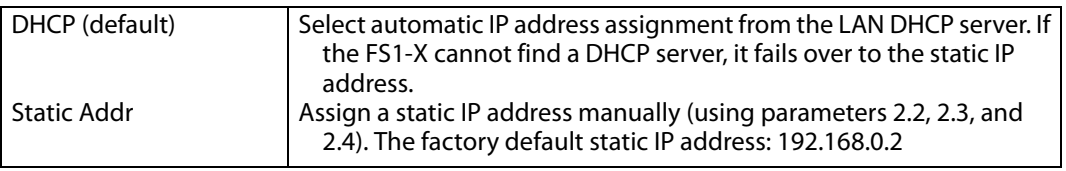

**IP Address** *IP Address determines the static IP address used by the FS1-X for TCP/IP networking.* (Networking is discussed in Chapter 3, Network Connection.) Consult your network administrator about how to set this value.

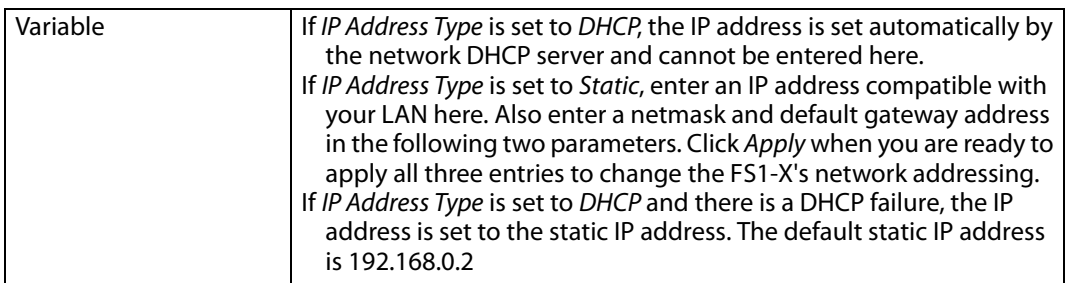

**Netmask** Netmask determines the subnet mask used by the FS1-X for TCP/IP networking.

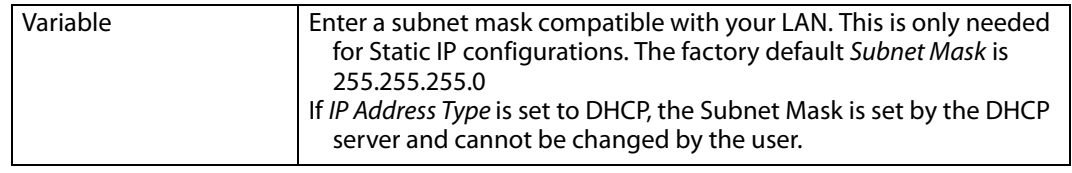

**Default Gateway** Default Gateway determines the gateway or router used on your LAN for TCP/IP networking.

> Without a properly configured default gateway (whether you have a router/gateway or not), the FS1-X will be unable to see other FS1-Xs on the network, although you may still be able to control this FS1-X via a web browser. Also, without a proper gateway defined, the discovery feature on the Network web page will not work correctly and list other FS1-Xs on the network.

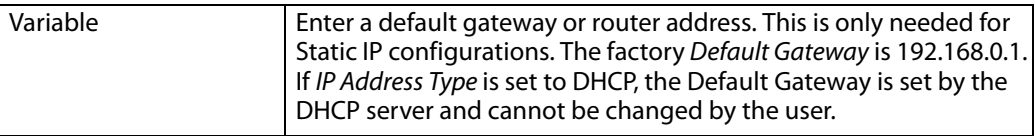

# <span id="page-94-0"></span>**Alarm Configuration Screen**

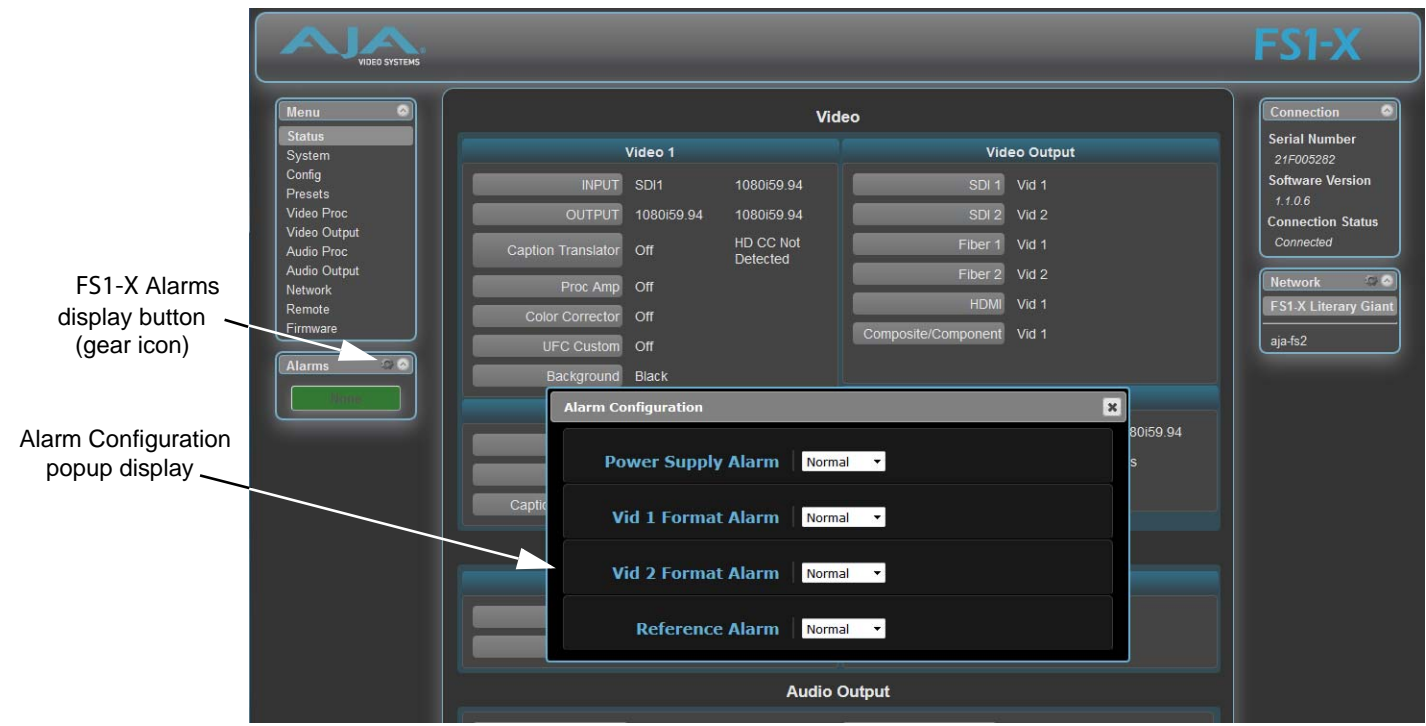

You can pop open the Alarm Configuration display at any time and on any screen by clicking the gear button in the upper part of the Alarms panel.

To close the window, press the ESC key, or click the X in the upper right corner.

The Alarm Configuration display provides control over these alarm settings:

- Power Supply Alarm (see ["5 Power Supply Alarm" on page](#page-54-0) 55)
- Video 1 and Video 2 Format Alarm (see ["6.1 Vid1 Format Alarm" on page](#page-54-1) 55)
- Reference Alarm (see ["7 Reference Alarm" on page](#page-55-0) 56)

# <span id="page-95-0"></span>**Status Screen**

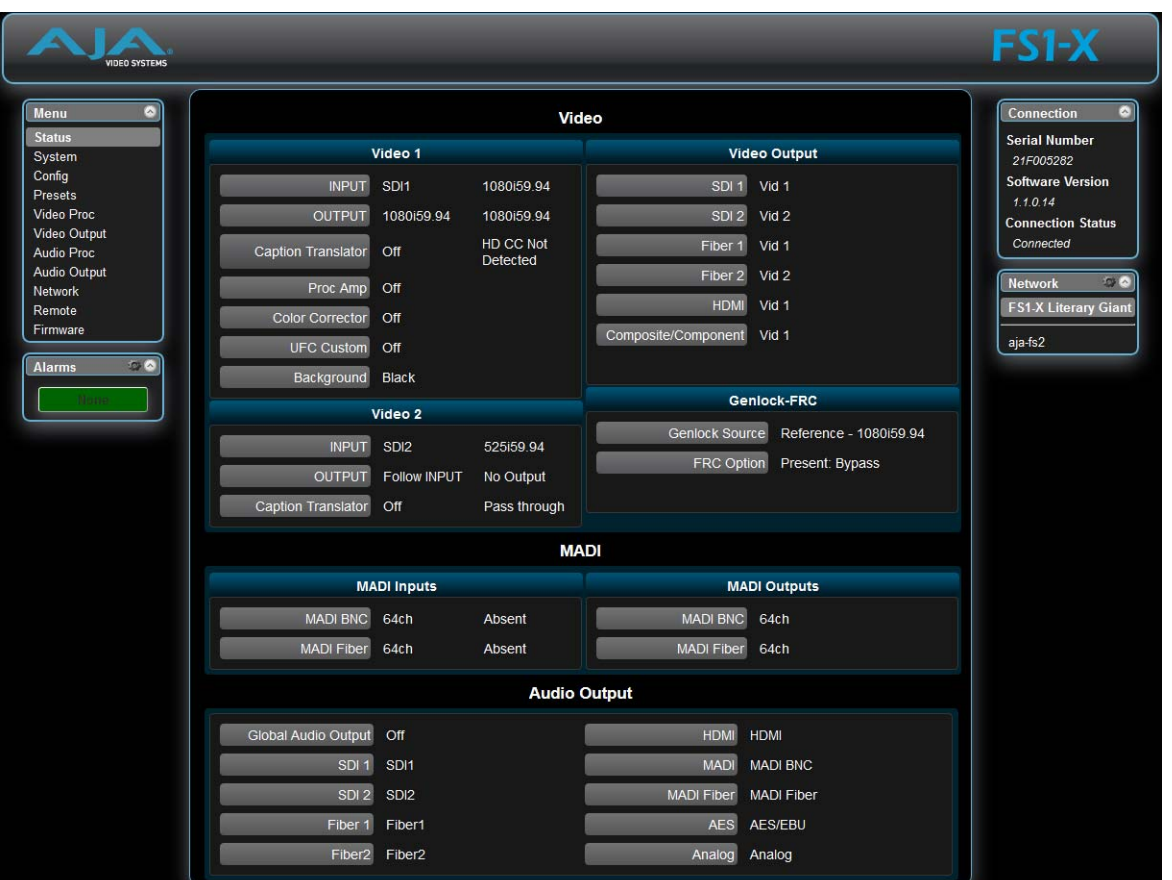

The Status screen displays overall FS1-X operational status. You can right-click most video values to change them, allowing you to edit many parameters in one place. Parameters with format incompatibilities or other alarms are highlighted in red.

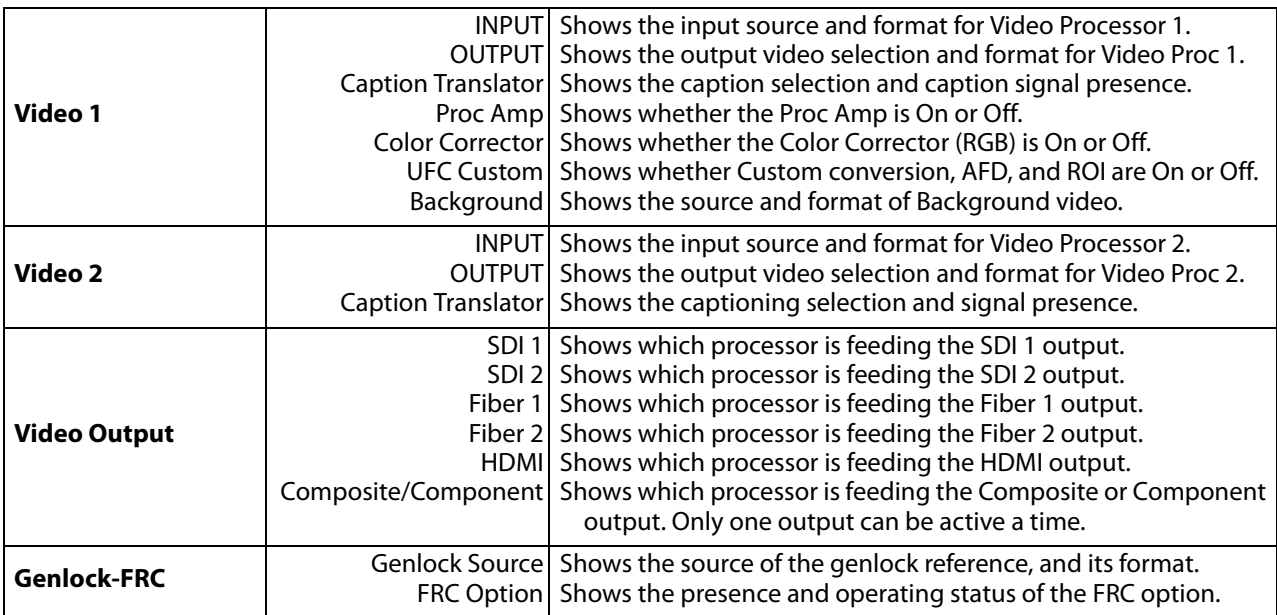

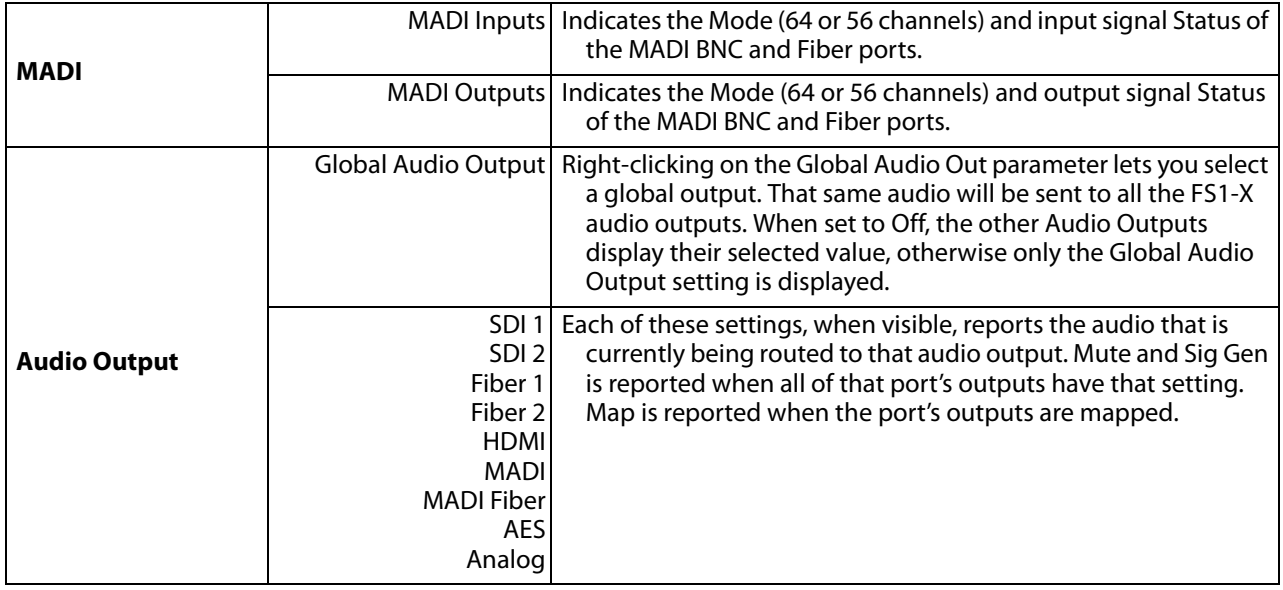

# <span id="page-96-0"></span>**System Screen**

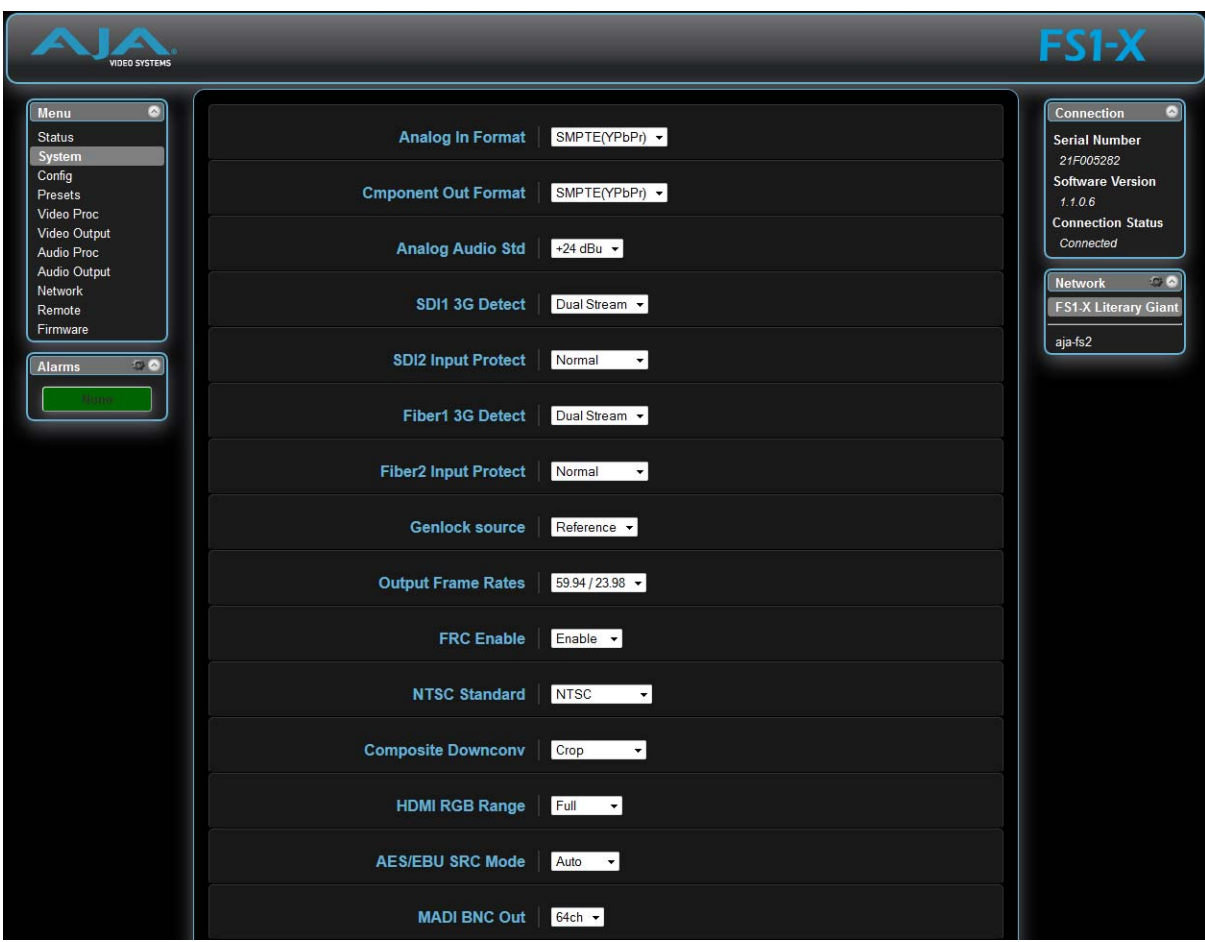

The SYSTEM web interface screen includes parameters for setting up various FS1-X system related features (video formats, audio level standards, etc.).

The System screen parameters are identical to those available on the FS1-X front panel. These include:

- ["1 Analog In Format" on page](#page-57-0) 58
- ["2 Component Out Format" on page](#page-57-1) 58
- ["3 Analog Audio Std" on page](#page-57-2) 58
- ["4 SDI1 3G Detect" on page](#page-57-3) 58
- ["5 SDI2 Input Protect" on page](#page-58-0) 59
- ["6 Fiber1 3G Detect" on page](#page-59-0) 60
- ["7 Fiber2 Input Protect" on page](#page-59-1) 60
- ["8 Genlock Source" on page](#page-59-2) 60
- ["9 Output Frame Rates" on page](#page-59-3) 60
- ["10 FRC Enable" on page](#page-59-4) 60
- ["11 NTSC Standard" on page](#page-60-0) 61
- ["12 Composite Downconv" on page](#page-60-1) 61
- ["13 HDMI RGB Range" on page](#page-60-2) 61
- ["14.0 AES/EBU SRC Mode" on page](#page-61-0) 62
- ["15.1 MADI BNC Out" on page](#page-62-0) 63
- ["15.1 MADI Fiber Out" on page](#page-62-1) 63

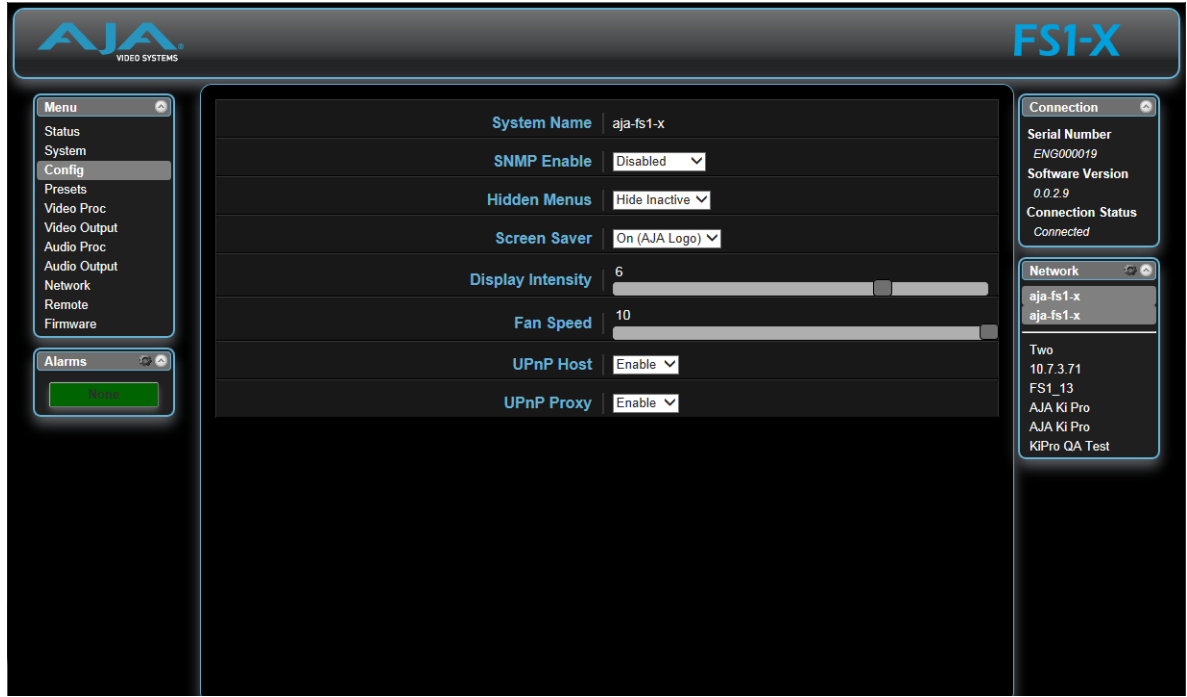

The Config screen includes functions to name the FS1-X, configure SNMP, hide or show unused menus, change the front panel display brightness and FS1-X fan speed, and configure UPnP.

# <span id="page-97-0"></span>**Config Screen**

**System Name** The System Name parameter sets the name of the FS1-X system. To change the System Name, click on and drag the cursor across the displayed name, and type in a new name.

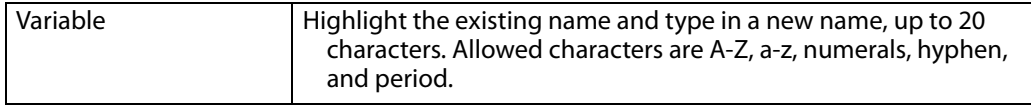

**SNMP Parameters** The following parameters are used to setup the FS1-X SNMP (Simple Network Management Protocol) feature. • SNMP Enable

- SNMP Trap Dest 1
- SNMP Trap Port 1
- SNMP Trap Dest 2
- SNMP Trap Port 2

In addition, the following alarms may affect SNMP messages:

- Power Supply Alarm
- Video1 Format Alarm
- Video 2 Format Alarm
- Reference Alarm

Refer to ["Chapter 6: SNMP on page 108"](#page-107-0) for a description of SNMP and how the FS1-X supports it.

**Hidden Menus** This selection lets you choose whether to hide or show inactive menus.

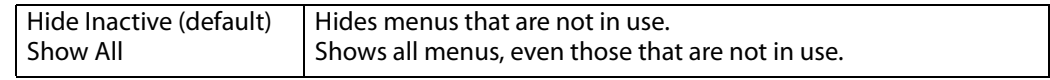

**Display Intensity** *Display Intensity determines alphanumeric display and front panel LED brightness.* 

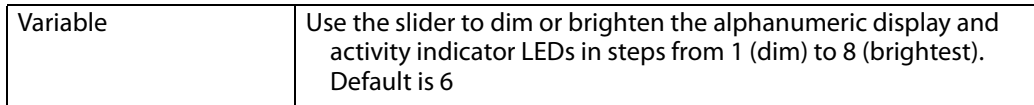

**UPnP Host** UPnP Host enables the FS1-X to be discovered by a Windows network.

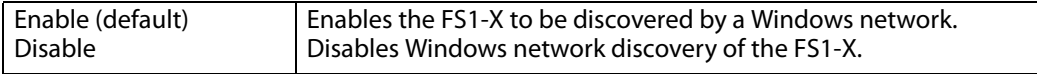

When this parameter is enabled, you can view the FS1-X on a Windows Network by clicking these selections in Windows 7: Start > Computer > Network (in left pane). Any FS1-Xs on the network will be listed under Other Devices below Computers and Media Devices. If your system does not have network discovery enabled, you may need to enable it following the Windows help instructions to make network devices visible in the Windows Network window.

**UPnP Proxy** UPnP Proxy enables the FS1-X to serve as a proxy for other AJA devices, allowing them to be discovered on a Windows network through the FS1-X. When enabled, the FS1-X acts as a proxy for all the AJA devices that it is able to connect to that have not already been discovered on the network. The devices will be listed in the FS1-X Network window. Once the devices appear on the network, they can connect directly to other devices and computers without involving the FS1-X.

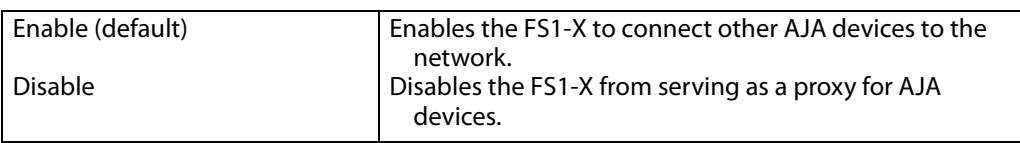

# <span id="page-99-0"></span>**Presets Screen**

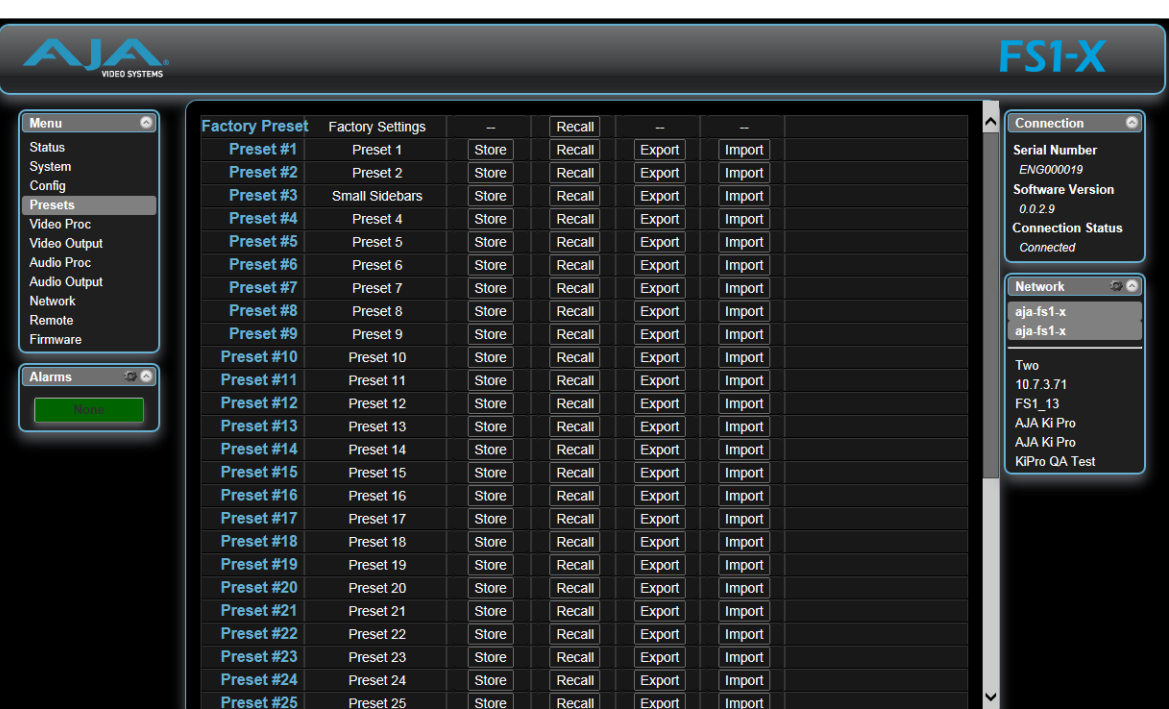

The Presets screen allows you to save FS1-X Preset Configurations into 40 separate memory registers and recall the presets whenever needed. This screen also includes Export and Import functions that allow exporting one or all FS1-X presets to your computer as files and importing exported preset files from your computer. A displayed message indicates successful or failed saves, recalls, exports, and imports.

### **Presets Screen Controls**

Factory Preset Factory Preset recalls all editable video and audio parameters to their factory default settings. Individual presets, user preferences, and Network settings, such as the IP Address, are not affected.

### **Recall** The Recall buttons recall saved FS1-X preset configurations.

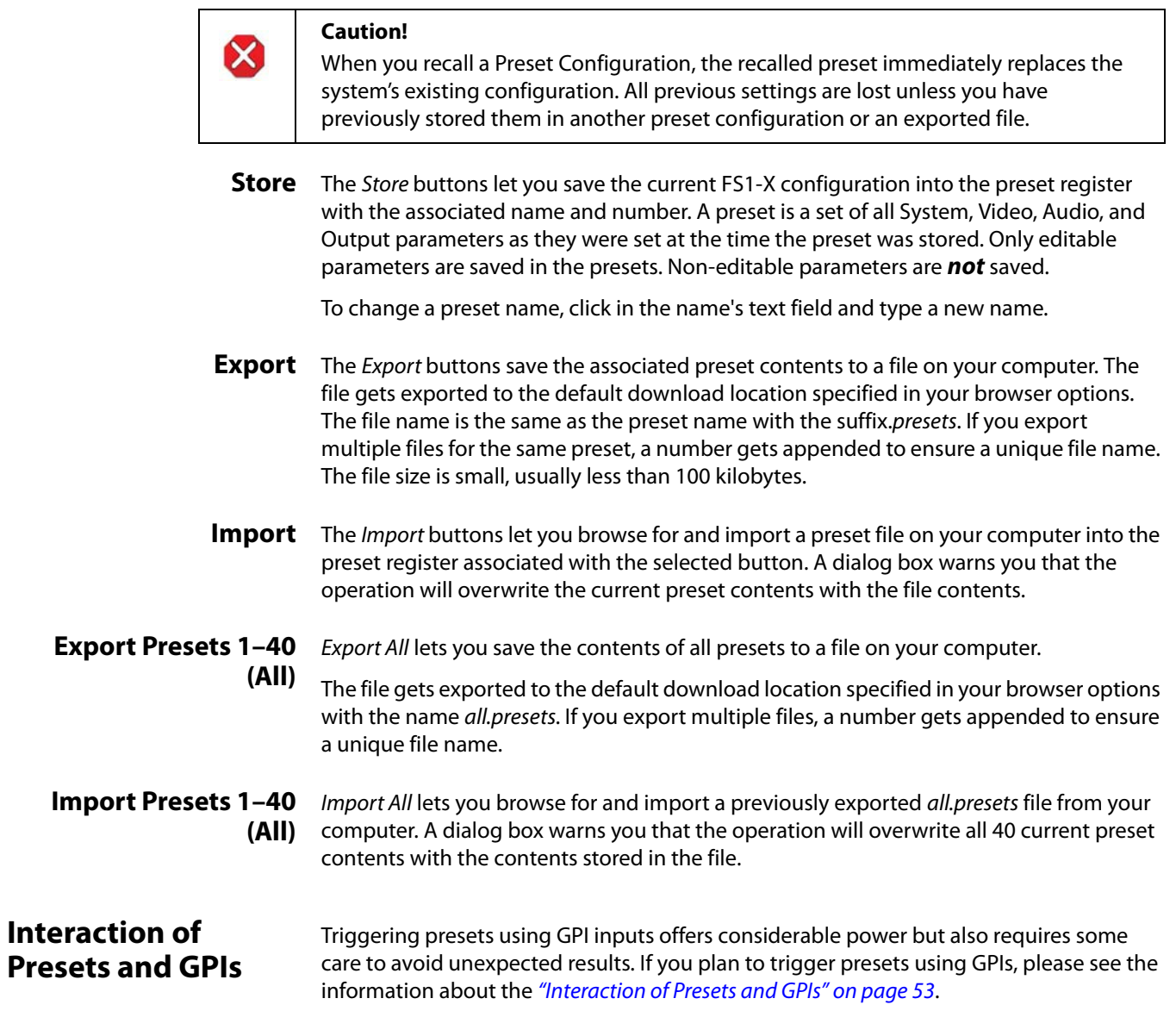

# <span id="page-101-0"></span>**Video Proc Screen**

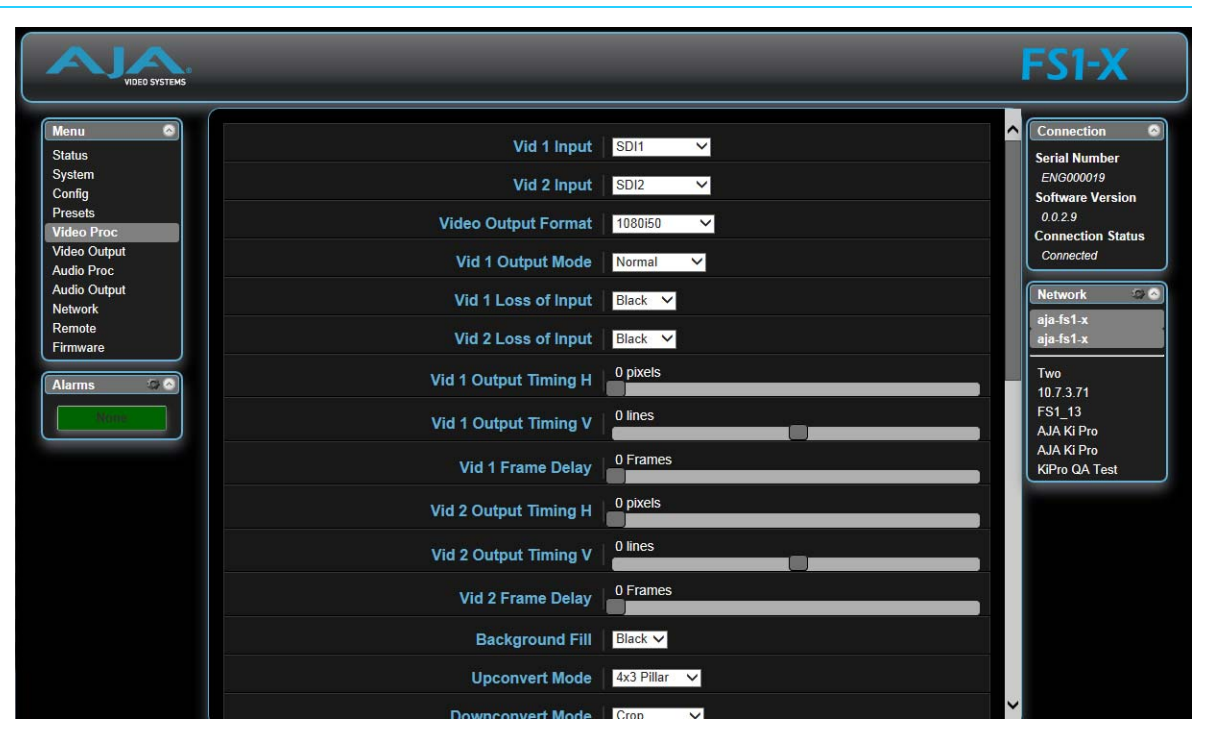

The Video Proc screen selects the video sources that are routed to Video Processor 1 and Video Processor 2, and controls the FS1-X's video signal processing.

The parameters available on the Video Proc browser screens are essentially identical to the front panel display menus. The only difference is parameters are set using webpage controls (drop down menus, slider adjustments) instead of control knobs.

Complete descriptions of these parameters are accessible using the following cross references:

- ["1.1 Video 1 Input" on page](#page-62-2) 63
- ["1.2 Video 2 Input" on page](#page-63-1) 64
- ["2 Output Format" on page](#page-63-2) 64
- ["3 Video 1 Output Mode" on page](#page-63-3) 64
- ["Loss of Input" on page](#page-63-4) 64
- ["Timing and Delay" on page](#page-64-0) 65
- ["6 Background Fill" on page](#page-65-0) 66
- ["7 Upconvert Mode" on page](#page-66-0) 67
- ["8 Downconvert Mode" on page](#page-67-0) 68
- ["9 SD Aspect Ratio Convert" on page](#page-68-0) 69
- ["10 Sidebar Edge" on page](#page-69-0) 70
- ["Matte of Background Fill" on page](#page-70-0) 71
- ["Proc Amp Controls \(YUV\)" on page](#page-70-1) 71
- ["Color Corrector \(RGB\)" on page](#page-71-0) 72
- ["Custom Conversion Settings" on page](#page-71-1) 72
- ["Region of Interest \(ROI\)" on page](#page-73-0) 74
- ["Video Legalizer" on page](#page-73-1) 74
- ["AFD" on page](#page-74-0) 75
- ["18 Caption Xlator" on page](#page-76-0) 77
- ["Input Scan and PSF" on page](#page-77-0) 78
- ["20 SD Line 21 Blanking" on page](#page-77-1) 78
- ["21 Video 1 Test Pattern" on page](#page-78-0) 79
- ["Freeze Output" on page](#page-78-1) 79

# <span id="page-102-0"></span>**Video Output Screen**

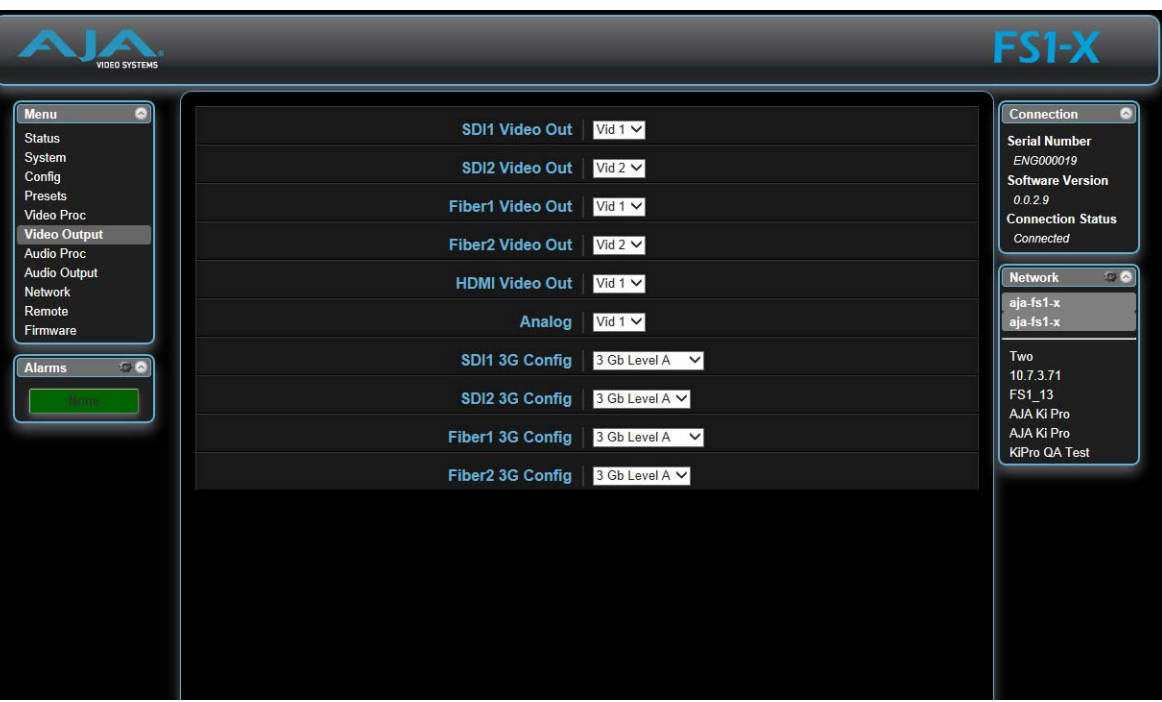

The Video Output screen selects the Video Processor outputs that are routed to the rear panel connectors.

The parameters available on the Video Output browser screen are identical to the front panel display menus. Complete descriptions of these parameters are accessible using the following cross references:

- ["1.1 SDI1 Video Out" on page](#page-79-0) 80
- ["1.2 SDI2 Video Out" on page](#page-79-1) 80
- ["2.1 Fiber1 Video Out" on page](#page-80-0) 81
- ["2.2 Fiber2 Video Out" on page](#page-80-1) 81
- ["3 HDMI Video Out" on page](#page-80-2) 81
- ["4 Analog" on page](#page-80-3) 81
- ["5.1 SDI1 3G Config" on page](#page-80-4) 81
- ["5.2 SDI2 3G Config" on page](#page-80-5) 81
- ["6.1 Fiber1 3G Config" on page](#page-81-1) 82
- ["6.2 Fiber2 3G Config" on page](#page-81-2) 82

# <span id="page-103-0"></span>**Audio Proc Screen**

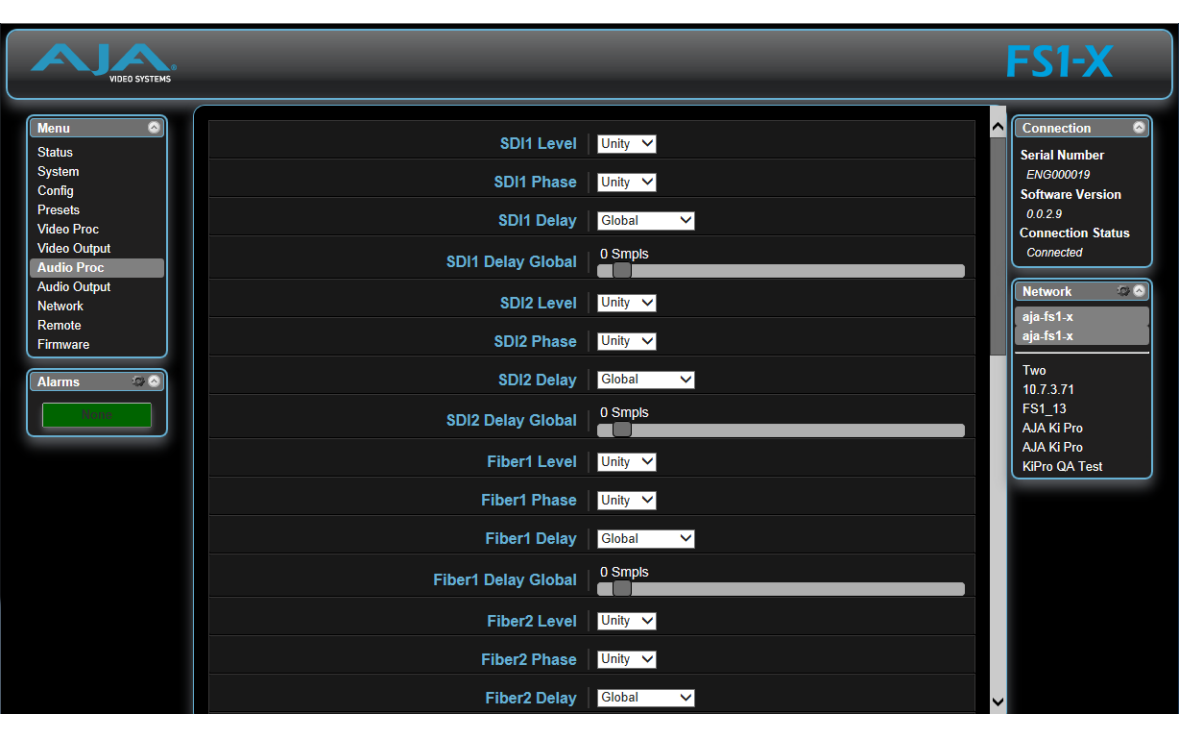

The Audio Proc browser screen displays the audio control selections for the audio inputs, audio signal generator, and embedded audio.

The parameters available on the Audio Proc browser screens are essentially identical to the front panel display menus. The only difference is parameters are set using webpage controls (drop down menus, slider adjustments) instead of control knobs.

NOTE: Selecting *Adjust* or *Channel Pairs* will apply whatever individual settings were previously set for the individual channels or channel pairs, and brings up individual sub-menu controls, to allow making changes to those settings. The sub-menus are a lighter gray color and have a collapse/expand button on the parent selection. This lets you collapse the sub-menus to make it easier to navigate the menu while configuring the system. The collapsed setting only stays in effect until the user reconnects or refreshes the browser.

Descriptions of these parameters are accessible using the following cross references:

- ["1.0 SDI1 Level" on page](#page-81-3) 82
- ["2.0 SDI1 Phase" on page](#page-82-2) 83
- ["3.0 SDI1 Delay" on page](#page-82-3) 83
- NOTE: The same basic adjustment procedures for SDI Audio Level, Phase, and Delay are also used for Fiber, AES, MADI, HDM, and Analog.
	- ["28.0 Mix Down 1 Mode" on page](#page-84-1) 85
	- ["30.0 Mix Down Reset" on page](#page-86-2) 87
	- ["34 Embedded Audio Out" on page](#page-86-1) 87

# <span id="page-104-0"></span>**Audio Output Screen**

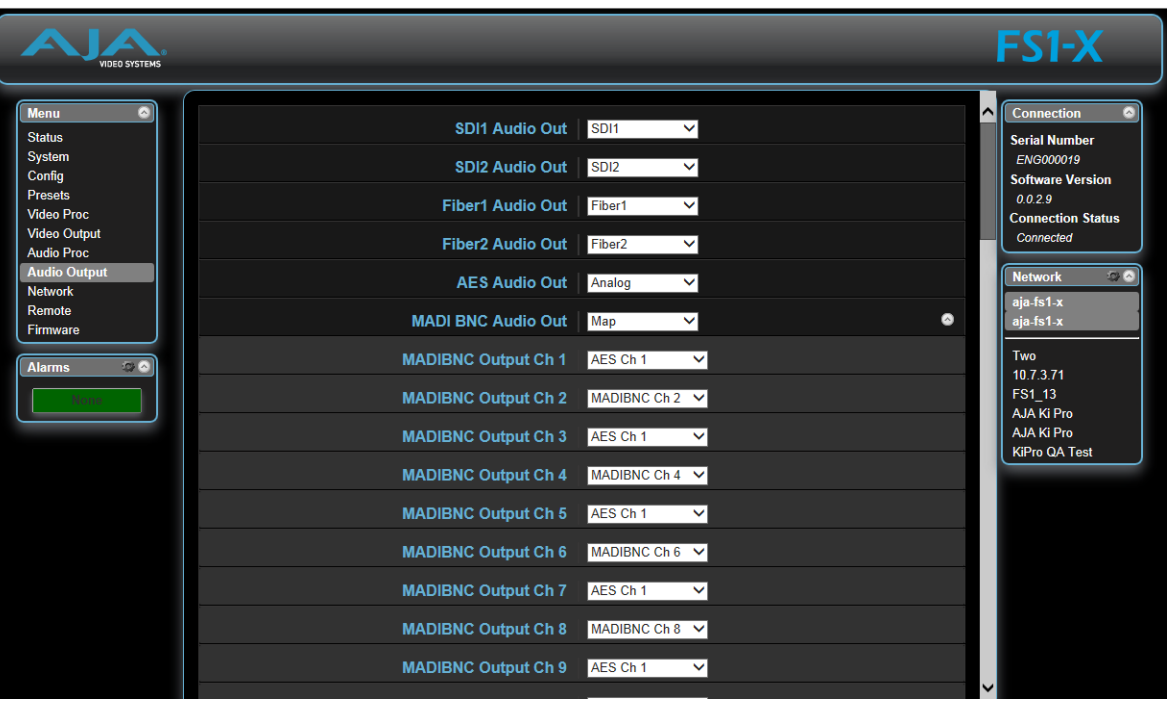

The Audio Output browser screen displays the controls used for audio routing. Any audio input can be routed to any output, including embedded audio.

The parameters available on the Audio Proc browser screens are essentially identical to the front panel display menus. The only difference is parameters are set using webpage controls (drop down menus) instead of control knobs.

NOTE: On the web browser, Selecting *Map* for any Output will apply whatever individual mappings were previously set for that item, and brings up individual sub-menu controls, to allow making changes to those settings. The sub-menus are a lighter gray color and have a collapse/expand button on the parent selection. This lets you collapse the sub-menus to make it easier to navigate the menu while configuring the system. The collapsed setting only stays in effect until the user reconnects or refreshes the browser.

Descriptions of these parameters are accessible using the following cross references:

- ["1.0 SDI1 Audio Out" on page](#page-86-3) 87
- NOTE: The same basic adjustment procedures for SDI Audio Out are also used for Fiber, AES, MADI, and HDMI audio routing.
	- ["11 Global Output" on page](#page-88-0) 89
	- ["12 Reset Mapped Output" on page](#page-88-1) 89

# <span id="page-105-0"></span>**Remote Screen**

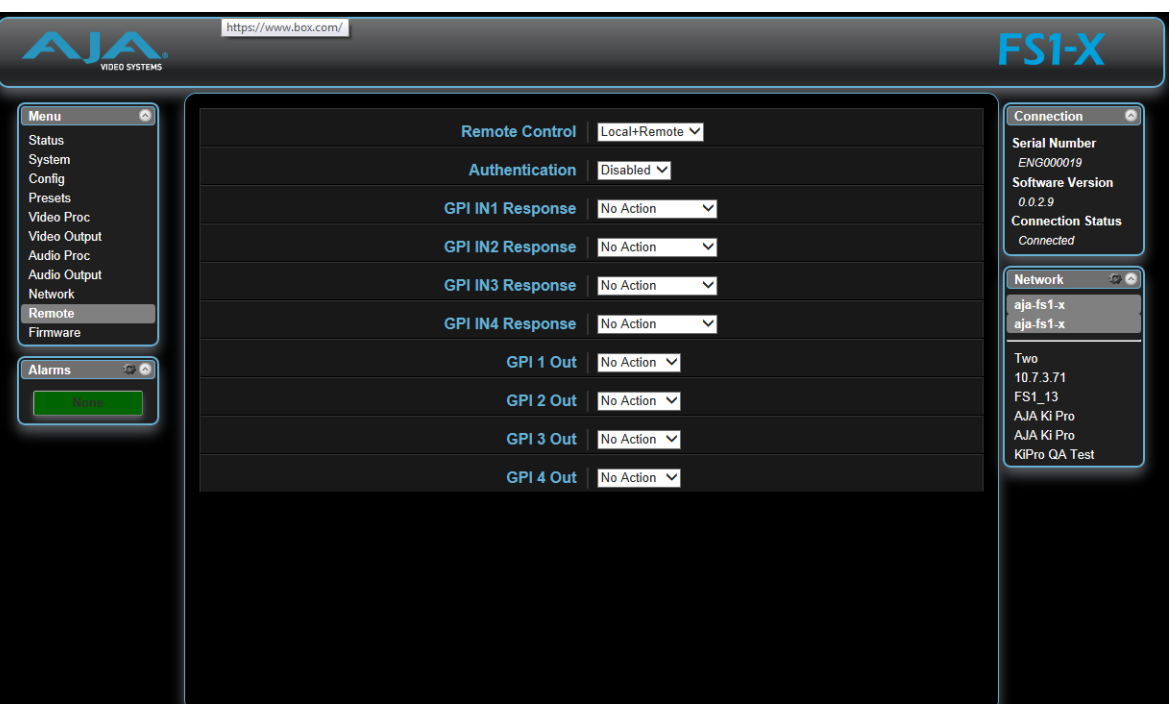

The REMOTE screen contains parameters that affect how the FS1-X is controlled. Control options include the front panel, a remote computer running a browser, and GPI inputs and outputs.

NOTE: The Remote Menu Group parameters available on the front panel interact with the browser parameters available on an attached computer, and vice versa. For example, the Remote Control parameter can only be changed from the front panel, and when set to Local Only will deactivate all browser remote control parameters.

See ["REMOTE Menu Group" on page](#page-49-0) 50 for detailed information about FS1-X remote control options.

# <span id="page-106-0"></span>**Firmware Screen**

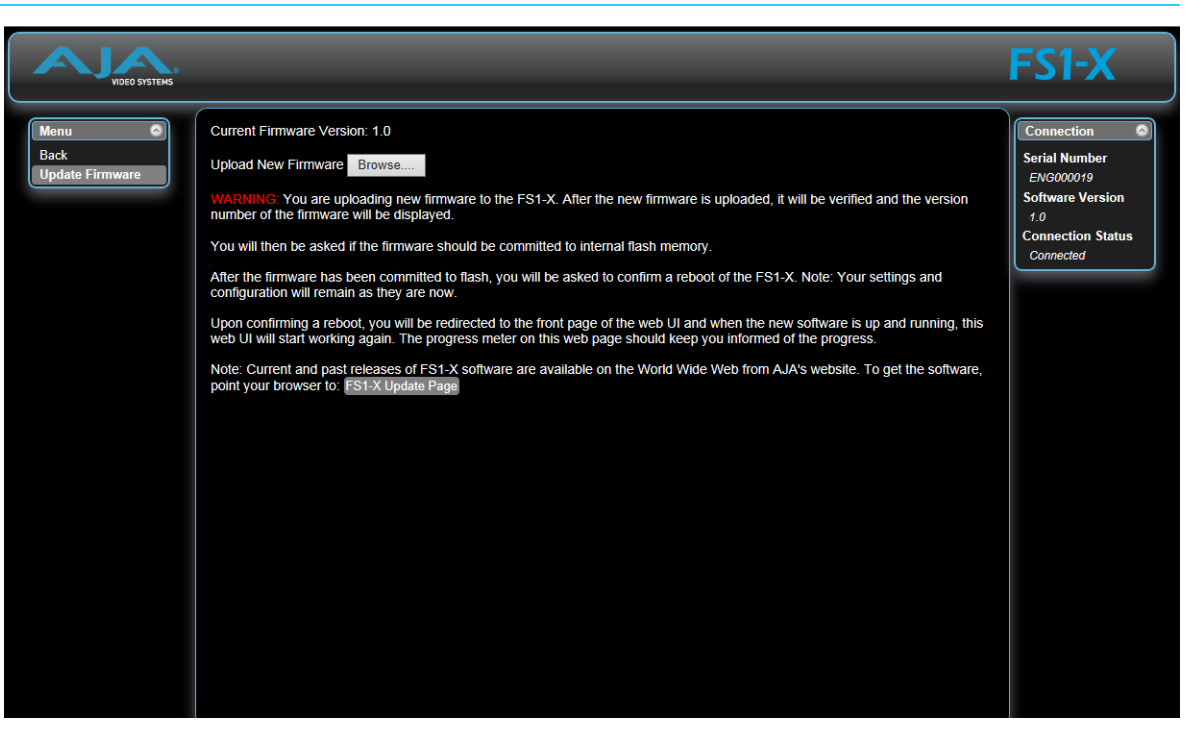

The Update Firmware screen allows you to download and install a firmware update from AJA.

First visit the AJA website (aja.com) to locate and download the updated software. The following page provides FS1-X support information and will include links to locations where you can download updates:

[http://www.aja.com/en/products/FS1-X/#support](http://www.aja.com/en/products/fs2/#support)

After downloading the software update to your local drive, use the Browse button to locate the local software copy. Follow the prompts to load the new firmware into the FS1-X. See ["Software Update Installation" on page](#page-32-0) 33 for more information.

# **FS1-X Simple Network Management Protocol**

<span id="page-107-0"></span>SNMP is defined as a "simple network management protocol" and was specified as a component of the internet protocol suite by the Internet Engineering Task Force (IETF). The FS1-X can act as a network element that issues SNMP trap messages signaling a detected alarm condition or other system condition. A device's trap messages are defined in an MIB (Management Information Base) file. The trap messages are sent to a server-based external NMS destination. For example, the FS1-X could send a trap message if one of its redundant power supplies becomes unplugged. A client software agent that communicates with the NMS might then get a message telling the operator what has happened.

The FS1-X must be configured for SNMP messaging. By default SNMP is disabled on the FS1-X. Besides activating SNMP, trap destinations must also be defined with fixed IP addresses.

When SNMP is enabled, one or more of these alarms may be sent by the FS1-X to the client network management system (NMS) as a trap message:

- FS1-XPowerSupplyAlarm (PS1 Alarm)
- FS1-X PowerSupply2Alarm (PS2 Alarm)
- FS1-XReferenceAlarm (Ref Video Alarm)
- FS1-XVid1ReferenceAlarm (Vid1 Ref Video Alarm)
- FS1-XVid2ReferenceAlarm (Vid2 Ref Video Alarm)
- FS1-XVid1FormatAlarm (Vid1 Format Alarm)
- FS1-XVid1BackgroundAlarm (Vid1 Background Format Alarm)
- FS1-XVid2FormatAlarm (Vid2 Format Alarm)
- FS1-XVid2BackgroundAlarm (Vid2 Background Format Alarm)
- FS1-XOverTemperatureAlarm (FS1-X Over Temperature Alarm)

## **SNMP Configuration**

FS1-X SNMP configuration can be accomplished using the front panel or with the web browser computer interface (if Remote Control is enabled).

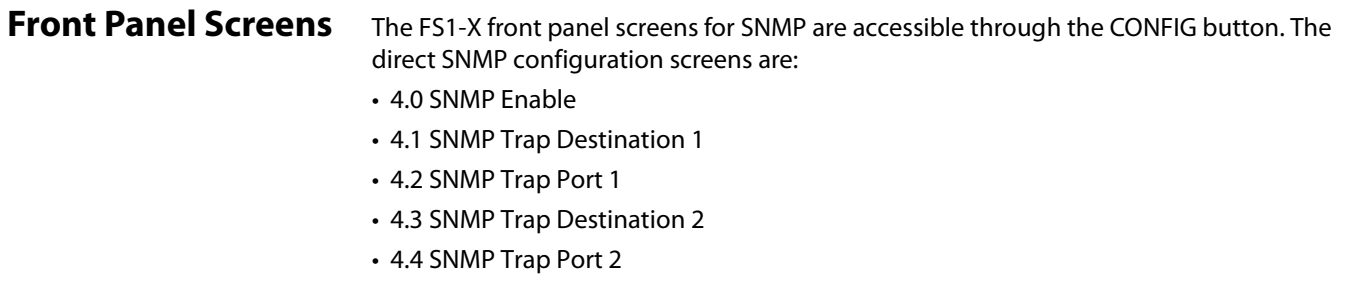

These SNMP direct configuration parameters are described later in this chapter.
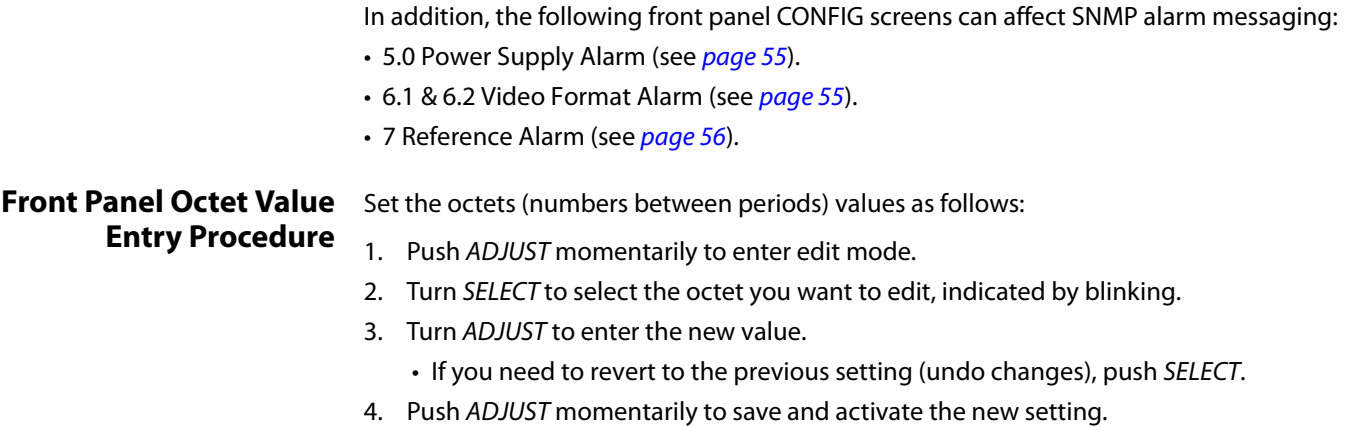

• If you want to revert to the default value, hold down ADJUST for 4 seconds.

Web Browser SNMP direct configuration settings are available on the Config screen of the web browser interface.

*Figure 15. Web Browser Config Screen SNMP Parameters*

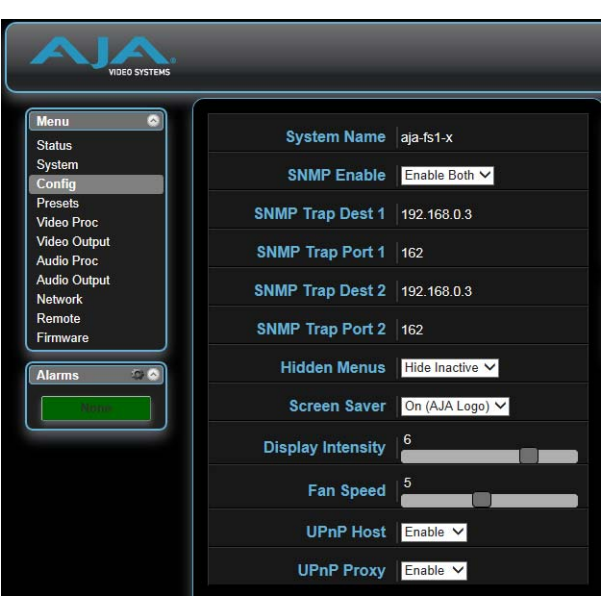

Clicking on the Alarms gear icon opens a window that permits setting alarm messaging.

*Figure 16. Web Browser Alarm Configuration Window*

| Network                                       |                                                     |
|-----------------------------------------------|-----------------------------------------------------|
| Remote                                        | <b>Alarm Configuration</b><br>$\boldsymbol{\times}$ |
| <b>Firmware</b><br><b>OB</b><br><b>Alarms</b> | <b>Power Supply Alarm   Normal V</b>                |
| None                                          | Vid 1 Format Alarm Normal V                         |
|                                               | Vid 2 Format Alarm Normal V                         |
|                                               | Reference Alarm Normal V                            |
|                                               |                                                     |

## **SNMP Configuration Parameters**

**4.0 SNMP Enable** The SNMP Enable parameter Enables or Disables SNMP messaging between the FS1-X and an external client.

<span id="page-109-2"></span>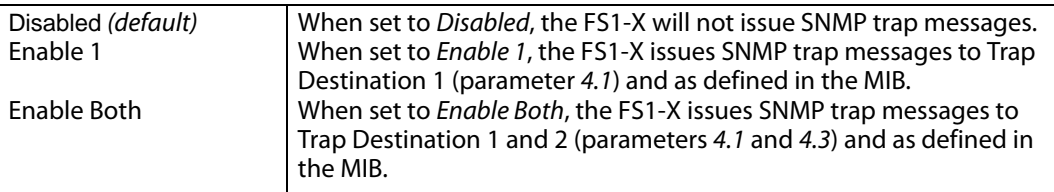

<span id="page-109-3"></span>When Enabled, menus described below are available for configuration.

<span id="page-109-6"></span><span id="page-109-5"></span><span id="page-109-4"></span><span id="page-109-1"></span><span id="page-109-0"></span>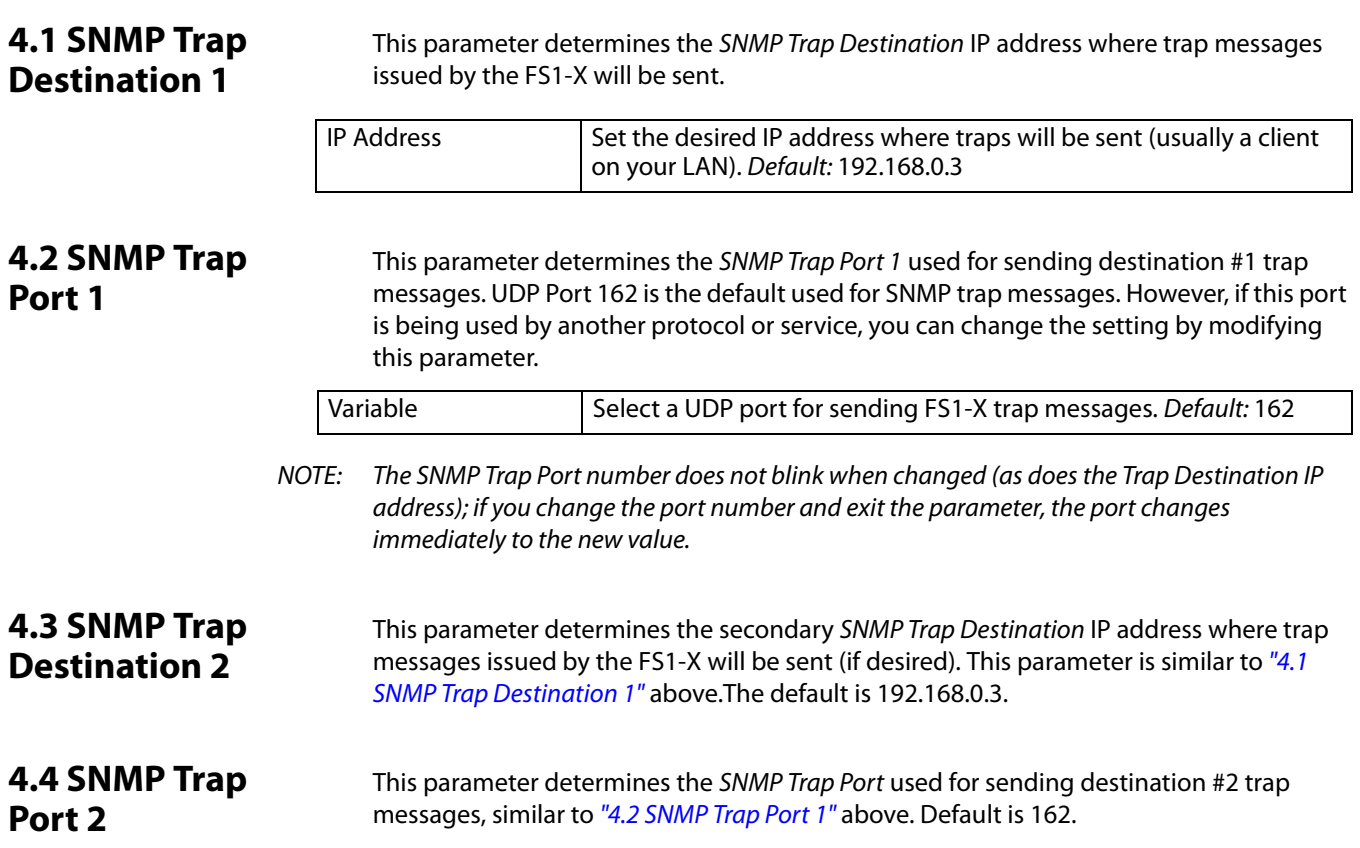

# **Appendix A: Specifications**

## <span id="page-110-1"></span>**Video Input/Output Formats**

<span id="page-110-0"></span>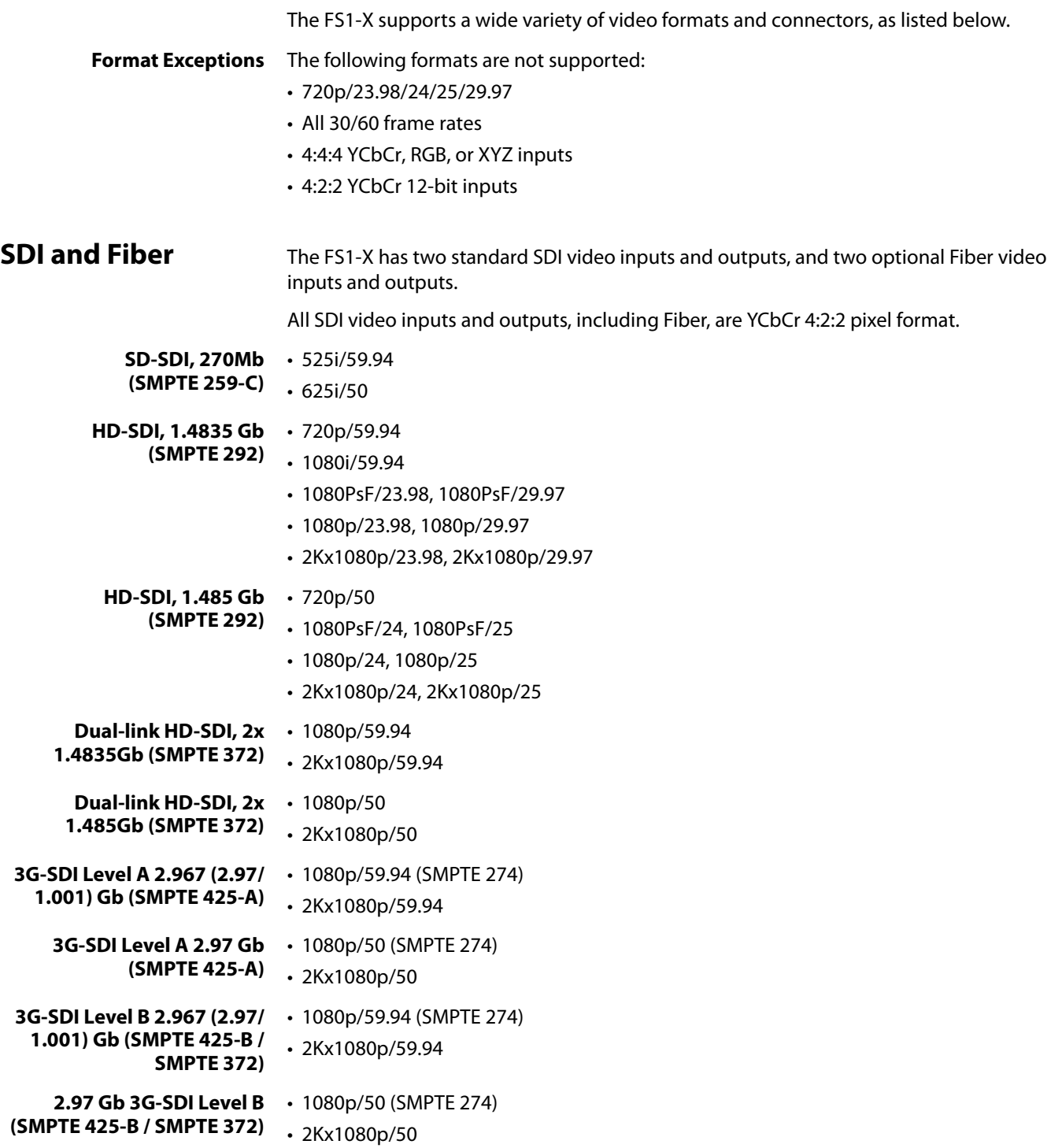

<span id="page-111-1"></span><span id="page-111-0"></span>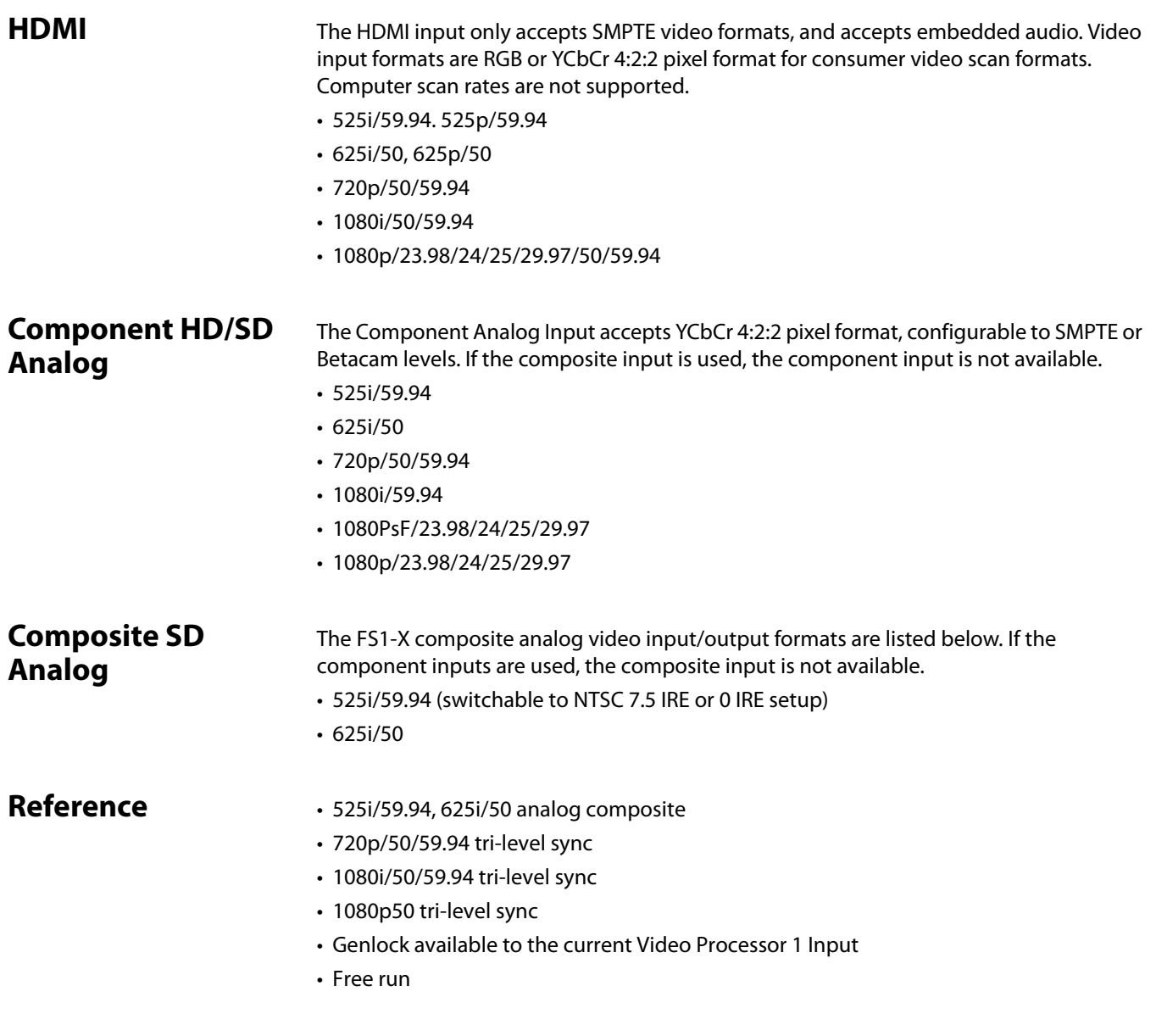

### <span id="page-111-3"></span>**Video Format Conversion**

**Standard FS1-X Conversions** The standard FS1-X can convert almost any input format to nearly any output format, as long as the frame rates are of the same frame rate family. The three families are:

- <span id="page-111-2"></span>• 59.94/29.97/23.98
- 50/25
- 24

**FRC FS1-X Enabled**  When the factory installed Frame Rate Converter (FRC) option is present and active, Conversion conversions between different frame rate families are supported. An appropriate genlock reference format will be required.

| <b>Input Format</b> | <b>Output Format</b>                    | <b>Genlock Formats supported</b>                              |
|---------------------|-----------------------------------------|---------------------------------------------------------------|
| 1080i50             |                                         |                                                               |
| 1080i5994           |                                         | 525i5994<br>720p5994<br>1080i5994<br>1080p2398<br>1080PsF2398 |
| 1080p24             |                                         |                                                               |
| 1080p50             |                                         |                                                               |
| 1080p5994           |                                         |                                                               |
| 1080PsF24           |                                         |                                                               |
| 1080p25             | 1080PsF2398<br>1080p2398<br>2K1080p2398 |                                                               |
| 1080p2997           |                                         |                                                               |
| 1080PsF25           |                                         |                                                               |
| 1080PsF2997         |                                         |                                                               |
| 525i5994            |                                         |                                                               |
| 625i50              |                                         |                                                               |
| 720p50              |                                         |                                                               |
| 720p5994            |                                         |                                                               |
| 1080i50             |                                         | 1080p24<br>1080PsF24                                          |
| 1080i5994           |                                         |                                                               |
| 1080p2398           |                                         |                                                               |
| 1080p50             |                                         |                                                               |
| 1080p5994           |                                         |                                                               |
| 1080PsF2398         | 1080PsF24<br>1080p24<br>2K1080p24       |                                                               |
| 1080p25             |                                         |                                                               |
| 1080p2997           |                                         |                                                               |
| 1080PsF25           |                                         |                                                               |
| 1080PsF2997         |                                         |                                                               |
| 525i5994            |                                         |                                                               |
| 625i50              |                                         |                                                               |
| 720p50              |                                         |                                                               |
| 720p5994            |                                         |                                                               |

*Table 7. Supported Conversions, FRC Enabled*

| 1080i5994   |                                                             |                                   |
|-------------|-------------------------------------------------------------|-----------------------------------|
| 1080p2398   | 1080PsF25<br>1080p25<br>2K1080p25                           | 625i50<br>720p50<br>1080i50       |
| 1080p24     |                                                             |                                   |
| 1080p2997   |                                                             |                                   |
| 1080p5994   |                                                             |                                   |
| 1080PsF2398 |                                                             |                                   |
| 1080PsF24   |                                                             |                                   |
| 1080PsF2997 |                                                             |                                   |
| 525i5994    |                                                             |                                   |
| 720p5994    |                                                             |                                   |
| 1080i50     |                                                             |                                   |
| 1080p2398   | 1080PsF2997<br>1080p2997<br>2K1080p2997                     | 525i5994<br>720p5994<br>1080i5994 |
| 1080p24     |                                                             |                                   |
| 1080p25     |                                                             |                                   |
| 1080p50     |                                                             |                                   |
| 1080PsF2398 |                                                             |                                   |
| 1080PsF24   |                                                             |                                   |
| 1080PsF25   |                                                             |                                   |
| 625i50      |                                                             |                                   |
| 720p50      |                                                             |                                   |
| 1080i50     |                                                             |                                   |
| 1080p2398   |                                                             | 525i5994<br>720p5994<br>1080i5994 |
| 1080p24     |                                                             |                                   |
| 1080p50     | 525i5994<br>720p5994<br>1080i5994<br>1080p5994, 2K1080p5994 |                                   |
| 1080p25     |                                                             |                                   |
| 1080p2997   |                                                             |                                   |
| 1080PsF25   |                                                             |                                   |
| 1080PsF2997 |                                                             |                                   |
| 1080PsF2398 |                                                             |                                   |
| 1080PsF24   |                                                             |                                   |
| 625i50      |                                                             |                                   |
| 720p50      |                                                             |                                   |

*Table 7. Supported Conversions, FRC Enabled (continued)*

| 1080i5994   |                   |                  |
|-------------|-------------------|------------------|
| 1080p2398   |                   |                  |
| 1080p24     |                   |                  |
| 1080p25     |                   |                  |
| 1080p2997   | 625i50            |                  |
| 1080PsF25   | 720p50<br>1080i50 | 625i50<br>720p50 |
| 1080PsF2997 | 1080p50           | 1080i50          |
| 1080p5994   | 2K1080P50         |                  |
| 1080PsF2398 |                   |                  |
| 1080PsF24   |                   |                  |
| 525i5994    |                   |                  |
| 720p5994    |                   |                  |

*Table 7. Supported Conversions, FRC Enabled (continued)*

**Video Format Alarms** When incompatible I/O formats are detected, an alarm can be triggered with these results:

- <span id="page-114-0"></span>• Lights the relevant alarm LED on the front panel (FMT ERROR, 1 or 2).
- Displays an alarm in the browser user interface.
- Influences selection of the first-displayed status screen.
- Generates an SNMP trap (if configured).
- <span id="page-114-2"></span>• Triggers a GPI Output (if configured).

### **Video A/D, D/A Converters**

- 12 bits
- 2x oversampled (HD)
- <span id="page-114-1"></span>• 4x oversampled (SD)

### **Audio**

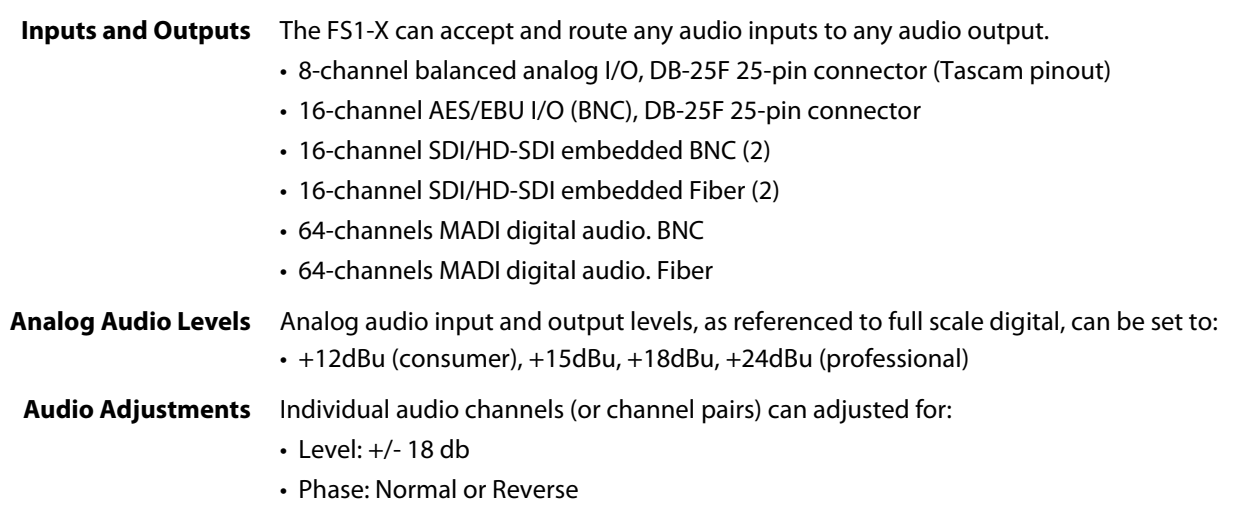

## **Interfaces**

- <span id="page-115-1"></span>**LAN** • 10/100/1000 automatic configuration
	- Automatic cable crossover (auto MDI-X)
	- Embedded web server
	- SNMP
- <span id="page-115-2"></span>**GPI** • DB-15F: single connector provides four inputs and four outputs. See Appendix B for a connector pinout and GPI specifications.

## <span id="page-115-3"></span>**Physical**

<span id="page-115-0"></span>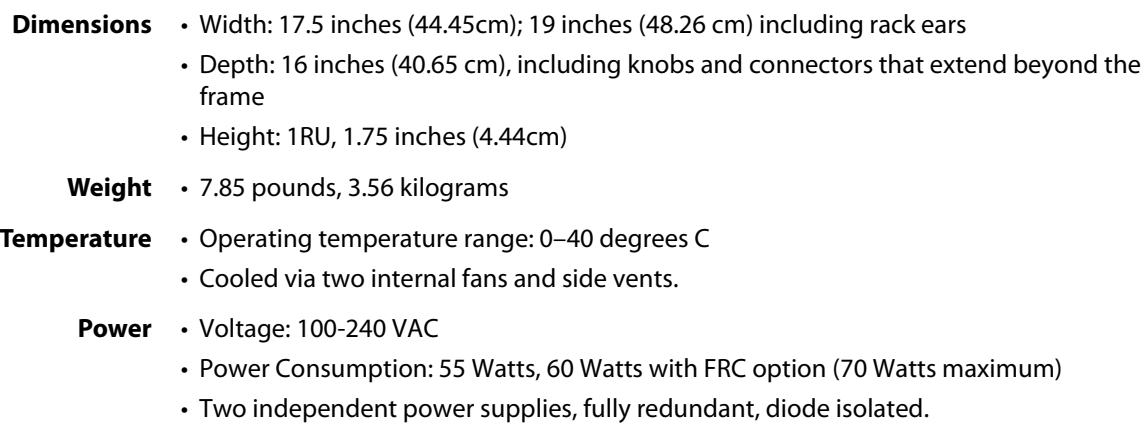

# **Appendix B: FS1-X Pinouts**

### **GPI Pinouts**

<span id="page-116-0"></span>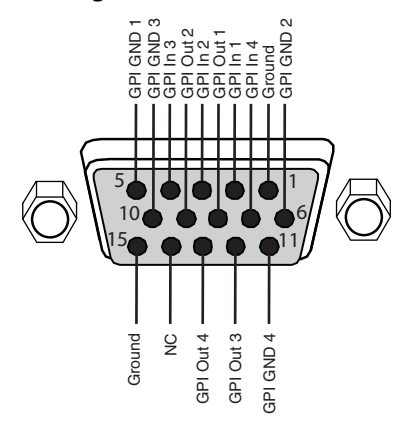

#### *Figure 17. GPI DE-15F Connector Pinout*

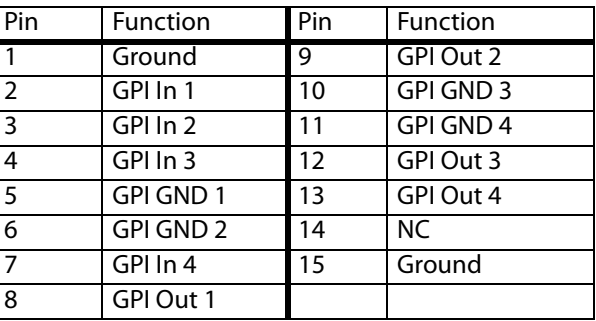

The GPI inputs and outputs are electrically isolated from power and ground on the FS1-X frame. There are four inputs and four outputs. Electrical isolation is provided for up to four pieces of external equipment.

The following guidelines apply to the four GPI inputs and outputs:

- GPI In 1 and GPI Out 1 share a common isolated ground on pin 5 (GPI GND 1),
- GPI In 2 and GPI Out 2 share a common isolated ground on pin 6(GPI GND 2).
- GPI In 3 and GPI Out 3 share a common isolated ground on pin 10(GPI GND 3).
- GPI In 4 and GPI Out 4 share a common isolated ground on pin 11 (GPI GND 4).
- Pins 1 and 15, local chassis ground, may only be used as references when isolation is not required.
- All four GPI inputs are internally pulled high through a 10K ohm resistor to an isolated +5V supply, so that a relay contact closure or any device sinking at least 0.4 mA to ground will register a logic low.
- All four GPI outputs are +5V TTL compatible, sourcing up to 6mA and sinking up to 4mA each.
- GPI Inputs light the front panel EXT LED when triggered.

<span id="page-116-1"></span>The following illustration shows typical external wiring to the GPI connector. The GPI inputs require some kind of contact closure between the input pin and the input ground pin to register the logic low that triggers the GPI input.

You can connect the outputs to TTL buffers that communicate the GPI output logic levels to other devices. For example, you could use an opto-isolator controlling a relay to activate other equipment as shown below.

#### *Figure 18. Typical GPI Input and Output Connections*

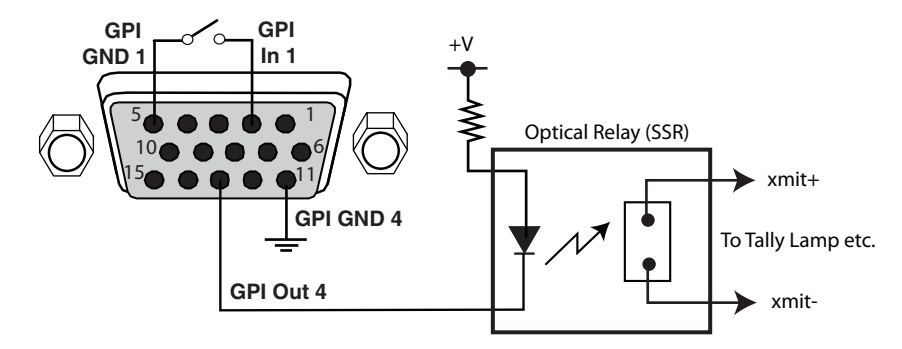

### **Audio Connection Pinouts**

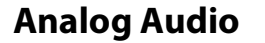

<span id="page-117-0"></span>**Analog Audio** *Figure 19. Analog Audio Connector Pinout*

<span id="page-117-1"></span>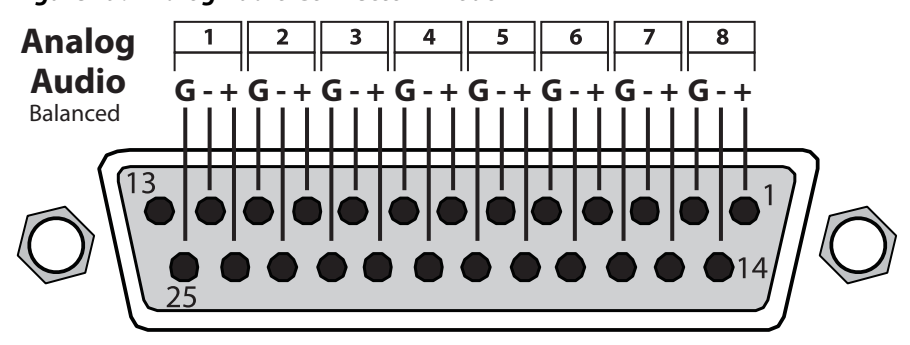

 $G =$  Ground  $-/- =$  Balanced Pair

The two DB25 connectors on the FS1-X rear panel support a TASCAM-style cable snake for balanced 8-channel analog audio. The pinout is the same for both input and output connectors, each following the TASCAM DB-25 standard shown in the drawing above. The top connector is for analog audio inputs 1-8, and the bottom connector is for analog audio outputs 1-8

<span id="page-117-2"></span>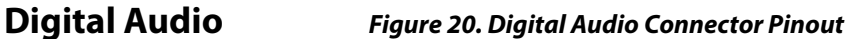

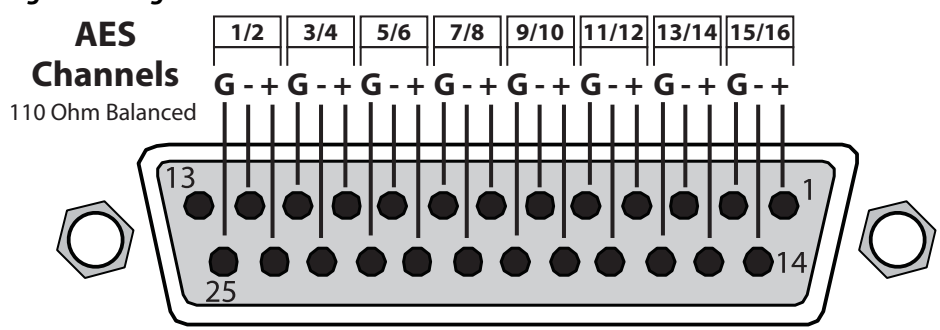

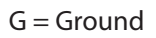

To MUX into unbalanced AES BNC connections, use Balun 75 ohm adapter.

The same pinout scheme as above is used for the AES/EBU digital audio connections, except each channel handles a pair of digital audio signals (16 total per connector). The top connector is for digital audio input channels 1-16, and the bottom connector is for digital audio output channels 1-16.

# **Appendix C: Safety & Compliance**

## **Federal Communications Commission (FCC) Compliance Notices**

#### **Class B Interference Statement** This equipment has been tested and found to comply with the limits for a Class B digital device, pursuant to Part 15, Subpart B of the FCC Rules. These limits are designed to provide reasonable protection against harmful interference in a residential installation. This equipment generates, uses, and can radiate radio frequency energy and, if not installed and used in accordance with the instructions, may cause harmful interference to radio communications. However, there is no guarantee that interference will not occur in a particular installation. If this equipment does cause harmful interference to radio or television reception, which can be determined by turning the equipment off and on, the user is encouraged to try to correct the interference by one or more of the following measures: • Reorient or relocate the receiving antenna. • Increase the separation between the equipment and receiver. • Connect the equipment into an outlet on a circuit different from that to which the receiver is connected.

<span id="page-119-0"></span>• Consult the dealer or an experienced radio/TV technician for help.

**FCC Caution** This device complies with Part 15 of the FCC Rules. Operation is subject to the following two conditions: (1) This device may not cause harmful interference, and (2) this device must accept any interference received, including interference that may cause undesired operation.

### **Canadian ICES Statement**

Canadian Department of Communications Radio Interference Regulations

This digital apparatus does not exceed the Class B limits for radio-noise emissions from a digital apparatus as set out in the Radio Interference Regulations of the Canadian Department of Communications. This Class B digital apparatus complies with Canadian ICES-003.

Règlement sur le brouillage radioélectrique du ministère des Communications

Cet appareil numérique respecte les limites de bruits radioélectriques visant les appareils numériques de classe B prescrites dans le Règlement sur le brouillage radioélectrique du ministère des Communications du Canada. Cet appareil numérique de la Classe B est conforme à la norme NMB-003 du Canada.

## **European Union and European Free Trade Association (EFTA) Regulatory Compliance**

This equipment may be operated in the countries that comprise the member countries of the European Union and the European Free Trade Association. These countries, listed in the following paragraph, are referred to as The European Community throughout this document:

AUSTRIA, BELGIUM, BULGARIA, CYPRUS, CZECH REPUBLIC, DENMARK, ESTONIA, FINLAND, FRANCE, GERMANY, GREECE, HUNGARY, IRELAND, ITALY, LATVIA, LITHUANIA, LUXEMBOURG, MALTA, NETHERLANDS, POLAND, PORTUGAL, ROMANIA, SLOVAKIA, SLOVENIA, SPAIN, SWEDEN, UNITED KINGDOM, ICELAND, LICHTENSTEIN, NORWAY, SWITZERLAND

### **Declaration of Conformity**

Marking by this symbol indicates compliance with the Essential Requirements of the EMC Directive of the European Union 2004/108/EC.

This equipment meets the following conformance standards:

#### Safety:

CB- IEC 60065: 2001 + A1: 2005 + A2: 2010 NRTL - UL 60065:2003 R9.12, CSA C22.2 NO. 60065: 2003 +A1: 06 +A2:12 GS - EN 60065: 2002 + A1: 2006 + A11: 2008 + A2: 2010 + A12: 2011 Additional licenses issued for specific countries available on request.

#### Emissions:

EN 55103-1: 2009 EN 61000-3-2: 2009-04, EN 61000-3-3: 2008-06

#### Immunity:

EN 55103-2: 2009

EN 61000-4-2: 2008-12, EN 61000-4-3: 2010-04, EN 61000-4-4: 2011-03, EN 61000-4-5: 2005-11, EN 61000-4-6: 2008-10, EN 61000-4-11: 2004-03

The product is also licensed for additional country specific standards as required for the International Marketplace.

#### **Warning!**

This is a Class B product. In a domestic environment, this product may cause radio interference, in which case, the user may be required to take appropriate measures.

Achtung! Dieses ist ein Gerät der Funkstörgrenzwertklasse B. In Wohnbereichen können bei Betrieb dieses Gerätes Rundfunkstörungen auftreten, in welchen Fällen der Benutzer für entsprechende Gegenmaßnahmen verantwortlich ist.

Attention! Ceci est un produit de Classe B. Dans un environnement domestique, ce produit risque de créer des interférences radioélectriques, il appartiendra alors à l?utilisateur de prendre les mesures spécifiques appropriées.

## **Korean KCC Compliance Statement**

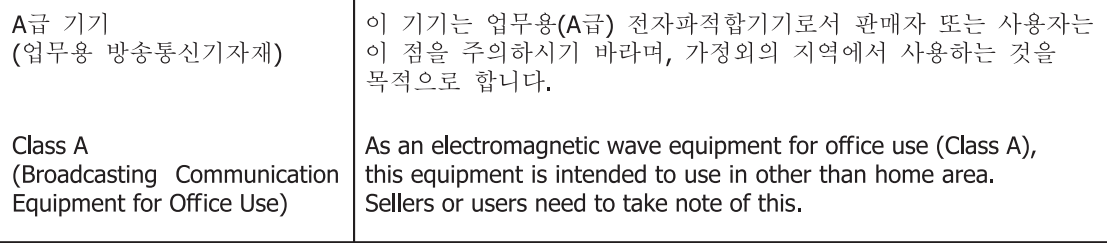

### **Taiwan Compliance Statement**

警告使用者: 這是甲類的資訊產品,在居住的環境中使用時,可能會造成射頻 干擾,在這種情況下,使用者會被要求採取某些適當的對策。

This is a Class A product based on the standard of the Bureau of Standards, Metrology and Inspection (BSMI) CNS 13438, Class A.

### **Recycling Notice**

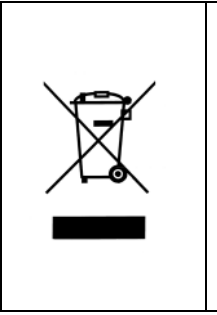

This symbol on the product or its packaging indicates that this product must not be disposed of with your other household waste. Instead, it is your responsibility to dispose of your waste equipment by handing it over to a designated collection point for the recycling of waste electrical and electronic equipment. The separate collection and recycling of your waste equipment at the time of disposal will help conserve natural resources and ensure that it is recycled in a manner that protects human health and the environment. For more information about where you can drop off your waste for recycling, please contact your local authority, or where you purchased your product.

### **Translated Warning and Caution Messages**

The following caution statements, warning conventions, and warning messages apply to this product and manual.

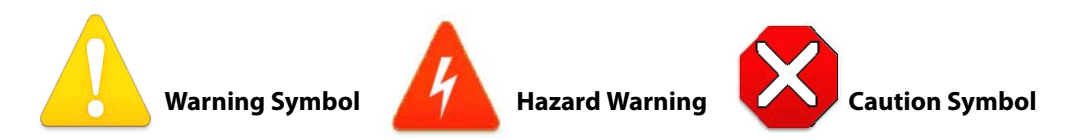

### **Before Operation Please Read These Instructions**

#### **Warning!**

Read and follow all warning notices and instructions marked on the product or included in the documentation.

**Avertissement !** Lisez et conformez-vous à tous les avis et instructions d'avertissement indiqués sur le produit ou dans la documentation.

**Warnung!** Lesen und befolgen Sie die Warnhinweise und Anweisungen, die auf dem Produkt angebracht oder in der Dokumentation enthalten sind.

**¡Advertencia!** Lea y siga todas las instrucciones y advertencias marcadas en el producto o incluidas en la documentación.

**Aviso!** Leia e siga todos os avisos e instruções assinalados no produto ou incluídos na documentação.

**Avviso!** Leggere e seguire tutti gli avvisi e le istruzioni presenti sul prodotto o inclusi nella documentazione.

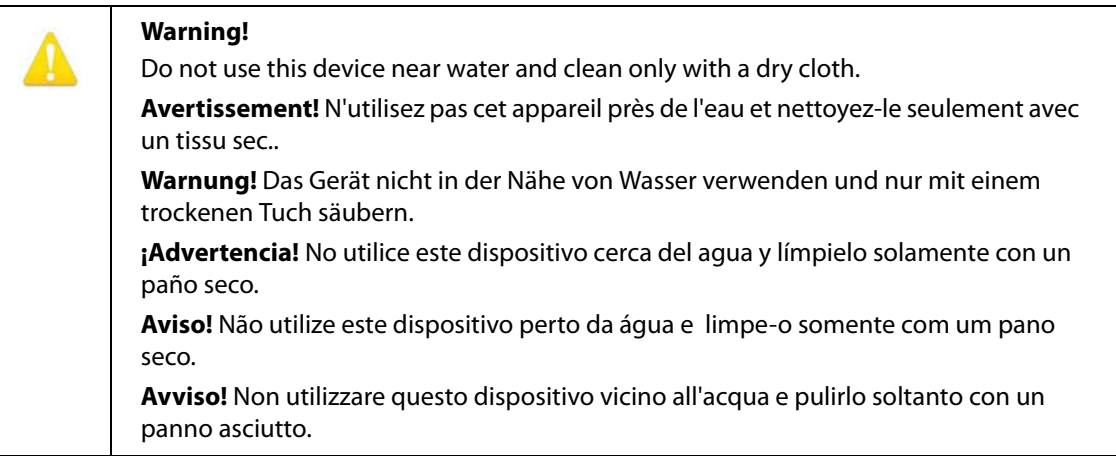

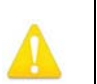

#### **Warning!**

Do not block any ventilation openings. Install in accordance with the manufacturer's instructions.

**Avertissement !** Ne bloquez aucune ouverture de ventilation. Suivez les instructions du fabricant lors de l'installation.

**Warnung!** Die Lüftungsöffnungen dürfen nicht blockiert werden. Nur gemäß den Anweisungen des Herstellers installieren.

**¡Advertencia!** No bloquee ninguna de las aberturas de la ventilación. Instale de acuerdo con las instrucciones del fabricante.

**Aviso!** Não obstrua nenhuma das aberturas de ventilação. Instale de acordo com as instruções do fabricante.

**Avviso!** Non ostruire le aperture di ventilazione. Installare in conformità con le istruzioni del fornitore.

Do not install near any heat sources such as radiators, heat registers, stoves, or other apparatus (including amplifiers) that produce heat.

**Avertissement !** N'installez pas l'appareil près d'une source de chaleur telle que des radiateurs, des bouches d'air de chauffage, des fourneaux ou d'autres appareils (amplificateurs compris) qui produisent de la chaleur.

**Warnung!** Nicht in der Nähe von Wärmequellen wie Heizkörpern, Heizregistern, Öfen oder anderen Wärme erzeugenden Geräten (einschließlich Verstärkern) aufstellen.

**¡Advertencia!** No instale cerca de fuentes de calor tales como radiadores, registros de calor, estufas u otros aparatos (incluidos amplificadores) que generan calor.

**Aviso!** Não instale perto de nenhuma fonte de calor tal como radiadores, saídas de calor, fogões ou outros aparelhos (incluindo amplificadores) que produzam calor.

**Avviso!** Non installare vicino a fonti di calore come termosifoni, diffusori di aria calda, stufe o altri apparecchi (amplificatori compresi) che emettono calore.

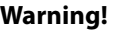

Refer all servicing to qualified service personnel. Servicing is required when the device has been damaged in any way, such as power-supply cord or plug is damaged, liquid has been spilled or objects have fallen into the device, the device has been exposed to rain or moisture, does not operate normally, or has been dropped.

**Avertissement !** Référez-vous au personnel de service qualifié pour tout entretien. L'entretien est exigé quand l'appareil a été endommagé de quelque manière que ce soit, par exemple lorsque le cordon d'alimentation ou la prise sont endommagés, que du liquide a été versé ou des objets sont tombés dans l'appareil, que l'appareil a été exposé à la pluie ou à l'humidité, ne fonctionne pas normalement ou est tombé.

**Warnung!** Das Gerät sollte nur von qualifizierten Fachkräften gewartet werden. Eine Wartung ist fällig, wenn das Gerät in irgendeiner Weise beschädigt wurde, wie bei beschädigtem Netzkabel oder Netzstecker, falls Flüssigkeiten oder Objekte in das Gerät gelangen, das Gerät Regen oder Feuchtigkeit ausgesetzt wurde, nicht ordnungsgemäß funktioniert oder fallen gelassen wurde.

**¡Advertencia!** Consulte al personal calificado por cuestiones de reparación. El servicio de reparación se requiere cuando el dispositivo ha recibido cualquier tipo de daño, por ejemplo cable o espigas dañadas, se ha derramado líquido o se han caído objetos dentro del dispositivo, el dispositivo ha sido expuesto a la lluvia o humedad, o no funciona de modo normal, o se ha caído.

**Aviso!** Remeta todos os serviços de manutenção para o pessoal de assistência qualificado. A prestação de serviços de manutenção é exigida quando o dispositivo foi danificado mediante qualquer forma, como um cabo de alimentação ou ficha que se encontra danificado/a, quando foi derramado líquido ou caíram objectos sobre o dispositivo, quando o dispositivo foi exposto à chuva ou à humidade, quando não funciona normalmente ou quando foi deixado cair.

**Avviso!** Fare riferimento al personale qualificato per tutti gli interventi di assistenza. L'assistenza è necessaria quando il dispositivo è stato danneggiato in qualche modo, ad esempio se il cavo di alimentazione o la spina sono danneggiati, è stato rovesciato del liquido è stato rovesciato o qualche oggetto è caduto nel dispositivo, il dispositivo è stato esposto a pioggia o umidità, non funziona correttamente o è caduto.

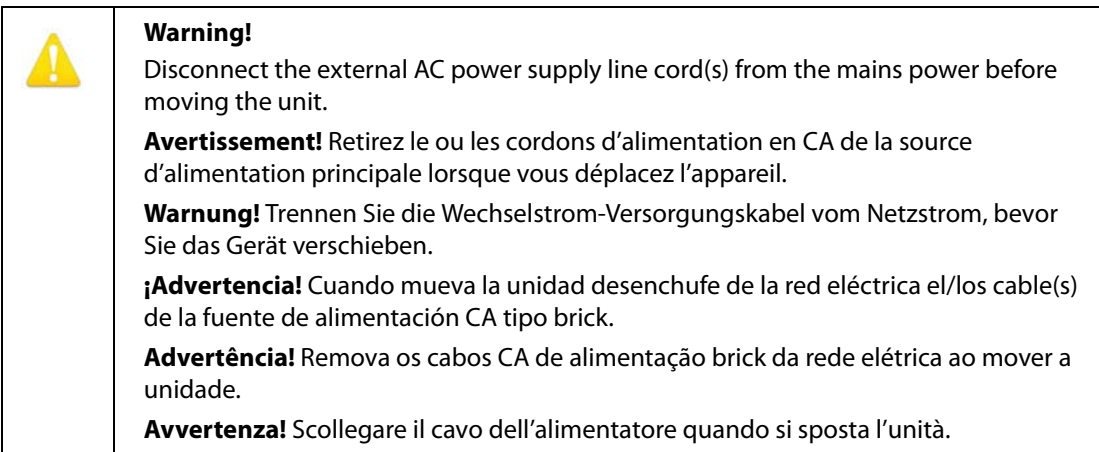

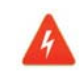

#### **Hazard Warning!**

High Voltage. This situation or condition can cause injury due to electric shock.

**Avertissement!** Tension élevée. Cette situation ou condition peut causer des blessures dues à un choc électrique.

**Warnung!** Hochspannung. Diese Situation oder Bedingung kann zu Verletzungen durch Stromschlag führen.

**¡Advertencia!** Alto voltaje . Esta situación o condición puede causar lesiones debidas a una descarga eléctrica.

**Aviso!** Alta Tensão . Esta situação ou condição pode causar danos devido a choques elétricos.

**Avviso!** Alta tensione. Questa situazione o condizione può causare lesioni a causa di scosse elettriche.

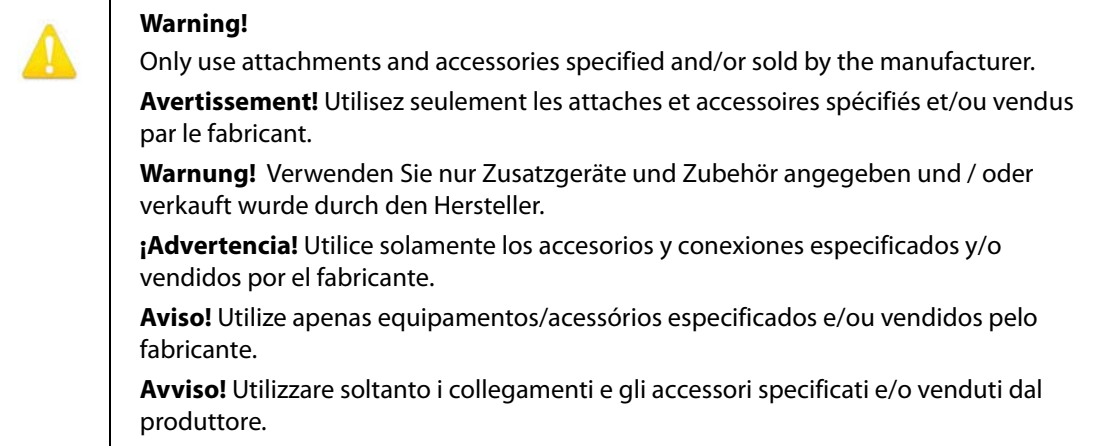

Do not defeat the safety purpose of the polarized or grounding-type plug. A polarized plug has two blades with one wider than the other. A grounding type plug has two blades and a third grounding prong. The wide blade or the third prong are provided for your safety. If the provided plug does not fit into your outlet, consult an electrician for replacement of the obsolete outlet.

**Avertissement!** La sécurité de la prise polarisée ou de la prise de type mise à la terre ne doit en aucun cas être empêchée de fonctionner. Une prise polarisée a deux broches, l'une étant plus large que l'autre. Une prise de type mise à la terre a deux broches et une troisième broche pour la mise à la terre. La broche large ou la troisième broche sont fournies pour votre sécurité. Si la prise fournie ne s'insère pas dans votre prise femelle, consultez un électricien pour le remplacement de la prise femelle obsolète.

**Warnung!** Der Sicherheitszweck des gepolten bzw. Schukosteckers ist zu berücksichtigen. Ein gepolter Stecker verfügt über zwei Pole, von denen einer breiter als der andere ist. Ein Schukostecker verfügt neben den zwei Polen noch über einen dritten Pol zur Erdung. Der breite Pol bzw. der Erdungspol dienen der Sicherheit. Wenn der zur Verfügung gestellte Stecker nicht in Ihren Anschluss passt, konsultieren Sie einen Elektriker, um den veralteten Anschluss zu ersetzen.

**¡Advertencia!** No eche por tierra la finalidad del tipo de enchufe polarizado con conexión a tierra. Un enchufe polarizado tiene dos espigas, una más ancha que la otra. Un enchufe con conexión a tierra tiene dos espigas iguales y una tercera espiga que sirve para la conexión a tierra. La expiga ancha, o la tercera espiga, sirven para su seguridad. Si el enchufe suministrado no encaja en el tomacorriente, consulte con un electricista para reemplazar el tomacorriente obsoleto.

**Aviso!** Não anule a finalidade da segurança da ficha polarizada ou do tipo ligação terra. Uma ficha polarizada tem duas lâminas sendo uma mais larga do que a outra. Uma ficha do tipo de ligação à terra tem duas lâminas e um terceiro terminal de ligação à terra. A lâmina larga ou o terceiro terminal são fornecidos para sua segurança. Se a ficha fornecida não couber na sua tomada, consulte um electricista para a substituição da tomada obsoleta.

**Avviso!** Non compromettere la sicurezza della spina polarizzata o con messa a terra. Una spina polarizzata ha due spinotti, di cui uno più largo. Una spina con messa a terra ha due spinotti e un terzo polo per la messa a terra. Lo spinotto largo o il terzo polo sono forniti per motivi di sicurezza. Se la spina fornita non si inserisce nella presa di corrente, contattare un elettricista per la sostituzione della presa obsoleta.

Since the Mains plug is used as the disconnection for the device, it must remain readily accessible and operable.

**Avertissement!** Puisque la prise principale est utilisée pour débrancher l'appareil, elle doit rester aisément accessible et fonctionnelle.

**Warnung!** Da der Netzstecker als Trennvorrichtung dient, muss er stets zugänglich und funktionsfähig sein.

**¡Advertencia!** Puesto que el enchufe de la red eléctrica se utiliza como dispositivo de desconexión, debe seguir siendo fácilmente accesible y operable.

**Aviso!** Dado que a ficha principal é utilizada como a desconexão para o dispositivo, esta deve manter-se prontamente acessível e funcional.

**Avviso!** Poiché il cavo di alimentazione viene usato come dispositivo di sconnessione, deve rimane prontamente accessibile e operabile.

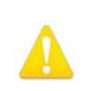

#### **Warning!**

Protect the power cord from being walked on or pinched particularly at plugs, convenience receptacles, and the point where they exit from the device.

**Avertissement!** Protégez le cordon d'alimentation pour que l'on ne marche pas dessus ou qu'on le pince, en particulier au niveau des prises mâles, des réceptacles de convenance, et à l'endroit où il sort de l'appareil.

**Warnung!** Vermeiden Sie, dass auf das Netzkabel getreten oder das Kabel geknickt wird, insbesondere an den Steckern, den Steckdosen und am Kabelausgang am Gerät.

**¡Advertencia!** Proteja el cable de energía para que no se le pise ni apriete, en especial cerca del enchufe, los receptáculos de conveniencia y el punto del que salen del equipo.

**Aviso!** Proteja o cabo de alimentação de ser pisado ou de ser comprimido particularmente nas fichas, em tomadas de parede de conveniência e no ponto de onde sai do dispositivo.

**Avviso!** Proteggere il cavo di alimentazione in modo che nessuno ci cammini sopra e che non venga schiacciato soprattutto in corrispondenza delle spine e del punto in cui esce dal dispositivo.

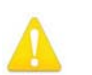

#### **Warning!**

Unplug this device during lightning storms or when unused for long periods of time.

**Avertissement!** Débranchez cet appareil pendant les orages avec éclairsou s'il est inutilisé pendant de longues périodes.

**Warnung!** Das Gerät ist bei Gewitterstürmen oder wenn es über lange Zeiträume ungenutzt bleibt vom Netz zu trennen.

**¡Advertencia!** Desenchufe este dispositivo durante tormentas eléctricas o cuando no se lo utilice por largos periodos del tiempo.

**Aviso!** Desconecte este dispositivo da tomada durante trovoadas ou quando não é utilizado durante longos períodos de tempo.

**Avviso!** Utilizzare soltanto i collegamenti e gli accessori specificati e/o venduti dal produttore, quali il treppiedi e l'esoscheletro.

Do not open the chassis. There are no user-serviceable parts inside. Opening the chassis will void the warranty unless performed by an AJA service center or licensed facility.

**Avertissement!** Ne pas ouvrir le châssis. Aucun élément à l'intérieur du châssis ne peut être réparé par l'utilisateur. La garantie sera annulée si le châssis est ouvert par toute autre personne qu'un technicien d'un centre de service ou d'un établissement agréé AJA.

**Warnung!** Öffnen Sie das Gehäuse nicht. Keine der Geräteteile können vom Benutzer gewartet werden. Durch das Öffnen des Gehäuses wird die Garantie hinfällig, es sei denn, solche Wartungsarbeiten werden in einem AJA-Service-Center oder einem lizenzierten Betrieb vorgenommen.

**¡Advertencia!** No abra el chasis. El interior no contiene piezas reparables por el usuario. El abrir el chasis anulará la garantía a menos que se lo haga en un centro de servicio AJA o en un local autorizado.

**Advertência!** Não abra o chassi. Não há internamente nenhuma peça que permita manutenção pelo usuário. Abrir o chassi anula a garantia, a menos que a abertura seja realizada por uma central de serviços da AJA ou por um local autorizado.

**Avvertenza!** Non aprire lo chassis. All'interno non ci sono parti riparabili dall'utente. L'apertura dello chassis invaliderà la garanzia se non viene effettuata da un centro ufficiale o autorizzato AJA.

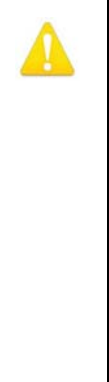

#### **Warning!**

To meet safety regulations for leakage current, connect the dual power supplies to separate branch circuits.

**¡Advertencia!** Para cumplir con las normas de seguridad para la corriente de fuga, conecte las dos fuentes de alimentación para circuitos derivados diferentes.

**Attention!** Pour répondre aux mesures de sécurité concernant le courant de fuite, raccorder les sources d'alimentation doubles à des circuits de dérivation distincts.

**Warnung!** Zur Erfüllung der Sicherheitsbestimmungen bezüglich Reststrom schließen Sie bitte die zwei Netzteile an unterschiedlichen Abzweigleitungen an.

**Cuidado!** Para atender aos regulamentos de segurança para correntes de fuga, conecte as fontes duplas a circuitos elétricos separados.

**Attenzione!** Per soddisfare le norme di sicurezza sulla corrente di perdita, collegare i doppi alimentatori a circuiti derivati separati.

### **Limited Warranty**

AJA Video Systems, Inc. (AJA Video) warrants that this product will be free from defects in materials and workmanship for a period of five years from the date of purchase. If a product proves to be defective during this warranty period, AJA Video, at its option, will either repair the defective product without charge for parts and labor, or will provide a replacement in exchange for the defective product.

In order to obtain service under this warranty, you the Customer, must notify AJA Video of the defect before the expiration of the warranty period and make suitable arrangements for the performance of service.The Customer shall be responsible for packaging and shipping the defective product to a designated service center nominated by AJA Video, with shipping charges prepaid. AJA Video shall pay for the return of the product to the Customer if the shipment is to a location within the country in which the AJA Video service center is located. Customer shall be responsible for paying all shipping charges, insurance, duties, taxes, and any other charges for products returned to any other locations.

This warranty shall not apply to any defect, failure or damage caused by improper use or improper or inadequate maintenance and care. AJA Video shall not be obligated to furnish service under this warranty a) to repair damage resulting from attempts by personnel other than AJA Video representatives to install, repair or service the product, b) to repair damage resulting from improper use or connection to incompatible equipment, c) to repair any damage or malfunction caused by the use of non-AJA Video parts or supplies, or d) to service a product that has been modified or integrated with other products when the effect of such a modification or integration increases the time or difficulty of servicing the product.

THIS WARRANTY IS GIVEN BY AJA VIDEO IN LIEU OF ANY OTHER WARRANTIES, EXPRESS OR IMPLIED. AJA VIDEO AND ITS VENDORS DISCLAIM ANY IMPLIED WARRANTIES OF MERCHANTABILITY OR FITNESS FOR A PARTICULAR PURPOSE. AJA VIDEO'S RESPONSIBILITY TO REPAIR OR REPLACE DEFECTIVE PRODUCTS IS THE WHOLE AND EXCLUSIVE REMEDY PROVIDED TO THE CUSTOMER FOR ANY INDIRECT, SPECIAL, INCIDENTAL OR CONSEQUENTIAL DAMAGES IRRESPECTIVE OF WHETHER AJA VIDEO OR THE VENDOR HAS ADVANCE NOTICE OF THE POSSIBILITY OF SUCH DAMAGES.

# **Index**

#### **Numerics**

1 Channel Operating Mode [16](#page-15-0) 10/100/1000 Base-TX Ethernet Connector [29](#page-28-0) 10/100/1000 LAN Connector [24](#page-23-0) 2 Channel Operating Mode [16](#page-15-1) 2:3:3:2 Pulldown [79](#page-78-0) 3:2 Pulldown [79](#page-78-0) 3G Video Fiber1 3G Detect Menu [60](#page-59-0) Fiber2 Input Protect Menu [60](#page-59-1) SDI1 3G Detect Menu [58](#page-57-0) SDI2 Input Protect Menu [59](#page-58-0) 75-Ohm Terminator [25](#page-24-0)

### **A**

AC Power Connection [26](#page-25-0) Specifications [116](#page-115-0) Voltage [28](#page-27-0) Warnings [28](#page-27-0) Address, IP [46](#page-45-0) Adjust and Select Knobs [21](#page-20-0) AES/EBU Audio AES/EBU SRC Mode [62](#page-61-0) AES/EBU SRCs [62](#page-61-1) AES/EBU Digital Audio Connectors [24](#page-23-1) AFD AFD Out Menu [76](#page-75-0) AFD VANC Output Lines Menu [76](#page-75-1) AJA Technical Support [91](#page-90-0) ALARM LED [23](#page-22-0) Alarms Power Supply [55](#page-54-2) Reference [56](#page-55-1) Vid1 Format [55](#page-54-3) Vid2 Format [55](#page-54-4) Video Format [115](#page-114-0) Video Incompatibility [23](#page-22-1) Alarms Configuration browser screen [95](#page-94-0) Alphanumeric Display [18](#page-17-0) Analog Audio Analog Audio Std Menu [58](#page-57-1) Analog Audio Connectors [24](#page-23-2) Analog Audio Pinouts [118](#page-117-0) Analog In Format Menu [58](#page-57-2) Analog Video [58](#page-57-2) Applications, Typical [12](#page-11-0) Audio Audio Proc 1 and Audio Proc 2 Menu

Groups [104](#page-103-0) Connections (pinout) [118](#page-117-1) Features [12](#page-11-1) Global Output Menu [89](#page-88-0) Inputs and Outputs, Specifications [115](#page-114-1) Level Choices [35](#page-34-0) Phantom Power [35](#page-34-1) Reset Mapped Output Menu [89](#page-88-1) Audio and Video Routing Using Presets [57](#page-56-0) Audio Connectors Analog [24](#page-23-2) Digital [24](#page-23-1) Audio Output Audio Output Menu Group [21](#page-20-1) Video Output Button [21](#page-20-1) Audio Output browser screen [105](#page-104-0) Audio Proc Audio Proc Button [21](#page-20-2) Audio Proc Menu Group [21](#page-20-2) Audio Proc browser screen [104](#page-103-1) Audio Processor Technical Description [15](#page-14-0) Audio Processor Block Diagram [14](#page-13-0) Authentication [50](#page-49-0)

### **B**

Background Fill Menu [66](#page-65-0) Block Diagram System [14](#page-13-0) Browser Connecting to [90](#page-89-0) Supported [90](#page-89-1) Browser Control [33](#page-32-0), [90](#page-89-2) Multiple FS1-Xs [91](#page-90-1) via Ethernet [13](#page-12-0) Browser Screens Alarms Configuration [95](#page-94-0) Audio Output [105](#page-104-0) Audio Proc [104](#page-103-1) Config [98](#page-97-0) Firmware [107](#page-106-0) General Description [90](#page-89-3) Network [93](#page-92-0), [97](#page-96-0) Presets [100](#page-99-0) Remote [106](#page-105-0) Status [96](#page-95-0) Video Output [103](#page-102-0) Video Proc [102](#page-101-0)

Buttons [18](#page-17-1), [19](#page-18-0) Audio Output [21](#page-20-1) Audio Proc [21](#page-20-2) Config [19](#page-18-1), [53](#page-52-0) Menu Group [19](#page-18-0) Preset [20](#page-19-0), [57](#page-56-1) Remote [19](#page-18-2), [50](#page-49-1) Status [19](#page-18-3), [47](#page-46-0) System [20](#page-19-1) Video Output [20](#page-19-2) Video Proc [20](#page-19-3), [63](#page-62-0) Bypass Channel Video Processor 2 [16](#page-15-2)

### **C**

Caption Status [49](#page-48-0) Chassis, Mounting [28](#page-27-1) Closed Captioning Translator Menu [77](#page-76-0) Color Corrector (RGB) [72](#page-71-0) Color Red Gain [72](#page-71-1) Compliance Statements [120](#page-119-0) Component In/Out Connectors [25](#page-24-1) Component Video Component Out Format Menu [58](#page-57-3) Component Out Menu [81](#page-80-0) Component Video Input Specifications [112](#page-111-0) Composite In/Out Connectors [25](#page-24-2) Composite Video Composite Downconv Crop Menu [61](#page-60-0) Computer Formats Genlock Source Menu [60](#page-59-2) Config browser screen [98](#page-97-0) Display Intensity [99](#page-98-0) Hidden Menus [99](#page-98-1) Config Button [19](#page-18-1) Config Menu Group [19](#page-18-1), [53](#page-52-0) Connection Status [91](#page-90-0) **Connectors** GPI pinouts [117](#page-116-0) Summary Descriptions [24](#page-23-3) Control Browser [13](#page-12-0), [33](#page-32-0), [90](#page-89-2) Features [12](#page-11-2) Front Panel [13](#page-12-1) Overview [13](#page-12-2) SNMP [13](#page-12-3) Control Buttons, Knobs, and Display [18](#page-17-1) Conversion Procedure [15](#page-14-1) Conversion Exceptions [111](#page-110-0) Cooling Requirements [28](#page-27-2) Custom

Custom Aspect Menu [73](#page-72-0) Custom Bottom Crop Menu [73](#page-72-1) Custom H Position Menu [73](#page-72-2) Custom Left Crop Menu [73](#page-72-3) Custom Right Crop Menu [73](#page-72-4) Custom Size Menu [73](#page-72-5) Custom Size/Pos Menu [72](#page-71-2) Custom V Position Menu [73](#page-72-6)

### **D**

Default Gateway Menu [54](#page-53-0) Depth [28](#page-27-3) Description, Technical [14](#page-13-1) Digital Audio Pinouts [118](#page-117-2) Dimensions, Chassis [28](#page-27-3) Display Alphanumeric [18](#page-17-0) Description [18](#page-17-1) Display Intensity [99](#page-98-0) Display Intensity Menu [56](#page-55-2) Menus [43](#page-42-0) Downconversion Downconvert AFD Default Menu [77](#page-76-1) Downconvert Mode Menu [68](#page-67-0) Download Software [33](#page-32-1) Drop Down Parameter Operation Browser Screens [92](#page-91-0) Dual Stream mode [59](#page-58-1)

### **E**

Embedded Audio Out Menu [87](#page-86-0) Equipment, Mounting [28](#page-27-1) Ethernet Connections Supported [90](#page-89-4) Ethernet Connector [29](#page-28-0) Ethernet Specifications [116](#page-115-1) Example Film Cadence [79](#page-78-0) HD to Letterbox SD over Video [40](#page-39-0) SD to Sidebar HD over Matte [39](#page-38-0) Export Presets browser screen [101](#page-100-0) Export All [101](#page-100-1) Export All Presets Presets browser screen [101](#page-100-2) EXT LED [22](#page-21-0)

#### **F**

Factory Preset Presets browser screen [100](#page-99-1) Factory Preset Menu [57](#page-56-2) Factory Settings, Resetting To [92](#page-91-1) Fan Speed Setting [56](#page-55-3)

Features Audio [12](#page-11-1) Control [12](#page-11-2) Video [11](#page-10-0) Fiber Fiber I/O Installation [27](#page-26-0) Fiber1 1080p50/60 Config Menu [82](#page-81-0) Fiber1 Video Out Menu [81](#page-80-1) Fiber2 1080p Config Menu [82](#page-81-1) Fiber2 Video Out Menu [81](#page-80-2) Fiber I/O Features [14](#page-13-2) Film Cadence [79](#page-78-0) Film Cadence Removal [79](#page-78-0) Conditions [80](#page-79-0) Firmware browser screen [107](#page-106-0) First Power Up [37](#page-36-0) Formats Component Video Inputs [112](#page-111-0) FMT ERR 1/2 LEDs [22](#page-21-1) HDMI Input [112](#page-111-1) Video [112](#page-111-2) Video Inputs [111](#page-110-1) Frame Rate Converter Features [13](#page-12-4) Frame Rate Menu [60](#page-59-3) Frame, Mounting [28](#page-27-1) FRC Active FRC ACTIVE LED [22](#page-21-2) FRC Enable Menu [60](#page-59-4) FRC Presence FRC PRES LED [22](#page-21-3) FRC Status [49](#page-48-1) Front Panel Control [13](#page-12-1) Operational Summary [19](#page-18-4) Front Panel Description [18](#page-17-1)

#### **G**

Gateway Address Default [30](#page-29-0) Genlock Genlock Source Menu [60](#page-59-5) Genlock Source Overview [15](#page-14-2) Global Output Menu [89](#page-88-0) GPI In/Out Connectors [24](#page-23-4) GPI Inputs and Outputs [13](#page-12-5) GPIs GPI 1–4 OUT Menu [53](#page-52-1) GPI Connections [35](#page-34-2) GPI Connections (pinout) [117](#page-116-0) GPI I/O Specifications [116](#page-115-2) GPI IN 1–4 Response Menu [51](#page-50-0)

GPI Typical Connections [117](#page-116-1) Interactions with Presets [53](#page-52-2)

### **H**

HD to Letterbox SD over Video [40](#page-39-0) HDMI HDMI RGB Range [61](#page-60-1) HDMI Video Input Specifications [112](#page-111-1) HDMI Video Out Menu [81](#page-80-3) HDMI In/Out Connectors [25](#page-24-3) Height [28](#page-27-3) Hidden Menus [56](#page-55-4) Hidden Parameter Menus [45](#page-44-0) Host, UPnP [99](#page-98-2)

### **I**

I/O Status [48](#page-47-0) ID LED [22](#page-21-4) Import Presets browser screen [101](#page-100-3) Import All [101](#page-100-4) Import All Presets Presets browser screen [101](#page-100-5) Inputs and Outputs Selection and Format [15](#page-14-1) Installation Fiber I/O Options [27](#page-26-0) Overview [26](#page-25-1) Summary [26](#page-25-2) Unpacking [27](#page-26-1) Internal Test Signals to All Outputs [38](#page-37-0) IP IP Address [90](#page-89-5) IP Address Menu [54](#page-53-1) IP Config Menu [54](#page-53-2) IP Address [46](#page-45-0), [94](#page-93-0) Default [30](#page-29-0) IP Config [93](#page-92-1)

### **K**

Knobs [18](#page-17-1)

### **L**

LAN [29](#page-28-0) LAN Connection Diagram [29](#page-28-0) LAN LED [22](#page-21-5) LAN Specifications [116](#page-115-1) LED Indicators [22](#page-21-6) Legalizer Black Clip Menu [75](#page-74-0) Legalizer Chroma Clip Menu [75](#page-74-1) Legalizer White Clip Menu [75](#page-74-2) Loss of Input Menu [64](#page-63-0)

**M**<br>
MAC Address Mean 33<br>
NAC Address Mean 33<br>
NAC Address Mean 33<br>
NAC Address Mean 34<br>
NAC Differences and<br>
MAC Differences and<br>
MAC Differences and<br>
MAC Differences and<br>
MAC Differences and<br>
MAC Differences and<br>
MAC Di MAC Address Menu [55](#page-54-5) MADI BNC Connectors [24](#page-23-5) MADI BNC Out [63](#page-62-1) MADI Fiber Connectors [24](#page-23-6) MADI FiberOut [63](#page-62-2) MADI Status [49](#page-48-2) Manual, Contents Summary [17](#page-16-0) Matte Chroma Menu [71](#page-70-0) Matte Hue Menu [71](#page-70-1) Matte Luma Menu [71](#page-70-2) Menu Group Buttons [19](#page-18-0) Menu Groups Audio Output [21](#page-20-1) Audio Proc [21](#page-20-2) Audio Proc 1 and Audio Proc 2 [104](#page-103-0) Config [19](#page-18-1), [53](#page-52-0) Output [80](#page-79-1) Preset [20](#page-19-0), [57](#page-56-1) Remote [19](#page-18-2), [50](#page-49-1) Status [19](#page-18-3), [47](#page-46-0) System [20](#page-19-1) Video Output [20](#page-19-2) Video Proc [20](#page-19-3), [63](#page-62-0) Menu Operation Examples [44](#page-43-0) Menu Page Types [43](#page-42-1) Menu Parameter Interactions [47](#page-46-1) Menus AES/EBU SRC [62](#page-61-1) AES/EBU SRC Mode [62](#page-61-0) AFD Out [76](#page-75-0) AFD VANC Output Lines [76](#page-75-1) Analog Audio Std [58](#page-57-1) Analog In Format [58](#page-57-2) Background Fill [66](#page-65-0) Caption Status [49](#page-48-0) Closed Captioning Translator [77](#page-76-0) Color Corrector (RGB) [72](#page-71-0) Color Green Gain [72](#page-71-3) Color Red Black Level [72](#page-71-4) Color Red Gamma [72](#page-71-5) Component Out [81](#page-80-0) Component Out Format [58](#page-57-3) Composite Downconv Crop [61](#page-60-0) Custom Aspect [73](#page-72-0) Custom Bottom Crop [73](#page-72-1) Custom H Position [73](#page-72-2) Custom Left Crop [73](#page-72-3) Custom Right Crop [73](#page-72-4) Custom Size [73](#page-72-5) Custom Size/Pos [72](#page-71-2) Custom V Position [73](#page-72-6) Default Gateway [54](#page-53-0), [94](#page-93-1)

Display Intensity [56](#page-55-2) Downconvert AFD Default [77](#page-76-1) Downconvert Mode [68](#page-67-0) Embedded Audio Out [87](#page-86-0) Factory Preset [57](#page-56-2) Fiber1 1080p50/60 Config [82](#page-81-0) Fiber1 Video Out [81](#page-80-1) Fiber1-3G Detect [60](#page-59-0) Fiber2 1080p Config [82](#page-81-1) Fiber2 Input Protect [60](#page-59-1) Fiber2 Video Out [81](#page-80-2) Frame Delay [66](#page-65-1) Frame Rate [60](#page-59-3) FRC Enable [60](#page-59-4) FRC Status [49](#page-48-1) Genlock Source [60](#page-59-5) Global Output [89](#page-88-0) GPI IN 1–4 Response [51](#page-50-0) GPI OUT 1–4 [53](#page-52-1) HDMI RGB Range [61](#page-60-1) HDMI Video Out [81](#page-80-3) Hidden [56](#page-55-4), [99](#page-98-1) I/O Status [48](#page-47-0) IP Address [54](#page-53-1) IP Config [54](#page-53-2) Legalizer Black Clip [75](#page-74-0) Legalizer Chroma Clip [75](#page-74-1) Legalizer White Clip [75](#page-74-2) Loss of Input [64](#page-63-0) MAC Address [55](#page-54-5) MADI BNC Out [63](#page-62-1) MADI Fiber Out [63](#page-62-2) MADI Status [49](#page-48-2) Matte Chroma [71](#page-70-0) Matte Hue [71](#page-70-1) Matte Luma [71](#page-70-2) Mix Down Input [86](#page-85-0) Mix Down Input Level [86](#page-85-1) Mix Down Input Mapping [86](#page-85-2) Mix Down Mode [85](#page-84-0) Mix Down Output Level [86](#page-85-3) NTSC Standard [61](#page-60-2) Output Format [64](#page-63-1) Output Status [49](#page-48-3) Output Timing H [65](#page-64-0) Output Timing V [66](#page-65-2) Power Supply Alarm [55](#page-54-2) Power/Temp Alarm Status [49](#page-48-4) Presets 1–40 [57](#page-56-3) Proc Amp (YUV) [71](#page-70-3) Proc Amp Black [71](#page-70-4) Proc Amp Gain [71](#page-70-5) Proc Amp Hue [71](#page-70-6)

Proc Amp Sat [72](#page-71-6) Reboot [56](#page-55-5) Reference Alarm [56](#page-55-1) Region of Interest [74](#page-73-0) Remote Control [50](#page-49-2) Reset Mapped Output [89](#page-88-1) Reverse Telecine [80](#page-79-2) Scan Format [78](#page-77-0) Screen Saver [56](#page-55-6) SD Aspect Ratio Convert [69](#page-68-0) SD Line 21 Blanking [78](#page-77-1) SDI Output Channel [88](#page-87-0) SDI1 1080p Config [81](#page-80-4) SDI1 Audio Out [87](#page-86-1) SDI1 Channel Pair Delay [84](#page-83-0) SDI1 Delay [83](#page-82-0) SDI1 Delay Global [83](#page-82-1) SDI1 Level [82](#page-81-2) SDI1 Phase [83](#page-82-2) SDI1 Video Output [80](#page-79-3) SDI1-3G Detect [58](#page-57-0) SDI2 1080p Config [81](#page-80-5) SDI2 Input Protect [59](#page-58-0) SDI2 Video Out [80](#page-79-4) Serial Number [56](#page-55-7) Sidebar Edge [70](#page-69-0) SNMP Enable [110](#page-109-2) SNMP Trap Destination 1 [110](#page-109-3) SNMP Trap Destination 2 [110](#page-109-4) SNMP Trap Port 1 [110](#page-109-5) SNMP Trap Port 2 [110](#page-109-6) Software Version [56](#page-55-8) Subnet Mask [54](#page-53-3) System Name [53](#page-52-3) System Status [50](#page-49-3) Test Pattern Video [79](#page-78-1) Upconvert Mode [67](#page-66-0) Vid 1 Format Alarm Status [48](#page-47-1) Vid 2 Format Alarm Status [48](#page-47-2) Vid 2 Format Status [48](#page-47-3) Vid1 Format Alarm [55](#page-54-3) Vid1 Format Status [48](#page-47-4) Vid2 Format Alarm [55](#page-54-4) Video 1 Freeze Output [79](#page-78-2) Video 1 Input Scan [78](#page-77-2) Video 1 Test Pattern [79](#page-78-3) Video 2 Freeze Output [79](#page-78-4) Video 2 Input [64](#page-63-2) Video 2 Input Scan [78](#page-77-3) Video Input [63](#page-62-3) Video Legalizer [75](#page-74-3) Video Output Mode [64](#page-63-3) Menus, Parameter [43](#page-42-0)

Mix Down Input Level Menu [86](#page-85-1) Mix Down Input Mapping Menu [86](#page-85-2) Mix Down Input Menu [86](#page-85-0) Mix Down Mode description [85](#page-84-1) Mix Down Mode Menu [85](#page-84-0) Mix Down Output Level Menu [86](#page-85-3) Multi-Channel 5.1 Mixdown Default [85](#page-84-2) Multi-Channel 7.1 Mixdown Default [85](#page-84-3) Multi-Channel Speaker Positions [85](#page-84-4) Multilevel Menus Vid1 ProcAmp [45](#page-44-1) Multiple Field Parameter Menus IP Address [46](#page-45-0) Multiple FS1-Xs Control with Browser [91](#page-90-1)

#### **N**

Name Entry Procedure [53](#page-52-4) **Network** Connection Diagram [29](#page-28-0) Default Gateway [94](#page-93-1) Default Gateway Address [30](#page-29-0) Default IP Address [30](#page-29-0) Default Subnet Mask [30](#page-29-0) IP Address [94](#page-93-0) IP Config [93](#page-92-1) Ping Test [32](#page-31-0) Subnet Mask [94](#page-93-2) UPnP Host [99](#page-98-2) UPnP Proxy [100](#page-99-2) Network browser screen [93](#page-92-0) Network screen [97](#page-96-0) **Networking** Default Static IP Procedure [30](#page-29-1) HDCP Procedure [30](#page-29-1) User Static IP Procedure [30](#page-29-2) NTSC [25](#page-24-4), [61](#page-60-3) NTSC Standard Menu [61](#page-60-2) NTSC Japan [61](#page-60-4)

### **O**

Octet Value Entry Procedure [54](#page-53-4) Operation Examples [44](#page-43-0) Operation Overview [15](#page-14-3) Operational Summary [19](#page-18-5) **Output** Frame Delay Menu [66](#page-65-1) Output Format Menu [64](#page-63-1) Output Menu Group [80](#page-79-1) Output Status [49](#page-48-3) Output Timing H Menu [65](#page-64-0) Output Timing V Menu [66](#page-65-2)

Output Timing Memory [16](#page-15-3) Output Timing Ranges [65](#page-64-1) Outputs and Inputs Selection and Format [15](#page-14-1) Overview [11](#page-10-1) System Block Diagram [14](#page-13-0) Overview, Installation [26](#page-25-1)

#### **P**

PAL<sub>[25](#page-24-5)</sub> PAL-M [61](#page-60-5) Panel Description, Front [18](#page-17-1) illustrations [18](#page-17-2) Rear, Description [24](#page-23-7) Parameter Menu Interactions [47](#page-46-1) Parameter Menus [43](#page-42-0) Phantom Power [35](#page-34-1) Physical Specifications [116](#page-115-3) Ping Test, Network [32](#page-31-0) Pinouts Analog Audio [118](#page-117-0) Audio [118](#page-117-1) Digital Audio [118](#page-117-2) GPI [117](#page-116-0) Power Connection [26](#page-25-0) Power Supply Alarm Menu [55](#page-54-2) PWR 1/2 LEDs [22](#page-21-7) Requirements and Warnings [28](#page-27-0) Specifications [116](#page-115-0) Power Connectors [24](#page-23-8) Power Up First Time [37](#page-36-0) Power/Temp Alarm Status [49](#page-48-4) Preset Button [20](#page-19-0) Preset Menu Group [20](#page-19-0), [57](#page-56-1) Presets Interactions with GPIs [53](#page-52-2) Presets 1–40 Menu [57](#page-56-3) Routing Audio with Video [57](#page-56-0) Presets browser screen [100](#page-99-0) Proc Amp Proc Amp Black Menu [71](#page-70-4) Proc Amp Gain Menu [71](#page-70-5) Proc Amp Hue Menu [71](#page-70-6) PROC AMP LED [22](#page-21-8) Proc Amp Menu (YUV) [71](#page-70-3) Proc Amp Sat Menu [72](#page-71-6) Proxy, UPnP [100](#page-99-2) Pushbuttons [19](#page-18-0) PWR 1/2 LEDs [22](#page-21-7)

#### **R**

Rear Panel Description [24](#page-23-7) Reboot Menu [56](#page-55-5) Recall Presets browser screen [101](#page-100-6) Recall (91.1) [101](#page-100-7) Redundant Power Supplies [26](#page-25-0) Ref Loop Connectors [25](#page-24-6) Reference Overview [15](#page-14-2) Ref Connector [22](#page-21-9) Ref I FD [22](#page-21-10) Reference Alarm Menu [56](#page-55-1) Termination [25](#page-24-0) Video Reference Specifications [112](#page-111-3) Region of Interest [74](#page-73-1) Region of Interest Menu [74](#page-73-0) Remote browser screen [106](#page-105-0) Remote Button [19](#page-18-2) Remote Control Menu [50](#page-49-2) Remote LED [22](#page-21-11) Remote Menu Group [19](#page-18-2), [50](#page-49-1) Reset Mapped Output Menu [89](#page-88-1) Resetting to Factory Setting Browser Screens [92](#page-91-1) Retained Settings [16](#page-15-4) Reverse Telecine [79](#page-78-0) Conditions [80](#page-79-0) Reverse Telecine Menu [80](#page-79-2) RGB Color Green Gain Menu [72](#page-71-3) Color Red Black Level Menu [72](#page-71-4) Color Red Gamma Menu [72](#page-71-5) RGB Color Corrector Menu [72](#page-71-0)

### **S**

Safety Statements [120](#page-119-0) Save (92.1) [101](#page-100-8) Scan Format Menu [78](#page-77-0) Screen Description Browser [90](#page-89-3) Screen Saver Menu [56](#page-55-6) SD Aspect Ratio Convert Menu [69](#page-68-0) SD Line 21 Blanking Menu [78](#page-77-1) SD to Sidebar HD over Matte [39](#page-38-0) SDI SDI video [24](#page-23-9) SDI1 1080p Config Menu [81](#page-80-4) SDI1 Video Output Menu [80](#page-79-3) SDI2 1080p Config Menu [81](#page-80-5) SDI2 Video Out Menu [80](#page-79-4) SDI In/Out Connectors [25](#page-24-7) SDI1 Audio Out Menu [87](#page-86-1)

SDI1 Delay Global Menu [83](#page-82-1) SDI1 Delay Menu [83](#page-82-0) SDI1 Level Menu [82](#page-81-2) SDI1 Output Channel Menu [88](#page-87-0) SDI1 Phase Menu [83](#page-82-2) SDI1Channel Pair Delay Menu [84](#page-83-0) Select and Adjust Knobs [21](#page-20-0) Serial Number [91](#page-90-0) Serial Number Menu [56](#page-55-7) **Settings** Retained [16](#page-15-4) Shipping Box Contents [27](#page-26-2) Sidebar Edge Menu [70](#page-69-0) Sidebar Video Keying Overview [16](#page-15-5) Simple Menus (Config Format Alarm Filters) [44](#page-43-1) Slider Operation Browser Screens [92](#page-91-2) SNMP SNMP Alarm Traps [108](#page-107-0) SNMP Enable Menu [110](#page-109-2) SNMP Interface [13](#page-12-3) SNMP Trap Dest 1 & Dest 2 [108](#page-107-1) SNMP Trap Destination 1 Menu [110](#page-109-3) SNMP Trap Destination 2 Menu [110](#page-109-4) SNMP Trap Port 1 Menu [110](#page-109-5) SNMP Trap Port 2 Menu [110](#page-109-6) SNMP, FS1-X Implementation [108](#page-107-2) **Software** Download [33](#page-32-1) Software Update Procedure [33](#page-32-2) Software Version [91](#page-90-0) Software Version Menu [56](#page-55-8) Source Memory [16](#page-15-6) Specifications Appendix A [112](#page-111-2) Audio I/O [115](#page-114-1) Component Analog I/O [112](#page-111-0) Conversion Exceptions [111](#page-110-0) HDMI I/O [112](#page-111-1) Physical [116](#page-115-3) Power [116](#page-115-0) Reference video [112](#page-111-3) Video Formats [112](#page-111-2) Video Input/Output [111](#page-110-1) Stand Alone Tests [37](#page-36-1) **Status** Caption Status [49](#page-48-0) FRC Status [49](#page-48-1) I/O [48](#page-47-0) MADI Status [49](#page-48-2) Output Status [49](#page-48-3) Power/Temp Alarm Status [49](#page-48-4)

Status Button [19](#page-18-3), [47](#page-46-0) Status Menu Group [19](#page-18-3), [47](#page-46-0) STATUS Menus [44](#page-43-2) System Status [50](#page-49-3) Vid 1 Format Alarm Status [48](#page-47-1) Vid 2 Format Alarm Status [48](#page-47-2) Vid 2 Format Status [48](#page-47-3) Vid1 Format [48](#page-47-4) Status browser screen [96](#page-95-0) Store Presets browser screen [101](#page-100-9) Subnet Mask [94](#page-93-2) Default [30](#page-29-0) Subnet Mask Menu [54](#page-53-3) Summary, Installation [26](#page-25-2) Support, AJA Technical [91](#page-90-0) System Block Diagram [14](#page-13-0) System Button [20](#page-19-1) System Menu Group [20](#page-19-1) System Name Menu [53](#page-52-3) System Cable Connections [35](#page-34-3) System Status [50](#page-49-3)

### **T**

TASCAM-style Connector Pinout [118](#page-117-1) Technical Description [14](#page-13-1) Technical Support, AJA [91](#page-90-0) Test All Outputs [38](#page-37-0) Test Pattern Video Menu [79](#page-78-1) Timing Ranges [65](#page-64-1) Typical Applications [12](#page-11-0)

### **U**

UFC LED [22](#page-21-12) Unpacking [27](#page-26-1) Upconvert Mode Menu [67](#page-66-0) Update Software [33](#page-32-2) UPnP Host [99](#page-98-2) UPnP Proxy [100](#page-99-2)

### **V**

Vid1 Format Alarm Status [48](#page-47-1) Vid1 Format Status [48](#page-47-4) Vid2 Format Alarm Status [48](#page-47-2) Vid2 Format Status [48](#page-47-3) Video A/D, D/A Specifications [115](#page-114-2) Component Input Specifications [112](#page-111-0) Features [11](#page-10-0) HDMI Input Specifications [112](#page-111-1) VID IN 1/2 LEDs [22](#page-21-13) Vid1 Format Alarm Menu [55](#page-54-3)

Vid2 Format Alarm Menu [55](#page-54-4) Video Format Specifications [112](#page-111-2) Video Incompatibility Alarms [23](#page-22-1) Video Input Format Specifications [111](#page-110-1) Video Input Menu [63](#page-62-3) Video Legalizer Menu [75](#page-74-3) Video Output Mode Menu [64](#page-63-3) Video Proc Menu Groups [63](#page-62-0) Video 1 & 2 browser screens Color Red Gain [72](#page-71-1) Video 1 Freeze Output Menu [79](#page-78-2) Video 1 Input Scan Format Menu [78](#page-77-2) Video 1 Output Mode Menu Menus Video 1 Output Mode [64](#page-63-4) Video 1 Test Pattern Menu [79](#page-78-3) Video 2 Freeze Output Menu [79](#page-78-4) Video 2 Input Menu [64](#page-63-2) Video 2 Input Scan Format Menu [78](#page-77-3) Video Conversion Procedure [15](#page-14-1) Video Format Alarms [115](#page-114-0) Video Output Video Output Button [20](#page-19-2) Video Output Menu Group [20](#page-19-2) Video Output browser screen [103](#page-102-0) Video Proc Video Proc Button [20](#page-19-3) Video Proc Menu Group [20](#page-19-3) Video Proc browser screen [102](#page-101-0) Video Processor Technical Description [15](#page-14-4) Video Processor 2 Bypass Channel [16](#page-15-2) Video Processor Block Diagram [14](#page-13-0) Video with Audio Routing Using Presets [57](#page-56-0) Voltage, AC [28](#page-27-0)

#### **W**

Warnings AC Leakage Current [26](#page-25-0) AC Power [28](#page-27-0) Installation [26](#page-25-1) Safety [120](#page-119-0) Web Browser Control [33](#page-32-0), [90](#page-89-2) Width [28](#page-27-3)